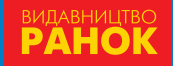

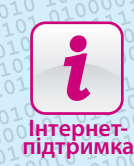

**TTAINT** 

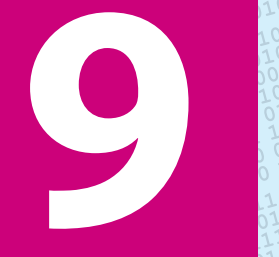

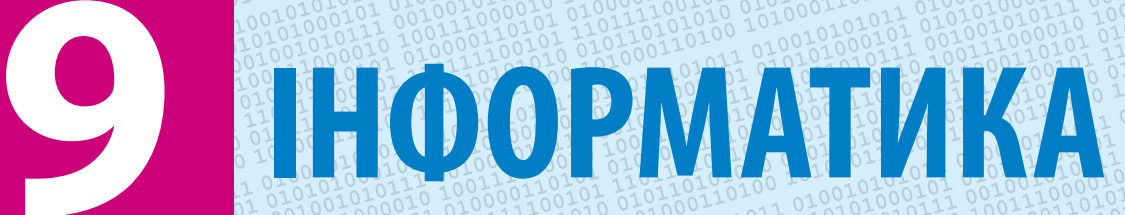

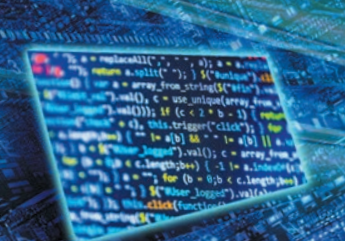

# Етапи становлення інформаційних технологій

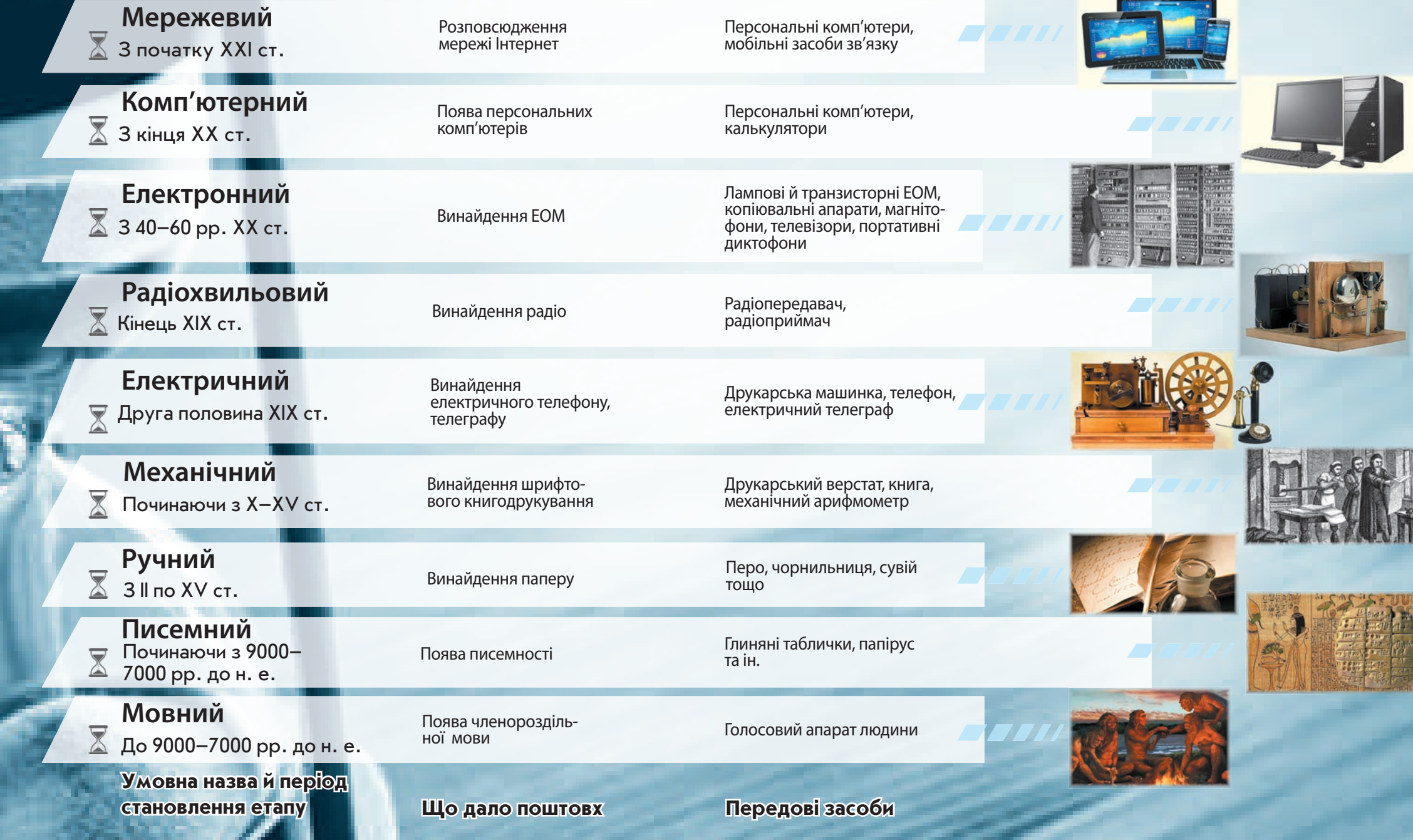

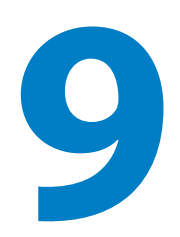

# **9 ІНФОРМАТИКА ПІЛЛ для 9 класу 9 ІНФОРМАТИКА**

**Підручник навчальних закладів для 9 класу загальноосвітніх навчальних закладів** *<u>PARADOMIA</u>* 

Рекомендовано Міністерством освіти і науки України

Харків Видавництво «Ранок» 2017

#### УДК [004:37.016](075.3) І-74

#### **Авторський колектив:**

Бондаренко О. О., Ластовецький В. В., Пилипчук О. П., Шестопалов Є. А.

#### **Рекомендовано Міністерством освіти і науки України**

(наказ Міністерства освіти і науки України від 20.03.2017 № 417)

Видано за рахунок державних коштів. Продаж заборонено

Експерти, які здійснили експертизу підручника під час проведення конкурсного відбору проектів підручників для 9 класу загальноосвітніх навчальних закладів і зробили висновок про доцільність надання підручнику грифа «Рекомендовано Міністерством освіти і науки України»: *С. І. Пєтухова*, учитель Криворізького Жовтневого ліцею Криворізької міської ради Дніпропетровської області, спеціаліст вищої кваліфікаційної категорії, вчитель-методист; *В. М. Шемшур*, завідувач лабораторії-центру інформаційних технологій КНЗ «Черкаський обласний інститут післядипломної освіти педагогічних працівників Черкаської обласної ради»; *О. С. Литвин*, завідувач кафедри інформаційних технологій і математичних дисциплін Київського університету імені Бориса Грінченка, ст. наук. співроб., канд. фіз.-мат. наук

Ілюстрації художника *Володимира Хорошенка*

І-74 **Інформатика** : підруч. для 9 кл. загальноосвіт. навч. закл. / [О. О. Бондаренко, В. В. Ластовецький, О. П. Пилипчук, Є. А. Шестопалов]. — Харків : Вид-во «Ранок», 2017. — 240 с. : іл.

ISBN 978-617-09-3354-6

**УДК [004:37.016](075.3)**

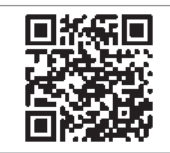

#### **Інтернет-підтримка**

Електронні матеріали до підручника розміщено на сайті interactive.ranok.com.ua

- © Бондаренко О. О., Ластовецький В. В., Пилипчук О. П., Шестопалов Є. А., 2017
- © Хорошенко В. Д., ілюстрації, 2017
- ISBN 978-617-09-3354-6 © ТОВ Видавництво «Ранок», 2017

## **ШАНОВНІ ДЕВ'ЯТИКЛАСНИКИ ТА ДЕВ'ЯТИКЛАСНИЦІ!**

Ви тримаєте в руках підручник з інформатики, призначений саме для вас, учнів 9 класу. У 5–8 класах ви вже ознайомилися з базовими поняттями інформатики та основами роботи з комп'ютером, навчилися створювати графічні, текстові й мультимедійні документи, працювати з електронними таблицями, шукати в Інтернеті інформаційні матеріали, складати та виконувати алгоритми з повторенням та розгалуженням.

У цьому навчальному році на вас теж очікує чимало цікавого та корисного, а пропонований підручник буде вашим надійним помічником. Як же з ним працювати?

Підручник складається з десяти розділів. На початку кожного розділу ви знайдете рубрику «*Повторюємо*». Вона допоможе вам згадати відомості, які ви вивчали з цієї теми у попередніх класах і які будуть необхідні для засвоєння нового матеріалу.

Розділ складається з параграфів і практичних робіт за темами розділу. Кожний параграф містить *теоретичні відомості* за темою уроку, *приклади практичного застосування* отриманих знань, рубрики «*Питання для самоперевірки*», «*Вправа*», «*Комп'ютерне тестування*».

«*Питання для самоперевірки*» допоможуть вам з'ясувати, чи зрозуміли ви вивчений матеріал, а також підготуватися до виконання вправ і практичних робіт за комп'ютером.

Рубрика «*Вправа*» складається з теоретичних і практичних завдань. Вправи з позначкою містять окремі завдання, вправи з позначкою  $\blacktriangleright$  - завдання із покроковим описом виконання. Виконуючи ці завдання, ви здобудете необхідні практичні навички роботи з комп'ютером.

Оцінити свої знання, вміння та навички вам допоможе рубрика «*Комп'ютерне тестування*»*.* Завдання цієї рубрики можна виконати в онлайн-режимі на електронному освітньому ресурсі «Інтерактивне навчання» (www.interactive.ranok.com.ua).

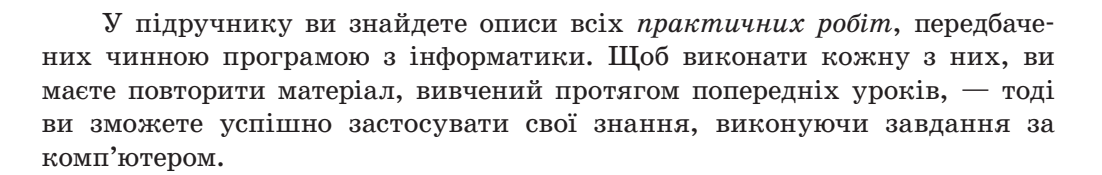

У тексті підручника використані такі позначки:

Запам'ятайте Розгляньте приклад Зверніть увагу Знайдіть відповідь у підручнику Знайдіть відповідь в Інтернеті Виконайте завдання за комп'ютером Виконайте тестові завдання за комп'ютером, використовуючи матеріали сайта «Інтерактивне навчання» Виконайте завдання підвищеної складності **1**

Виконайте завдання в парах

*Бажаємо натхнення та успіхів!*

# **РОЗДІЛ 1. ІНФОРМАЦІЙНІ ТЕХНОЛОГІЇ У СУСПІЛЬСТВІ**

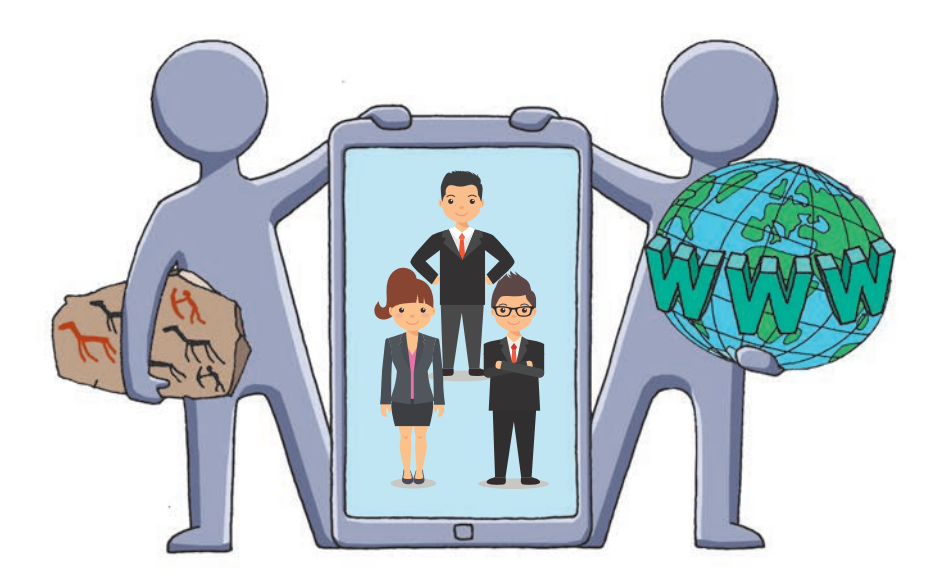

- § 1. Інформаційні системи
- § 2. Інформаційні технології

Практична робота 1. Освітні інформаційні ресурси і системи

## **ПОВТОРЮЄМО**

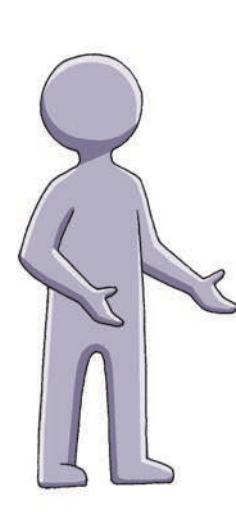

Ви вже знаєте, що світ, який нас оточує, складається з предметів, явищ і процесів, які називають *об'єктами.* Відомості про об'єкти називають *інформацією.* Кожен об'єкт має певні властивості.

З інформацією можна виконувати певні дії: *знаходити, приймати, передавати, опрацьовувати, зберігати, захищати* тощо. Дії, які можна виконувати з інформацією, називають *інформаційними процесами.* 

*Інформатика* — це наука про інформацію та інформаційні процеси. Інформація подається у вигляді *пові домлень* — послідовностей сигналів різної природи. Здійснення певних інформаційних процесів потребує кодування повідомлень.

Як вам відомо, *код* — це набір символів або сигналів і правил їхнього використання для кодування та декодування повідомлень. Повідомлення, подані у формі, прийнятній для здійснення певного інформаційного процесу, називають *даними.*

- 1. Що називають об'єктом?
- 2. Що таке інформація?
- 3. Назвіть декілька інформаційних процесів.
- 4. Що вивчає інформатика?
- 5. Що таке повідомлення; дані?
- 6. Що таке код?

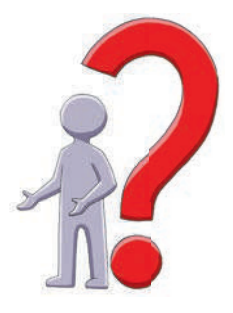

*У цьому розділі ви дізнаєтесь про особливості інформаційних процесів і про те, де та як саме відбуваються ці процеси, ознайомитеся з етапами розвитку та сучасним станом інформаційних технологій.*

## **§ 1. Інформаційні системи**

Навколишній світ складається із сукупності різних систем. «Система» в перекладі з грецької — ціле, що складається з частин.

## **Поняття інформаційної системи**

Дії з інформацією завжди відбуваються в певному середовищі, яке називають інформаційною системою (ІС).

**Інформаційна система** — це сукупність взаємопов'язаних засобів і методів здійснення інформаційних процесів.

**Засоби ІС** — це об'єкти живої та неживої природи. **Методи ІС** — це способи дії (взаємодії) об'єктів.

Засобами ІС можуть бути клітини, люди, вода, механічні та електронні пристрої тощо. Методами ІС можуть бути танці бджіл задля розповсюдження інформації серед бджолиного рою, двійкове кодування даних у комп'ютері тощо. **1**

## **Види інформаційних систем**

Усі ІС можна поділити на такі види: *технічні*, *біологічні*, *соціальні*. **Технічні ІС** — такі, що створені людьми (комп'ютер, банкомат тощо). **Біологічні ІС** — такі, що створені без участі людей (клітина, тварина, мурашник, океан тощо).

**Соціальні ІС** — такі, що є об'єднаннями людей (суспільство, фанклуб, хор, партія тощо).

## **Складові інформаційної системи**

Будь-яка ІС має *матеріальну* та *інформаційну* складові (рис. 1.1).

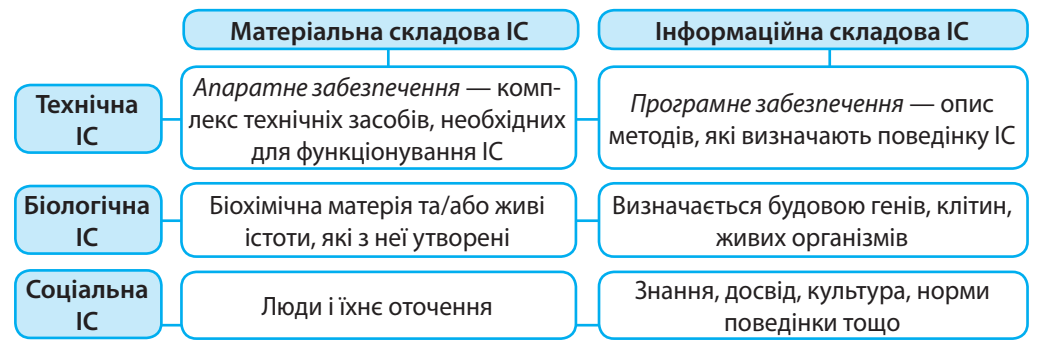

«Поведінку» сучасних технічних ІС (комп'ютера, літа-**2** ка тощо) визначають комп'ютерні програми. Але не завжди інформаційною складовою технічних ІС є програма. Так, «поведінка» механічного годинника визначається конструкцією і взаємодією механічних складових апаратного забезпечення цієї ІС (рис. 1.2).

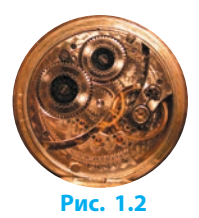

## **Інформаційне суспільство**

Роль інформатики в суспільстві полягає у вдосконаленні методів і засобів ІС, пов'язаних із розвитком суспільства. Завдяки розповсюдженню комп'ютерів інформатика є не лише наукою, а й сферою діяльності багатьох людей, що впливає на рівень продуктивності праці у всіх галузях народного господарства.

На різних етапах розвитку людство спрямовувало свою діяльність спочатку на опанування *речовиною* (первісне, рабовласницьке, феодальне суспільство), потім *енергією* (індустріальне суспільство) та *інформацією* (інформаційне суспільство).

> **Інформаційне суспільство** — це суспільство нового типу, розвиток якого в першу чергу залежить від створення, перероблення та використання інформації.

Інформаційне суспільство має певні ознаки (рис. 1.3).

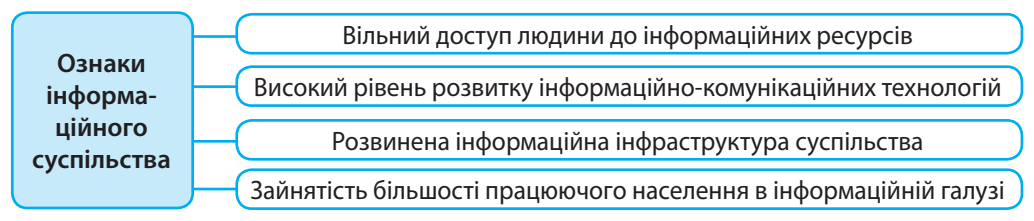

#### **Рис. 1.3**

США, Японія, країни Західної Європи вже досягли рівня розвинутого інформаційного суспільства. Так, в інформаційній галузі США зайнято понад 60 % працездатного населення. Більшість країн світу (у тому числі й Україна) перебуває на шляху до інформаційного суспільства. **3**

## **Інформаційна культура**

В інформаційному суспільстві інформація є одним із найцінніших ресурсів, а інформаційна культура кожної людини — важливим чинником суспільної культури*.* 

## **Інформаційна культура** — це складова загальної культури особистості, що визначає її поведінку в сфері інформаційної діяльності.

Критеріями сформованості інформаційної культури особистості, крім етичних, моральних і правових аспектів (про що йтиметься далі), є її *комп'ютерна* й *інформаційна грамотність*, *інформаційно-комунікаційна компетентність.*

**Комп'ютерна грамотність** — уміння працювати з комп'ютером, розуміння основ інформатики та інформаційних і комунікаційних технологій.

В інформаційному суспільстві комп'ютерна грамотність є на-

стільки ж важливою, як і вміння читати й писати.

**Інформаційна грамотність** *—* це вміння працювати з інформацією (шукати, аналізувати, оцінювати, використовувати тощо).

**Інформаційно-комунікаційна компетентність** полягає в здатності людини використовувати знання з інформаційно-комунікаційних технологій для розв'язування різноманітних завдань.

У сучасному суспільстві формування основ інформаційної культури необхідно починати на більш ранніх ступенях навчання в школі.

### **Питання для самоперевірки**

- **1.** Що таке інформаційна система?
- **2.** Назвіть види інформаційних систем.
- **3.** Опишіть складові технічної інформаційної системи.
- **4.** Яке суспільство називають інформаційним?
- **5.** Що таке інформаційна культура?

#### **Вправа 1**

- Розглянути соціальну інформаційну систему учнівський клас.  $\blacktriangleright$
- **1)** Запустіть текстовий процесор і створіть новий документ.
- **2)** Запишіть у документ засоби інформаційної системи учнівський клас, призначені для пошуку, передавання, зберігання, аналізу, опрацювання і подання інформації.
- **3)** Запишіть у документ інформаційні процеси, що відбуваються в класі впродовж уроку.
- **4)** Збережіть файл документа з іменем Вправа 1 у відповідній папці. Завершіть роботу за комп'ютером.

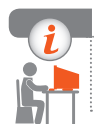

### **Комп'ютерне тестування**

Виконайте тестове завдання 1 із автоматичною перевіркою на сайті «Інтерактивне навчання».

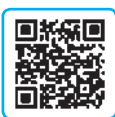

## **§ 2. Інформаційні технології**

«Технологія» в перекладі з грецької — майстерність, вміння. На відміну від технології матеріального виробництва, яка є сукупністю методів керування енергією та обробки речовини, інформаційна технологія (ІТ) зорієнтована на роботу з інформацією.

## **Поняття інформаційної технології**

До появи персональних комп'ютерів і комп'ютерних мереж основними засобами для роботи з повідомленнями були книги, телефон, телеграф тощо.

**Інформаційна технологія** є сукупністю методів і процесів опрацювання інформації із застосуванням комплексу відповідних засобів.

Метою ІТ є ефективне застосування інформаційних процесів у різних галузях людської діяльності. Не можна розглядати ІТ окремо від інформаційних систем (ІС).

За засобами, методами і призначенням ІС такі технології можна поділити на *глобальні, базові* та *прикладні* (рис. 2.1).

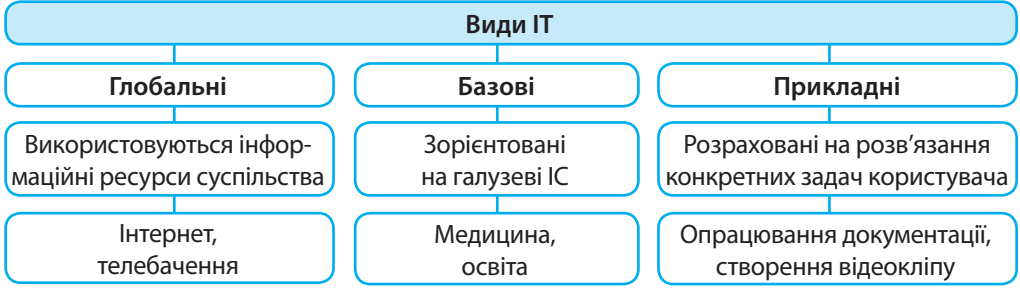

#### **Рис. 2.1**

Наведений поділ є умовним, оскільки, наприклад, глобальні інтернет-технології можуть застосовуватися в галузевих напрямках або для розв'язування певних задач користувача.

### **Етапи становлення інформаційних технологій**

Залежно від засобів ІС розрізняють такі етапи розвитку ІТ: *мовний, писемний, ручний, механічний, електричний, радіохвильовий, електронний, комп'ютерний, мережевий.*

Поштовх для розвитку тієї чи іншої ІТ в суспільстві завжди давали наукові відкриття та/або винайдення нових технічних засобів (див. форзац 1).

## **Основні інформаційні процеси**

До основних інформаційних процесів зазвичай відносять пошук, отримання, передавання, зберігання, опрацювання інформації. Залежно від особливостей здійснення цих процесів їхня назва може змінюватися.

Передавання інформації багатьом приймачам називають *поширенням.* 

Процес, спрямований на підвищення надійності зберігання і передавання інформації, називають *захистом*.

Отримання й зберігання інформації називають її *накопиченням.*

*Опрацювання інформації* полягає у створенні нових даних на базі вихідних.

Види інформаційних процесів зумовлені особливостями ІС. Так, високоорганізовані біологічні системи можуть *оцінювати, ототожнювати, тлумачити* інформацію тощо. Є інформаційні процеси, притаманні лише соціальним ІС (*інформаційні війни, мозковий штурм*). А стрімкий розвиток систем штучного інтелекту та робототехніки сприяє змінам у технічних ІС, доповненню інформаційними процесами (наприклад, пов'язаними з *машинним навчанням, розпізнаванням текстів, образів*).

Інформація передається за допомогою повідомлень. Інформаційною моделлю процесу передавання повідомлень є схема Шеннона (рис. 2.2).

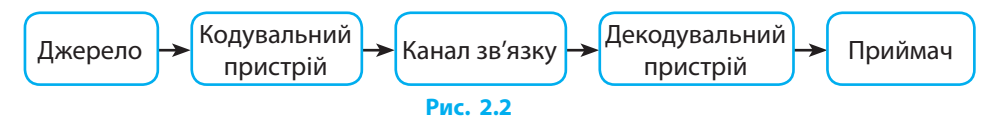

## **Інтелектуальна власність та авторське право**

Опрацьовуючи інформацію, людина здатна творити. Результатом її творчої діяльності можуть бути літературні, художні й наукові твори, комп'ютерні програми, відкриття, винаходи, торгові марки тощо.

> **Інтелектуальна власність** — це результат інтелектуальної або творчої діяльності особи або кількох осіб.

Вартість інтелектуального потенціалу суспільства вже перевищила вартість фондів основних галузей промисловості, тож давно постало питання захисту майнових прав інтелектуальної власності.

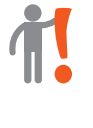

**1**

**Авторське право** — це сукупність установлених і гарантованих державою прав автора (та його правонаступників) щодо створення або використання об'єктів творчої діяльності (програмних продуктів, творів літератури, науки, мистецтва тощо).

Розвиток сучасних інформаційно-комунікаційних технологій (ІКТ), особливо Інтернету, значно спростив доступ людини до продуктів інтелектуальної діяльності. Це нерідко приводить до порушення авторських прав виробників програмних продуктів, аудіо- та відеопродукції тощо.

- **2**
	- У 1931 році вперше у світовій практиці застосування законів щодо авторського права дозволило відомому співакові Федору Шаляпіну відсудити в комерційного бюро 10 тисяч франків за протизаконне тиражування його пісень.

Авторське право регулюється Законом України «Про авторське право і суміжні права», який ґрунтується на міжнародних нормах, ураховує сучасні тенденції правового регулювання як традиційних, так і нових об'єктів авторського права.

## **Етика при створенні та використанні інформаційних ресурсів**

На багатьох сайтах немає цензури, але дотримання морально-етичних норм є обов'язковою вимогою цивілізованого співіснування користувачів (рис. 2.3).

> **Етика** — це правила та норми поведінки людей у відносинах одне з одним, із суспільством і державою.

Сьогодні особливого значення набуває мережевий етикет (нетикет). Користувачі мають керуватися певними морально-етичними нормами, більшість з яких вам уже відома. Пригадаємо деякі з них.

- Використовуючи ресурси мережі, не перешкоджайте роботі інших користувачів.
- Не порушуйте авторське право не використовуйте файли, не призначені для вільного доступу.
- Не робіть того, що не прийнято в цивілізованому суспільстві: не можна лаятися, ображати людей, розпалювати національну ворожнечу тощо.

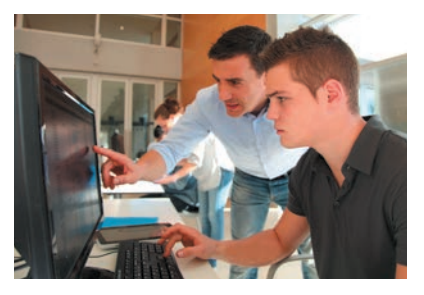

**Рис. 2.3** 

Основною морально-етичною нормою користувачів і розробників інформаційних ресурсів є дотримання конфіденційності приватної інформації. Це особливо важливо в наш час, коли відомості про особу зберігаються в численних електронних базах даних.

## **Інформаційні технології в освіті**

Важливу роль у формуванні інформаційної культури людини відіграють освіта та самоосвіта (наприклад, набуття навичок пошуку потрібної інформації). Щоб знайти будь-які інформаційні матеріали, достатньо мати під'єднаний до Інтернету комп'ютер або мобільний пристрій. Сьогодні існує також низка програм на підтримку вивчення окремих предметів. Ви працювали з багатьма з них і знаєте, що засоби навчального призначення відрізняє *інтерактивність* — швидкий зворотний зв'язок між користувачем і засобами ІКТ.

До основних видів електронних освітніх ресурсів, які забезпечують процес навчання, належать електронні посібники, тестові засоби контролю знань, енциклопедії, словники, карти, довідники тощо. **3**

Особливе місце серед освітніх технологій займають інтернет-технології: технології хмарних обчислень, вебінари тощо. Популярною формою навчання стає дистанційна освіта (рис. 2.4).

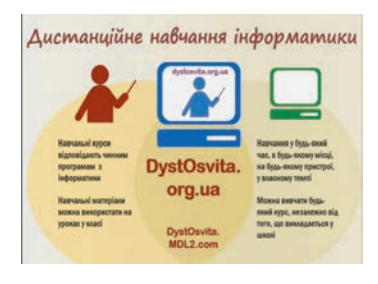

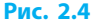

Широкий спектр освітніх веб-ресурсів можна знайти за посиланням: http://lokschool.io.ua/s14248/osvitni\_veb-sayti Численні сайти (osvita.ua, рarta.ua, shkola.ua, repetitor.ua, ostriv.in.ua,

eduwiki.uran.net.ua та ін.) стануть у пригоді учням, учителям і батькам.

#### **Питання для самоперевірки**

- **1.** Що таке інформаційна технологія?
- **2.** Які види інформаційних технологій вам відомі?
- **3.** Назвіть етапи розвитку інформаційних технологій.
- **4.** Назвіть основні інформаційні процеси.
- **5.** Яких правил мережевого етикету ви дотримуєтеся?
- **6.** Що таке інтелектуальна власність?
- **7.** Яким законом України регулюється авторське право?
- **8.** Наведіть приклади освітніх веб-ресурсів.

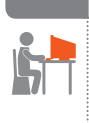

**4**

**Вправа 2**

- Створити презентацію на тему «Основні правила мережевого ети-ÞÞ кету».
- **1)** Запустіть редактор презентацій. Виберіть шаблон із готовою структурою.

#### **Розділ 1. Інформаційні технології у суспільстві**

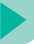

- **2)** На *першому* (титульному) слайді розмістіть тему презентації, дані про автора презентації (прізвище, ім'я, клас).
- **3)** На *другому* і *третьому* слайдах запишіть кілька правил, яких слід дотримуватися під час спілкування в соціальних мережах.
- **4)** На *четвертому* слайді запишіть адреси сайтів, на яких ці правила можна знайти.

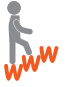

- **5)** Знайдіть в Інтернеті Закон України «Про авторське право і суміжні права», відшукайте в тексті закону інформацію про об'єкти та суб'єкти авторського права й розмістіть її на *п'ятому* слайді.
- **6)** Доберіть стильове оформлення презентації та дизайн слайдів. Збережіть файл презентації з іменем Вправа 2 у відповідній папці. Завершіть роботу за комп'ютером.

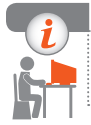

### **Комп'ютерне тестування**

Виконайте тестове завдання 2 з автоматичною перевіркою на сайті «Інтерактивне навчання».

## **Практична робота 1 Освітні інформаційні ресурси і системи**

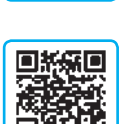

**Завдання:** навчитися користуватися сервісами освітніх інтернет-ресурсів. **Обладнання:** комп'ютер, під'єднаний до мережі Інтернет.

### **Хід роботи**

*Під час роботи з комп'ютером дотримуйтеся правил безпеки.*

- **1.** Запустіть браузер. Зайдіть на сайт Інтерактивне навчання (іnteractive.ranok.com.ua).
- **2.** Зареєструйтесь на сайті та/або увійдіть у свій обліковий запис.
- **3.** Знайдіть електронну версію вашого підручника (Курси Підручники — Інформатика — 9 клас) та перегляньте перший розділ.
- **4.** Пройдіть (вперше або повторно) Тест 1 (Курси Підручники Інформатика — 9 клас — Електронні матеріали до підручника — Розділ 1 — розпочати роботу — Тест 1).
- **5.** Перегляньте результати тестування, з'ясуйте дати складання тестів та отримані оцінки (кнопка Детальніше).
- **6.** Вийдіть зі свого облікового запису (кнопка Вихід). Закрийте вікно браузера. Завершіть роботу за комп'ютером.

**Зробіть висновок:** які послуги (сервіси) освітнього характеру можуть надавати інформаційні ресурси.

## **РОЗДІЛ 2. МЕРЕЖЕВІ ТЕХНОЛОГІЇ**

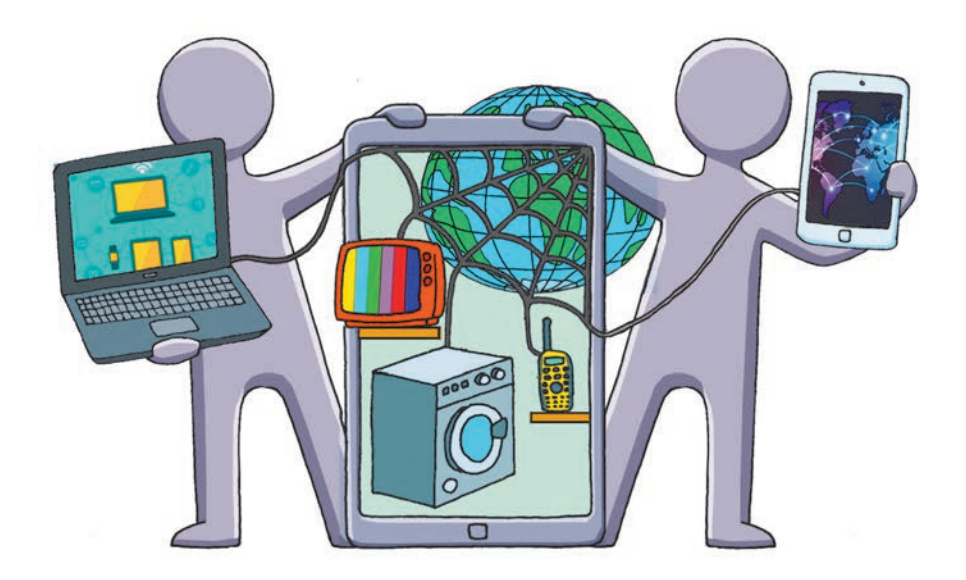

- § 3. Комп'ютерні мережі
- § 4. Під'єднання та обмін даними в Інтернеті
- § 5. Адресація в Інтернеті
- § 6. Сучасні сервіси Інтернету

## **ПОВТОРЮЄМО**

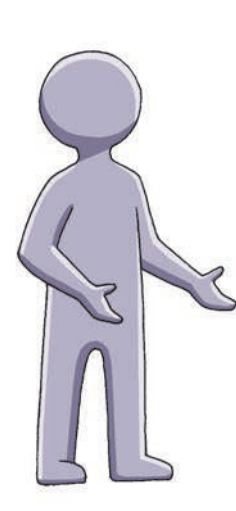

Як ви вже знаєте, *комп'ютерна мережа* — це сукупність комп'ютерів, які можуть надавати один одному доступ до своїх апаратних (дисководи, принтери, сканери тощо) і програмних (програми, дані тощо) ресурсів.

Комп'ютери в мережі відрізняються за функціями, які вони виконують. Комп'ютер, який надає ресурси в мережу, називають *сервером*, комп'ютер, який ці ресурси використовує, — *клієнтом* (або *робочою станцією*).

Найбільшою глобальною комп'ютерною мережею є *Інтернет.* Вона надає користувачам усього світу можливості спілкування, пошуку й перегляду інформаційних матеріалів на своїх ресурсах.

Вам уже відомо, як здійснювати простий пошук в Інтернеті *за ключовими словами* з використанням пошукових систем, як зберігати знайдені відомості.

- 1. Що таке комп'ютерна мережа?
- 2. Назвіть апаратні й програмні ресурси комп'ютерної мережі.
- 3. Який комп'ютер у мережі називають сервером?
- 4. Який комп'ютер у мережі називають клієнтом?
- 5. Що таке Інтернет?
- 6. Які можливості надає Інтернет користувачу?

*У цьому розділі ви дізнаєтесь про особливості будови і роботи комп'ютерних мереж, а також детальніше ознайомитеся із сучасними службами глобальної мережі Інтернет.*

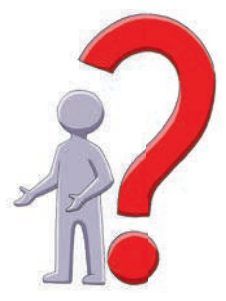

## **§ 3. Комп'ютерні мережі**

Сьогодні комп'ютерні комунікації здійснюються за допомогою комп'ютерних мереж, які надають користувачам можливість доступу до колективного використання апаратних, програмних засобів та інформаційних ресурсів.

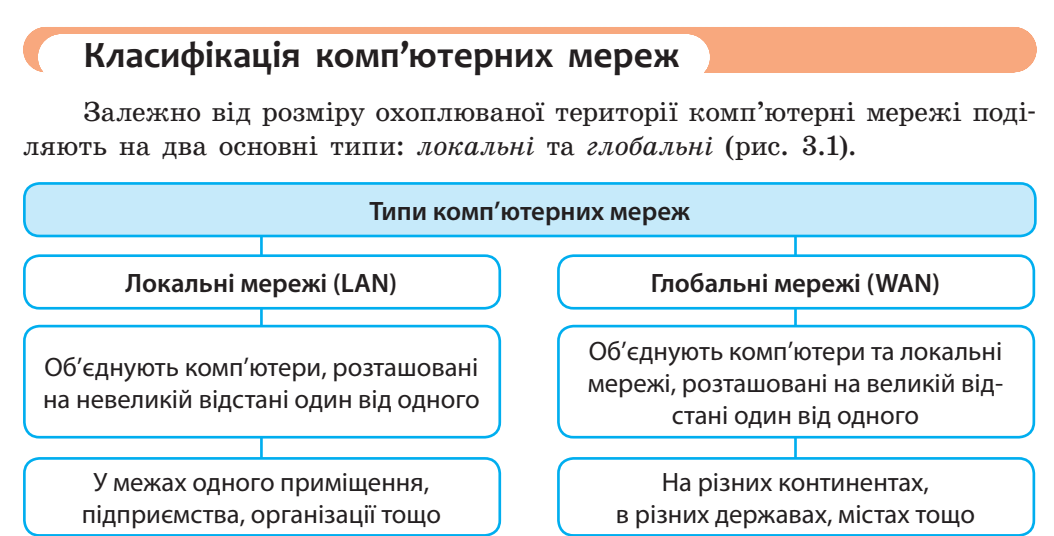

**Рис. 3.1** 

Локальні комп'ютерні мережі можуть бути:

- *з виділеним сервером* (один комп'ютер є сервером зі всіма ресурсами, решта комп'ютерів — клієнти);
- *однорангові* (усі комп'ютери рівноправні й можуть надавати свої ресурси для спільного використання).
- До глобальних належать комп'ютерні мережі для замовлення квитків на транспорт, мережі, що об'єднують наукові центри, банківські мережі тощо. Найбільшою глобальною мережею є Інтернет. **1**

## **Канали зв'язку**

Обмін даними між комп'ютерами, об'єднаними в комп'ютерну мережу, здійснюється за допомогою каналів зв'язку.

> **Канал зв'язку** — це середовище поширення закодованого сигналу та технічні засоби його передавання й приймання (рис. 3.2).

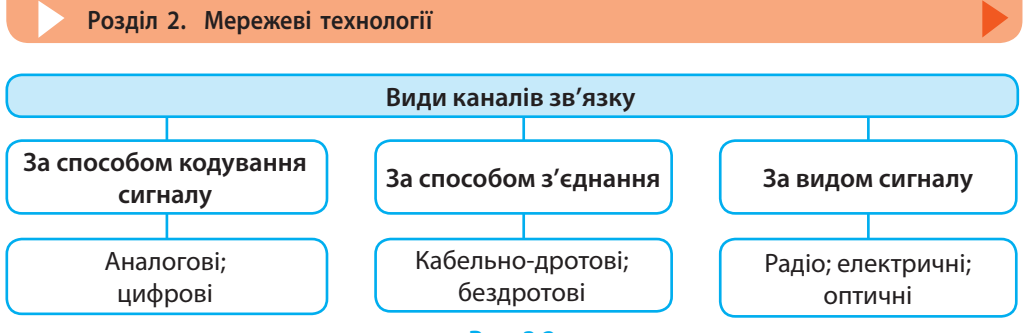

**Рис. 3.2**

Більшість сучасних засобів комунікації (зв'язку) використовують цифрові канали зв'язку.

## **Апаратне й програмне забезпечення мереж**

Конструктивно комп'ютерна мережа являє собою сукупність комп'ютерів, які об'єднано каналами зв'язку та забезпечено апаратним і програмним мережевим обладнанням. На кожному клієнті мережі встановлюється програма-клієнт. На серверах мережі встановлюють програмусервер, яка надає послуги програмам-клієнтам.

Найпростіше побудувати локальну мережу з двох комп'ютерів (пряме з'єднання). Для цього потрібен спеціальний кабель («патч-корд», максимальна довжина 100 м), щоб з'єднати їхні мережеві адаптери (карти), та відповідні налаштування на обох комп'ютерах.

Щоб побудувати локальну мережу з більшою кількістю комп'ютерів, потрібен спеціальний пристрій — *мережевий комутатор* («*світч»*) або *мережевий концентратор* («*хаб»*). До нього (а отже, й до локальної мережі) під'єднують комп'ютери та інші мережеві пристрої, вкомплектовані *мережевими адаптерами* (*мережевими картами*): принтери, сканери тощо. Зовнішні пристрої, у складі яких немає мережевих карт, під'єднують до мережі через комп'ютер.

Для побудови локальної мережі або для передавання даних між різними локальними мережами та їхнього під'єднання до Інтернету використовують також *маршрутизатори* (*роутери*) (рис. 3.3).

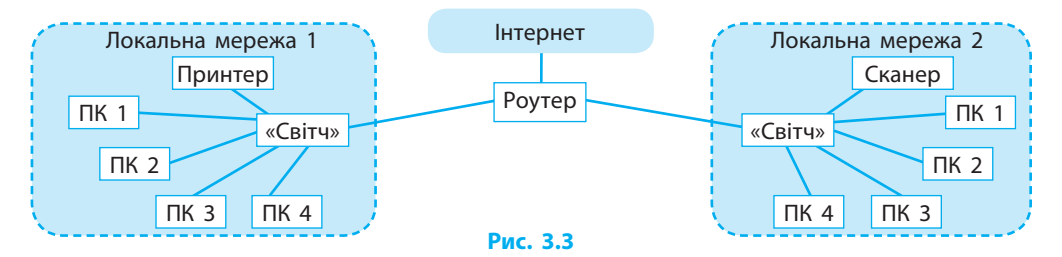

## **Адресація в мережах**

Для обміну даними між комп'ютерами, під'єднаними до мережі, використовують протоколи TCP/IP (див. с. 21), за якими кожен із них має IP-адресу (читається як «ай-пі-адреса»).

**IP-адреса** — це числова адреса пристрою в мережі.

IP-адреса пристрою складається з чотирьох десяткових чисел у межах від 0 до 255, розділених крапками (інколи ці числа називають октетами).

У локальних мережах для пристроїв використовують адреси з діапазонів: 10.0.0.0–10.255.255.255; 172.16.0.0–172.31.255.255; 192.168.0.0– 192.168.255.255.

Сервер локальної мережі шкільного комп'ютерного класу може мати **2** адресу, наприклад, 192.168.0.1.

Окрім ІР-адреси кожен комп'ютер мережі має зручне для сприйняття людиною мережеве ім'я, яке надається йому системою автоматично або налаштовується вручну. Жодні два комп'ютери однієї локальної мережі не можуть мати однакових ІР-адрес або однакових імен.

Для **визначення ІР-адреси комп'ютера в мережі** та інших мережевих налаштувань потрібно:

- 1) відкрити командний рядок Windows: Пуск  $\rightarrow$  Всі програми  $\rightarrow$  Стандартні → Командний рядок;
- 2) в командному рядку набрати команду ipconfig;
- 3) натиснути клавішу Enter.

Щоб переглянути IP-адреси всіх пристроїв локальної мережі, потрібно в командному рядку скористатися командою arp -a*.*

Для отримання доступу до мережевих ресурсів іншого комп'ютера користувачеві достатньо в адресному рядку вікна папки чи провідника набрати IP-адресу комп'ютера, наприклад \\192.168.0.1\, або ім'я, наприклад \\User-1\, і натиснути клавішу Enter. **3**

#### **Питання для самоперевірки**

- **1.** Які мережі називають локальними; глобальними?
- **2.** Що таке канал зв'язку?
- **3.** Яке з'єднання двох комп'ютерів називають прямим?
- **4.** Який пристрій забезпечує роботу комп'ютера в локальній мережі?
- **5.** Що таке ІР-адреса комп'ютера?
- **6.** Як визначити IP-адресу пристрою?

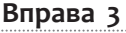

- Визначити ІР-адреси та мережеві імена комп'ютерів вашої локаль- $\blacktriangleright$ ної мережі.
- **1)** Запустіть текстовий процесор і створіть новий документ.
- **2)** Визначте ІР-адресу вашого комп'ютера у вашій локальній мережі й запишіть у створений документ.
- **3)** Визначте ім'я вашого комп'ютера в локальній мережі, виконавши команду контекстного меню Комп'ютер → Властивості, та запишіть у документ.
- **4)** Визначте ІР-адреси всіх комп'ютерів вашої локальної мережі й запишіть у документ.

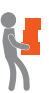

- **5)** Виходячи зі значення ІР-адреси вашого комп'ютера та користуючись прикладом 2 (с. 19), підрахуйте, яку найбільшу кількість мережевих пристроїв може містити мережа. Запишіть результат у документ.
- **6)** Збережіть файл документа з іменем Вправа 3 у відповідній папці. Завершіть роботу за комп'ютером.

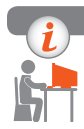

#### **Комп'ютерне тестування**

Виконайте тестове завдання 3 з автоматичною перевіркою на сайті «Інтерактивне навчання».

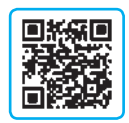

## **§ 4. Під'єднання та обмін даними в Інтернеті**

Доступ до інформаційних ресурсів мережі Інтернет неможливий без організації швидкого та якісного передавання даних.

## **Передавання даних у мережі Інтернет**

Мільйони користувачів у мережі Інтернет обмінюються повідомленнями. Спеціальні програми поділяють повідомлення на частини *— пакети даних*, долучають адреси відправника й одержувача та порядковий номер пакета й послідовно передають мережею. Комп'ютер-отримувач збирає пакети, об'єднує у правильному порядку й відновлює вихідні дані.

Кожен пакет даних передається одним із мільйонів маршрутів. Тому навіть якщо тисячі мережевих комп'ютерів і каналів зв'язку одночасно вийдуть з ладу, пакети даних будуть доставлені адресату іншим маршрутом.

Оскільки пакети пронумеровано, то їх можна зібрати й відновити вихідні дані, навіть якщо пакети дістались адресата в різний час і за різними маршрутами. Кожен пакет містить інформацію про свою цілісність (контрольна сума). Якщо в пакеті виявляться помилки й дані спотворяться, комп'ютер-отримувач надішле комп'ютеру-відправнику запит на повторне передавання тільки цього пакета.

## **Протоколи передавання даних**

Для узгодженого передавання й прийняття даних різних типів у мережах існують мережеві протоколи.

> **Мережевий протокол** — це сукупність правил (стандартів) для обміну даними між комп'ютерами.

Розглянемо деякі найвідоміші протоколи та їхнє призначення:

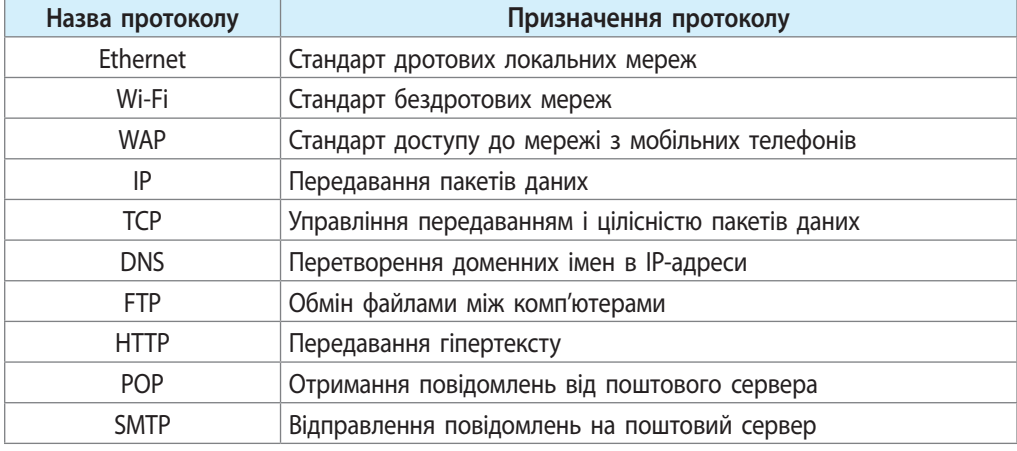

Основними протоколами мережі Інтернет можна вважати ІР і ТСР, які забезпечують пакетний обмін даними.

Розробляє й упроваджує технологічні стандарти для Всесвітньої павутини міжнародна організація W3C (*World Wide Web Consortium*).

## **Провайдери**

У повсякденному житті часто доводиться чути слово «провайдер» (від англ. *provider* — постачальник).

> **Провайдер (інтернет-провайдер)** — це організація, яка надає послуги, пов'язані з доступом до глобальної мережі Інтернет.

Сервер, який належить провайдеру, є початковою точкою для доступу до мережі Інтернет. З ним за допомогою каналу зв'язку можна з'єднати будь-який комп'ютер або локальну мережу.

Серед основних функцій провайдерів найбільш важливими є такі:

- забезпечення доступу до Інтернету;
- виділення дискового простору для сайтів (хостинг);
- підтримка роботи поштових скриньок;
- послуги зв'язку з передавання голосових повідомлень тощо. Щоб **почати роботу в Інтернеті**, крім наявності комп'ютера, потрібно:
- одержати доступ до сервера одного з провайдерів;
- установити й налаштувати програми-клієнти тих служб Інтернету, послуги яких потрібні для користування.

## **Способи під'єднання до Інтернету**

Існують різні способи під'єднання (рис. 4.1), що різняться за принципом роботи, швидкістю передавання даних тощо.

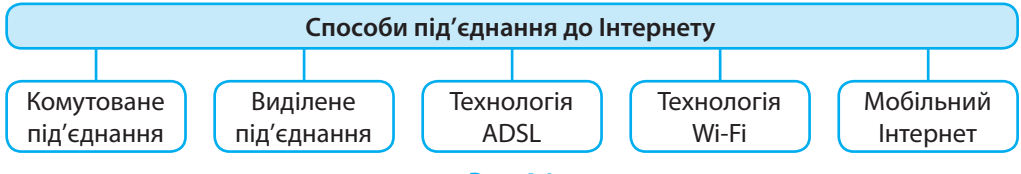

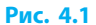

#### **• Комутоване під'єднання**

Комутоване під'єднання здійснюється з використанням телефонної лінії та модема, що під'єднується до комп'ютера. Цей спосіб є найбільш давнім. Телефонна лінія на час встановлення тимчасового з'єднання блокується (рис. 4.2, *а*).

#### **Виділене під'єднання**

Виділене під'єднання здійснюється через виділений канал зв'язку, який забезпечує постійне з'єднання (це може бути дротовий зв'язок, оптоволокно, радіоканал тощо) із сервером провайдера. Цей спосіб є найпопулярнішим. Він не є дешевим, але дозволяє завдяки великій швидкості передавання обмінюватися великими обсягами даних (рис. 4.2, *б*).

#### **Технологія ADSL**

Технологія ADSL (*Asymmetric Digital Subscriber Line*) реалізується з використанням асиметричної цифрової передплатної лінії. Для приймання та передавання даних використовується телефонна лінія. Вона не блокується на той час, коли є високошвидкісний доступ до Інтернету.

#### **Технологія Wi-Fi**

Технологія Wi-Fi — стандарт бездротового зв'язку. Її ядром є так звана точка доступу, під'єднана до наземної мережі. Щоб під'єднатися до точки доступу, власнику ноутбука або мобільного пристрою із Wi-Fiадаптером потрібно просто потрапити в радіус її дії (50–100 метрів).

Існують й інші способи під'єднання до Інтернету, наприклад за допомогою супутникової антени (рис. 4.2, *в*).

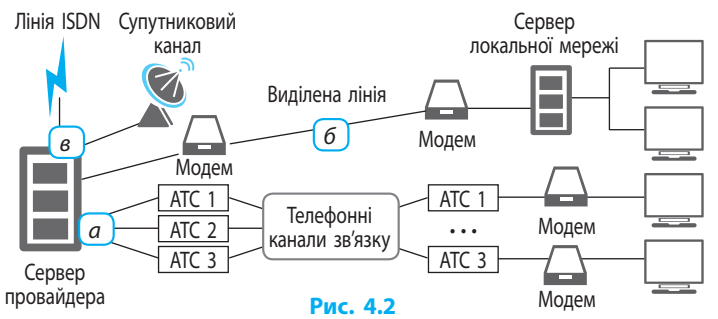

### **Під'єднання за допомогою мобільного пристрою**

Під'єднання за допомогою мобільного пристрою здійснюється телефоном або модемом без прив'язки користувача до певного місця. Такий доступ обмежений територією, на якій провайдер створив покриття. Існує вже кілька поколінь мобільного зв'язку (рис. 4.3). Найбільш поширеними є стандарти 3G і 4G.

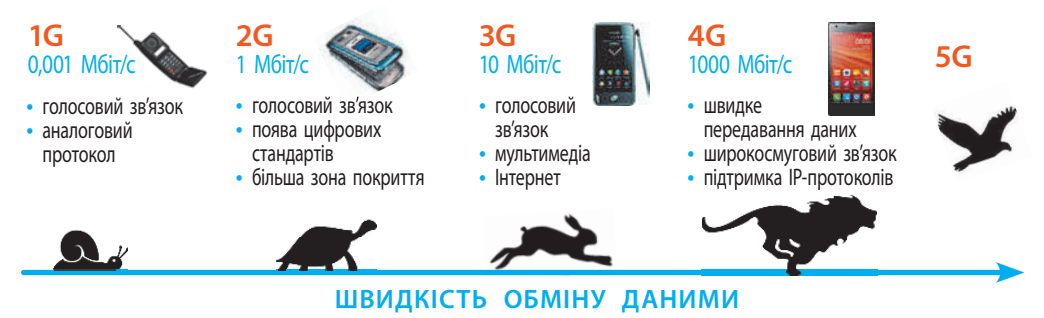

**Рис. 4.3**

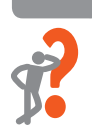

#### **Питання для самоперевірки**

- **1.** У чому полягає пакетний принцип передавання даних?
- **2.** Назвіть декілька мережевих протоколів. Яке їхнє призначення?
- **3.** Назвіть основні функції провайдера.
- **4.** Опишіть способи під'єднання до Інтернету.
- **5.** Що таке технологія ADSL; технологія Wi-Fi?

#### **Розділ 2. Мережеві технології § 5. Адресація в Інтернеті**

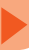

#### **Вправа 4**

Визначити параметри під'єднання до Інтернету: спосіб під'єднання, **N** провайдера, ІР-адресу, швидкість обміну даними.

- **1)** Запустіть текстовий процесор і створіть новий документ.
- **2)** Визначте спосіб під'єднання вашої локальної мережі до Інтернету та запишіть у створений документ.

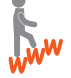

- **3)** Відкрийте один із сайтів для визначення параметрів під'єднання до Інтернету (наприклад, www.speedtest.net; 2ip.ua тощо). З'ясуйте назву вашого провайдера і запишіть у документ.
- **4)** Визначте ІР-адресу вашого комп'ютера та запишіть у документ.
- **5)** Визначте швидкість приймання та передавання даних в Інтернеті вашим комп'ютером та запишіть у документ.
- **6)** Збережіть файл документа з іменем Вправа 4 у відповідній папці. Завершіть роботу за комп'ютером.

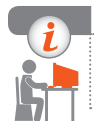

### **Комп'ютерне тестування**

Виконайте тестове завдання 4 з автоматичною перевіркою на сайті «Інтерактивне навчання».

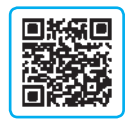

# **§ 5. Адресація в Інтернеті**

Призначенням будь-якої мережі є доступ та спільне використання віддалених інформаційних, апаратних і програмних ресурсів.

## **Призначення і структура Інтернету**

Інтернет об'єднує окремі комп'ютери та локальні мережі в усьому світі. Розглянемо структуру Інтернету (рис. 5.1).

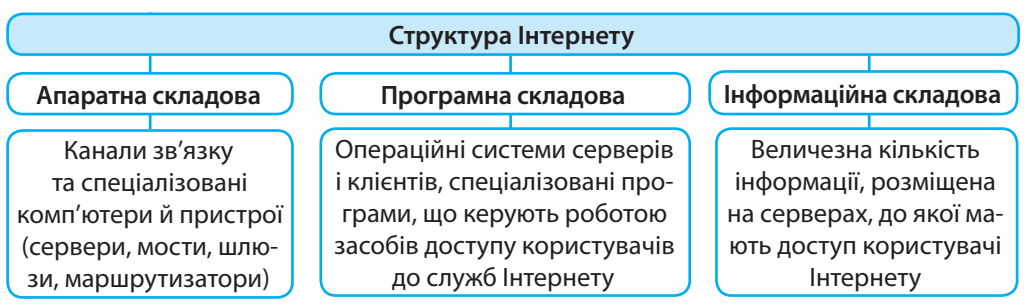

Основу мережі Інтернет складають сервери, з'єднані між собою постійними лініями зв'язку. Клієнти можуть перебувати на значній відстані від сервера і з'єднуватися з ним різними каналами зв'язку*.*

> Для узгодженої взаємодії всіх складових мережі Інтернет по-• трібна певна система адресації.

## **IP-адреса**

Згадаємо, що IP-адреса — це ідентифікаційний номер комп'ютера в мережі. Як і в локальній мережі, IP-адреса комп'ютера в Інтернеті створюється за протоколом ІРv4 та складається з чотирьох десяткових чисел від 0 до 255, розділених крапками, наприклад 78.111.176.233.

Виявилося, що кількості комбінацій чотирьох чисел (4,2 млрд) для потреб адресації недостатньо, тому з 2008 року запроваджено протокол IPv6. За ним IP-адреса записується вісьмома шістнадцятковими числами, розділеними двокрапками, наприклад 2011:0db2:11d3:087f:07a0:345e:8a2e:32c2. Це еквівалентно 16 десятковим числам від 0 до 255 і збільшує кількість можливих адрес до  $3.4 \cdot 10^{38}$  (340 трлн).

Комп'ютер у мережі може мати *постійну* (*статичну*) або *тимчасову* (*динамічну*) IP-адресу. Статичну адресу мають усі сервери, щоб комп'ютери мережі «знали», де шукати інформацію. Динамічну IP-адресу комп'ютер отримує щоразу в процесі встановлення тимчасового з'єднання.

## **Доменне ім'я**

Числові ІР-адреси складно запам'ятати, тому користувачі Інтернету використовують доменні імена.

**Доменне ім'я** — це текстова адреса комп'ютера в Інтернеті.

**Домен** (від англ. *domain* — теpитоpія, область, сфера) — це певна зона в системі доменних імен, виділена власникові домену (країні, міжнародній організації, регіону, юридичній або фізичній особі) з метою забезпечення доступу через Інтернет до інформації, що належить власникові домену.

Доменне ім'я складається з кількох частин (імен доменів), розділених крапками. Рівень домену рахується з кінця, тобто справа наліво. Домен, ім'я якого зазначено праворуч, називають доменом *першого* (або *верхнього*) рівня (рис. 5.2).

**mon.gov.ua** 3-й рівень рівень рівень 2-й 1-й **Рис. 5.2**

Домени першого рівня бувають організаційні (загального користування) та національні (домени держав) (рис. 5.3).

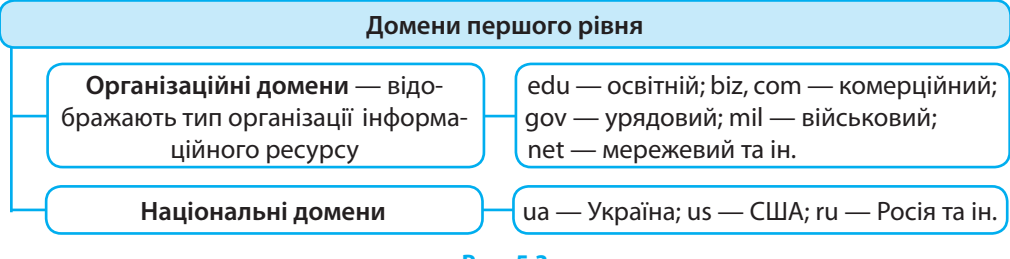

## **Рис. 5.3**

Ліворуч від домену першого рівня зазначається домен *другого* рівня (він є ресурсом домену першого рівня) і так далі — до домену *четвертого* (або *нижнього*) рівня, який є ресурсом домену третього рівня.

Кожному доменному імені відповідає певна IP-адреса, але комп'ютеру з певною ІР-адресою може відповідати кілька доменних імен. Перетворення доменного імені на IP-адресу здійснюють DNS-сервери (*Domain Name Service* — служба доменних імен).

## **URL-адреса**

Щоб отримати інформаційні матеріали з Інтернету, адреси сервера недостатньо. Потрібна також адреса із зазначенням протоколу і унікального шляху до певного ресурсу. Таку адресу називають *уніфікованим покажчиком ресурсу — URL* (*Uniform Resource Locator*).

**URL-адреса** — це шлях до інтернет-ресурсу (документа, відео, веб-сторінки, зображення тощо).

URL-адреса зазвичай містить три частини:

- назву протоколу, який використовується для доступу до ресурсу (http, ftp, news тощо);
- доменне ім'я або ІР-адресу сервера, де зберігається файл;
- шлях до файла на сервері.

Адреса веб-сторінки може мати такий вигляд: http://www.example.com/32menu.html, де http:// — протокол передавання гіпертексту; www.example.com — доменне ім'я сервера; 32menu.html — ім'я файла веб-сторінки. В адресному рядку браузера протокол http:// зазначати не обов'язково. **1**

На багатьох сайтах використовується динамічне генерування вебсторінок: веб-сторінка формується за запитом на основі певних даних.

- Розглянемо приклад динамічної URL-адреси: **2**
	- http://www.example.com/index.php?do=static&page=str1

Операційна система Windows має вбудовані засоби для перегляду вебсторінок. Якщо в адресному рядку вікна папки набрати URL веб-сторінки й натиснути клавішу Enter, то ця сторінка відкриється для перегляду у вікні браузера.

## **Адміністрування доменних імен Інтернету**

У світовому інтернет-просторі питаннями адміністрування (створенням, розподілом, контролем тощо) доменів першого рівня сьогодні займаються Міжнародний спеціальний комітет (IAНC) та Наглядовий комітет з політики (POC), у Європі — Мережевий координаційний центр (RIPE).

Організації делегують права адміністрування певного домену першого рівня (керування простором у ньому) спеціальним адміністраторам. А вони, у свою чергу, надають права адміністрування доменів четвертого рівня іншим особам і провайдерам.

### **Питання для самоперевірки**

- **1.** Що входить до апаратної і програмної складових Інтернету?
- **2.** Що таке постійна ІР-адреса; тимчасова ІР-адреса?
- **3.** Що таке доменне ім'я?
- **4.** Поясніть необхідність появи доменних імен.
- **5.** Назвіть кілька прикладів доменів першого рівня.
- **6.** Що таке URL-адреса?
- **7.** Яке призначення URL-адреси?
- **8.** Чи можна самостійно придумати або купити для сервера довільний домен першого рівня?

### **Вправа 5**

- Визначити тип наданої провайдером ІР-адреси (постійна або тим- $\blacktriangleright$ часова) та складові URL-адреси.
- **1)** Запустіть текстовий процесор і створіть новий документ.
- **2)** Визначте ІР-адресу вашого комп'ютера на спеціалізованому сайті (www.speedtest.net; 2ip.ua тощо), запишіть у створений документ.
- **3)** Порівняйте щойно визначену ІР-адресу з адресою, визначеною раніше і записаною у файлі з іменем Вправа 4, зробіть висновок і запишіть у документ.

#### **Розділ 2. Мережеві технології § 6. Сучасні сервіси Інтернету**

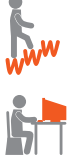

**4)** Знайдіть в Інтернеті фотографію видатного українця або відомої українки, скопіюйте її в документ та підпишіть.

- **5)** Скопіюйте в документ URL-адресу знайденого зображення та виділіть у ній червоним кольором доменне ім'я сервера, на якому зберігається зображення.
- **6)** Збережіть файл документа з іменем Вправа 5 у відповідній папці. Завершіть роботу за комп'ютером.

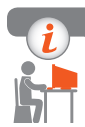

### **Комп'ютерне тестування**

 Виконайте тестове завдання 5 із автоматичною перевіркою на сайті «Інтерактивне навчання».

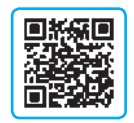

# **§ 6. Сучасні сервіси Інтернету**

Сервіси (служби) Інтернету — це послуги, які надаються користувачам мережі Інтернет. Із основними сервісами Інтернету, або так званими сервісами Веб 1.0, ви вже ознайомилися раніше. Це служба пошуку й перегляду інформації, електронна пошта, групи новин, файлові архіви тощо.

## **Cучасні сервіси**

Відтоді як виник Інтернет, список видів послуг, що надаються користувачам, постійно розширюється. Для дистанційного навчання та обміну досвідом популярністю користуються форуми, конференції, вебінари тощо.

### **Форуми**

Форум — це засіб спілкування на сайті, за якого користувач має можливість створювати власні теми для відкритого обговорення.

Форуми, на відміну від чатів, гостьових книг або електронної пошти, об'єднують користувачів за інтересами. Обслуговування форуму здійснює адміністратор, за дотриманням норм і правил спілкування спостерігають модератори. Учасникам не обов'язково відповідати в реальному часі теми і відповіді зберігаються протягом необмеженого періоду часу.

### **• Конференції**

Конференція — це спосіб інтерактивного обговорення в Інтернеті певного питання, проблеми тощо.

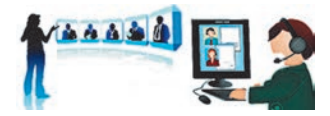

Зазвичай це пряме спілкування однієї особи з цільовою аудиторією, якому передують вивчення можливої аудиторії, збирання запитань від зареєстрованих користувачів, перевірка зв'язку з користувачами, підготовка лекцій, доповідей, презентацій, відповідей тощо.

## **Cервіси Веб 2.0**

Сервіси Веб 2.0 — це друге покоління інтернет-сервісів, які ще називають *соціальними*. На відміну від сервісів Веб 1.0, які орієнтуються на використання опублікованих матеріалів, Веб 2.0 орієнтуються на взаємодію користувачів та створення й спільне опрацювання ними матеріалів.

Сьогодні більшість поштових серверів надають послуги хмарного диска, на якому користувач може не лише зберігати файли та надавати до них доступ іншим користувачам, а й має можливість організовувати колективну роботу над різними документами. **1**

Для використання окремих сервісів Веб 2.0 потрібно встановлювати відповідне програмне забезпечення. Розглянемо особливості деяких сервісів.

### **Інтерактивне спілкування**

Інтерактивне спілкування — це обмін текстовими, аудіо- та відеоповідомленнями в режимі реального часу.

Однією з найпопулярніших програм для інтерактивного спілкування є Skype (Скайп). За її допомогою можна безкоштовно обмінюватися текстовими повідомленнями, розмовляти або влаштовувати відеоконференції з одним або кількома користувачами Skype одночасно, обмінюватися файлами тощо. До платних послуг Skype належать дзвінки з комп'ютера на мобільні або стаціонарні телефони, СМС-повідомлення та ін.

Існують й інші програми (додатки) для інтерактивного спілкування — Viber, Line, WhatsApp, Tango та ін. Вони дозволяють користувачам телефонувати, писати, обмінюватися фотографіями зі смартфона чи планшета з будь-якої точки світу. **2**

#### **Соціальні мережі**

Соціальна мережа — це інтернет-спільнота користувачів, об'єднаних за певною ознакою на базі одного сайта.

До функцій соціальних мереж, окрім, власне, спілкування, належать пошук і відновлення втрачених зв'язків, знайомство з новими людьми, об'єднання за інтересами, професійна діяльність, реклама, розваги тощо.

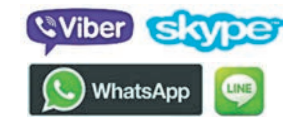

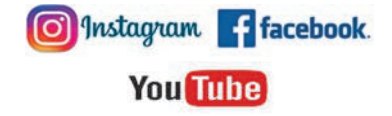

Сьогодні у світі налічується понад 3 млрд користувачів Інтернету. **3** Більше половини з них зареєстровано в соціальній мережі Facebook.

#### **Геосервіси**

Геосервіси — це сервіси, що надають інструменти для роботи з географічними даними.

Геосервіси дозволяють користувачеві ознайомлюватися з різними країнами світу і навіть віртуально подорожувати; шукати різні об'єкти на карті Землі, переглядати, коментувати, доповнювати фотографіями.

Існує низка сайтів із доступом до геосервісів: Wikimapia (wikimapia.org); **4** Google Maps (maps.google.com); Google Earth (earth.google.com) та ін.

#### **• Вікі-технології**

**5**

Вікі (англ. *Wiki*) — це технології для колективної розробки сайта та наповнення його інформацією (контентом).

Вікі-сайти дозволяють своїм користувачам власноруч редагувати, додавати або вилучати інформацію на сайті, зокрема й розміщену іншими користувачами, створювати нові сторінки тощо.

Найяскравішим прикладом застосування вікі-технології є Вікіпедія. Днем її народження вважають 15 січня 2001 року. Українську Вікіпедію створено в 2004 році, наразі вона містить понад 700000 статей.

## **Додаткові засоби пошуку інформації в Інтернеті**

Ви вже знайомі з основними методами пошуку інформації в Інтернеті за ключовими словами за допомогою пошукових систем. Додатковими засобами, що дозволяють орієнтуватися в Інтернеті, є *добірки посилань, пошукові каталоги, експертні системи* тощо.

**Добірки посилань** — це сайти або їхні сторінки, які пропонують користувачам списки посилань на інші сайти певної тематики.

Сайт Ізборник містить списки **6**посилань на матеріали з історії України (рис. 6.1). Сайт наукової бібліотеки Запорізького національного технічного університету містить добірку посилань на ресурси, що стосуються української мови.

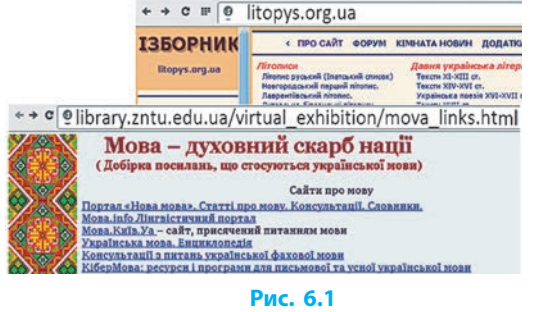

The Free Encyclopedia

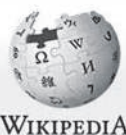

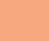

C wikimapia Pan<sub>O</sub>ramio

**Пошуковий каталог** (**веб-каталог**) — це сайт, що надає користувачеві систематизовану за різними темами добірку посилань на інші сайти.

Прикладом пошукового каталогу є каталог україномовних веб-**7** ресурсів Закладка (zakladka.org.ua).

Існують також **експертні системи** — програми, які дозволяють використовувати у навчанні, діагностуванні, тестуванні тощо накопичений досвід експертів із певної галузі.

Прикладом експертної системи з перевірки знань можна вважати систему тестів на сайті Інтерактивне навчання (interactive.ranok.com.ua). **8**

## **Розширений пошук**

Якщо запит складний, слід скористатися **розширеним пошуком**, який дозволяє варіювати запити з групи слів та/або налаштовувати пошук за властивостями об'єктів, часовими, мовними параметрами тощо.

Розглянемо деякі можливості розширеного пошуку в одній із найпопулярніших пошукових систем — Google.

- Для точного пошуку візьміть вислів або слово у лапки.
- Якщо забули слово, поставте у вислові замість нього зірочку \*.
- Щоб знайти слово з переліку слів, запишіть їх через вертикальну риску |.
- Щоб знайти слова у межах речення, поєднайте їх амперсандом &.
- Щоб виключити з пошуку слово, поставте перед ним мінус –.

Існують й інші команди (оператори) пошуку. Зручно використовувати вбудовані в пошукову систему засоби пошуку: слід знайти на пошуковій сторінці пункт Налаштування і вибрати команду Розширений пошук (рис. 6.2) або скористатися кнопкою Інструменти пошуку (рис. 6.3).

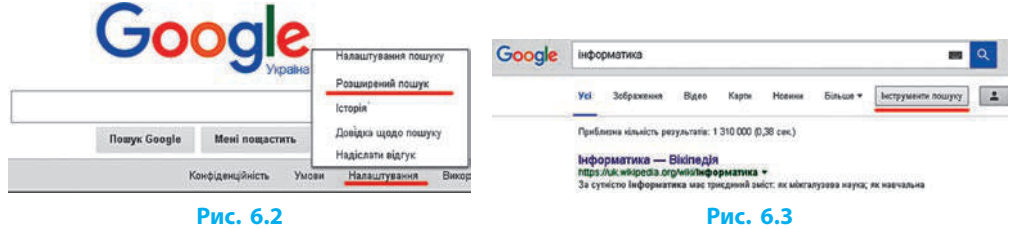

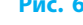

**9**

- Знайдемо для фонового зображення робочого стола фотографію, наприклад космічного краєвиду. Для цього потрібно:
- 1) увести у вікні пошуку космос|космічний та здійснити пошук;
- 2) вибрати в меню пошукової системи Зображення;
- 3) на вкладці Інструменти у списку Тип вибрати Фотографія;

#### **Розділ 2. Мережеві технології**

- 4) у списку Розмір вибрати Лише розміром (або Більше ніж) і вказати розмір відповідно до Роздільності екрану;
- 5) переглянути вибране зображення та зберегти файл.

#### **Питання для самоперевірки**

- **1.** У чому відмінність сервісів Веб 2.0 від Веб 1.0?
- **2.** Що називають інтерактивним спілкуванням?
- **3.** Що таке соціальні мережі; форуми; конференції; вебінари?
- **4.** Що таке геосервіси?
- **5.** Що таке добірки посилань; пошукові каталоги?
- **6.** Як налаштувати розширений пошук матеріалів в Інтернеті?

#### **Вправа 6**

- Скориставшись розширеним пошуком, засобами інтерактивного  $\blacktriangleright$ спілкування та геосервісом, виконайте завдання за описом.
- **1)** Запустіть текстовий процесор і створіть новий документ.
- **2)** Знайдіть в Інтернеті чорно-білий малюнок (не фотографію) соняшника розміром 1024 на 1024 пікселів і відкрийте у повному розмірі.
- **3)** Вставте скріншот перегляду повнорозмірного знайденого малюнка на *першій* сторінці створеного документа.
- **4)** Зареєструйтеся в одній із соціальних мереж та/або увійдіть до мережі під своїм іменем (логіном). Вставте скріншот екрана на *другій* сторінці документа.
- **5)** Створіть у програмі для інтерактивного спілкування (наприклад, Skype) обліковий запис і/або зайдіть до свого облікового запису. Вставте скріншот із його зображенням на *третій* сторінці.
- **6)** Знайдіть в Інтернеті геосервіс, визначте за його допомогою можливий маршрут подорожі автомобілем між вашим населеним пунктом і Києвом (для киян — між Києвом і Полтавою) та відстань між населеними пунктами. Вставте скріншот екрана з маршрутом та відстанню на *четвертій* сторінці.
- **7)** Збережіть файл документа з іменем Вправа 6 у відповідній папці. Завершіть роботу за комп'ютером.

*Примітка*. Можна скористатися мобільними додатками свого гаджета, надсилаючи поштою (або в інший спосіб) скріншоти для вставлення в документ на комп'ютері.

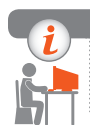

### **Комп'ютерне тестування**

Виконайте тестове завдання 6 з автоматичною перевіркою на сайті «Інтерактивне навчання».

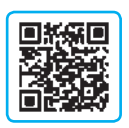

# **РОЗДІЛ 3. КОМП'ЮТЕРНА ГРАФІКА. ВЕКТОРНИЙ ГРАФІЧНИЙ РЕДАКТОР**

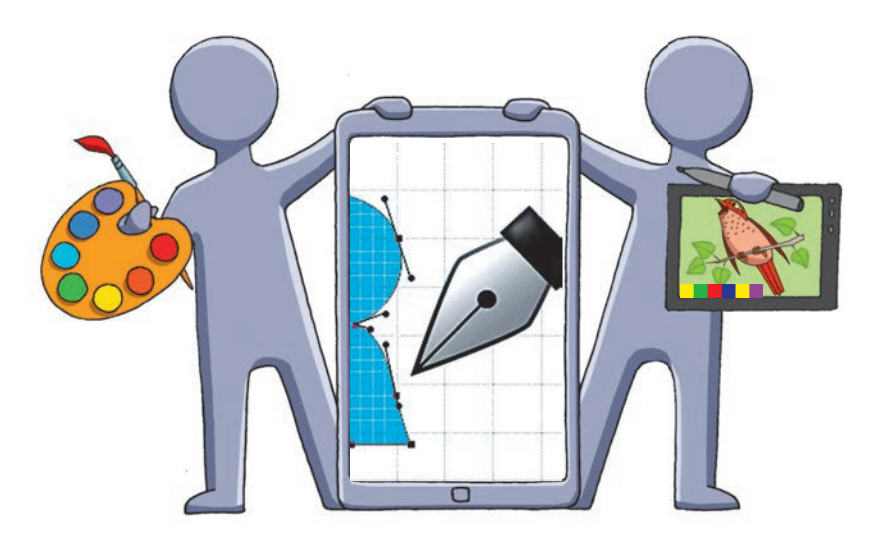

- § 7. Основні поняття комп'ютерної графіки
- § 8. Знайомство з векторним графічним редактором
- § 9. Робота з об'єктами графічного зображення

Практична робота 2. Створення простих векторних зображень

§ 10. Складені векторні зображення

Практична робота 3. Створення складених векторних зображень

## **ПОВТОРЮЄМО**

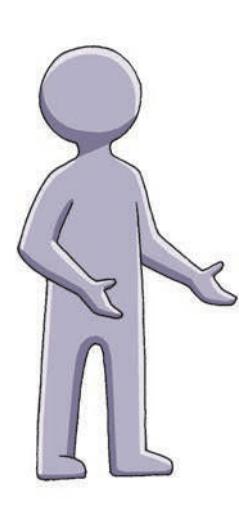

Мабуть, ви любите читати ілюстровані книжки, дивитися анімаційні фільми, грати в комп'ютерні ігри. Сьогодні їх створюють із використанням комп'ютера.

*Комп'ютерною графікою* зазвичай називають зображення (малюнки, креслення, схеми, ескізи, фотографії тощо), під час підготовки яких використовують комп'ютер.

Програми для створення й редагування зображень називають *графічними редакторами*. У попередніх класах ви вже використовували графічний редактор та його інструменти для малювання прямих і кривих ліній, геометричних фігур, заливання ділянок та створення текстових написів.

Ви навчилися переміщувати, копіювати, обертати, вилучати фрагменти зображення, а також створювати нескладні малюнки за розробленим планом та за власним задумом.

- 1. Що називають комп'ютерною графікою?
- 2. Як називають програми для опрацювання графічних зображень?
- 3. Які інструменти ви використовували в графічному редакторі?
- 4. Складіть план побудови зображеного візерунка.

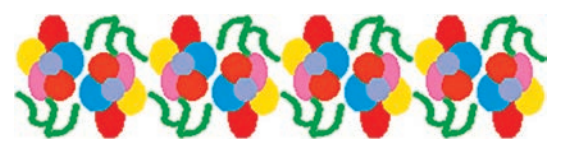

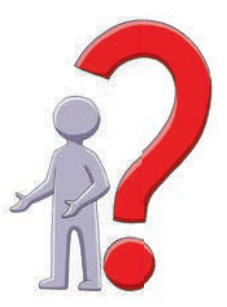

*У цьому розділі ви дізнаєтеся про особливості побудови й опрацювання зображень у векторному графічному редакторі, навчитеся виконувати операції над об'єктами, використовувати шари для створення зображень.*
# **§ 7. Основні поняття комп'ютерної графіки**

Із розвитком інформаційних технологій комп'ютерна графіка набула поширення в усьому світі. Сьогодні вона застосовується в різних сферах людської діяльності: на виробництві, в науці, медицині, рекламі, поліграфії та ін. Зокрема, вам добре відомі здобутки комп'ютерної графіки у створенні спецефектів у кінострічках, комп'ютерних іграх тощо.

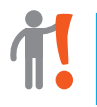

**Комп'ютерна графіка** — це розділ інформатики, в якому вивчаються методи створення й опрацювання зображень за допомогою комп'ютера.

Ви знаєте, що дані, які опрацьовує комп'ютер, кодують за допомогою чисел. Як же закодувати зображення?

Розглянемо два способи кодування зображення: *растровий* і *векторний*, які визначають особливості растрової й векторної графіки.

# **Растрові зображення**

Придивившись до зображення на екрані монітора, можна помітити, що воно складається з окремих крапок, які називають пікселями (від англ. *picture element* — елемент малюнка). Піксель є найменшим елементом зображення.

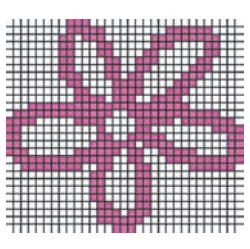

**Рис. 7.1**

Якщо на аркуші в клітинку намалюємо квітку, зафарбовуючи певним кольором окремі клітинки, то отримаємо зображення, як наведено на рис. 7.1.

**Растрове зображення** — це зображення, що являє собою набір пікселів, кожний із яких має певний колір.

Растрове зображення нагадує таблицю з пікселів. Розміри растрового зображення зазвичай задають як кількість пікселів по горизонталі та вертикалі, наприклад:  $100 \times 100$ ,  $1200 \times 800$ .

Щоб закодувати двоколірне (наприклад, чорно-біле) зображення, достатньо колір кожного пікселя позначити числами 0 (перший колір) і 1 (другий колір).

Отже, для кодування кольору пікселя двоколірного зображення достатньо 1 біта. Про таке зображення говорять, що воно має глибину кольору 1 біт.

#### **Розділ 3. Комп'ютерна графіка. Векторний графічний редактор § 7. Основні поняття комп'ютерної графіки**

**Глибина кольору** — це кількість бітів, які використовуються для кодування певного кольору пікселя растрового зображення.

Розглянемо зображення будинку, яке складається з пікселів восьми кольорів (рис. 7.2). Для кодування восьми кольорів достатньо чисел від 0 до 7, які можна подати двійковими послідовностями довжиною 3 біти. Отже, глибина кольору такого зображення 3 біти.

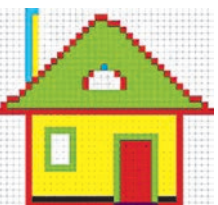

**Рис. 7.2**

Побудуємо таблицю десяткових і двійкових кодів цих кольорів:

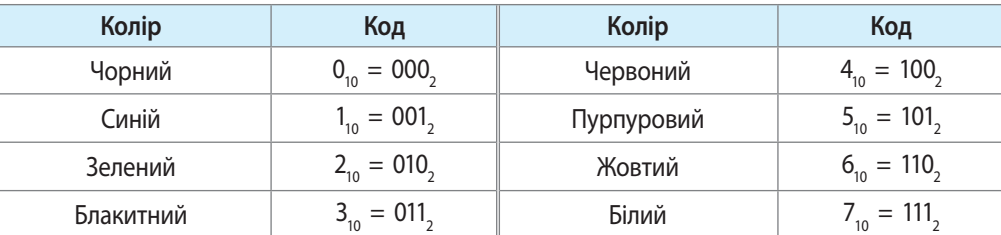

Тепер є можливість зображення будинку закодувати послідовністю чисел — кодами кольорів пікселів, переліченими зліва направо рядок за рядком: 7, 7, 7, 7, 7, 3, 3, 7, 7, 7 і т. д. Для правильного відтворення закодованого зображення необхідно також знати його розміри, наприклад 35 рядків по 32 клітинки. Таким чином, довжина двійкового коду цього зображення становитиме:  $35 \times 32 \times 3=3360$  (бітів) або 3360:8=420 (байтів). **1**

За глибини кольору 8 бітів (або 1 байт) можна закодувати  $2^8 = 256$ різних кольорів, а за глибини кольору 16 бітів (або 2 байти) —  $2^{16}$ , що дорівнює 65536 кольорам. Проте для досягнення фотографічної якості потрібна більша глибина кольору — 24 біти (2<sup>24</sup> = 16777216 кольорів).

Отже, у файлі растрового зображення зберігаються розміри зображення та коди кольорів усіх його пікселів.

Зі збільшенням числа кольорів глибина кольору зростає, що за однакової кількості пікселів зображення приводить до збільшення обсягу файла.

#### **Властивості растрових зображень**

До основних властивостей растрового зображення належать *роздільність*, *кількість пікселів по горизонталі й вертикалі* (розміри), *кількість можливих кольорів.* 

> **Роздільність зображення** — величина, що показує, скільки пікселів зображення розміщується на одиниці довжини.

Роздільність зображення вимірюють здебільшого у крапках на дюйм (*dpi — dots per inch*). За однакових геометричних розмірів зображення його якість залежить від роздільності. Адже чим більше пікселів припадає на одиницю довжини, тим більше окремих деталей можна зобразити. Оскільки поняття роздільності вживають щодо різних об'єктів, слід розрізняти роздільність цифрового зображення, роздільність монітора, роздільну здатність принтера.

- Чим вищі вимоги до якості зображення, тим більшою має бути розділь ність за однакових геометричних розмірів зображення.
- Розглянемо зображення однакових геометрич-**2** них розмірів, які мають різну роздільність: 96, 48, 24 пікселів на дюйм (рис. 7.3). Як бачимо, чим більше пікселів припадає на одиницю довжини, тим вищою є якість зображення.
- Для роботи з растровими зображеннями роз-**3** роблено багато програм, які відрізняються набором засобів для редагування малюнків. Для початківців — Paint, KolourPaint; для професіоналів — Adobe Photoshop, GIMP та ін.

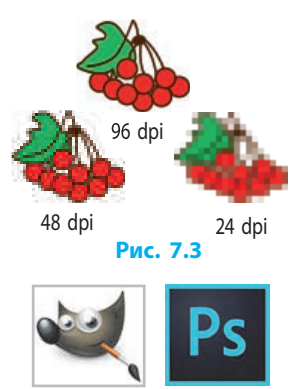

Растрові зображення мають як переваги, так і недоліки (рис. 7.4).

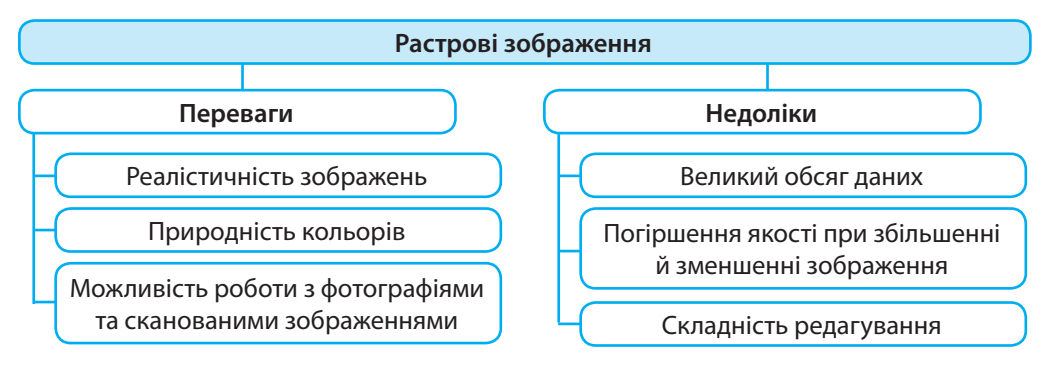

#### **Рис. 7.4**

На рис. 7.5 проілюстровано, як у растровому графічному редакторі погіршилась якість зображення кільця (*а*) після послідовного зменшення (*б*) і збільшення (*в*) у 10 разів.

**4**

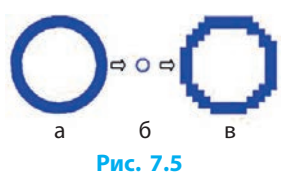

## **Векторні зображення та їхні властивості**

Якщо растрова графіка описує зображення за допомогою пікселів, то у векторній графіці базовим елементом є *лінія*.

**Векторне зображення** — це зображення, що складається з графічних примітивів — геометричних об'єктів (ліній, кіл, кривих тощо), які описуються математичними рівняннями.

У файлі з векторним зображенням зберігаються дані про примітиви, необхідні для їх відтворення. Завдяки такій формі зберігання графічних даних файли мають порівняно невеликий обсяг, а окремі примітиви й зображення в цілому легко піддаються масштабуванню, зміні форми тощо.

Під час кодування векторного зображення для кожного примітиву описують (рис. 7.6):

1 — **контур** — лінію, що визначає його форму. Контур стає видимим тільки під час його редагування (див. про контур далі);

2 — **вигляд лінії** (**штрих**), якою обведено контур;

3 — **заливку** (**заповнення**) внутрішніх ділянок контуру.

Зображення будинку складається з п'яти прямо-**5** кутників, трикутника і півкруга (рис. 7.7). Опишемо властивості одного з об'єктів — дверей: контур об'єкта — прямокутний; ширина об'єкта — 0,68 см, висота об'єкта — 1,05 см; колір штриха — 2, товщина штриха — 0,8 мм; заповнення (колір) — 4.

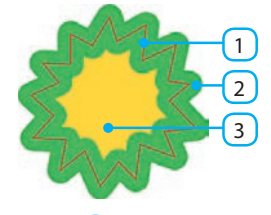

**Рис. 7.6**

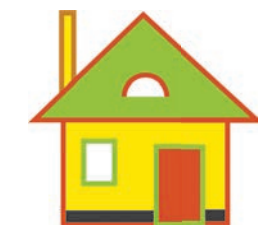

**Рис. 7.7**

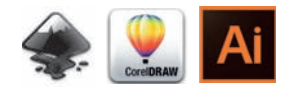

 Для роботи з векторними зображеннями призна-**6**чено такі програми, як Inkscape, CorelDRAW, Adobe Illustrator та ін.

#### **Властивості векторних зображень**

Розмір файла з векторним зображенням перш за все залежить від кількості окремих об'єктів, із яких це зображення утворено.

Основна перевага векторної графіки полягає у можливості довільно масштабувати й обертати зображення без втрати якості.

Під час формування векторного зображення замість суцільних кольорів можна використовувати градієнти, тобто плавні переходи від одного кольору до іншого. Реалістичності зображенням також додає розмивання окремих елементів, імітація тіні тощо.

Порівняємо особливості растрового й векторного зображень (рис. 7.8).

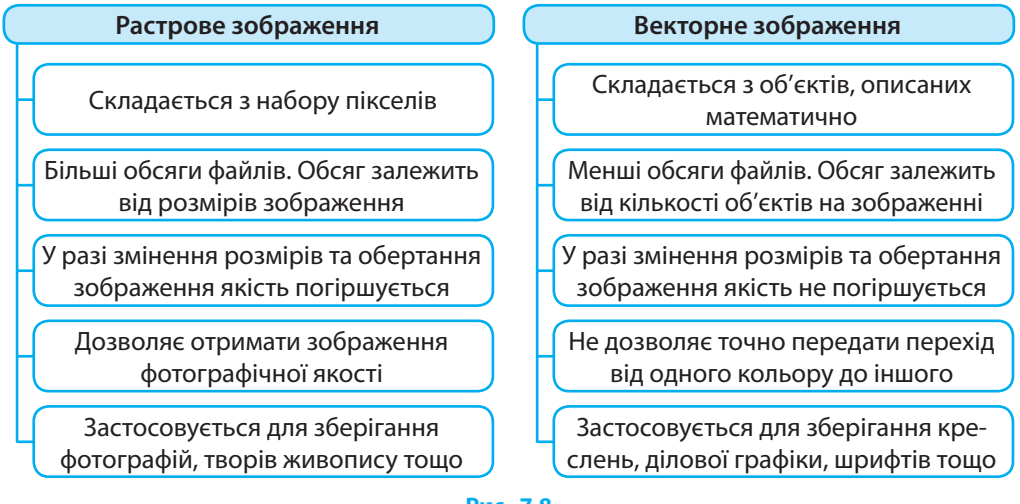

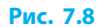

# **Колірні моделі**

Кольорове зображення на екрані монітора або телевізора формується шляхом змішування трьох основних кольорів: червоного, зеленого й синього. Світло таких кольорів випромінюють, наприклад, зернятка люмінофору, з яких складається речовина, що світиться, створюючи зображення. Якщо розміщені поряд зернятка не світяться, то бачимо чорний колір, а якщо світяться на повну яскравість — білий. Змінюючи яскравість окремих зерняток, отримуємо інші кольори.

У комп'ютерній графіці є різні способи розкладання кольорів на основі певних властивостей кольору або, як кажуть, різні *колірні моделі*.

> **Колірна модель** — система кодування кольорів, яка використовується для зберігання, виведення на екран та друку зображення.

Розглянемо три найпоширеніші *колірні моделі* RGB, CMYK і HSB та принципи кодування кольору в них.

У **моделі RGB** кольори отримують змішуванням трьох базових кольорів (рис. 7.9): червоного (англ. Red), зеленого (Green) і синього (Blue).

Яскравість кожного з базових кольорів кодується цілим числом у межах від 0 (колір відсутній) до 255 (яскравість найбільша). Таким чином, отримуємо  $256 \times 256 \times 256 = 16777216$  різних кольорів. **Рис. 7.9** 

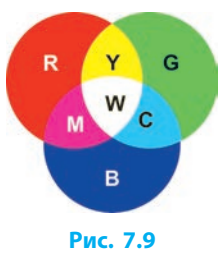

**7**

#### **Розділ 3. Комп'ютерна графіка. Векторний графічний редактор § 7. Основні поняття комп'ютерної графіки**

У **моделі CMYK** колір отримують змішуванням чотирьох складових: блакитної (Cyan), пурпурової (Magenta), жовтої (Yellow) і чорної (blacK).

Вміст кожної зі складових кодується числом від 0 до 100. При цьому нульове значення всіх складових дає білий колір, а значення 100 — чорний. Ця модель застосовується для підготовки зображень до кольорового друку. Перші три складові утворено вилученням із білого кольору базових кольорів моделі RGB: блакитний=білий–червоний, пурпуровий=білий–зелений, жовтий=білий–синій (рис. 7.10).

Раніше для друку застосовували модель CMY і, відповідно, блакитне, пурпурове і жовте чорнило. Під час друку чорний колір і відтінки сірого отримували змішуванням цих чорнил у рівних частинах. Отримати чистий чорний колір таким чином не можна, і його додали окремо.

У **моделі HSB** цілими числами кодуються такі характеристики кольору: відтінок (колірний тон) (Hue), насиченість (Saturation) та яскравість (Brightness) (рис. 7.11). У цій моделі будь-який колір фактично отримують додаванням до колірного тону певного відсотка білого та чорного кольорів. Вважається, що ця колірна модель ґрунтується на особливостях сприйняття кольору людиною.

# **Формати файлів растрових і векторних зображень**

Як ви вже знаєте, формат файла — це набір правил запису даних у ньому. Формат графічного файла визначає спосіб кодування даних зображення (растровий або векторний), а також алгоритм їхнього стиснення. Стиснення найчастіше застосовується до растрових зображень, оскільки вони мають порівняно великий обсяг даних.

Розглянемо деякі формати графічних файлів.

BMP — формат застосовують для збереження растрових зображень без стиснення, тому файли здебільшого мають великий обсяг. Він дає змогу використовувати глибину кольору до 64 бітів.

PNG — формат застосовують для збереження растрових зображень зі стисненням без втрати якості. Його палітра підтримує від 256 до 248 (глибина кольору 48 бітів) кольорів, а також прозорість. Колір зображення в цьому форматі відтворюється однаково на будь-якому комп'ютері.

JPG — формат застосовують для збереження растрових зображень зі стисненням за рахунок втрати їхньої якості: менший файл — нижча якість.

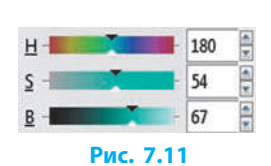

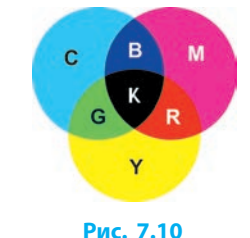

Після збереження початковий вигляд зображення відтворити неможливо. Завдяки порівняно малим розмірам файлів формат застосовують для зберігання цифрових фотографій, для зображень на веб-сторінках тощо.

GIF — формат використовують переважно для стиснення растрових зображень, які містять здебільшого одноколірні ділянки (логотипи, написи, схеми). Підтримує палітру всього з 256 вибраних кольорів, проте дозволяє зберігати прозорість окремих ділянок зображення й анімацію.

SVG — формат використовується багатьма програмами, зокрема й векторним графічним редактором Inkscape. Файл може містити графічні примітиви, растрові малюнки, текст, анімацію, інтерактивні елементи.

CGM, WMF, EPS підтримують векторну і растрову графіку.

Популярні програми для роботи з векторною графікою мають власні формати: CDR — програма CorelDRAW, AI — програма Adobe Illustrator. **8**

#### **Питання для самоперевірки**

- **1.** У чому полягає кодування растрового зображення?
- **2.** Які переваги й недоліки растрового зображення?
- **3.** Поясніть сутність кодування векторного зображення.
- **4.** Які переваги й недоліки векторного зображення?
- **5.** Опишіть особливості розглянутих колірних моделей.
- **6.** Що описують для кожного примітиву під час кодування векторного зображення?
- **7.** Назвіть найпоширеніші формати растрових зображень.

#### **Вправа 7**

- **1.** Скільки байтів потрібно для зберігання растрового зображення розмірами 200×100 пікселів, якщо колір кодується 4 бітами?
- **2.** Скільки байтів потрібно для двійкового кодування 16-колірного растрового зображення розмірами 200×150 пікселів?
- **3.** Ярлик на робочому столі це растрове зображення розмірами 30×20 пікселів. Скільки байтів потрібно для його двійкового кодування, якщо це зображення виконано у палітрі з 256 кольорів?
- **4.** Визначте двійковий код, за допомогою якого зберігається інформація про фрагмент растрового зображення з 6 пікселів за глибини кольору 3 біти.

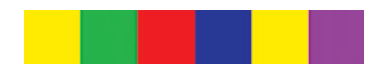

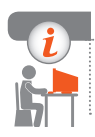

#### **Комп'ютерне тестування**

Виконайте тестове завдання 7 із автоматичною перевіркою на сайті «Інтерактивне навчання».

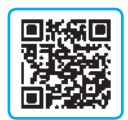

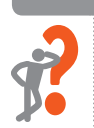

# **§ 8. Знайомство з векторним графічним редактором**

Векторні зображення можна створювати в різних програмах, навіть у програмах офісних пакетів, наприклад Microsoft Office. Проте найбільше можливостей надають спеціалізовані векторні графічні редактори.

# **Векторний графічний редактор Inkscape**

Редактор векторної графіки Inkscape є багатоплатформним, тобто одночасно виходять версії для різних операційних систем (Linux, Windows тощо), і розробляється під ліцензією GNU GPL.

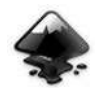

Розглянемо головне вікно векторного графічного редактора Inkscape (рис. 8.1). Зверніть увагу на те, що панелі можуть бути розміщені по-іншому.

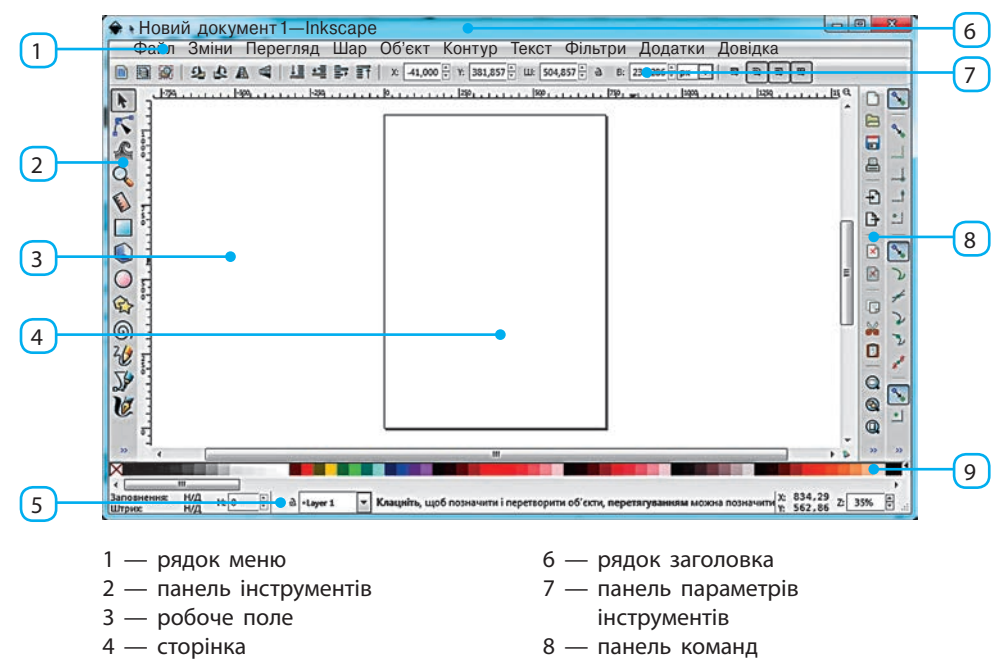

9 — палітра

5 — рядок стану

# **Побудова графічних примітивів**

В Inkscape є можливість використовувати під час побудови малюнка різні об'єкти: групи примітивів, растрові зображення тощо. Проте основними об'єктами векторного зображення є графічні примітиви.

Більшість кнопок, розміщених на панелі інструментів, призначені для побудови різних графічних примітивів: ліній, прямокутників, спіралей тощо. Якщо клацнути кнопку одного з інструментів, то на панелі параметрів інструментів з'являться значення його параметрів. У разі подвійного клацання відкриється вікно для додаткових налаштувань.

Розглянемо інструменти Прямокутник, Еліпс, Многокутник і Спіраль. Щоб **додати об'єкт** за допомогою одного з них, потрібно:

- 1) вибрати інструмент, перемістити вказівник на робоче поле;
- 2) натиснути ліву кнопку миші і, слідкуючи за формою майбутнього об'єкта, здійснити перетягування;
- 3) відпустити кнопку миші.

Форму і розміри об'єкта можна змінити шляхом перетягування маркерів — білих квадратиків або кружечків (рис. 8.2). Ознайомимося з дією маркерів та деякими особливостями об'єктів:

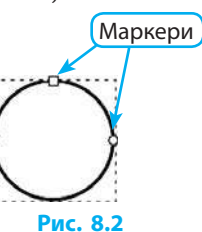

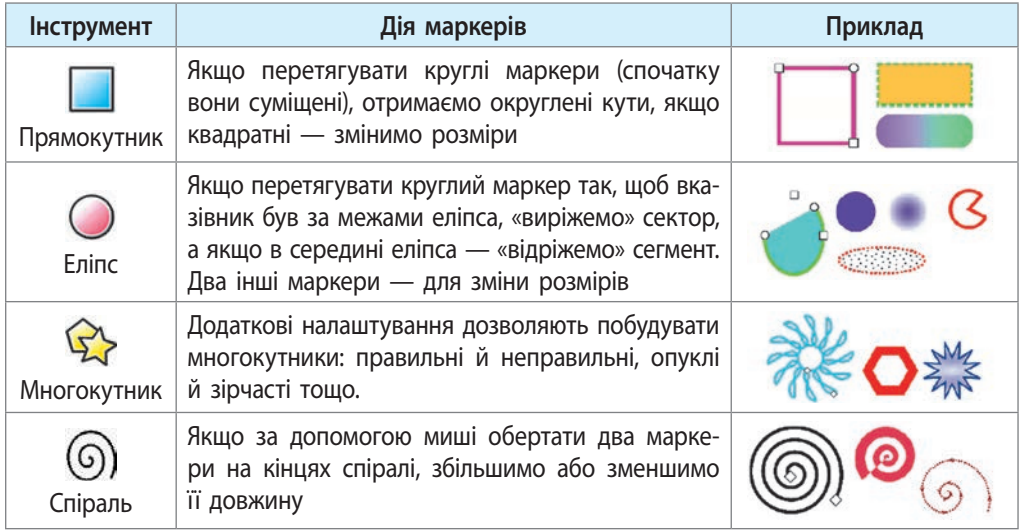

Утримування натиснутими клавіш Ctrl, Shift або Alt дає додаткові можливості під час змінення форми об'єктів. Їхню дію описують підказки в рядку стану.

Якщо під час побудови прямокутника (або еліпса) будемо утримува-**1** ти натиснутою клавішу Ctrl, сторони прямокутника (або осі еліпса) будуть відноситись як цілі числа (наприклад, 1:1, 2:1, 3:1). При відношенні 1:1 отримаємо квадрат (круг).

Перш ніж виконувати певні операції над об'єктами, їх слід виділити, скориставшись інструментом Стрілка .

Щоб **виділити окремий об'єкт**, на нього слід клацнути. Навколо об'єкта з'явиться пунктирна прямокутна рамка, а біля неї — стрілки для змінення розмірів (рис. 8.3; див. нижче).

Щоб **виділити декілька окремих об'єктів**, їх слід клацнути по черзі, утримуючи натиснутою клавішу Shift.

Щоб **виділити декілька об'єктів**, **розміщених поряд,** слід:

- 1) поставити стрілку ліворуч і вище від них;
- 2) натиснути ліву кнопку миші і, не відпускаючи, перетягнути стрілку вправо і вниз, охопивши об'єкти в прямокутник;
- 3) відпустити кнопку.

У ході роботи буде видно прямокутник, який охоп лює виділені об'єкти. Над виділеними об'єктами можна виконувати певні операції.

Щоб **перемістити об'єкт**, на нього слід навести вказівник й перетягнути мишею.

Для **масштабування (змінення розмірів)** об'єкта треба перетягнути відповідні стрілки (див. рис. 8.3). Кутовими стрілками змінюють одночасно довжину і ширину, а бічними — лише один із розмірів.

Об'єкти можна *обертати* та *нахиляти*.

Якщо клацнути на об'єкті — стрілки змінять вигляд і з'явиться хрестик, що позначає центр обертання (рис. 8.4), який залишається нерухомим. Під час перетягування кутових стрілок об'єкт буде обертатись. Центр також можна перетягти в інше місце.

Аналогічно виконується операція нахиляння об'єкта. За допомогою стрілок біля сторін прямокутника (рис. 8.5) можна зсовувати одні частини об'єкта відносно інших. Центр залишається нерухомим, як і під час обертання.

Кнопки , , , розташовані на панелі параметрів інструмента Стрілка, дозволяють швидко обертати об'єкт на 90° за чи проти ходу годинникової стрілки.

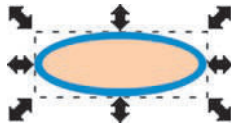

**Рис. 8.3**

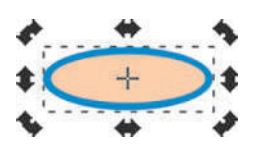

**Рис. 8.4**

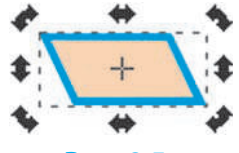

**Рис. 8.5**

Відобразити об'єкт відносно горизонтальної або вертикальної осі, яка проходить через центр обертання, дозволяють кнопки  $\leftarrow$ ,  $\leftarrow$ , розташовані на панелі параметрів інструмента Стрілка.

# **Штрих та заповнення графічних примітивів**

Для змінення кольорів штриха та заповнення внутрішньої області об'єкта цей об'єкт потрібно виділити і клацнути на панелі команд кнопку або вибрати команду Об'єкт → Заповнення та штрих. Відкриється вікно (рис. 8.6).

- 1 кнопки вибору типу заповнення
- 2 регулятор прозорості кольору
- 3 піпетка для вибору кольору на зображенні
- 4 регулятор прозорості об'єкта
- 5 кнопки вибору способу заповнення складних об'єктів
- 6 перемикання режиму вибору кольору
- 7 колесо кольорів
- 8 числовий код кольору (шістнадцятковий)
- 9 регулятор розмиття об'єкта

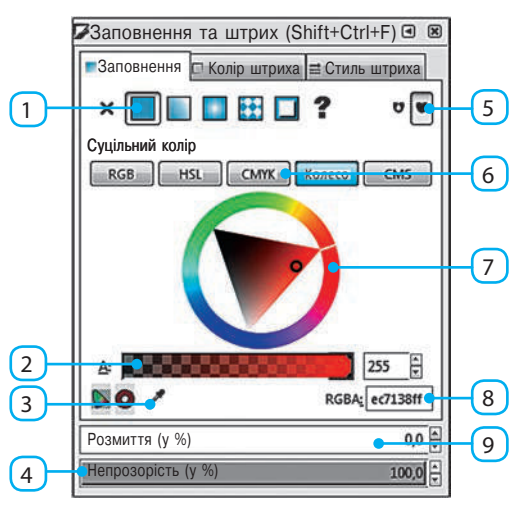

**Рис. 8.6**

Розглянемо основні елементи керування вікна Заповнення та штрих:

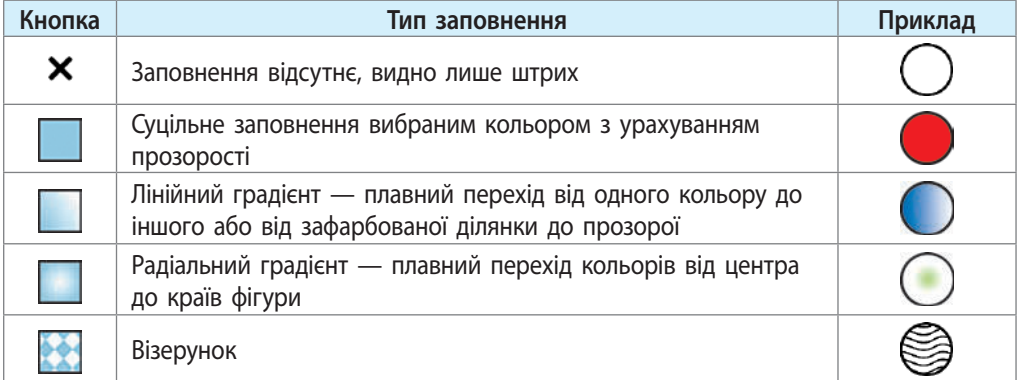

На рис. 8.6 розглянемо вкладку Заповнення під час вибору кольору для суцільного заповнення з використанням колеса кольорів (7). У цьому режимі бажаний колір можна підібрати на основі колірної моделі HSB.

На вкладці Заповнення можна вибрати тон, клацнувши колесо кольорів, а потім вибрати насиченість і яскравість, клацнувши в трикутнику. Щоб заповнення було напівпрозорим, слід за допомогою регулятора (2) вибрати рівень його прозорості.

На екрані є можливість відразу спостерігати, як змінюються параметри кольору.

На вкладці Колір штриха можна налаштувати колір штриха об'єкта (вкладка містить подібні елементи керування).

На вкладці Стиль штриха можна задати товщину та інші параметри штриха (рис. 8.7).

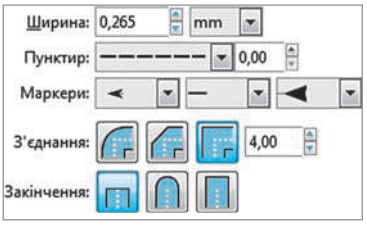

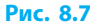

# **Масштабування перегляду зображення**

Під час роботи з малюнком може виникнути потреба краще роздивитись дрібні деталі малюнка або навпаки — побачити весь малюнок.

Для керування масштабом призначено інструмент Масштаб  $\mathbb{Q}$ . Вибравши його, слід клацнути в потрібному місці на зображенні лівою кнопкою миші — масштаб буде збільшено. Для зменшення масштабу слід клацнути правою кнопкою миші на вільному місці робочого поля.

Керувати масштабом зручно також кнопками на панелі команд:  $\Box$  — показати вибрані об'єкти;  $\Box$  — показати весь малюнок;  $\Box$  — показати сторінку.

На панелі параметрів інструмента Масштаб доступні додаткові можливості масштабування: масштаб за шириною сторінки, кнопки історії масштабування та ін.

> Зміна масштабу жодним чином не впливає на малюнок, а змінює лише його розмір на екрані.

## **Інструменти для малювання ліній**

Більшість малюнків, зокрема, у книжках і комп'ю терних іграх, складаються не лише з простих геометричних фігур, про які йшлося раніше, а й із криволінійних елементів складної форми (рис. 8.8).

Панель інструментів містить декілька інструментів для малювання ліній. Розглянемо два з них — Олівець  $2/3$  і Перо  $\sqrt{3}$ .

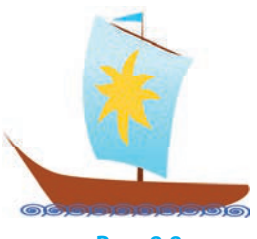

Інструмент Олівець призначено для малювання ліній довільної форми і відрізків.

Щоб **намалювати криву лінію**, потрібно:

- 1) вибрати інструмент;
- 2) натиснути ліву кнопку миші та, не відпускаючи її, рухом вказівника миші малювати лінію;
- 3) відпустити кнопку миші, щоб закінчити малювання кривої. Якщо початок і кінець кривої збігаються, вона стає замкненою.

Щоб **намалювати відрізок**, потрібно вибрати інструмент і послідовно клацнути мишею в початковій та кінцевій точках.

Інструмент Перо призначено для малювання ламаних ліній і ліній особливого типу — кривих Безьє, а також побудови на їхній основі складніших об'єктів.

На рис. 8.9. наведено об'єкт Спіро, а також його кон-**2** тур (червона лінія) — криву Безьє, на основі якої він побудований.

#### **Рис. 8.9**

Вибравши інструмент Перо, для побудови лінії потрібно або послідовно клацати мишею точки в робочому полі — з'являтимуться *прямолінійні*  сегменти, або виконувати перетягування з натиснутою лівою кнопкою миші — з'являтимуться *криволінійні* сегменти.

Щоб завершити малювання, треба двічі клацнути або, клацнувши початкову точку, зробити контур замкненим.

Форма кривої Безьє визначається положенням чотирьох точок: *початкової*, *кінцевої* і *двох керувальних* (рис. 8.10). Крива повністю вміщується в чотирикутнику з вершинами в цих точках. Цікаво, що французький учений, математик і інженер П'єр Безьє розробив ці криві у 1968 році, проектуючи кузов автомобіля для компанії «Рено» (Франція). Криві Безьє лягли в основу не тільки графічних, а й багатьох інших програм.

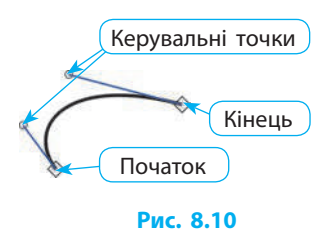

## **Робота з контурами**

Контури, які є основою для побудови ліній і складніших об'єктів, складаються із сегментів, сполучених у вузлах.

#### **Будова контуру**

Розрізняють *прості* і *складені* контури. Простий контур може бути *замкненим* (рис. 8.11, *а*) або *незамкненим* (рис. 8.11, *б*). У незамкненому контурі два вузли розташовуються на його кінцях, а в кожному з решти вузлів сполучаються по два сегменти. Контур об'єкта також може бути *складеним* з декількох частин, не сполучених між собою (рис. 8.11, *в*).

Якщо вибрати інструмент Вузол і клацнути на одній із ліній, побачимо на ній або поруч із нею квадратики, які позначають **вузли** (**вузлові точки**).

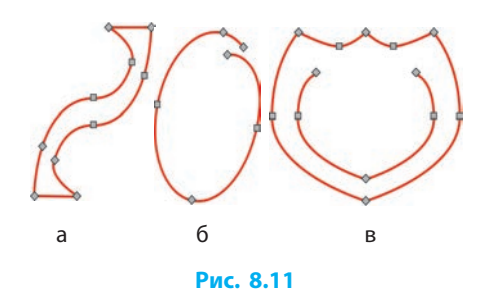

Частину контуру, що сполучає два суміжні вузли, називають **сегментом**. Сегменти бувають двох видів: *прямолінійні* й *криволінійні*.

Для виконання більшості операцій вузли і сегменти слід виділяти. Щоб виділити *вузол*, на ньому потрібно клацнути, щоб виділити *декілька вузлів* — на них потрібно клацнути, утримуючи клавішу Shift. Щоб вибрати *сегмент*, треба виділити вузли на його кінцях.

#### **Змінення форми контуру**

Існує декілька способів змінити форму контуру:

- якщо перетягнути один або декілька вузлів у інше місце, то зміниться форма прилеглих до них сегментів;
- якщо перетягнути будь-яку точку контуру, то зміниться форма сегмента, якому належить ця точка.

Якщо виділити вузол, то біля нього з'являться один або два відрізки дотичних до кривої, кожен із керувальною точкою на кінці (круглим маркером). Маркери також з'являться у двох сусідніх вузлів (рис. 8.12). Якщо у виділеного вузла маркери не з'явилися, то вони з ним суміщені. Маркери можна «витягти» мишею, утримуючи клавішу Shift. Перетягуючи маркери, можна довільно змінювати форму відповідних сегментів.

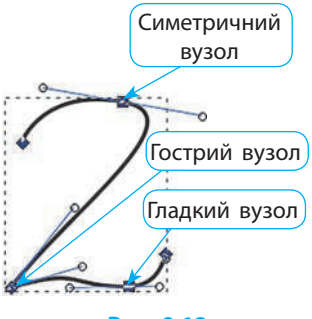

**Рис. 8.12**

#### **Робота з вузлами**

Розрізняють *гладкі*, *симетричні* й *гострі* вузли. Тип вузла можна розпізнати за «поведінкою» маркерів його керувальних точок (див. рис. 8.12). У гладкого вузла маркери завжди розміщені на одній прямій із вузлом, у симетричного — на одній прямій із вузлом і на однакових відстанях від нього, а в гострого вузла обидва маркери можна переміщувати незалежно.

На панелі параметрів інструмента Вузол розміщено кнопки операцій із вузлами. Ознайомимося з ними детальніше.

Щоб **змінити тип вузла**, його треба виділити й клацнути кнопку:  $\mathcal{U}$  — зробити вузол гострим;  $\mathcal{U}$  — зробити вузол гладким;  $\mathcal{U}$  — зробити вузол симетричним.

Щоб **змінити вид сегмента,** його треба виділити й клацнути кнопку:  $\mathcal{L}$  — зробити сегмент прямолінійним;  $\mathcal{L}$  — зробити сегмент криволінійним.

Щоб **додати нові вузли,** слід виділити один або більше сегментів і клацнути кнопку  $\pm$ . Після цього посередині кожного сегмента з'явиться новий вузол. Для швидкого додавання вузла в довільній точці контуру достатньо цю точку двічі клацнути.

Щоб вилучити вузли, слід їх виділити й клацнути кнопку дабо натиснути клавішу Delete — вузли зникнуть. Контур залишиться нерозривним (якщо він був таким до цього), форма контуру внаслідок вилучення вузлів може трохи змінитися.

Щоб **з'єднати два кінцеві вузли контуру,** їх треба виділити й клацнути одну з кнопок:  $\frac{d\mathbf{r}}{d}$  – сегменти викривляться і сполучаться одним вузлом;  $\frac{d\mathbf{v}}{dt}$  — між вузлами з'явиться новий сегмент.

Якщо треба **з'єднати контури двох різних об'єктів,** їх слід попередньо з'єднати в один складений контур. Щоб **об'єднати два або більше контурів в один**, об'єкти слід виділити й вибрати команду меню Контур →  $\rightarrow$  Об'єднати (або сполучення клавіш Ctrl + K).

Щоб **розірвати контур**, можна або вибрати сегмент і вилучити його кнопкою  $\frac{a}{n}$ , або виділити вузол і клацнути кнопку  $\frac{a}{n}$ .

Якщо утворяться дві частини контуру, то вони утворять складений контур, тобто належатимуть одному об'єкту (див. далі).

Зобразимо вітрило човника (див. рис. 8.8). Інструментом Перо клацнемо по черзі у вершинах чотирикутника (рис. 8.13, *а*). Перший із отриманих вузлів у кінці побудови клацнемо ще раз, щоб контур був замкненим. **3**

Інструментом Вузол виберемо контур та, утримуючи Shift, — усі чотири його вузли.

Клацнувши кнопку , зробимо всі сегменти криволінійними: з'являться маркери керувальних точок (рис. 8.13, *б*).

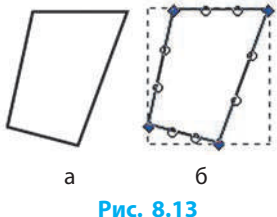

Щоб отримати бажану форму контуру, перетягнемо маркери (рис. 8.14, *а*).

Відкривши кнопкою  $\rightarrow$  вікно Заповнення та штрих, доберемо колір (блакитний), а потім вид заповнення (лінійний градієнт) (рис. 8.14, *б*).

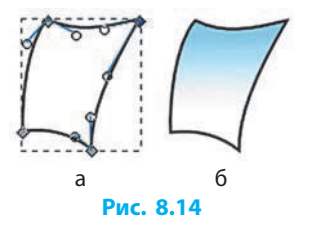

# **Робота з файлами в Inkscape**

Як і багато інших графічних редакторів, Inkscape дозволяє зберігати й відкривати для опрацювання файли різних форматів. Проте, якщо робота з малюнком не закінчена, то під час збереження слід вибрати тип файла Файл Inkscape SVG.

Для роботи з документами на панелі команд зібрано кнопки:

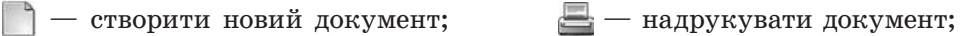

 $\Box$  — відкрити наявний документ;  $\Box$  — зберегти документ.

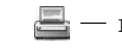

Щоб **записати у файл растрову копію зображення**, що опрацьовується, треба:

- 1) вибрати команду меню Файл  $\rightarrow$  Експортувати як зображення PNG;
- 2) у діалоговому вікні зазначити параметри експорту, ім'я файла;
- 3) натиснути кнопку Експортувати.

## **Питання для самоперевірки**

- **1.** Назвіть елементи головного вікна Inkscape.
- **2.** Що таке градієнт?
- **3.** Як змінити товщину штриха графічного примітива?
- **4.** Як змінити масштаб зображення на екрані?
- **5.** Як за допомогою інструмента Перо отримати ламану лінію?
- **6.** Які операції виконують інструментом Вузол?
- **7.** Які є типи вузлів контуру?
- **8.** Як додати на контурі новий вузол?

## **Вправа 8**

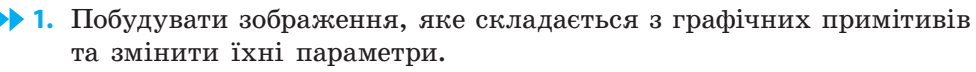

- 1) Запустіть програму Inkscape. Розгляньте головне вікно програми, знайдіть панелі: інструментів, команд, параметрів інструментів; палітру.
- 2) Установіть такий масштаб, щоб сторінку було видно повністю.
- 3) Побудуйте зображення телевізора (рис. 1):
	- виберіть інструмент Прямокутник і побудуйте три примітиви: великий («корпус»), менший («екран») і найменший («ніжка»);

*Примітка*. Якщо щойно побудованої фігури не видно, можливо, увімкнено білий колір штриха і заповнення або прозорість.

- інструментом Еліпс побудуйте коло в центрі «екрана» телевізора і половину еліпса («опора»);
- викличте вікно Заповнення та штрих і змініть заповнення та штрих відповідно до рис. 1;
- додайте на «екран» спіраль.
- 4) Збережіть документ у файлі з іменем Вправа 8\_1 у відповідній папці.
- **2.** Побудувати зображення із використанням ліній довільної форми та інших графічних примітивів за зразком (рис. 2).
	- 1) Запустіть програму Inkscape. Користуючись інструментом Перо, побудуйте замкнену ламану (рис. 2, *а*), послідовно клацаючи її вершини.
	- 2) Виберіть інструмент Вузол і клацніть ламану. Зробіть частину вузлів гладкими, виділяючи їх і користуючись кнопкою (, щоб отримати потрібну форму (рис. 2, *б*). За потреби перетягніть маркери вузлів.
	- 3) Доберіть кольори штриха й заповнення, приблизно як на рис. 2, *в*.
	- 4) Домалюйте решту елементів зображення (рис. 2, *в*): рот і ніс — інструментом Перо; очі — інструментом Еліпс.
	- 5) Збережіть документ у файлі з іменем Вправа 8\_2 у відповідній папці.
	- 6) Експортуйте зображення у растровий файл dog.png, установивши ширину 400 пікселів. Порівняйте обсяги отриманих файлів. Завершіть роботу за комп'ютером.

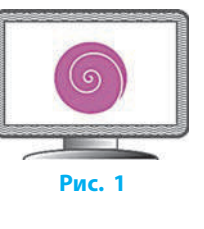

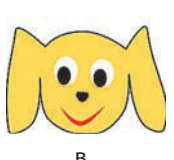

б

а

**Рис. 2**

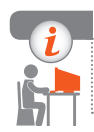

#### **Комп'ютерне тестування**

Виконайте тестове завдання 8 із автоматичною перевіркою на сайті «Інтерактивне навчання».

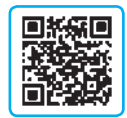

# **§ 9. Робота з об'єктами графічного зображення**

Векторний графічний редактор Inkscape має широкі можливості для створення написів, що дозволяє зробити малюнки більш інформативними, та оформлення ілюстрованих публікацій.

# **Робота з текстовими об'єктами**

Графічне зображення може супроводжуватися текстом. Щоб **додати напис** до зображення, потрібно:

- 1) вибрати інструмент Текст $\Delta$ .
- 2) клацнути лівою кнопкою миші потрібне місце на зображенні;
- 3) увести текст у текстове поле.

За допомогою панелі параметрів інструмента Текст можна змінити властивості символів, абзаців тощо. Розмір напису можна змінити за допомогою інструмента Стрілка. Додаткові команди для роботи з написом містяться в меню Текст. Діалогове вікно для детальнішої роботи з текстом відкривається командою меню Текст  $\rightarrow$  Текст та шрифт.

Над текстовими об'єктами можна виконати певні дії.

#### • **Змінити розташування символів один відносно одного**

1 Для тексту (рис. 9.1) було вибрано: шрифт — Calibri, розмір — 30, накреслення — жирне, колір штриха оранжевий, заповнення — блакитне. Далі виділено літеру «А», змінено кольори штриха і заповнення. У поле Вертикальний зсув на панелі параметрів інструмента Текст уведено значення –2.

 Для розташування тексту вздовж спіралі (рис. 9.2) **2** виділено разом напис і спіраль, вибрано команду меню Текст  $\rightarrow$  Розмістити по контуру. Зі зміною форми

контуру відповідно змінюється вигляд тексту.

• **Розташувати текст уздовж контуру**

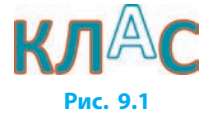

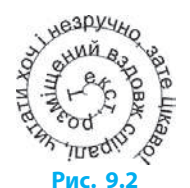

**Рис. 9.3**

ть від фор

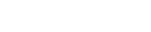

- **Оформити текстовий блок**
- Для оформлення текстового блоку текст треба ввести **3**в один рядок, виділити текстовий об'єкт і об'єкт, у який цей текст буде вміщено, та вибрати команду Текст → Огорнути в рамку (рис. 9.3).

52

## **Копіювання та клонування об'єктів**

**4**

У малюнках часто використовують однакові елементи, які зручно створювати копіюванням.

Наведений орнамент складається з повторюваних зображень квітки і листка (рис. 9.4).

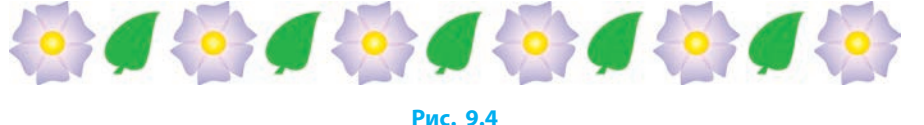

Для здійснення операцій із копіями об'єкта використовують кнопки Т, Та, Та, розташовані на панелі команд, і команди меню Зміни.

Для **отримання копії об'єкта** його треба виділити і клацнути кнопку Дублювання  $\Box$  або вибрати команду меню Зміни  $\rightarrow$  Дублювати. Копія розташується поверх початкового об'єкта і буде виділена. Після цього її можна перетягнути в інше місце.

Для **отримання декількох копій** потрібно клацнути кнопку **[** відповідну кількість разів.

Кожна створена копія є незалежним об'єктом.

Якщо треба *одночасно змінювати* низку однакових об'єктів (наприклад, добирати кольори до створеного візерунка для вишивання хрестиком), слід скористатися не копіями (наразі — копіями різнокольорових хрестиків), а клонами.

**Клон** — це копія, що зберігає зв'язок із початковим об'єктом. Колір, розмір, положення, ширина штриха та інші властивості клона змінюються разом із початковим об'єктом.

Для **отримання клона об'єкта** треба виділити об'єкт і клацнути кнопку  $\overline{A}$  на панелі команд або викликати команду меню Зміни  $\rightarrow$  $\rightarrow$  Клонувати  $\rightarrow$  Створити клон.

Щоб **розірвати зв'язок між клоном і початковим об'єктом**, клон потрібно виділити й клацнути кнопку на панелі команд. Після цього клон стає незалежним об'єктом.

# **Вирівнювання об'єктів**

**5**

Векторні зображення зазвичай створюють із об'єктів (прямокутників, кругів, ліній тощо), які потім потребують упорядкування один відносно одного.

Створюючи орнамент, скопійовані об'єкти не завжди вдається розмістити рівно (рис. 9.5, *а*). У графічному редакторі Inkscape є можливість їх швидко вирівняти та розподілити рівномірно (рис. 9.5, *б*).

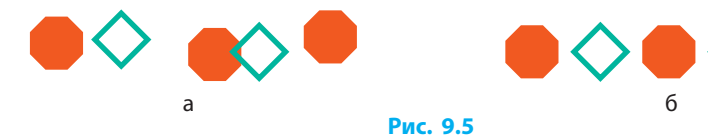

Щоб **вирівняти об'єкти**, їх потрібно виділити і скористатися командою меню Об'єкт → Вирівняти... або кнопкою на панелі команд.

Далі з'явиться вікно Вирівняти та розподілити... (рис. 9.6)*,* у якому команди проілюстровано відповідними піктограмами. Детальнішу інформацію можна отримати у спливних підказках.

У групі Вирівнювання в полі Відносно потрібно вибрати *об'єкт*-*якір*, відносно якого буде здійснюватися вирівнювання. Це може бути не тільки сторінка, але й найбільший або найменший із виділених об'єктів тощо.

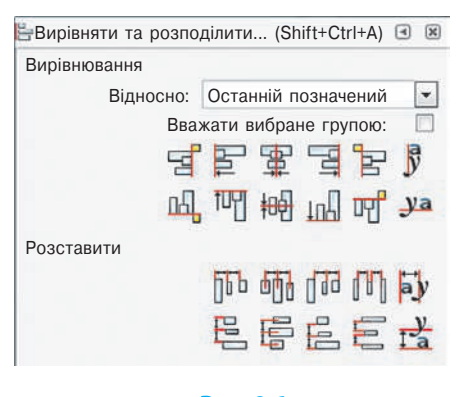

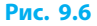

Під час виконання команд вирівнювання *об'єкт-якір* залишається нерухомим, а решта об'єктів зміщується відповідним чином.

У групі Розставити містяться команди для рівномірного розміщення об'єктів у різний спосіб.

Щоб під час перетягування точно розмістити об'єкти один відносно одного, слід увімкнути сітку командою меню Перегляд  $\rightarrow$  Сітка сторінки. Тепер під час перетягування мишею вказівник прилипатиме до найближчого перетину ліній (вузла) сітки.

Параметри сітки (відстань між лініями, колір тощо) налаштовуються у вікні, що відкривається командою Зміни → Налаштування, на вкладці Інтерфейс → Сітки.

54

Для керування прилипанням до інших елементів (контурів, рамок об'єктів тощо), зокрема, для тимчасового вимкнення цього режиму, треба скористатися кнопками панелі керування прилипанням.

Якщо на екрані ця панель відсутня, слід вибрати команду меню Перегляд → Показати/Сховати і клацнути назву панелі.

#### **Питання для самоперевірки**

- **1.** Як користуватися інструментом Текст?
- **2.** Як змінити колір штриха для символа в тексті?
- **3.** У яких випадках використовують копіювання об'єктів?
- **4.** Що називають клоном?
- **5.** Як розірвати зв'язок між клоном і оригіналом? Навіщо це потрібно?
- **6.** Опишіть засоби, доступні у вікні Вирівняти та розподілити.
- **7.** Як вирівняти виділені об'єкти за верхнім краєм?
- **8.** Виділено 10 кругів різних розмірів. Як вирівняти правий край великих кругів за лівим краєм найменшого?
- **9.** Як встановити між виділеними об'єктами однакові проміжки по горизонталі?
- **10.** Запропонуйте алгоритм побудови наведеного на рисунку орнаменту.

# 000000

#### **Вправа 9**

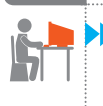

 **1.** Створіть текстовий об'єкт за зразком (рис. 1) і збережіть у файлі з іменем Вправа 9\_1 у відповідній папці.

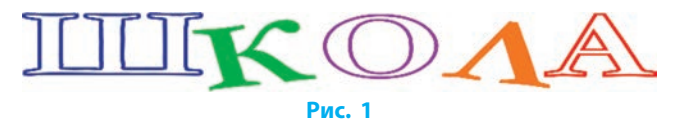

**12.** Побудуйте візерунок для вишивання хрестиком за поданим планом, забезпечте можливість добирати кольори готового візерунка.

- 1) Запустіть програму Inkscape. Увімкніть сітку, прилипання вказівника до сітки, прилипання до вузлів у вершинах. Установіть відстань між лініями сітки  $-0.5$  см.
- 2) Побудуйте три квадрати, розмір яких дорівнює одній клітинці сітки. Задайте їм різні кольори заповнення, вимкніть штрих.

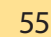

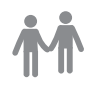

3) Створіть клони квадратів і побудуйте з них візерунок. Змінюючи колір початкових квадратів, слідкуйте за клонами: вони мають також змінювати колір.

 *Примітка*. Якщо випадково замість клона у візерунок буде вставлено початковий квадрат, то, щоб швидко відшукати його, виділіть один із клонів і натисніть Shift + D.

4) Змініть форму одного з квадратів: його клони теж мають змінити форму (рис. 2).

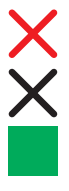

#### РЕКОМЕНДАЦІЇ

• Щоб підібрати кольори для окремих частин візерунка, змінюйте колір заповнення об'єктів зліва. • Можна також змінити форму об'єктів.

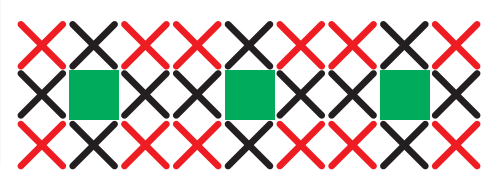

#### **Рис. 2**

 *Примітка*. Якщо режим прилипання до сітки заважатиме змінювати форму об'єктів, вимкніть його.

- 5) Розташуйте поряд із початковими об'єктами текст, розміщений у рамці, — рекомендації щодо підбирання кольорів та форми візерунка.
- 6) Збережіть зображення у файлі з іменем Вправа 9\_2 у відповідній папці. Завершіть роботу за комп'ютером.

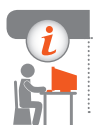

#### **Комп'ютерне тестування**

Виконайте тестове завдання 9 з автоматичною перевіркою на сайті «Інтерактивне навчання».

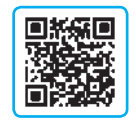

# **Практична робота 2 Створення простих векторних зображень**

**Завдання:** побудувати графічне зображення за зразком та описом, використовуючи різні графічні примітиви.

**Обладнання:** комп'ютер зі встановленим векторним графічним редактором Inkscape.

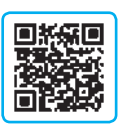

#### **Хід роботи**

*Під час роботи з комп'ютером дотримуйтеся правил безпеки.*

- **1.** Запустіть програму Inkscape. Побудуйте зображення равлика (рис. 1) за наведеним планом.
	- 1) Створіть новий документ і побудуйте спіраль, яка зображує черепашку равлика.
	- 2) Для імітування об'ємності черепашки додайте ще одну спіраль (із білим розмитим штрихом).

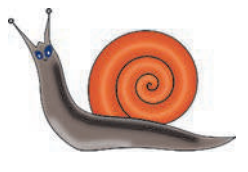

**Рис. 1**

- 3) Побудуйте замкнений контур, що зображує тіло равлика.
- 4) Скоригуйте форму побудованої лінії.
- 5) Додайте до зображення інші елементи.
- 6) Зробіть копію малюнка і змініть кольори окремих елементів. Збережіть зображення у файлі з іменем Практична робота 2\_1 у відповідній папці.
- **2.** Побудуйте зображення рушника (рис. 2) із простим геометричним орнаментом, використовуючи клонування об'єктів.

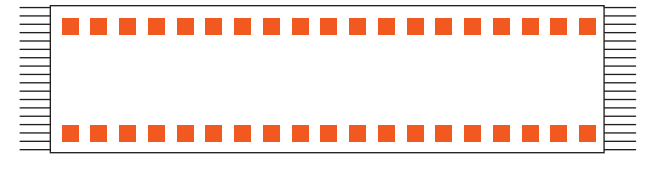

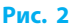

- 1) Створіть новий документ. Побудуйте прямокутник (полотно рушика) та квадратик червоного кольору для орнаменту.
- 2) Зробіть клони квадратика для одного рядка.
- 3) Виділіть усі клони і вирівняйте вздовж горизонтальної прямої, розмістивши на однаковій відстані один від одного.
- 4) Зробіть копію рядка квадратиків і розмістіть біля протилежної сторони прямокутного полотна. Перевірте, чи змінення кольору початкового квадрата впливає на клони.
- 5) Побудуйте на кінцях полотна рушника зображення бахроми з клонів одного відрізка.
- 6) Змініть форму початкового відрізка так, щоб бахрома була хвилястою. Збережіть зображення у файлі з іменем Практична робота 2\_2 у відповідній папці. Завершіть роботу за комп'ютером.

**Зробіть висновок:** у чому полягає різниця між копіюванням і клонуванням; які переваги надає використання клонів.

# **§ 10. Складені векторні зображення**

Під час побудови зображення, що складається з різних об'єктів, часто виникає потреба в опрацюванні декількох об'єктів як одного цілого. Розглянемо засоби Inkscape, які дозволяють це зробити.

# **Групування об'єктів**

Для **групування об'єктів** треба їх виділити і скористатися командою меню Об'єкт  $\rightarrow$  Згрупувати або кнопкою  $\Box$  панелі команд.

Згруповані об'єкти можна переміщувати й масштабувати як єдине ціле. Кожен з об'єктів має власні штрих і заповнення. У разі групування єдиний контур не утворюється.

Для здійснення операцій над окремими об'єктами групи потрібно *увійти в групу*, двічі на неї клацнувши.

Після внесення змін слід вийти з групи, двічі клацнувши за її межами.

> Якщо в групу не входити, то зміни властивостей штриха і заповнення впливатимуть на всі об'єкти групи.

Для **розгрупування об'єктів** виділеної групи слід вибрати відповідну команду меню Об'єкт  $\rightarrow$  Розгрупувати або клацнути кнопку  $\Box$ .

# **Операції над контурами. Об'єднання контурів**

Як відомо, кожен об'єкт має контур, який визначає його форму. Виконуючи різні операції над контурами об'єктів, можна отримати нові можливості для створення зображень.

Ознайомимося з операціями, які виконують над контурами.

Сума  $\lceil \cdot \rceil$  — операція виконується над двома або більше виділеними об'єктами. У точках перетину контури об'єктів з'єднаються, і новий об'єкт міститиме всі ділянки, що належали хоча б одному з них.

Різниця  $\bigcirc$  — операція виконується над двома виділеними об'єктами. Зникнуть верхній об'єкт і та частина нижнього, яку він закривав.

- На рис. 10.1 зображено об'єкт у вигляді білого квадрата із зірчастим отвором. Щоб отримати такий об'єкт, потрібно:
- 1) створити квадрат і зірку;

**1**

2) розмістити зірку поверх квадрата там, де має бути отвір;

- 3) виділити квадрат і зірку разом;
- 4) викликати команду меню Контур  $\rightarrow$  Різниця (рис. 10.2).

Перетин  $\overline{Q}$  — операція виконується над двома або більше виділеними об'єктами. Залишиться тільки ділянка, що належала одночасно всім об'єктам. Якщо такої спільної ділянки немає, то всі виділені об'єкти зникнуть.

Виключне АБО  $\Box$  — операція виконується над двома об'єктами, що перекривають один одного. Зникнуть ті ділянки об'єктів, що є спільними.

Ділення  $\Box$  — операція виконується над двома виділеними об'єктами. Нижній об'єкт розрізається лініями контуру верхнього об'єкта. Утворюються окремі об'єкти із замкнутими контурами, а верхній об'єкт зникає.

На рис. 10.3 до двох квадратів, що наклада-**2** ються, виконали операцію Виключне АБО і отримали один об'єкт із квадратним отвором (рис. 10.3, *а*).

Потім намалювали круг, виділили обидва об'єкти й виконали операцію Ділення  $\Box$ . Круг зник, а основний об'єкт виявився розділеним на *три* об'єкти (рис. 10.3, *б*): один раніше закривав круг, а два інші утворилися з квадрата поділом у точках самоперетину його контуру.

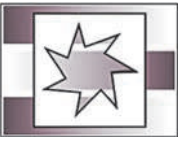

**Рис. 10.1**

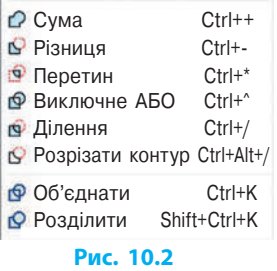

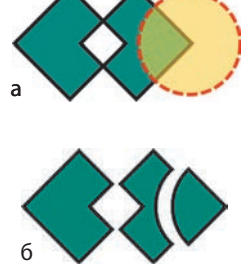

**Рис. 10.3**

Розрізати контур  $\Box$  — операція виконується над двома виділеними об'єктами. Контур нижнього об'єкта виявляється розрізаним на части- частини в точках перетину з контуром верхнього об'єкта. У всіх отриманих об'єктів відсутнє заповнення, і контури окремих частин можуть бути незамкненими.

У результаті *об'єднання контурів двох або більше об'єктів* утворюється один об'єкт (його контур складений із контурів початкових об'єктів).

На рис. 10.4 зображено чотири прямокутники, що мають спільне градієнтне заповнення. Такого ефекту можна досягти, якщо виділити всі прямокутники і скористатись інструментом Градієнт  $\mathbb{R}_n$ . Для того ж щоб мати змогу регулювати градієнт одночасно для всіх прямокутників, потрібно **об'єднати контури** відповідною командою меню Контур . **3**

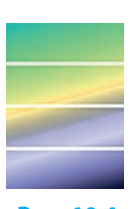

**Рис. 10.4**

Об'єкт, утворений об'єднанням контурів, успадковує властивості штриха і заповнення від верхнього з початкових об'єктів.

Якщо контур об'єкта є складеним, тобто має декілька окремих частин, то його можна **розділити на окремі об'єкти**. Для цього слід виділити об'єкт і викликати команду меню Контур  $\rightarrow$  Розділити  $\bigcap$ .

# **Упорядкування перекриття об'єктів**

Як ми з'ясували, об'єкти, з яких складається зображення, можуть перекривати один одного. Об'єкт, створений останнім, розміщується на найвищому рівні, тобто закриває попередні. Під час побудови зображення не завжди вдається одразу правильно розташувати об'єкти. Іноді частини одного об'єкта, що мають бути видимими, закриваються (рис. 10.5, *а*).

Щоб **змінити рівень розташування виділеного об'єкта**, на панелі параметрів інструмента Стрілка слід вибрати потрібну кнопку:

- $\downarrow$   $\equiv$  опустити на задній план;  $\equiv$  1 підняти на передній план;  $\mathbf{H} = -$  опустити на один рівень;  $\mathbf{H} = -$  підняти на один рівень. Повернемося до рис. 10.5. Щоб зміни-
- ти вигляд зображення *а* на зображення *б*, треба виділити місяць та вибрати команду Опустити на задній план. **4**

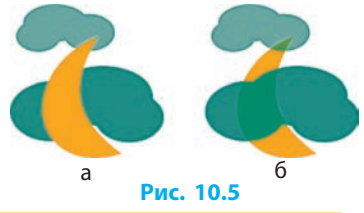

# **Багатошарові зображення**

Під час роботи зі складними зображеннями споріднені об'єкти розміщують на окремих *шарах.* Їх можна уявити як прозорі, накладені один на один, аркуші, на кожному з яких є певні об'єкти. Суміщенням шарів отримують цілісне зображення, яке називають **багатошаровим** (рис. 10.6).

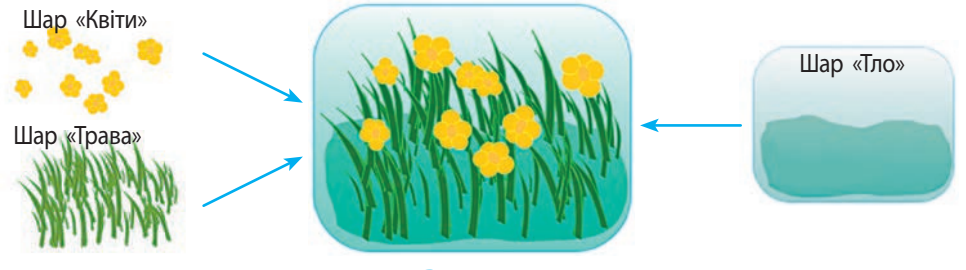

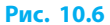

Використання шарів надає можливість незалежно працювати над частинами зображення, блокувати готові частини зображення, розміщені на одному шарі, від випадкових змін тощо.

За допомогою команд меню Шар шари зображення можна додавати, перейменовувати, показувати, приховувати, блокувати, розблоковувати, змінювати взаємне розміщення шарів, а також переміщувати виділені об'єкти з одного шару в інший.

У рядку стану розміщено список шарів і кнопки керування видимістю й блокуванням поточного шару (рис. 10.7).

> Зображення, під час побудови яких використано групування та розміщення об'єктів у шарах, називають **складеними**.

#### **Питання для самоперевірки**

- **1.** Для чого об'єднують контури?
- **2.** Як розділити складений контур на частини?
- **3.** Як отримати доступ до операцій над контурами?
- **4.** У чому різниця між операціями Ділення і Розрізати контур?
- **5.** Чим відрізняються операції Групування об'єктів та Об'єднання контурів?
- **6.** Як побудувати зображення, наведене на рисунку?
- **7.** Які переваги надає використання шарів?

#### **Вправа 10**

**1.** Запустіть програму Inkscape. Побудуйте зображення персонажа Зірка (див. рисунок). Згрупуйте об'єкти. Зробіть декілька копій із різними кольорами тла і вишикуйте їх у рядок. Збережіть малюнок у файлі з іменем Вправа 10\_1 у відповідній папці.

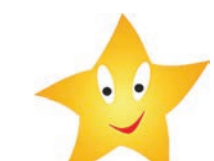

**2.** Побудуйте прямокутник із зірчастим отвором. Збережіть малюнок у файлі з іменем Вправа 10\_2 у відповідній папці.

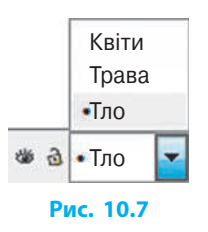

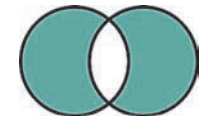

61

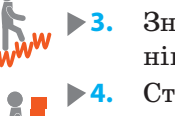

- **3.** Знайдіть в Інтернеті покроковий урок зі створення мозаїки з клонів об'єкта у графічному редакторі Inkscape та перегляньте.
- **4.** Створіть багатошарове зображення на одну з тем: «Відпочинок біля моря», «Моє місто», «Моє село», «Футбольний матч».

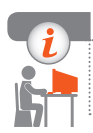

#### **Комп'ютерне тестування**

Виконайте тестове завдання 10 із автоматичною перевіркою на сайті «Інтерактивне навчання».

# **Практична робота 3 Створення складених векторних зображень**

**Завдання:** створити бланк грамоти для спортивних змагань за наведеним зразком (див. рисунок), використовуючи об'єкти різних типів та операції над ними (копіювання, групування, розподіл за шарами тощо).

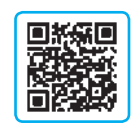

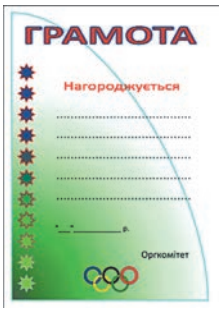

#### **Обладнання:** комп'ютер зі встановленим векторним графічним редактором Inkscape.

## **Хід роботи**

*Під час роботи з комп'ютером дотримуйтеся правил безпеки.*

**1.** Запустіть програму Inkscape. Оформіть тло грамоти. Для цього побудуйте замкнену криву, що має три вузли (тло); додайте градієнтне заповнення.

*Примітка*. Для налаштування параметрів градієнтного заповнення скористайтесь інструментом Градієнт.

- **2.** Додайте написи та побудуйте горизонтальні лінії.
- **3.** Створіть орнамент на основі намальованої зірки та розмістіть вертикально.
- **4.** Побудуйте емблему Олімпійські кільця.
- **5.** Додайте елементи оформлення на власний розсуд.
- **6.** Результат збережіть у файлі з іменем Практична робота 3 у відповідній папці. Завершіть роботу за комп'ютером.

**Зробіть висновок:** як створити складене векторне зображення з об'єктів різних типів; як виконують операції над об'єктами.

# **РОЗДІЛ 4. КОМП'ЮТЕРНІ ПРЕЗЕНТАЦІЇ**

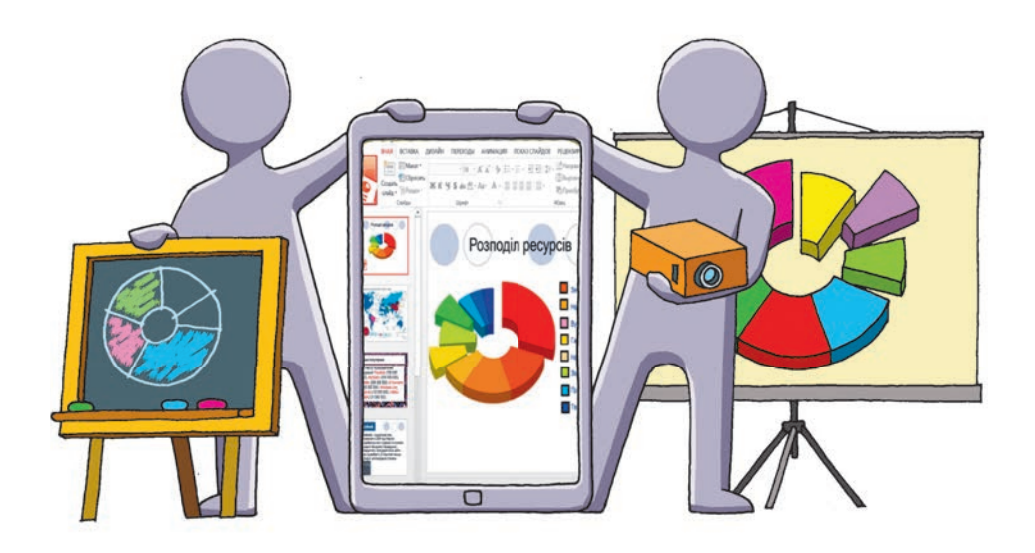

- § 11. Проектування та розробка презентації
- § 12. Макети слайдів. Діаграми
- § 13. Анімація, відео та звук у презентаціях
- § 14. Управління показом презентації
- Практична робота 4. Проектування та розробка презентацій за визначеними критеріями. Елементи керування презентаціями
- Практична робота 5. Розробка презентацій з елементами анімації, відеокліпами, звуковими ефектами та мовним супроводом

# **ПОВТОРЮЄМО**

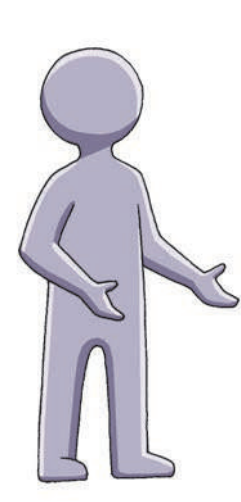

У попередніх класах ви навчилися працювати з програмою для створення й опрацювання комп'ютерних презентацій — *редактором презентацій* (PowerPoint із пакета Microsoft Office, Impress із пакета Libre Office тощо).

Ви знаєте, що *презентація* (від англ. *а presentation* — подання) — це електронний документ, який складається з окремих *слайдів* (електронних сторінок), призначених для почергового показу на екрані монітора, а за наявності проектора — на великому екрані.

Як вам відомо, презентація має бути якісною, тому спочатку потрібно ретельно продумати її *мету*, *сценарій* та *структуру*, скласти план роботи.

Ви вмієте додавати до презентації потрібну кількість слайдів, вставляти на слайди об'єкти.

Вам відомо, що *табличний процесор* дозволяє ство рювати діаграми. Так, у Excеl ви ілюстрували числові дані діаграмами різних типів. Це також стане у пригоді під час створення презентацій.

- 1. Які програми для створення презентацій ви знаєте?
- 2. Із чого складається комп'ютерна презентація?
- 3. За допомогою яких пристроїв можна демонструвати комп'ютерну презентацію?
- 4. Об'єкти яких типів може містити слайд?
- 5. Для чого використовують діаграми?

*У цьому розділі ви навчитеся розробляти презентацію з елементами управління показом, дізнаєтесь, як розробляти дизайн презентації та добирати стильове оформлення слайдів, додавати до слайдів анімаційні ефекти, мовний супровід, використовувати гіперпосилання, діаграми.*

# **§ 11. Проектування та розробка презентації**

Ви вже працювали з різними електронними документами і знаєте, що презентація є мультимедійним документом. В ній можна об'єднувати текст, малюнки, звук, відео, анімацію.

# **Етапи розробки презентації**

Розробка презентації включає кілька етапів. Розглянемо їх докладно.

- **1. Визначення теми й мети презентації.** Слід чітко сформулювати тему й мету презентації, що дозволить визначити цільову аудиторію, зміст і форму подання матеріалу.
- **2. Добір матеріалу та розподіл за слайдами.** Слід розробити сценарій презентації, визначити кількість і структуру слайдів, підготувати потрібні тексти, малюнки, анімацію, відео, звук тощо.

 *Далі робота продовжується в середовищі редактора презентацій.*

- **3. Вибір стильового оформлення слайдів.** Залежно від теми та мети презентації можна використати теми оформлення з колекції PowerPoint або розробити власне оформлення.
- **4. Розміщення матеріалів на слайдах.** Залежно від виду та обсягу інформаційних матеріалів для кожного слайда можна вибрати готову розмітку або налаштувати власну.
- **5. Додавання анімаційних і/або звукових ефектів.** Для надання презентації динамічності та підкреслення ключових моментів змісту можна застосувати звукові та анімаційні ефекти (рух або видозміни об'єктів на екрані, анімована зміна слайдів).
- **6. Попередній перегляд презентації.** Під час попереднього перегляду презентації слід звернути увагу на оформлення слайдів та їх послідовність, завантаженість текстом, налаштувати анімовану зміну слайдів тощо та доопрацювати презентацію у разі потреби.
- **7. Збереження презентації.** Якщо роботу не завершено, для її збереження потрібно вибрати формат файла Презентація PowerPoint (\*.pptx). Завершену роботу доцільно зберегти у форматі Демонстрація PowerPoint (\*.ppsx). Такі файли відкриваються відразу в режимі перегляду.

#### **8. Демонстрація презентації.**

Якщо над створенням презентації працює декілька розробників (наприклад, під час роботи над колективним проектом), то деякі з перелічених етапів можуть відбуватися одночасно.

### **Вимоги до презентації**

Для того щоб презентація відповідала задуму автора і добре сприймалася аудиторією, потрібно дотримуватись певних вимог. Розглянемо їх.

**Текстове наповнення** має бути простим, лаконічним, особливо якщо презентацію передбачається демонструвати на екрані для великої кількості людей. Їхня увага повинна концентруватися на доповідачі.

> Якщо в доповіді наводяться числові дані, то для унаочнення до слайдів бажано додавати діаграми, схеми тощо.

**Вміст презентації** (текстові, графічні, мультимедійні об'єкти слайда) краще структурувати за принципом «один слайд — одна ідея». При цьому потрібно враховувати відповідність змісту й оформлення, що допомагає унаочнити матеріал.

> Використовуючи інформаційні матеріали (зображення, текст, звук, відео тощо) з Інтернету та інших джерел, слід пам'ятати про авторське право, робити посилання на автора і джерело.

**Доцільний дизайн** (колірна схема, розташування і розміри об'єктів, вибір шрифтів тощо) надає презентації цілісності. Тло слайдів (однорідне, візерунчасте, малюнок чи фотографія), розташування основних елементів (заголовка, текстових блоків, зображень) не повинні помітно відрізнятися в межах презентації.

Великі текстові фрагменти (від 15 слів) відвертають увагу, а дрібний шрифт (менший за 20 пт) при читанні вимагає додаткових зусиль.

**Стильове оформлення слайдів** покращує загальне сприйняття презентації аудиторією. Для всіх слайдів зазвичай використовують однакову тему оформлення. Особливе оформлення можуть мати титульний та кінцевий слайди, а також слайди із заголовками окремих розділів.

> Щоб привернути увагу до важливої інформації, до окремих слайдів також можна застосувати особливе оформлення.

**Анімаційні та звукові ефекти** додають динамічності та яскравості. Застосування анімації обумовлено призначенням презентації.

> Найчастіше анімацію й звукові ефекти застосовують у презентаціях рекламного або розважального характеру. Для презентацій навчальної або ділової спрямованості достатньо, щоб анімаційні ефекти підкреслювали найважливіші факти; від звукових ефектів при цьому можна відмовитися.

# **Структура презентації**

**1**

Розробка *структури презентації* полягає у визначенні загальної кількості слайдів та орієнтовного наповнення кожного слайда. Слід пам'ятати, що слайди не мають бути перевантажені інформацією — ані текстовою, ані графічною. Для донесення змісту виступу тривалістю 10–15 хвилин та збереження уваги аудиторії достатньо створити 10–15 слайдів.

Кількість слайдів слід звести до мінімальної: наприклад, слайд  $1$  титульний (назва, дані про виконавця); слайди  $2-8$  — власне презентація; слайд 9 — заключний (висновки); слайд  $10 -$  подяка за увагу.

Можливості середовища редактора презентацій не обмежуються режимами *редагування слайдів* і *сортувальника слайдів*, які ви вже використовували. Якщо матеріал між слайдами чітко розподілено на другому етапі, то основу майбутньої презентації можна підготувати в *режимі структури* (рис. 11.1). Для цього достатньо з клавіатури набрати заголовок слайда та натиснути клавішу Enter**,** — одночасно з цим створиться слайд.

У програмі MS Word ви користувалися інструментами для змінення рівня елемента багаторівневого списку. У режимі структури кнопки керування відступом діють аналогічно:

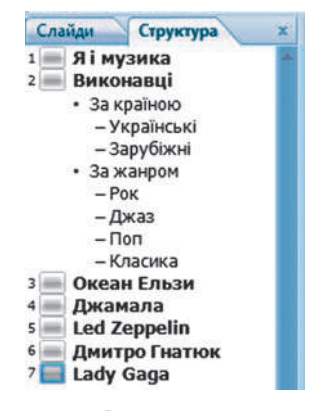

**Рис. 11.1**

- понизити рівень заголовка (заголовок слайда стане елементом списку на попередньому слайді);
- підвищити рівень заголовка (заголовок другого рівня стане заголовком окремого слайда).

# **Елементи дизайну презентації**

Під час створення презентації особливу увагу слід приділити дизайну та стильовому оформленню слайдів. Саме вони надають презентації індивідуальності та покращують її візуальне сприйняття.

У ході роботи над презентацією можна налаштувати параметри сторінки, колірної схеми, шрифтів, ефектів для фігур і тла. Всі засоби, які дозволяють це зробити, містяться на вкладці Дизайн.

Розробляючи дизайн слайда, слід добирати таке взаємне розташування об'єктів та колірну схему, яке дозволяє правильно розставити смислові акценти на слайді.

#### **Розділ 4. Комп'ютерні презентації § 12. Макети слайдів. Діаграми**

Для оформлення презентації не варто використовувати багато кольорів (достатньо трьох). Їх гармонійне поєднання сприяє кращому сприйманню матеріалу аудиторією. Зокрема, текст легше сприймається, коли літери і тло відрізняються за тоном і яскравістю (рис. 11.2).

Підбираючи шрифти, потрібно пам'ятати, що не всі вони однаково добре читаються, особливо з екрану (рис. 11.3). Не слід використовувати декоративні шрифти зі складною формою літер (вони будуть доречними, наприклад, у презентації-фотоальбомі).

Створену презентацію можна оцінити за низкою різних критеріїв (рис. 11.4).

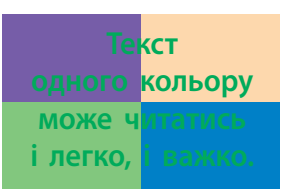

**Рис. 11.2** Таймс Аріал RECEAKO Beyer **Рис. 11.3**

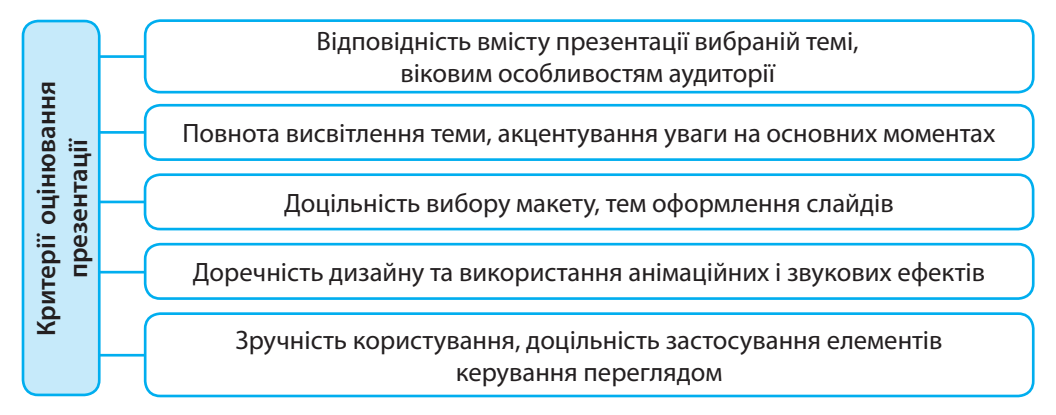

#### **Рис. 11.4**

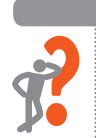

#### **Питання для самоперевірки**

- **1.** У чому відмінність презентації від текстового документа?
- **2.** Об'єкти яких типів може містити презентація?
- **3.** Назвіть етапи розробки презентації.
- **4.** Назвіть основні формати файлів, з якими працює програма PowerPoint 2007. У чому полягає різниця між ними?
- **5.** Яких вимог слід дотримуватися під час створення презентації?
- **6.** Виходячи з яких міркувань слід добирати оформлення слайдів?
- **7.** На що слід зважати, використовуючи зображення з Інтернету?
- **8.** Опишіть процес створення презентації в режимі структури.
- **9.** Як швидко створити слайди, якщо відомі їхні заголовки?
- **10.** Назвіть критерії оцінювання презентації.

#### **Вправа 11**

**1.** Дослідити особливості роботи з презентацією в режимі структури.

- 1) Запустіть програму PowerPoint та в режимі структури створіть презентацію (наприклад, про музичні або спортивні уподобання). На першому слайді на другому рівні структури введіть назви розділів презентації. За потреби створіть нижчі рівні структури (див. рис. 11.1). Перегляньте отримані слайди.
- 2) Відшукайте в Інтернеті два-три малюнки, що відповідають темі, і додайте до слайдів.
- 3) Спробуйте понизити в структурі рівень заголовка одного зі слайдів із малюнком. Зробіть висновок.
- 4) Збережіть документ у файлі з іменем Вправа 11 у відповідній папці. Завершіть роботу за комп'ютером.
- **2.** Розробити презентацію на тему «Етапи створення презентації». Запропонувати однокласникам оцінити її колірну схему.

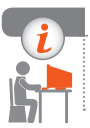

#### **Комп'ютерне тестування**

Виконайте тестове завдання 11 із автоматичною перевіркою на сайті «Інтерактивне навчання».

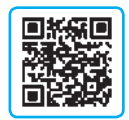

# **§ 12. Макети слайдів. Діаграми**

*Макет слайда* являє собою схему розміщення об'єктів на слайді й визначає місце розташування заголовка, підзаголовків, малюнків, таблиць, відеофрагментів тощо.

# **Макет слайда**

Вибір макета залежить від типу об'єктів, які будуть розміщуватися на слайді. Швидко підібрати доцільний варіант розміщення об'єктів допоможе використання *готових макетів слайдів*, убудованих у PowerPoint.

Щоб **вибрати готовий макет слайда**, потрібно:

- 1) виділити один або декілька слайдів;
- 2) на вкладці Основне в групі Слайди розкрити список Макет (рис. 12.1);
- 3) клацнути потрібний макет.

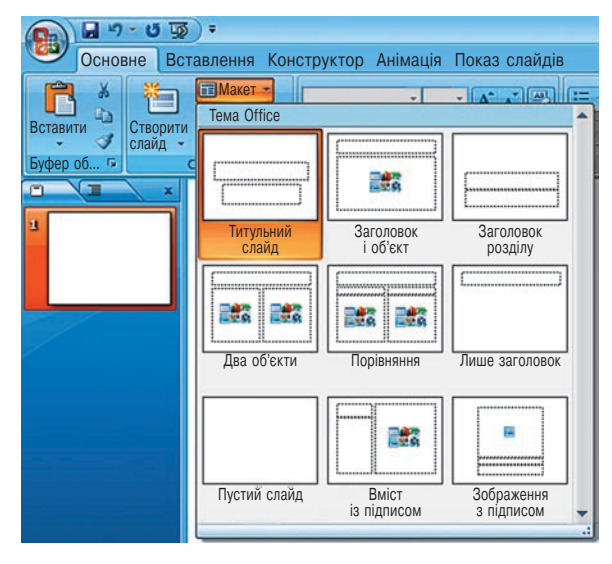

#### **Рис. 12.1**

Після того, як готовий макет вибрано, на слайді з'являться *контейнери* у вигляді пунктирних рамок (рис. 12.2), усередині яких можна розташовувати текст, графічні та мультимедійні об'єкти. Кожен із цих контейнерів має налаштовані параметри форматування тексту.

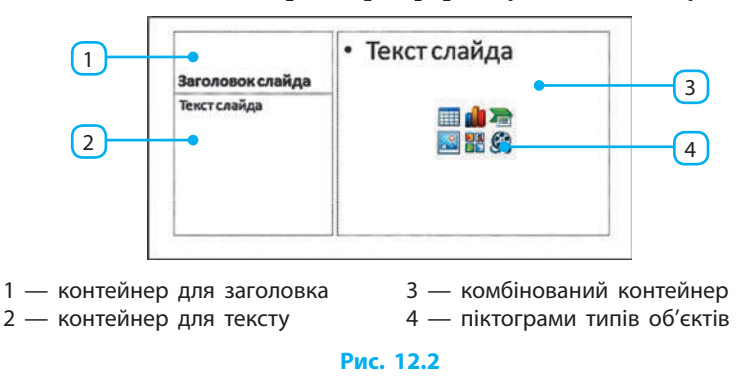

Для **введення тексту в контейнер будь-якого типу** достатньо клацнути на вільному місці всередині нього і після появи курсора ввести текст.

*Контейнер для заголовка* вилучати небажано, оскільки під час налаштування гіперпосилань наявність заголовка у списку слайдів полегшить роботу.

*Комбінований контейнер* дозволяє розміщувати текст або дані одного з інших типів. У центрі контейнера містяться *піктограми типів об'єктів*.
Клацанням певної піктограми в контейнер додається відповідний об'єкт:

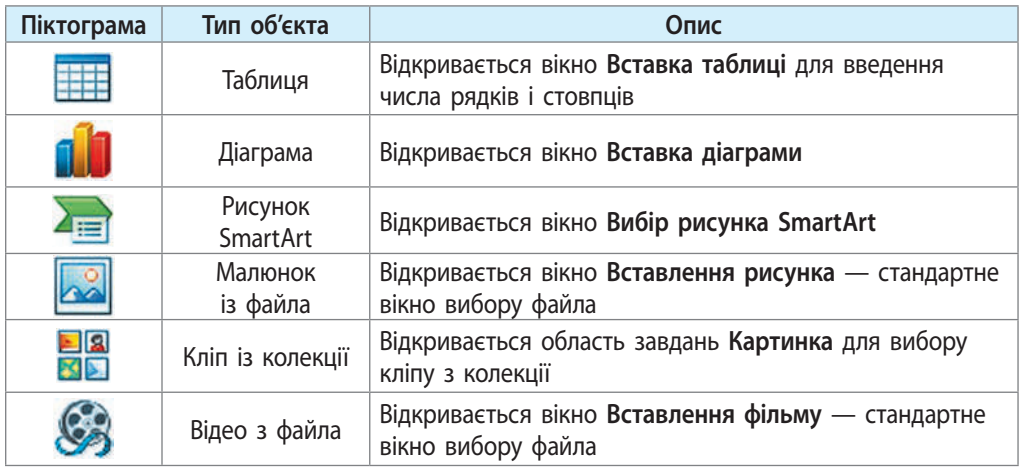

Після *додавання* об'єкта контейнер зникає з екрану, після *вилучення* стає видимим (можна знову розмістити об'єкт). Щоб **вилучити контейнер**, його слід виділити, клацнувши пунктирну рамку, та натиснути кнопку Delete.

## **Теми оформлення слайдів презентації**

У текстовому процесорі значну частину роботи допомагають автоматизувати стилі. Подібні засоби є і в програмі PowerPoint.

На вкладці Конструктор у групі Теми міститься колекція **тем оформлення** — готових наборів властивостей основних об'єктів презентації. Їх піктограми ілюструють тло слайда, колірну схему та формат тексту тем оформлення (рис. 12.3).

Щоб **застосувати тему оформлення до слайдів**, слід викликати контекстне меню на певній піктограмі й вибрати варіант (рис. 12.4).

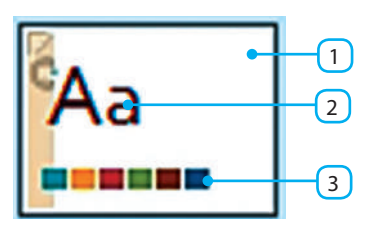

1 — тло слайда

2 — формат тексту

3 — колірна схема

**Рис. 12.3**

| Вставлення | Анімація Показ слайдів Рецензування<br>Конструктор                                                | Розробник<br><b>Foxit Reader PDF</b><br>Вигляд           |
|------------|---------------------------------------------------------------------------------------------------|----------------------------------------------------------|
|            | Застосувати до наявних слайдів<br>Застосувати до всіх слайдів<br>Застосувати до виділених слайдів | Кольори -<br><b>Aa</b><br>А Шрифти -<br>• Ефекти<br>Теми |
|            | Встановити як тему за промовчанням                                                                |                                                          |
|            | Додати колекцію до панелі швидкого доступу                                                        |                                                          |

**Рис. 12.4**

За першого варіанту тему оформлення буде застосовано до всіх слайдів, які мають таку саму тему оформлення, що й виділені слайди.

> Слайди, яким призначено *особливу* тему оформлення, в подальшому не змінюватимуть вигляду, навіть якщо до всієї презентації застосувати іншу тему оформлення.

## **Додавання діаграм**

Програма PowerPoint надає можливість створювати і додавати діаграми, що дозволяє унаочнити табличні числові дані (у 8 класі ви створювали діаграми в табличному процесорі).

Для **додавання діаграми на слайд** потрібно:

- 1) на вкладці Вставлення у групі Зображення вибрати команду Діаграма або клацнути в комбінованому контейнері піктограму
- 2) у вікні Вставлення діаграми, що відкрилося, вибрати тип діаграми і клацнути кнопку ОК.

Після цього відкриється вікно табличного процесора з таблицею демонстраційних даних. Після введення в таблицю потрібних даних (рис. 12.5, *а*) безпосередньо на слайді з'явиться побудована за ними діаграма (рис. 12.5, *б*). У разі змінення даних вигляд діаграми також змінюється.

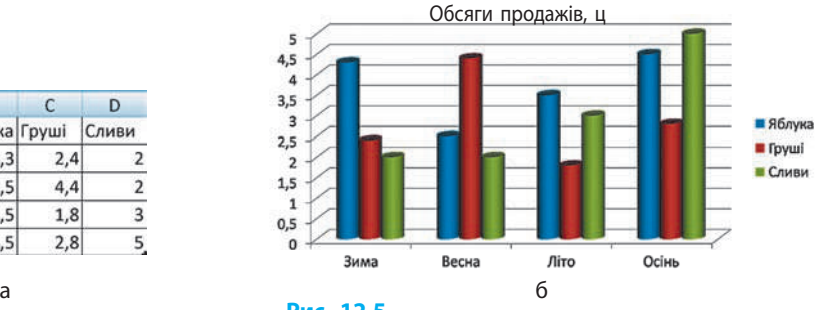

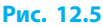

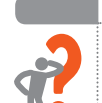

 $\overline{1}$ 

 $2<sup>3</sup>$ има

3 Весна

4 Літо

5 Осінь

### **Питання для самоперевірки**

B

Яблука Груші

 $4,3$ 

 $2,5$ 

 $3.5$ 

 $4,5$ 

 $\overline{C}$ 

 $2,4$ 

 $4,4$ 

1.8

 $2,8$ 

D

 $\overline{2}$ 

 $\overline{a}$ 

 $\overline{\mathbf{3}}$ 

5

Сливи

- **1.** Що являє собою макет слайда?
- **2.** Які контейнери може містити макет слайда?
- **3.** Як вибрати для слайда один із готових макетів?
- **4.** Чому небажано вилучати зі слайда контейнер для заголовка?
- **5.** Як змінити тему оформлення слайдів?
- **6.** Тему оформлення слайдів презентації змінено, проте деякі слайди свого вигляду не змінили. Поясніть чому.
- **7.** Як додати на слайд діаграму?

## **Вправа 12**

**1.** Вибрати макети і тему оформлення слайдів презентації.

- 1) Запустіть програму PowerPoint, відкрийте файл з іменем Вправа 11.
- 2) Доберіть для слайдів презентації різні макети.
- 3) Застосуйте до презентації одну з тем оформлення.
- 4) Змініть тему оформлення останнього слайда.
- 5) Змініть тему оформлення всіх слайдів, поспостерігайте за слайдом, до якого застосовано особливу тему оформлення.
- 6) Зробіть висновок, збережіть документ у файлі з іменем Вправа 12\_1 у відповідній папці.

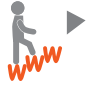

- **2.** Відшукати в Інтернеті дані про середню місячну температуру протягом року у вашому населеному пункті. Підготувати презентацію із діаграмою, яка ілюструє ці дані. Зберегти документ у файлі з іменем Вправа 12\_2 у відповідній папці.
- **3.** Користуючись довідковою системою, з'ясувати, як створюють об'єкти SmartArt.

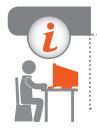

## **Комп'ютерне тестування**

Виконайте тестове завдання 12 із автоматичною перевіркою на сайті «Інтерактивне навчання».

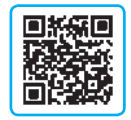

# **§ 13. Анімація, відео та звук у презентаціях**

Додавання анімаційних ефектів та мультимедіа надає презентації динамічності та дозволяє підкреслити ключові моменти змісту слайдів.

## **Додавання елементів анімації**

Програма PowerPoint містить колекцію анімаційних ефектів, які можна застосувати як до окремих об'єктів слайдів, так і в процесі змінення слайдів під час показу.

## **Анімація об'єктів**

Анімаційні ефекти, які можна додати до об'єкта, поділяють на такі групи: Вхід, Виділення, Вихід і Шляхи переміщення.

Щоб **додати до об'єкта анімаційний ефект** із груп Вхід (поява об'єкта на слайді), Виділення (поведінка об'єкта під час демонстрації слайда) або Вихід (зникнення об'єкта зі слайда), потрібно:

- 1) виділити потрібний об'єкт на вкладці Анімація, в групі Анімація вибрати команду Настроювана анімація (рис. 13.1) — з'явиться область завдань Настроювання анімації;
- 2) в області завдань розкрити меню Додати ефект, а потім один зі списків, що відповідають групам ефектів, наприклад Вхід (рис. 13.2), та вибрати потрібний ефект;

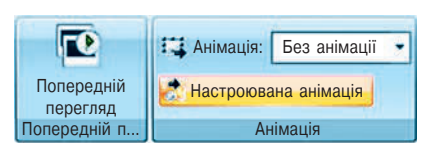

**Рис. 13.1**

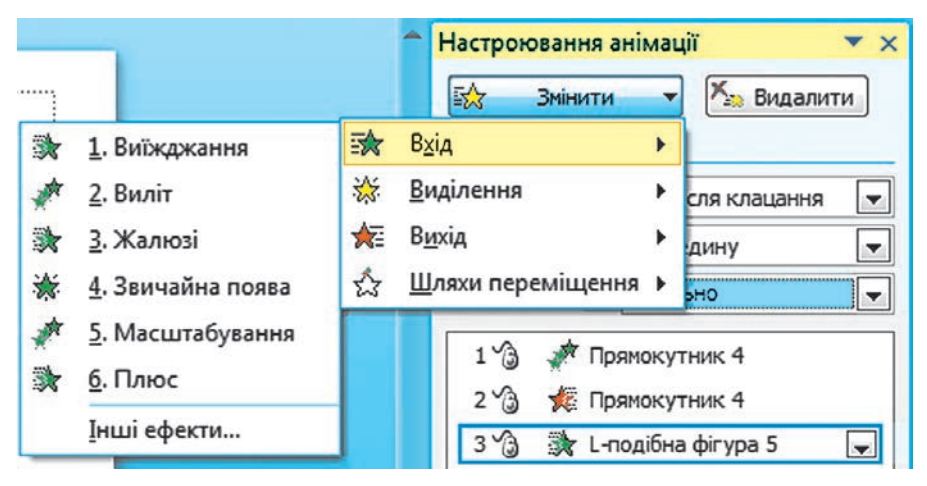

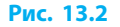

3) в області завдань (рис. 13.3) налаштувати такі параметри ефекту: *момент його початку*, *напрямок* і *швидкість*.

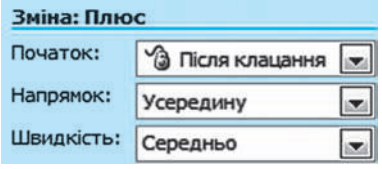

Різні ефекти можуть мати різні параметри.

**Рис. 13.3**

Для моменту початку можна вибрати один із варіантів: після клацання, з попереднім ефектом (або подією: появою слайдів, демонстрацією відео тощо), після попереднього ефекту (події).

74

Рух об'єкта по слайду можна налаштувати, задавши *шлях переміщення*.

Щоб **налаштувати рух об'єкта по слайду,** потрібно:

- 1) в області завдань Настроювання анімації розкрити меню Додати ефекти й вибрати групу Шляхи переміщення**;**
- 2) зі списку, що розкриється (рис. 13.4), вибрати потрібний готовий шлях або команду Намалювати користувацький шлях.

Готовий шлях можна додатково налаштувати. Для цього його слід виділити на слайді й перетягти круглі маркери, які при цьому з'явилися. Зелений трикутний маркер позначає початок шляху, а червоний — кінець.

1 На рис. 13.5 до об'єкта Хмара спочатку було додано шлях Праворуч (*а*), а потім змінено напрям здійснення ефекту (*б*).

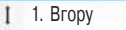

- 2. Вниз
- $O$  3. Коло
- $-4.$  Ліворуч
- $-5.$  Праворуч
- 6. Праворуч-вгору
- 7. Праворуч-вниз
- Намалювати користувацький шлях Інші шляхи переміщення...

**Рис. 13.4**

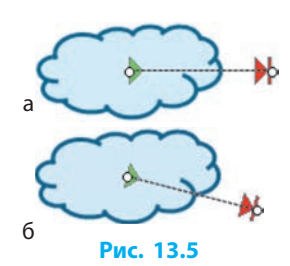

Якщо початковий і кінцевий маркери розмістити за межами слайда, то під час перегляду об'єкт з'явиться з-за краю екрана, переміститься зазначеним шляхом і зникне з екрана.

> Якщо шлях перемістити від об'єкта, то перед виконанням ефекту об'єкт, де б він не був, «перескочить» на початок шляху.

У підменю Намалювати користувацький шлях можна вибрати спосіб малювання шляху: Лінія, Крива, Полілінія, Мальована крива. Порядок побудови шляху в цих випадках не відрізняється від дій під час користування однойменними інструментами для додавання фігур.

## **Додаткове налаштування об'єктів**

До кожного об'єкта можна додати декілька ефектів із кожної групи, цим самим визначаючи досить складну його «поведінку».

Кожен із ефектів, доданих до об'єкта, з'являється у списку в області завдань та позначається на слайді номером у квадратику ліворуч від об'єкта.

На рис. 13.6 показано, що до об'єкта Усміхнене об-**2**личчя додано чотири ефекти.

Щоб змінити порядок виконання анімаційних ефек-

тів, потрібно змінити їхню послідовність у списку в області завдань (перетягти на потрібні місця).

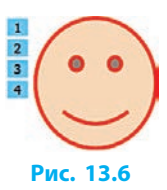

Щоб у ході роботи переглянути результат налаштування анімації на слайді, можна клацнути кнопку Перегляд унизу області завдань Налаштування анімації або запустити повноекранний перегляд із поточного слайда (Shift + F5).

Для **додаткового налаштування параметрів анімаційного ефекту** потрібно викликати контекстне меню на його рядку в списку і вибрати команду Параметри ефектів. З'явиться діалогове вікно, в якому можна змінити часові параметри вибраного ефекту, додати до об'єкта звуковий ефект, увімкнути затінення або приховання об'єкта після завершення анімації, налаштувати запуск ефекту клацанням іншого об'єкта тощо.

#### **Анімація змінення слайдів (переходи)**

Процес змінення слайдів можна налаштувати із застосуванням анімації. Ефект, доданий до слайда, визначає, як цей слайд з'являтиметься на екрані під час показу презентації.

Засоби для налаштування анімації змінення слайдів містяться на вкладці Анімація в групі Перехід до цього слайда (рис. 13.7).

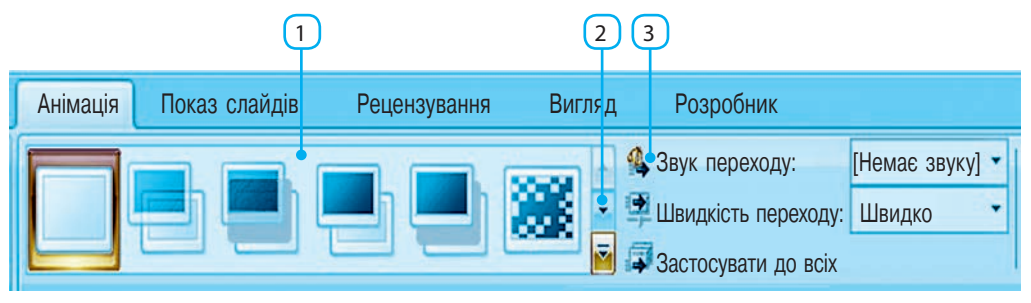

#### **Рис. 13.7**

Для **додавання анімаційного ефекту** потрібно:

- 1) виділити потрібний слайд або клацнути піктограму ефекту в полі (1). Бігунком (2) розкрити вікно, в якому доступно багато різних ефектів;
- 2) вибрати потрібний ефект;
- 3) налаштувати у відповідних списках (3) додаткові параметри ефекту: звук переходу і швидкість. За допомогою кнопки Застосувати до всіх ефект можна призначити для всіх слайдів презентації.

## **Додавання відеокліпів**

У РоwerPoint, окрім текстових і графічних об'єктів, є можливість додавати на слайд відеокліпи різної тривалості. Під час показу доповідач може зупиняти і поновлювати відтворення відео за допомогою миші.

76

Для **додавання відеокліпа на слайд** потрібно:

- 1) на вкладці Вставлення в групі Медіакліпи вибрати Фільм (рис. 13.8) або клацнути піктограму  $\bullet$  в контейнері;
- 2) вибрати у вікні Вставлення фільму відеофайл і клацнути ОК;
- 3) у наступному діалоговому вікні зазначити, в який спосіб починатиметься відтворення відео: автоматично чи після клацання мишею — вікно відеокліпа з'явиться на слайді.

Одночасно в списку ефектів анімації з'явиться запис (рис. 13.9), який відповідає запуску кліпа (1), і тригер (від англ. *trigger* — запускальний пристрій) для керування переглядом (2) клацанням миші. Тригер забезпечує зупинення й продовження відтворення відео при послідовних клацаннях.

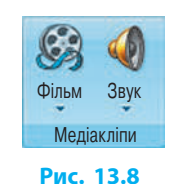

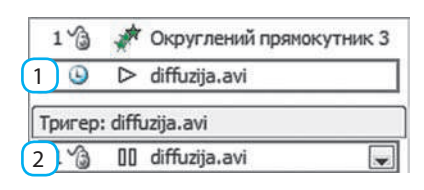

#### **Рис. 13.9**

Запис для запуску відеокліпа можна переміщувати так само, як запис анімаційного ефекту, змінюючи момент початку відтворення відео. Якщо вилучити тригер, то в разі клацання вікна відеокліпа під час відтворення запису відбуватиметься перезапуск перегляду.

## **Додавання звукових ефектів**

До презентації можна додавати загальне звукове тло (наприклад, мелодію) або мовний супровід. Вибрати спосіб додавання на слайд звукового файла можна з меню, що розкривається при натисканні кнопки Звук у групі Медіакліпи на вкладці Вставлення.

Розглянемо способи додавання звукових ефектів (рис. 13.10).

### **Звук із файла**

#### Для **додавання звуку із файла** потрібно:

- 1) вибрати відповідну команду;
- 2) у стандартному вікні вибору файла, що з'явиться, зазначити, який файл додається, і підтвердити вибір;
- 3) у наступному діалоговому вікні вибрати, коли починатиметься відтворення звуку: автоматично чи після клацання мишею.

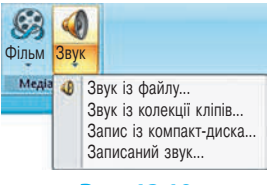

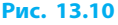

## **Звук із колекції кліпів**

У всіх основних програмах Microsoft Office є можливість вставляти в документи зображення, звукові та відеофрагменти (так звані кліпи) з колекції. Частина кліпів зберігається на комп'ютері користувача, а більшість може бути звантажена з Інтернету.

Для **додавання звуку із колекції кліпів** потрібно вибрати відповідну команду. Коли з'являється область завдань Картинки (рис. 13.11), в ній слід знайти потрібний звуковий фрагмент.

Для **прискорення пошуку звукового фрагмента** потрібно:

- 1) у поле Шукати ввести ключове слово (наприклад, телефон, свист);
- 2) у списку Переглядати вибрати колекції, в яких здійснюється пошук;
- 3) у списку Шукати об'єкти зазначити, об'єкти яких типів треба шукати;
- 4) натиснути кнопку Почати.

Якщо пошук завершиться успішно, з'являться піктограми знайдених звукових фрагментів. Далі слід клацнути на одній із піктограм і в діалоговому вікні вибрати, коли починатиметься відтворення. Якщо ж клацнути кнопку праворуч від піктограми, то з'явиться меню для детальнішого керування даним фрагментом.

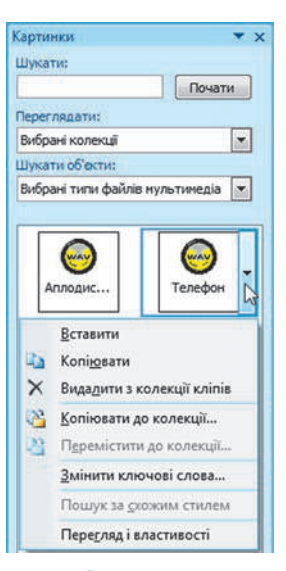

**Рис. 13.11**

## **Записаний звук**

Щоб **додати мовний супровід** до слайдів презентації, слід вибрати відповідну команду.

Щоб **почати процес записування**, слід у діалоговому вікні Запис звуку (рис. 13.12) ввести назву звукового фрагмента та клацнути кнопку

Кнопка • призначена для призупинення запису (його можна поновити, клацнувши знову кнопку запису), кнопка для прослуховування записаного звуку.

Як наслідок, у всіх розглянутих випадках на слайді має з'явитися піктограма у вигляді гучномовця.

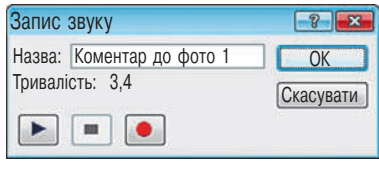

**Рис. 13.12**

## **Вбудовування та зв'язування об'єктів**

Завдяки технології OLE (англ. *Object Linking and Embedding*) можна додавати на слайд об'єкти, розроблені в інших програмах. Пригадайте, як ви додавали малюнки, відеокліпи тощо.

Додати об'єкт на слайд можна *шляхом убудовування* або *створивши зв'язок* із файлом, в якому об'єкт збережено. У другому випадку після зміни зв'язаного файла змінюється й об'єкт на слайді.

Об'єкт для вбудовування можна створити як в ході роботи над презентацією, не зберігаючи його в окремий файл, так і заздалегідь, додавши його потім на слайд із файла. Вбудований об'єкт зберігається у файлі презентації, збільшуючи його обсяг.

Для того щоб **вбудувати об'єкт** на слайд, потрібно на вкладці Вставлення в групі Текст вибрати команду Об'єкт — відкриється вікно Вставлення об'єкта (рис. 13.13).

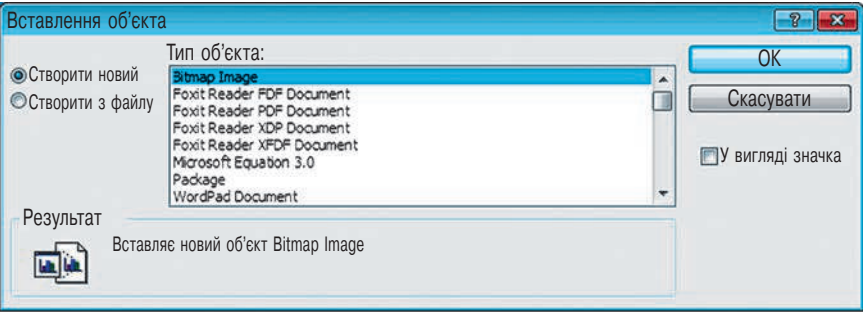

#### **Рис. 13.13**

Щоб **вбудувати об'єкт, не зберігаючи його у файлі**, потрібно:

- 1) вибрати команду Створити новий;
- 2) вибрати зі списку тип об'єкта (на рис.  $13.13$  Bitmap Image);
- 3) клацнути кнопку ОК запуститься програма (наприклад, графічний редактор), у якій створюють об'єкти вибраного типу;
- 4) створити об'єкт у середовищі програми;
- 5) закрити програму об'єкт з'явиться на слайді.

У разі *подвійного клацання* об'єкт буде відкриватися цією самою програмою для редагування.

Якщо перемикачем вибрати команду Створити з файлу (рис. 13.14), то потім слід клацнути кнопку Огляд, вибрати файл, у якому зберігається об'єкт, і підтвердити вибір кнопкою ОК. **Рис. 13.14**

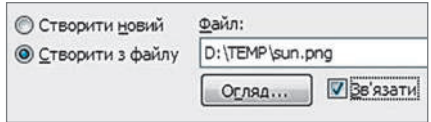

Щоб після змінення файла з об'єктом його вигляд оновився, потрібно поставити прапорець Зв'язати і клацнути кнопку ОК. Тепер під час відкривання презентації оновлюватимуться зв'язки з об'єктами, вбудованими з файлів. Якщо ж об'єкт змінився під час розробки презентації, то для оновлення цього об'єкта слід викликати його контекстне меню і вибрати команду Оновити зв'язок.

> У разі перенесення презентації на інший комп'ютер або видалення файла з об'єктом цей об'єкт на слайді презентації не відображатиметься.

### **Питання для самоперевірки**

- **1.** На які групи поділяють анімаційні ефекти об'єкта?
- **2.** Опишіть порядок дій додавання анімаційного ефекту до об'єкта.
- **3.** Як створити для об'єкта довільний шлях переміщення?
- **4.** Під час перегляду слайда об'єкт спочатку «стрибає» в інше місце, а потім рухається по кривій. Яка причина такої «поведінки»?
- **5.** Як змінити порядок виконання анімаційних ефектів?
- **6.** Як додати анімаційний ефект для зміни слайдів?
- **7.** Опишіть порядок додавання відеокліпа на слайд.
- **8.** Які є способи додавання звукових ефектів?
- **9.** Як додати до слайда звуковий фрагмент, записаний із мікрофона?
- **10.** Які можливості надає технологія OLE?

## **Вправа 13**

**1.** Доповнити створену раніше презентацію анімаційними ефектами.

- 1) Запустіть програму PowerPoint, відкрийте файл з іменем Вправа 12.
- 2) Додайте на кожному слайді для заголовка однаковий анімаційний ефект на власний розсуд.
- 3) Додайте до малюнків на слайдах різні анімаційні ефекти.
- 4) Запропонуйте однокласникам оцінити презентацію, виправте недоліки, які вони помітять. Збережіть документ у файлі з іменем Вправа 13\_1 у відповідній папці.
- **2.** Розробити презентацію-мультфільм.
	- 1) Використовуючи фігури, зобразіть на слайді міський або сільський пейзаж, рух хмар по небу, схід і захід сонця. Збережіть документ у файлі з іменем Вправа 13\_2.
	- 2) Доповніть презентацію звуковими ефектами з файла.

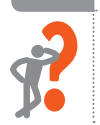

3) Додайте наприкінці презентації мовний супровід «Вправа 13\_1. Робота <прізвище, ім'я>», прочитаний вами і записаний із мікрофона. Збережіть файл у відповідній папці. Завершіть роботу за комп'ютером.

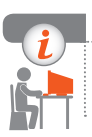

## **Комп'ютерне тестування**

Виконайте тестове завдання 13 із автоматичною перевіркою на сайті «Інтерактивне навчання».

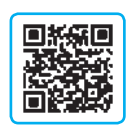

## **§ 14. Управління показом презентації**

Нескладні презентації зазвичай мають лінійну структуру, за якої слайди демонструються в порядку їх розміщення у файлі у звичайному режимі чи в режимі сортувальника слайдів.

## **Довільні покази слайдів**

Для більш гнучкого керування показом презентації слайди групують, створюючи довільні покази.

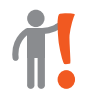

**Довільний показ** — це іменована послідовність слайдів презентації, призначених для показу. Один слайд може входити одночасно в декілька довільних показів.

У презентації для захисту проекту, наприклад із біології, можна створити довільні покази «Тварини», «Дерева», «Хвойні», «Листяні» тощо. **1**

Довільні покази формують тоді, коли слайди презентації вже готові.

Щоб **створити новий довільний показ**, потрібно:

- 1) на вкладці Показ слайдів у групі Розпочати показ слайдів клацнути кнопку Настроюваний показ слайдів і вибрати команду Довільний показ;
- 2) у діалоговому вікні Довільний показ (рис. 14.1) клацнути кнопку Створити; **Рис. 14.1**

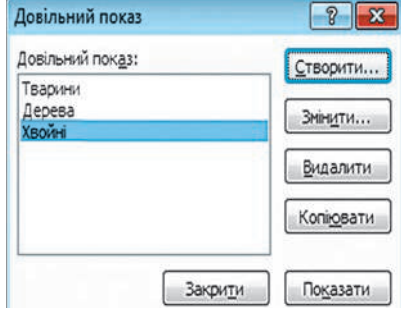

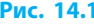

#### **Розділ 4. Комп'ютерні презентації § 14. Управління показом презентації**

3) у вікні Визначення вибіркового показу **(**рис. 14.2**)** вибрати назву довільного показу та сформувати список слайдів, які до нього увійдуть.

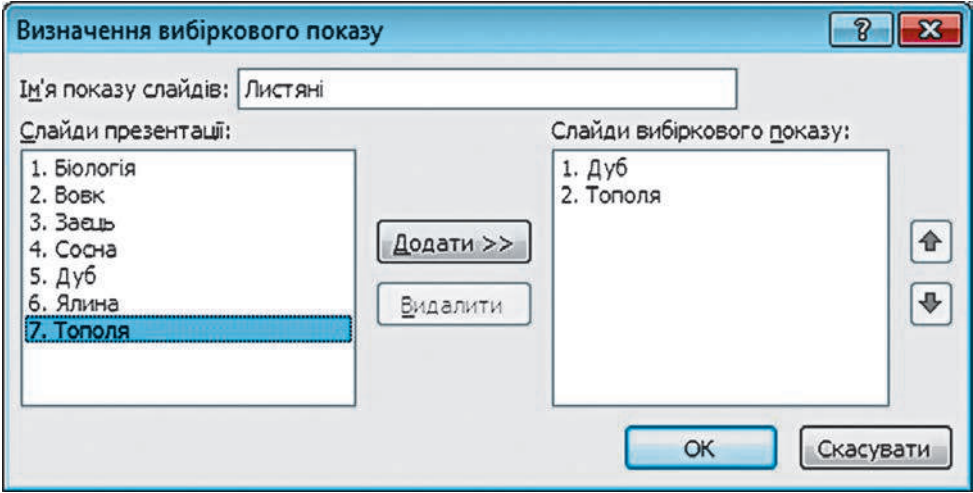

**Рис. 14.2**

При клацанні кнопки Додати назва слайда додається до списку вибраних слайдів, при клацанні кнопки Видалити — вилучається зі списку.

Для змінення послідовності слайдів у створюваному довільному показі призначено кнопки  $\mathbf{\hat{a}}$  і  $\mathbf{\hat{v}}$ .

## **Використання гіперпосилань**

Як і на веб-сторінках, гіперпосилання в програмі PowerPoint дозволяють під час перегляду презентації переходити до певного слайда, вебсторінки тощо.

Гіперпосилання можна додати як до текстового, так і до графічного об'єктів.

#### Для **створення гіперпосилання** потрібно:

- 1) виділити потрібний об'єкт;
- 2) вибрати на вкладці Вставлення в групі Посилання команду Гіперпосилання (рис. 14.3);
- 3) у вікні Додавання гіперпосилання (рис. 14.4) у списку Зв'язати з вибрати, з чим буде пов'язане гіперпосилання;
- 4) клацнути кнопку ОК. **Рис. 14.3**

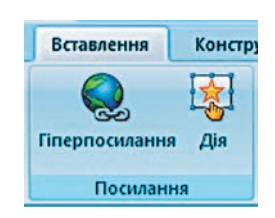

Для **додавання посилання для переходу на певний слайд (довільний показ)** потрібно:

- 1) у вікні Додавання гіперпосилання (рис. 14.4) вибрати варіант місцем у документі;
- 2) вибрати назву слайда або довільного показу, який відкриватиметься при клацанні посилання.

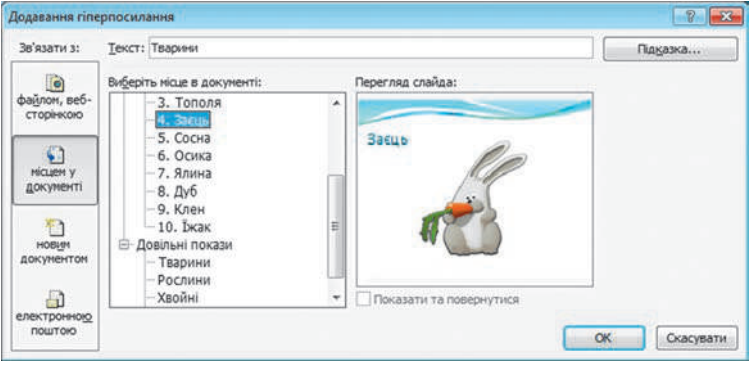

#### **Рис. 14.4**

У випадку коли потрібно, щоб після довільного показу перегляд презентації продовжився зі слайда, на якому клацнули гіперпосилання, слід установити прапорець Показати та повернутися.

Щоб **змінити** або **видалити посилання**, потрібно:

- 1) виділити об'єкт із посиланням (або встановити курсор у відповідному місці тексту);
- 2) вибрати команду Гіперпосилання;
- 3) у вікні Зміна гіперпросилання зробити потрібні налаштування або клацнути кнопку Видалити посилання;
- 4) клацнути кнопку ОК.

## **Елементи управління в презентації**

Окрім гіперпосилання, з текстовим або графічним об'єктом можна пов'язати певну дію, яка виконуватиметься при клацанні на об'єкті або наведенні вказівника миші. Для цього слід виділити об'єкт і вибрати на вкладці Вставлення в групі Посилання команду Дія (див. рис. 14.3).

У вікні Настроювання дії потрібно вибрати одну зі вкладок: Після клацання мишею або При наведенні вказівника миші. Далі слід налаштувати дію, вибравши її зі списку Перейти за гіперпосиланням або призначивши запуск певної програми, встановленої на комп'ютері.

#### **Розділ 4. Комп'ютерні презентації § 14. Управління показом презентації**

Серед фігур, які можна додати на слайд, є так звані кнопки дій (рис. 14.5), розміщені на вкладці Вставлення в групі Зображення. Як і гіперпосилання, кнопки дій дозволяють переходити по слайдах і виконують певну дію. Так, кнопка (У кінець) призначена для переходу до перегляду останнього слайда, кнопка ( $\left|\right. \right\langle \left| \right.$  (Звук) — для початку відтворення звуку.

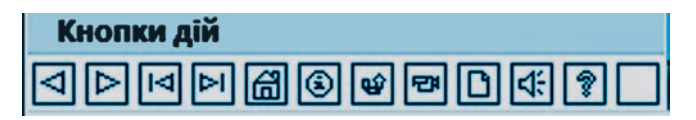

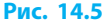

## **Варіанти показу презентації**

Плануючи розробку презентації, слід ураховувати, як буде здійснюватися керування її показом.

Існує кілька способів показу презентації:

- керований доповідачем (повноекранний) слайди змінює доповідач, користуючись мишею, пультом дистанційного керування або так званим *поданням доповідача*, зображеним на екрані іншого монітора;
- керований користувачем (віконний) слайди виводяться у вікні, користувач змінює їх за допомогою смуги прокручування;
- автоматичний змінення слайдів відбувається через певні проміжки часу, задані під час розробки.

Розробник презентації має вибрати один із перелічених способів, уточнити додаткові параметри у вікні, яке відкривається командою Показ слайдів  $\rightarrow$  Настроювання показу слайдів.

## **Друк презентації**

Залежно від потреби презентацію можна демонструвати на екрані або роздрукувати. У вікні Параметри сторінки можна вибрати один із типових розмірів екрана чи один зі стандартних форматів паперу відповідно.

Щоб **роздрукувати презентацію**, потрібно у вікні Друк зі списку режимів вибрати потрібний (рис. 14.6): Слайди — друкується по одному слайду на сторінці; Видачі — один або більше слайдів на сторінці із датою і номером сторінки; Нотатки — один слайд на сторінці й додані до нього нотатки; Структура — структура презентації у вигляді багаторівневого списку.

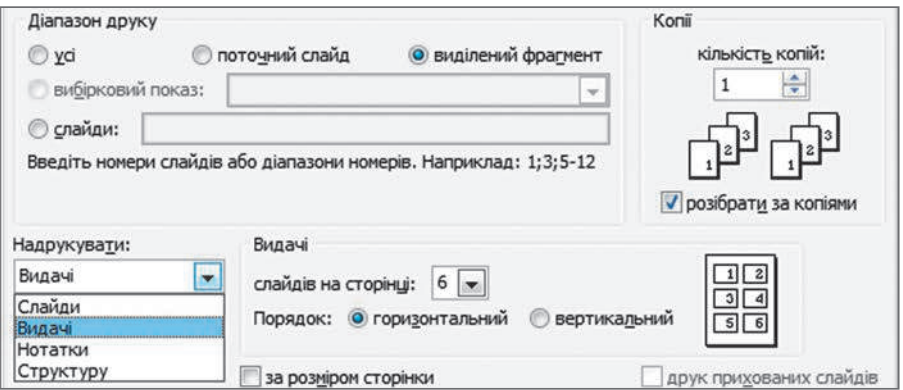

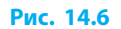

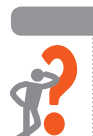

## **Питання для самоперевірки**

- **1.** Як створити довільний показ?
- **2.** Що таке гіперпосилання?
- **3.** До яких елементів презентації можна додати гіперпосилання?
- **4.** Як додати до малюнка гіперпосилання?
- **5.** Що таке кнопки дій?
- **6.** Які є варіанти показу презентації?

### **Вправа 14**

- Сформувати до слайдів презентації довільні покази, додати гіперпосилання.
	- 1) Запустіть програму PowerPoint, відкрийте файл з іменем Вправа 13. У режимі структури на *першому* слайді створіть список із переліком категорій слайдів. Наприклад, якщо презентація з біології: «Тварини», «Свійські тварини», «Дикі тварини», «Дерева» тощо.
	- 2) Додайте довільні покази, що відповідають цим категоріям.
	- 3) На *першому* слайді зробіть гіперпосилання, призначені для перегляду довільних показів із поверненням на перший слайд.
	- 4) На кожен зі слайдів, окрім першого, додайте кнопку дії для повернення на перший слайд. Перегляньте презентацію.
	- 5) Збережіть документ у файлі з іменем Вправа 14 у відповідній папці. Завершіть роботу за комп'ютером.

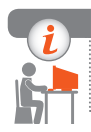

### **Комп'ютерне тестування**

Виконайте тестове завдання 14 із автоматичною перевіркою на сайті «Інтерактивне навчання».

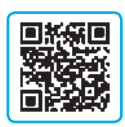

## **Практична робота 4**

## **Проектування та розробка презентацій за визначеними критеріями. Елементи керування презентаціями**

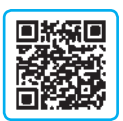

- **Завдання:** створити презентацію «Фізичні величини: довідник» із використанням елементів керування.
- **Обладнання:** комп'ютер зі встановленим редактором презентацій Power-Point, текстовим процесором.

## **Хід роботи**

*Під час роботи з комп'ютером дотримуйтеся правил безпеки.*

- **1.** Підготуйте довідковий матеріал про фізичні величини, які вивчались у різних розділах курсу фізики 7–9 класів (по дві величини з розділів «Механічні явища», «Теплові явища», «Електричні явища»).
- **2.** Запустіть текстовий процесор і створіть таблицю за зразком:

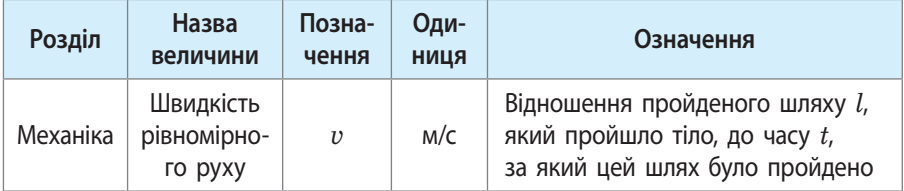

- **3.** Запустіть програму PowerPoint, застосуйте до презентації тему оформлення на власний розсуд. На *першому* (титульному) слайді введіть заголовок «Фізичні величини», підзаголовок «довідник», додайте дані про розробника презентації: ваші прізвище, ім'я, клас.
- **4.** Створіть *другий* слайд, додайте заголовок «Зміст» і створіть список розділів, за якими створюється довідник.
- **5.** Створіть *третій* слайд, додайте відомості про одну з фізичних величин: уведіть заголовок слайда — назву фізичної величини; розмістіть решту даних про неї на власний розсуд, раціонально використовуючи площу слайда; передбачте місце для малюнка.
- **6.** У *режимі структури* введіть список із п'яти фізичних величин.
- **7.** На отриманих слайдах розмістіть дані про ці фізичні величини.
- **8.** Для слайдів кожного розділу встановіть іншу тему оформлення.
- **9.** Створіть довільні покази зі слайдів кожного розділу.
- **10.** Додайте до елементів списку гіперпосилання на відповідні довільні покази. Передбачте повернення після довільного показу на слайд зі змістом.
- **11.** На слайди, що містять дані про фізичні величини, додайте кнопки дій для переходів на слайд зі змістом.
- **12.** Для кожної величини відшукайте малюнок, який, на вашу думку, її ілюструє, і додайте на відповідний слайд. Збережіть документ у файлі з іменем Практична робота 4 у відповідній папці. Завершіть роботу за комп'ютером.

**Зробіть висновок:** які переваги надає використання довільних показів, гіперпосилань та елементів керування переглядом.

## **Практична робота 5 Розробка презентацій з елементами анімації, відеокліпами, звуковими ефектами та мовним супроводом**

**Завдання:** створити презентацію з мультимедійним вмістом. **Обладнання:** комп'ютер зі встановленим редактором презентацій PowerPoint, навушники, мікрофон.

## **Хід роботи**

*Під час роботи з комп'ютером дотримуйтеся правил безпеки.*

**Завдання 1.** Створити презентацію на тему «Принципи кодування векторного зображення» із застосуванням анімаційних і звукових ефектів.

- **1.** Запустіть програму PowerPoint, уведіть заголовок «Векторне кодування», додайте об'єкт WordArt із вашим прізвищем та ім'ям.
- **2.** Додайте до об'єктів слайда такі анімаційні ефекти, щоб при клацанні мишею заголовок зміщувався вгору, а об'єкт WordArt одночасно зменшувався і розташовувався в нижньому правому куті.

*Підказка*. До об'єкта WordArt слід додати два анімаційні ефекти: для переміщення шляхом та змінення розміру (із групи ефектів Виділення).

- **3.** Додайте до одного з анімаційних ефектів звуковий ефект на власний розсуд.
- **4.** За текстом підручника підготуйте повідомлення за темою презентації та додайте на слайд.
- **5.** Налаштуйте анімаційні ефекти об'єктів на власний розсуд.
- **6.** Знайдіть в Інтернеті малюнки, що ілюструють тему презентації, та додайте їх на слайд.
- **7.** Перегляньте презентацію, доопрацюйте в разі потреби. Збережіть документ у файлі з іменем Практична робота 5\_1 у відповідній папці.

**Завдання 2.** Створити презентацію на тему «Мої музичні вподобання» про творчість улюбленого виконавця (виконавиці) або музичного гурту.

- **1.** На *першому* (титульному) слайді зазначте ім'я виконавця (назву гурту) і додайте фотографію, введіть дані про розробника презентації: ваші прізвище, ім'я, клас.
- **2.** Налаштуйте анімаційні ефекти на власний розсуд.
- **3.** Додайте звуковий фрагмент (10 с) із пісні обраного виконавця (гурту). Забезпечте автоматичне відтворення фрагмента до моменту переходу на наступний слайд.
- **4.** На *другому* слайді розмістіть текстове повідомлення про творчість виконавця (гурту) і додайте мовний супровід, під'єднавши мікрофон і записавши особисто прочитаний текст.
- **5.** На *третьому* слайді розмістіть відеокліп виконавця (гурту).
- **6.** Перегляньте презентацію, доопрацюйте в разі потреби. Збережіть документ у файлі з іменем Практична робота 5\_2 у відповідній папці. Завершіть роботу за комп'ютером.

**Зробіть висновок:** для чого використовують анімаційні та звукові ефекти; мультимедійний вміст яких видів можна додати до презентації.

# **РОЗДІЛ 5. КОМП'ЮТЕРНІ ПУБЛІКАЦІЇ**

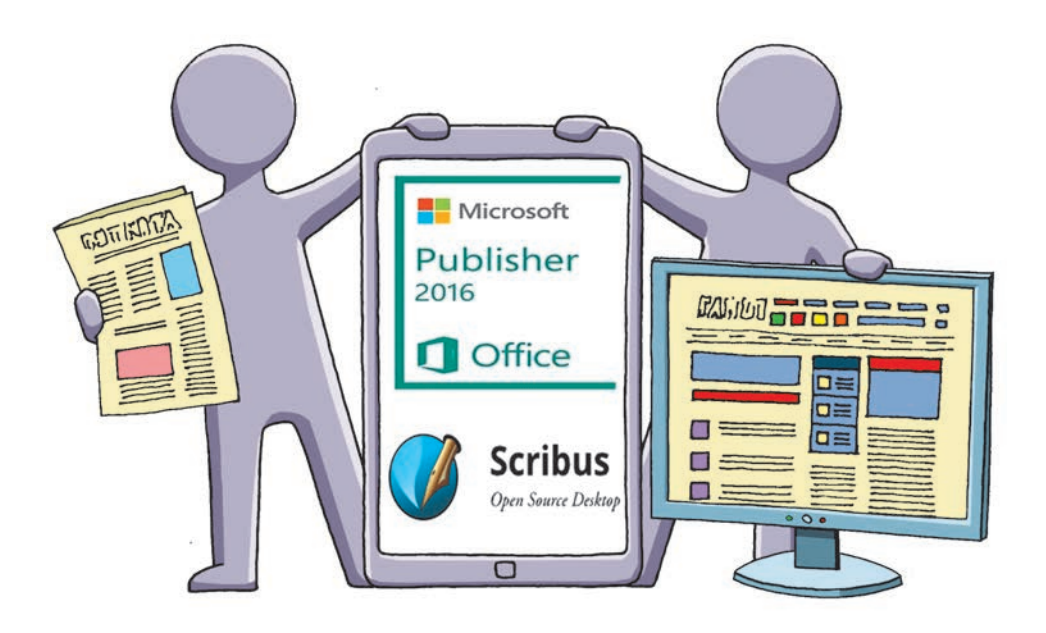

- § 15. Поняття комп'ютерної публікації. Програми для створення публікацій
- § 16. Графічні й текстові об'єкти в публікації
- § 17. Робота з комп'ютерними публікаціями
- Практична робота 6. Створення простої комп'ютерної публікації на базі шаблону
- Практична робота 7. Проектування та створення комп'ютерної публікації для подання результатів самостійного дослідження

## **ПОВТОРЮЄМО**

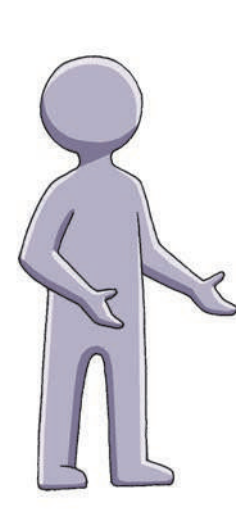

Програми для роботи з текстом мають різні можливості. У *текстових редакторів* (наприклад, Блокнот) можливості мінімальні: розмір і шрифт символів задаються для всього документа, практично відсутні можливості форматування абзаців.

*Текстові процесори* (наприклад, Microsoft Office Word, Libre Office Writer тощо) підтримують форматування текстових об'єктів, додавання ілюстрацій до документа, автоматизоване створення змісту та покажчиків тощо.

Ви знаєте, що основними об'єктами текстового документа є *символ* і *абзац*. Символ має такі властивості, як *шрифт, розмір, накреслення, колір*, абзац — *вирівнювання*, *відступи***,** *міжрядковий ін*тервал тощо. Окрім тексту, документ може містити об'єкти інших типів: *малюнки, таблиці*, *списки*, *гіперпосилання*, *колонтитули* тощо.

До систем опрацювання текстів, крім уже згаданих програм, відносять *видавничі системи*, які мають більш широкі можливості.

- 1. Опишіть основні можливості текстових редакторів.
- 2. Назвіть переваги текстового процесора перед текстовим редактором.
- 3. Назвіть основні об'єкти текстового документа.
- 4. Які властивості має символ; абзац?
- 5. Об'єкти яких типів може містити документ?
- 6. Для яких об'єктів документа можна налаштувати обтікання текстом?

*Під час вивчення цього розділу ви дізнаєтесь, що таке комп'ютерна публікація, ознайомитеся з її структурою та основними складовими, опануєте основні операції над об'єктами, навчитеся створювати нескладні публікації*

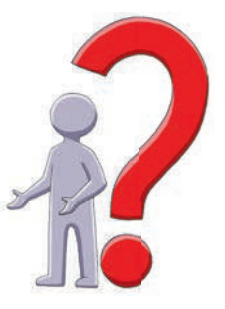

## **§ 15. Поняття комп'ютерної публікації. Програми для створення публікацій**

Ви вмієте створювати вітальні листівки, запрошення, оголошення тощо за допомогою текстового процесора чи графічного редактора. Для створення публікацій зі складною структурою існують спеціальні програмні засоби — видавничі системи.

**Публікація** (від лат. *publiko* — проголошувати публічно) — це документ, який містить текстові та/або графічні матеріали, призначений для оприлюднення шляхом друку або поширення в електронному вигляді.

## **Види публікацій**

Поняття публікації охоплює дуже широкий спектр різноманітних документів, які, залежно від способу зберігання, бувають *друкованими* або *електронними* (розповсюджуються за допомогою електронних носіїв або мережі Інтернет).

**Комп'ютерна публікація** — публікація, підготовлена з використанням комп'ютера.

Розглянемо деякі види публікацій.

**Газета** — періодичне видання, розміщене на одному або більше аркушах, яке містить текстові матеріали (статті), можливо, з ілюстраціями. Сторінки газети не скріплюють, а складають удвоє.

**Журнал** — періодичне багатосторінкове видання, сторінки якого скріплено між собою. В більшості випадків розмір сторінки журналу менший, ніж у газети, а якість паперу і друку вища.

**Книга** — неперіодичне видання обсягом більше ніж 48 сторінок, скріплених між собою.

**Брошура** — неперіодичне видання обсягом до 48 сторінок, скріплених між собою.

**Буклет** — видання, що має вигляд аркуша, складеного декілька разів. У такому вигляді зручно подавати короткі відомості під час презентації установи, проекту тощо.

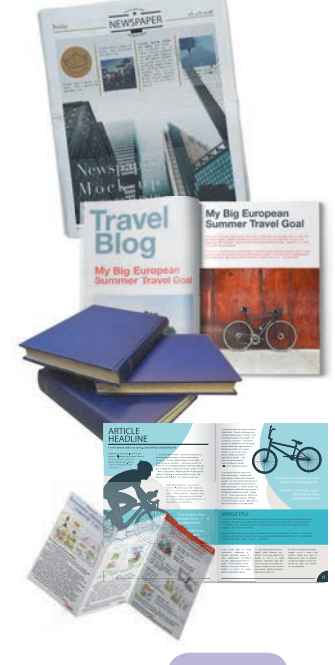

**Візитівка** — картка невеликого розміру з паперу, картону, пластику, яка містить персональні відомості про людину, установу тощо.

**Інформаційний бюлетень** — здебільшого односторінкове видання, призначене для оперативного інформування читача з певного актуального питання. Його зручно оприлюднювати на стендах.

**Плакат** — публікація з однієї сторінки порівняно великого розміру, розрахована на розглядання з доволі великої відстані.

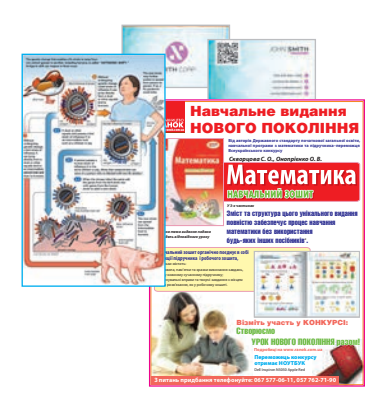

## **Структура та основні складові публікації**

Кожний вид публікації має свої особливості, проте можна виділити структурні складові, властиві публікаціям різних видів.

Розглянемо типову структуру публікації (рис. 15.1).

Зазвичай і друкована публікація, й електронна публікація мають однакові *основні складові*. Як бачимо, публікація складається з окремих блоків: текстових і графічних. Текстовий блок може містити одну або більше колонок тексту. Блок заголовка може бути як текстовим, так і графічним.

Залежно від виду публікації окремі складові можуть мати певні відмінності або взагалі бути відсутніми.

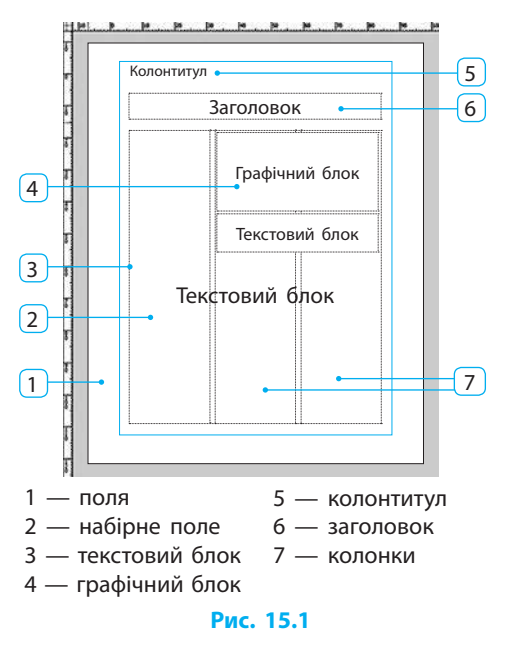

## **Програми для створення публікацій**

Нескладну публікацію можна підготувати за допомогою текстового процесора. Але зручніше користуватися видавничими системами.

**Видавнича система** — це програма, яка надає користувачу зручні засоби для розробки багатосторінкових публікацій зі складним макетом.

Засобами видавничої системи можна виконати:

- *загальне оформлення (дизайн)* підбір колірної схеми, тла тощо;
- *верстку* розміщення на сторінках у певному порядку текстових та графічних матеріалів;
- *підгонку* уточнення розташування та розмірів окремих елементів, усунення недоліків розміщення тексту (короткий рядок в кінці абзацу, нестача або надлишок рядків для відведеного місця тощо);
- *коректуру* виправлення помилок у тексті;
- *експорт* переведення готового документа у формат, придатний для подальшого друку (здебільшого PDF).

Розглянемо процес створення публікації та місце в ньому видавничої системи (рис. 15.2).

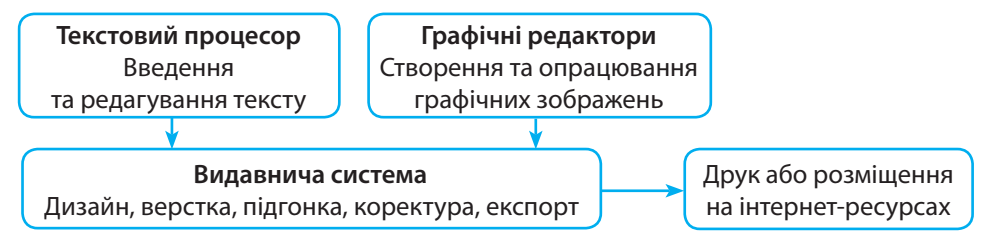

#### **Рис. 15.2**

 $\triangleright$ До відомих видавничих систем належать власницькі програми Adobe InDesign, QuarkXpress, MicrosoftOffice Publisher, програма Scribus, що належить до вільного програмного забезпечення. Перші дві програми є самостійними, орієнтованими на використання фахівцями. Publisher є складовою частиною деяких версій офісного пакета Microsoft Office і має інтерфейс користувача, подібний до інтерфейсу текстового процесора Word.

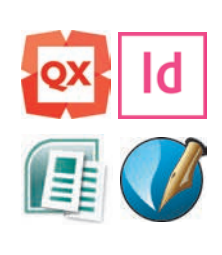

## **Ознайомлення з видавничою системою Scribus**

Видавнича система Scribus належить до вільного програмного забезпечення і виходить під ліцензією GNU GPL. Програма випускається одночасно для різних операційних систем і може бути завантажена з сайта sourceforge.net/projects/scribus.

Запустити програму Scribus можна за допомогою стандартних засобів операційної системи, вибравши команду з головного меню або двічі клацнувши ярлик програми. З'явиться вікно з чотирма вкладками: Новий документ, Новий з шаблона, Відкрити наявний документ, Відкрити недавній документ.

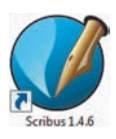

На вкладці Новий документ можна ввести основні параметри документа, який буде створено (рис. 15.3).

- *Розміри та орієнтація сторінки*  за замовчуванням це формат А4, вертикальне розташування.
	- У списку Одиниця вимірювання слід вибрати одну з одиниць для введення розміру сторінки, полів тощо. У видавничій справі широко використовують одиницю вимірювання *пункт* (пт):  $1 \text{ nr} = 1/72'' \approx 0.3528 \text{ mm}.$
- *Варіант макета*  вибір типу документа залежить від того, яку публікацію треба створити (Односторінковий, Двосторінковий тощо).
- *Розмітка полів* пов'язана з варіантом макета. В односторінковому макеті поля на всіх сторінках документа будуть однаковими, у двосторінковому — вертикальні поля на сторінках із парними і непарними номерами будуть «дзеркальними».
- *Розташування першої сторінки* для макетів, відмінних від односторінкового, слід вибрати: Права сторінка чи Ліва сторінка.
- *Випуски* додатковий простір на краях аркуша, призначений для того щоб готовий документ (наприклад, брошуру) можна було обрізати; задається у вибраних одиницях.
- *Число сторінок у публікації.*

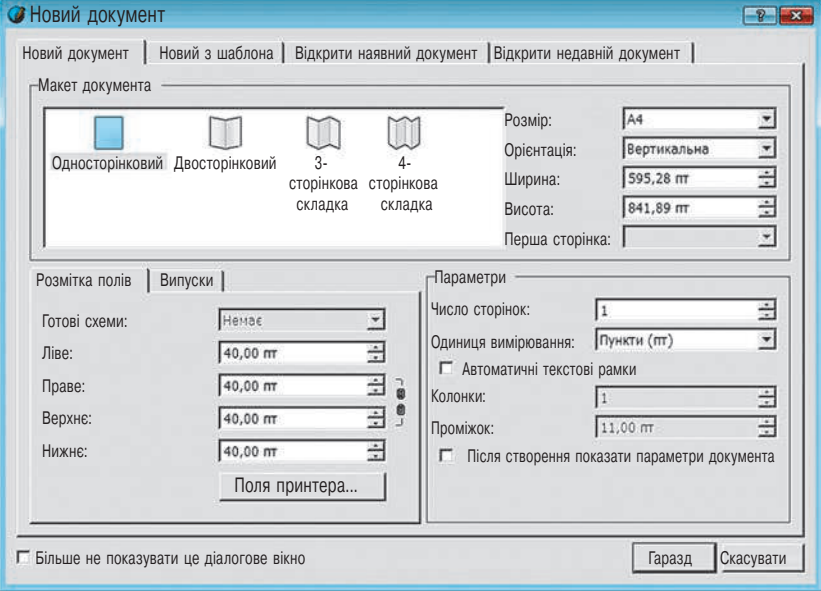

**Рис. 15.3**

#### **§ 15. Поняття комп'ютерної публікації. Програми для створення публікацій**

У вікні Новий документ також можна встановити прапорець Автоматичні текстові рамки, щоб задати число *колонок* у текстовій рамці (див. далі) і ширину *проміжків* між колонками.

На вкладці Новий з шаблона слід вибрати шаблон (заготовку для створення публікацій, див. далі), на основі якого буде створено документ (рис. 15.4).

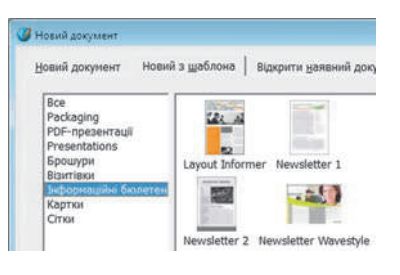

#### **Рис. 15.4**

Для спрощення пошуку шаблони упорядковано за категоріями: Брошури, Візитні картки, Інформаційні бюлетні тощо. Після встановлення нових шаблонів, наприклад з Інтернету, перелік категорій може розширитися.

Вкладки Відкрити наявний документ і Відкрити недавній документ відповідно дозволяють відшукати документ на дисках комп'ютера або вибрати зі списку один із документів, із яким нещодавно працювали.

Після налаштування всіх параметрів документа та підтвердження вибору натисканням кнопки Гаразд з'явиться головне вікно програми Scribus (рис. 15.5). Розглянемо його детальніше.

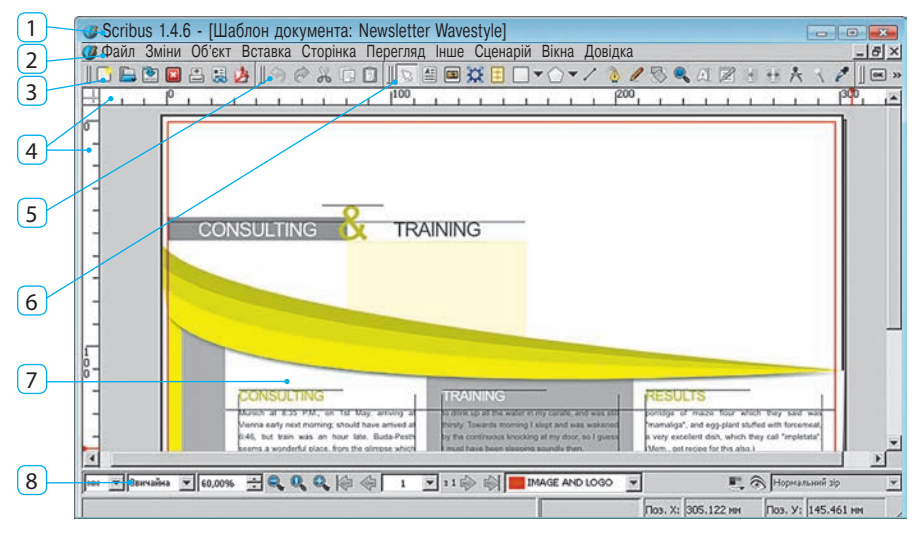

1 — заголовок вікна

- 2 рядок меню
- 3 панель інструментів Файл
- 4 лінійки
- 5 панель інструментів Зміни
- 6 панель інструментів Засоби
- 7 робоче поле
- 8 рядок стану

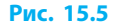

Залежно від зробленого користувачем вибору в робочому полі з'явиться порожня сторінка або публікація (на рис. 15.5 — на основі шаблону Newsletter Wavestyle із категорії Інформаційні бюлетені).

> Якщо вікно Новий документ було закрите без підтвердження вибору, то для створення документа слід вибрати команду меню Файл → Новий або Новий з шаблона.

Під головним меню розміщено панелі інструментів Файл, Зміни, Засоби і Засоби PDF. Їх можна перемістити в інше місце вікна, перетягнувши мишею за дві вертикальні риски на лівому краї панелі. Кнопку миші потрібно відпустити, коли вказівник наблизиться до потрібної межі вікна.

У рядку стану розташовано елементи керування: для змінення масштабу перегляду  $100,00\% \div Q$ ,  $Q$ ,  $Q$ , та переходу на потрібну сторінку  $6.43 - 340 + .$ 

Швидко змасштабувати зображення дозволяє кнопка , що міститься на панелі інструментів Засоби. Клацнувши її, можна перетягуванням на зображенні вибрати ділянку для збільшення масштабу, а клацанням правої кнопки миші зменшувати масштаб.

## **Шаблони публікацій**

Як і текстовий процесор, видавнича система дозволяє використовувати шаблони. Завдяки цьому значно прискорюється підготовка публікації.

**Шаблон** — це файл публікації, який слугує основою для створення інших публікацій.

Разом із програмою Scribus постачається деяка кількість *готових шаблонів публікацій* різних видів: візитівок, буклетів, бюлетенів тощо.

Для **створення власного шаблону** публікації потрібно:

- 1) підготувати документ (дібрати матеріали, налаштувати параметри);
- 2) вибрати команду меню Файл  $\rightarrow$  Записати як шаблон;
- 3) після цього з'явиться вікно Виберіть теку, а в ньому папка для шаблонів, автоматично створена під час встановлення програми. Зберігати шаблони саме в цю папку дуже зручно: під час створення нового документа вони будуть доступні на вкладці Новий шаблон;
- 4) у вікні Записати як шаблон слід ввести ім'я файла та інші дані про створюваний шаблон (категорію, короткий опис, ім'я автора, електронну адресу тощо) і підтвердити вибір — після цього новий шаблон можна буде вибрати у списку шаблонів для створення документів.

## **Текстові рамки**

На відміну від текстового процесора, у програмі Scribus текст вводиться тільки в текстові поля, обмежені текстовими рамками (подібні до написів у текстовому процесорі). Як ви знаєте, при створенні публікації на кожну сторінку можна додати текстову рамку з потрібною кількістю колонок.

Щоб **створити текстову рамку**, слід клацнути кнопку **[46**] на панелі Засоби, а потім перетягуванням на сторінці встановити рамку.

> Якщо замість перетягування клацнути на сторінці, то з'явиться вікно для введення розмірів рамки. Введені у цьому вікні значення можна запам'ятати, встановивши відповідний прапорець, і таким чином спростити побудову однакових рамок.

Щоб **змінити розташування текстової рамки**, слід перетягнути її мишею, а щоб **змінити розміри рамки** — перетягнути маркери на її сторонах.

Перед тим як **увести текст у рамку**, її потрібно двічі клацнути, а потім, завершивши введення й редагування тексту, клацнути поза її межами.

Властивості текстової рамки та введених символів можна змінити у вікні Властивості (рис. 15.6) — воно відкривається за командою з контекстного меню об'єкта або клавішею F2. Якщо у вікні клацнути кнопку з назвою розділу Текст, то розкриється панель Текст, на якій можна змінити відповідні властивості.

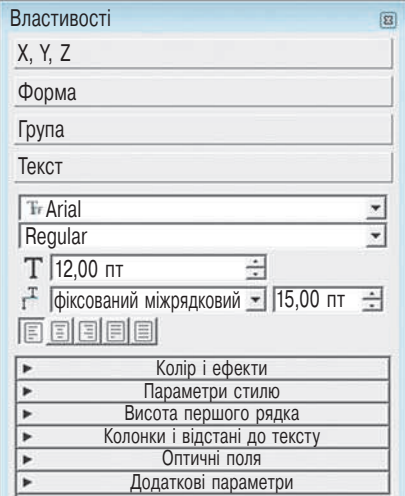

**Рис. 15.6**

## **Розмітка сторінки**

Для розмічання сторінки (впорядкування розміщення тексту, зображень тощо) використовують *напрямні лінії* та *сітку*.

### **Використання напрямних**

Напрямні лінії допомагають вирівняти об'єкти на сторінці. Щоб **додати напрямну** на сторінку**,** можна навести вказівник на одну з лінійок і перетягнути її в потрібне місце. Якщо ж напрямна більше не потрібна, то її слід перетягти за межі сторінки.

Автоматично додати потрібну кількість напрямних, розташованих у заданих місцях, дозволяє діалогове вікно, що відкривається за командою меню Сторінка → Керування напрямними.

Щоб приховати напрямні або знову зробити їх видимими, слід вибрати команду меню Перегляд  $\rightarrow$  Показати напрямні.

Увімкнути й вимкнути дію напрямних можна за допомогою команди Сторінка → Прилипання до напрямних.

#### **Використання сітки**

Як і в багатьох інших програмах, у Scribus є можливість вирівнювати об'єкти за допомогою сітки. Щоб зробити сітку видимою або приховати її, слід вибрати команду меню Перегляд  $\rightarrow$  Показати сітку. Увімкнути й вимкнути дію сітки можна за допомогою команди Сторінка  $\rightarrow$  Прилипання до сітки.

Детально налаштувати сітку й напрямні можна у вікні налаштувань програми (команда Файл → Налаштування) у розділі Розмітка.

#### **Питання для самоперевірки**

- **1.** Що називають комп'ютерною публікацією?
- **2.** Опишіть особливості брошури; візитівки; буклета.
- **3.** Опишіть структуру та основні складові публікації.
- **4.** Які параметри публікації потрібно задати, створюючи публікацію?
- **5.** Що таке шаблон публікації?
- **6.** Поясніть призначення текстових рамок; напрямних ліній.

#### **Вправа 15**

- $\blacktriangleright$ Створити інформаційний бюлетень «Розклад уроків».
- **1)** Запустіть програму Scribus. Створіть новий документ з параметрами: макет — Односторінковий, розмір — А4, поля шириною по 40 пт, без автоматичних текстових рамок.
- **2)** Виберіть команду меню Сторінка у вікні Керування напрямними і встановіть:
	- на вкладці Одиничні вертикальні напрямні на відстані 30, 90, 120 і 180 мм;
	- на вкладці Стовпці/Рядки три горизонтальні напрямні з відліком координат відносно полів. Закрийте вікно.
- **3)** Клацніть кнопку  $\mathbf{E}$ , а потім у робочому полі додайте текстову рамку шириною 60 мм і висотою 10 мм. Уведіть у цю рамку слово ПОНЕДІЛОК і задайте властивості

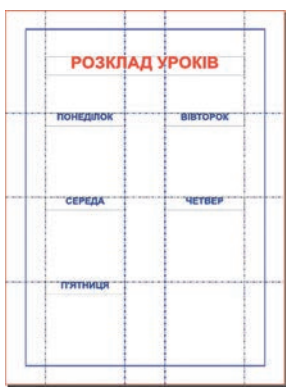

символів: розмір — 20 пт, колір — синій, накреслення — напівжирне. Створіть такі самі текстові рамки з назвами інших днів тижня.

**4)** Додайте текстову рамку з заголовком «Розклад уроків».

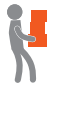

**5)** Під кожною назвою додайте текстову рамку для введення списку уроків, правильно розташуйте їх відносно інших рамок. Уведіть у рамку відповідні списки уроків для кожного дня тижня. Збережіть публікацію у файлі з іменем Вправа 15 у відповідній папці.

**6)** Змініть розташування текстових рамок. Збережіть публікацію у файлі з іменем Вправа 15\_2 у відповідній папці. Завершіть роботу за комп'ютером.

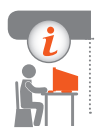

## **Комп'ютерне тестування**

Виконайте тестове завдання 15 із автоматичною перевіркою на сайті «Інтерактивне навчання».

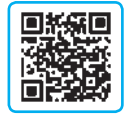

# **§ 16. Графічні й текстові об'єкти в публікації**

Ви вже навчилися додавати на сторінку текстові рамки і вводити й форматувати написи. Існують також інші типи об'єктів, які можуть використовуватись у публікаціях.

## **Типи об'єктів**

Окрім текстової рамки, на сторінку публікації можна також додати такі об'єкти: рамку зображення, рамку візуалізації, таблицю, геометричну фігуру, багатокутник, відрізок, криву Безьє та довільну лінію.

Для **додавання об'єкта** в публікацію слід вибрати потрібну команду меню Вставка (рис. 16.1), або натиснути клавішу, яка зазначена в меню поруч із командою, або клацнути відповідну кнопку на панелі Засоби.

Кожен доданий об'єкт має такі властивості: *координати за осями X і Y*; *розміри* (висота і ширина); *кут повороту*.

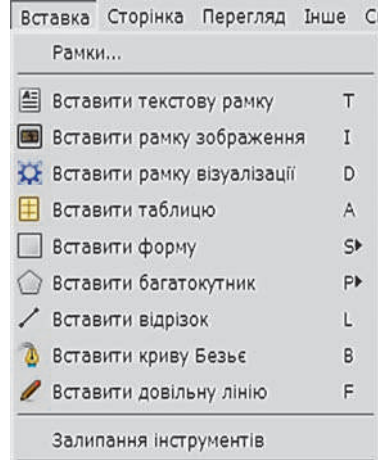

**Рис. 16.1**

#### **Розділ 5. Комп'ютерні публікації § 16. Графічні й текстові об'єкти в публікації**

Координатами об'єкта вважаються координати лівого верхнього кута

його рамки. Початок координат знаходиться у лівому верхньому куті сторінки.

Щоб **змінити властивості об'єкта**, потрібно ввести значення у відповідні поля у вікні Властивості у розділі X, Y, Z. Як і для текстових рамок, ці властивості також можна змінити за допомогою миші: *координати* переміщенням рамки об'єкта; *розміри* — перетягуванням маркерів на її сторонах; *кут повороту* — якщо клацнути кнопку **\*\*** на панелі засобів. то під час перетягування маркерів об'єкт буде обертатися відносно опорної точки, вибраної у вікні Властивості.

Змінити перекриття об'єктів можна за допомогою кнопок групи Рівень, розміщених у нижньому лівому куті панелі:  $\rightarrow$  — на рівень вгору, — на передній план,  $\blacktriangledown -$  на рівень вниз,  $\blacktriangledown -$  на задній план.

## **Робота з текстовими об'єктами**

Ви, напевне, помічали, що багато статей на сторінках журналів чи газет займають декілька колонок, між якими містяться ілюстрації; починаються на одній сторінці, а закінчуються на інших.

#### **Зв'язування текстових рамок**

Якщо текст не вміщається в текстову рамку (рис. 16.2) — про це свідчитиме позначка (2) в її правому нижньому куті,— він може перетікати в іншу рамку. Для цього текстові рамки потрібно зв'язати.

Для **встановлення зв'язку між текстовими рамками** потрібно:

- 1) виділити рамку (1), в якій починається текст;
- 2) вибрати команду меню Об'єкт  $\rightarrow$  Зв'язати текстові рамки — вказівник змінить вигляд (3);
- 3) клацнути другу текстову рамку (4).

Текст, який не вмістився в першій рамці, перетече в другу. І навпаки, при вилученні частини тексту з першої рамки, місце, що вивільнилося, заповнюватиметься текстом із другої рамки. Так само перетікання тексту відбуватиметься в разі змінення розмірів рамок.

Текстові «ланцюжки» можна продовжити (рис. 16.3): із другою рамкою зв'язати третю, з третьою — четверту і т. д.

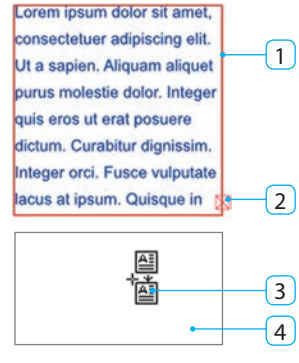

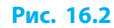

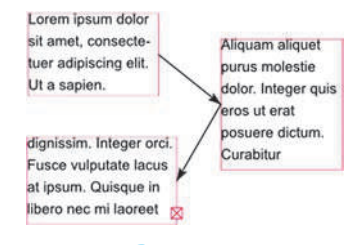

**Рис. 16.3**

Для того щоб у складному макеті побачити, як зв'язані між собою текстові рамки, слід вибрати команду меню Перегляд  $\rightarrow$  Показати текстові ланцюжки**.** Між рамками з'являться стрілки, які показують напрямок перетікання тексту.

#### **Автоматичне створення рамок**

Рамки можна додати одночасно на всі сторінки публікації. Для автоматичного створення рамок потрібно вибрати команду Вставка  $\rightarrow$  Рамки. На вкладках вікна, що з'явиться, слід налаштувати значення таких властивостей:

- Тип вибрати текстову рамку чи рамку зображення;
- Розташування визначити, на яких сторінках і як розмістити рамки;
- Розмір *—* вибрати один із варіантів або ввести значення ширини і висоти;
- Параметри ввести число колонок та ширину проміжків між ними, зазначити необхідність зв'язування рамок. Також можна вибрати документ, який буде вміщено у створені рамки.

## **Таблиці**

#### Для **додавання таблиці** потрібно:

- 1) вибрати команду Вставити таблицю;
- 2) з натиснутою лівою кнопкою миші виділити область для таблиці;
- 3) у вікні Вставити таблицю ввести число рядків і стовпців. Після введення даних на сторінку буде додано таблицю.

У програмі Scribus до версії 1.4.6 таблиця являє собою згруповані текстові рамки. Для редагування вмісту клітинок їх слід розгрупувати, вибравши відповідну команду контекстного меню. Опрацювавши потрібні

## **Робота з графічними об'єктами**

клітинки, їх всі потрібно виділити і знову згрупувати.

Під час роботи з публікацією можна використовувати графічні об'єкти: рамки зображення, рамки візуалізації тощо.

### **• Рамка зображення**

Після того як рамку зображення буде додано на сторінку публікації, область, обмежена цією рамкою, буде перекреслена хрест навхрест. Це означає, що вона не містить зображення.

#### Для **додавання в рамку зображення з файла** потрібно:

- 1) двічі клацнути рамку;
- 2) у вікні вибору файла знайти потрібний файл;
- 3) підтвердити вибір зображення з'явиться в рамці.

Додане зображення може виглядати по-різному — залежно від режиму масштабування, який встановлюють у вікні Властивості в розділі Зображення (рис. 16.4).

Розрізняють вільне масштабування та масштабування за розмірами рамки.

Під час **вільного масштабування** зображення спочатку виводиться відповідно до його роздільної здатності, тому може виявитися, що видно лише його частину (рис. 16.5, *а*). Якщо зображення занадто велике, щоб побачити його повністю, слід змінити розміри рамки або масштаб за осями X і Y.

Під час **масштабування за розмірами рамки** зображення буде видно повністю. Але воно може спотворитися через непропорційне масштабування (рис. 16.5, *б*). Щоб цього уникнути, потрібно встановити прапорець Пропорційно (рис. 16.5, *в*).

Під час перетягування рамка змінюватиме розташування на сторінці разом із зображенням. Якщо ж двічі клацнути зображення, то можна його перемістити відносно рамки, а лічильники показуватимуть поточні значення масштабу і відносних координат.

#### **Рамки візуалізації**

극 Автоматично Номер сторінки: • Вільне масштабування  $\overline{\div}$  $0.00 \text{ m}$ Позиція Х: Ξ  $0.00 \text{ m}$ Позиція Ү: 크 : 100,00% Масштаб за Х:  $\overline{\pm}$  $\frac{1}{2}$ Масштаб за У: 100,00% Ξ  $\vec{a}$ Справжні Х-ТНД: 900,00 न । Справжні Ү-ТНД: 900,00 С Масштабувати за розмірами рамки № Пропорційно

Зображення

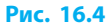

Ефекти зображення

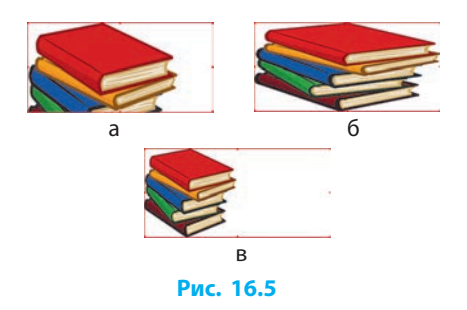

Рамки візуалізації використовують для розміщення на сторінці об'єктів, створених за допомогою додаткового програмного забезпечення (подібно до того, як ви здійснювали додавання об'єктів на слайд шляхом вбудовування, див. § 13). Завдяки цьому виникає можливість отримувати найрізноманітніші зображення: математичні формули, графіки функцій, нотні записи тощо.

## **Геометричні фігури**

Побудова геометричних фігур, до яких належать форми  $\Box$ , багатокутники  $\Diamond$   $\bullet$ , відрізки  $\Diamond$ , криві Безьє  $\Diamond$  і довільні лінії  $\Diamond$ , у програмі Scribus має багато спільного з побудовою графічних примітивів у векторному редакторі, проте є й деякі особливості:

- при побудові фігура отримує прямокутну рамку, яка стає видимою лише під час редагування. Рамка використовується для масштабування об'єктів та налаштування обтікання об'єкта текстом за рамкою;
- $\phi$ орми вибирають зі списку, який розкривається кнопкою  $\blacktriangleright$ ;
- форму багатокутника налаштовують у діалоговому вікні, яке відкривається подвійним клацанням на об'єкті;
- побудову кривої Безьє завершують натисканням клавіші Esc.

## **Обтікання об'єктів текстом**

Якщо доданий об'єкт закриває частину тексту, слід для нього налаштувати обтікання текстом. Для цього у вікні Властивості в розділі Форма слід вибрати спосіб обтікання текстом (рис. 16.6).

Розглянемо ці способи:

- За формою в рамці (рис. 16.7, *а*) текст обтікає об'єкт за його видимою формою;
- За обмежувальною рамкою (рис. 16.7, *б*) як вам вже відомо, кожен об'єкт має прямокутну рамку, і саме за нею в цьому випадку виконується обтікання;
- За лінією контуру (рис. 16.7, *в*) подібно до об'єктів векторного зображення кожен об'єкт публікації має контур. Але тут від його форми залежить не вигляд об'єкта, а обтікання текстом.

Щоб **змінити форму контуру**, потрібно двічі клацнути об'єкт — відкриється вікно Вузли з відповідними засобами. Якщо в ньому встановити прапорець Редагувати лінію контуру, то вузли контуру стануть доступними для змінення. До редагування контуру також можна перейти клацанням кнопки Змінити у вікні Властивості.

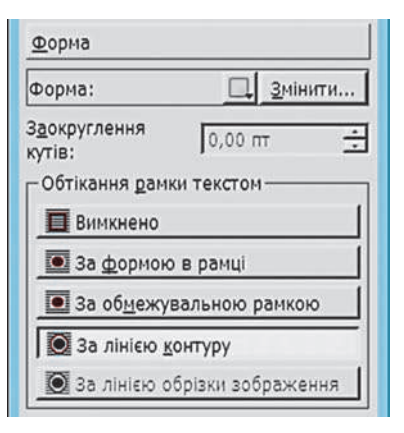

**Рис. 16.6**

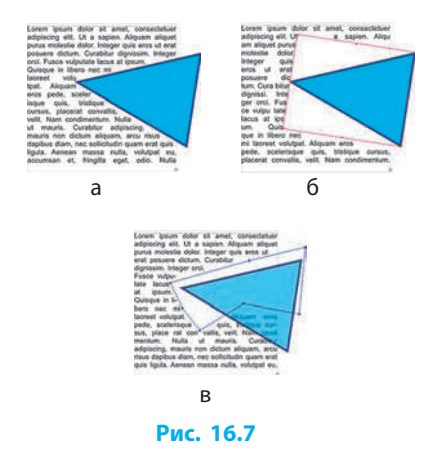

- На рис. 16.7, *в*, через напівпрозору заливку трикутника видно, що за такого способу обтікання об'єкт може закривати частину тексту.
- За лінією обрізки зображення цей спосіб подібний до попереднього, але замість контуру для обтікання використовується так звана лінія обрізки зображення (вона зберігається у графічному файлі разом із зображенням). Така можливість є у форматах файлів JPG, TIFF тощо.

## **Питання для самоперевірки**

- **1.** Об'єкти яких видів можна додавати в публікацію?
- **2.** Як побачити, які текстові рамки зв'язані між собою?
- **3.** Як додати об'єкт на сторінку публікації?
- **4.** Для чого призначено рамки візуалізації?
- **5.** Які геометричні фігури можна додавати на сторінку?
- **6.** В яких випадках налаштовують обтікання об'єкта текстом?
- **7.** Які є способи обтікання об'єкта текстом?
- **8.** Як виконати редагування контуру об'єкта?

#### **Вправа 16**

**2**

- Доповнити інформаційний бюлетень **DD** «Розклад уроків» графічним зображенням.
- **1)** Завантажте програму Scribus. Відкрийте файл з іменем Вправа 15.
- **2)** Додайте до публікації тло. Для цього:
	- додайте на сторінку рамку зображення;
	- вставте в цю рамку зображення, запропоноване вчителем або підготовлене власноруч;
	- установіть розміри рамки зображення за розмірами набірного поля;
	- перемістіть зображення на задній план (рис. 1).
- **3)** Для оформлення заголовка та назв днів тижня додайте об'єкти з групи Форми (рис. 2).

*Примітка.* Щоб літери краще вирізнялись на тлі, їх можна обвести

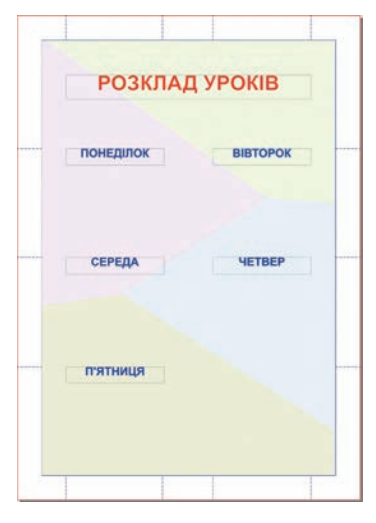

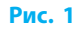

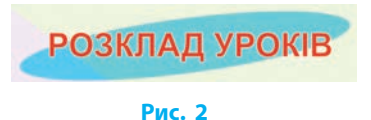

тонкою лінією. Для цього виділіть фрагмент тексту, у вікні Властивості в розділі Текст у групі Колір і ефекти клацніть кнопку Обведення  $\alpha$ , зі списку виберіть колір лінії (рис. 3).

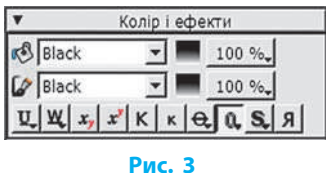

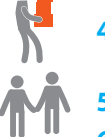

**4)** Додайте на сторінку векторне зображення, скориставшись командою меню Файл  $\rightarrow$  Імпортувати  $\rightarrow$  Отримати векторний малюнок.

- **5)** Обговоріть результат роботи з однокласниками.
- **6)** Збережіть публікацію як шаблон у файлі з іменем Вправа 16 у відповідній папці. Завершіть роботу за комп'ютером.

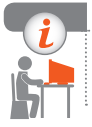

## **Комп'ютерне тестування**

Виконайте тестове завдання 16 із автоматичною перевіркою на сайті «Інтерактивне навчання».

# **§ 17. Робота з комп'ютерними публікаціями**

Робота з публікацією має деякі особливості, які ми ще не розглядали, пов'язані з використанням стилів, а також зі збереженням і друком.

## **Використання стилів**

Щоб швидко й однотипно оформити публікацію, як і при роботі з текстовим процесором, застосовують стильове оформлення.

**Стиль** — це іменована сукупність параметрів форматування об'єктів документа, які визначають його зовнішній вигляд. У Scribus є можливість використовувати стилі абзаців, символів та ліній.

Для **створення стилю** потрібно:

- 1) вибрати команду меню Зміни  $\rightarrow$  Стилі;
- 2) в діалоговому вікні Керування стилями натиснути кнопку Новий (рис. 17.1);
- 3) зі списку вибрати тип об'єкта, для якого потрібно створити стиль,— з'являться засоби для введення параметрів стилю; **Рис. 17.1**

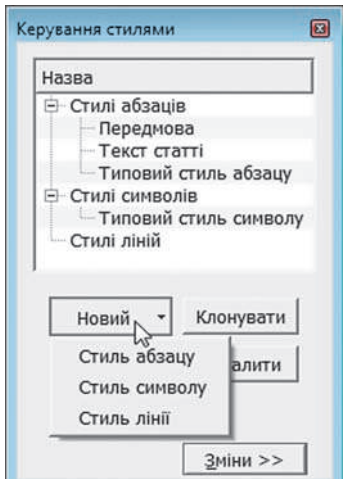

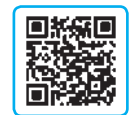

#### **Розділ 5. Комп'ютерні публікації § 17. Робота з комп'ютерними публікаціями**

- 4) ввести назву стилю та за потреби — решту параметрів;
- 5) натиснути кнопку Застосувати або Виконано, щоб зміни набули сили.

Після цього назва стилю буде з'являтися у відповідному списку при форматуванні тексту чи ліній (рис. 17.2).

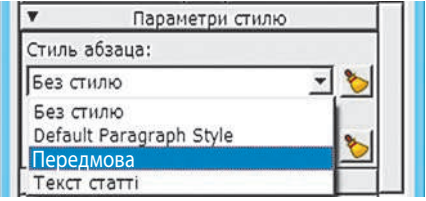

### **Рис. 17.2**

Задати абзацний відступ, інтервали перед і після абзацу та більшість інших параметрів абзаців у Scribus можна тільки за допомогою стилів абзаців. На панелі властивостей можна задати лише міжрядковий інтервал та вирівнювання.

## **Збереження публікацій**

Програма Scribus зберігає публікації у власному форматі, що має розширення .sla. За потреби вона дозволяє експортувати документ в інші формати.

Для **експортування публікації в інші формати** потрібно вибрати команду меню Файл  $\rightarrow$  Експортувати, а потім зазначити потрібний варіант:

- Записати текст зберігає вміст текстової рамки або «ланцюжка» рамок у текстовий файл без форматування. Команда доступна, якщо вибрано текстову рамку;
- Записати як зображення відкриває діалогове вікно, в якому зазначають формат файла (PNG, BMP, JPG, TIFF тощо), якість, роздільність, розмір (у відсотках від початкового), а також цільову папку та діапазон сторінок, які слід експортувати;
- Записати як PDF відкриває діалогове вікно з результатами доекспортної перевірки публікації, в якому перелічено особливості об'єктів, які можуть стати на заваді експорту. Можна, не закриваючи вікна, виправити недоліки й натиснути кнопку Перевірити знову або знехтувати помилками і спробувати виконати експорт. У разі продовження експортування з'явиться вікно, в якому вводять параметри pdf-файла та клацають кнопку Записати.

## **Друк публікації**

Щоб з'ясувати, який вигляд матиме надрукована публікація, слід вибрати команду Файл  $\rightarrow$  Перегляд перед друком. Як і під час експортування файла в формат PDF, буде проведено доекспортну перевірку. Відкриється вікно для перегляду зображення, в якому можна вмикати й вимикати низку параметрів друку, спостерігаючи результат на екрані.
У разі вибору команди меню Файл  $\rightarrow$  Друк також проводиться доекспортна перевірка публікації і з'являється вікно для уточнення параметрів друку, в якому слід вибрати цільовий принтер і натиснути кнопку Друк.

# **Алгоритм створення публікації**

Ще раз повторимо, які кроки слід виконати для створення публікації.

- **1.** Запустити видавничу систему.
- **2.** Вибрати метод створення документа: вручну, з шаблона. За ручного створення — виконати початкове налаштування його параметрів.
- **3.** Підготувати розмітку сторінок за допомогою напрямних і сітки.
- **4.** Додати текстові й графічні матеріали з інших файлів.
- **5.** Налаштувати взаємне розташування, обтікання об'єктів текстом тощо.
- **6.** Зберегти публікацію.
- **7.** Надрукувати публікацію або експортувати в потрібний формат.

#### **Питання для самоперевірки**

- **1.** Які види стилів підтримує програма Scribus?
- **2.** Опишіть порядок створення стилю абзацу.
- **3.** Що означає експортувати файл?
- **4.** Як зберегти у файлі тільки текст із вибраної рамки?
- **5.** Як отримати зображення сторінки у форматі JPG?
- **6.** Як підготувати публікацію до друку?

## **Вправа 17**

- $\blacktriangleright$ Зберегти публікацію в різних форматах та надрукувати її.
- **1)** Завантажте програму Scribus, відкрийте файл з іменем Вправа 15. Виконайте експортування документа у формати PDF, JPG, SVG. Перегляньте результати. Які особливості має публікація, збережена в різних форматах?
- **2)** Виберіть команду Файл → Перегляд перед друком, порівняйте зображення у вікні Перегляд перед друком з тим, як виглядає сторінка в робочому полі вікна програми. Чим відрізняються ці зображення?
- **3)** Надрукуйте публікацію на принтері, вказаному вчителем. Порівняйте отриманий документ із документом, наявним на екрані. Завершіть роботу за комп'ютером.

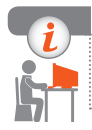

#### **Комп'ютерне тестування**

Виконайте тестове завдання 17 із автоматичною перевіркою на сайті «Інтерактивне навчання».

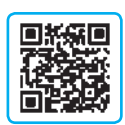

# **Практична робота 6    Створення простої комп'ютерної публікації на базі шаблону**

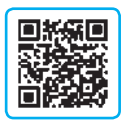

**Завдання:** створити буклет на базі шаблону.

**Обладнання:** комп'ютер зі встановленою програмою Scribus та доступом до Інтернету.

#### **Хід роботи**

*Під час роботи з комп'ютером дотримуйтеся правил безпеки.*

**1.** Запустіть видавничу систему Scribus. У вікні Новий документ виберіть вкладку Новий з шаблона і створіть публікацію на основі шаблону Brochure 1 або за вказівкою вчителя.

*Примітка.* Якщо з'явиться вікно Підміна шрифту, то це означає, що в системі наявні не всі шрифти, використані в шаблоні. Щоб погодитися з запропонованою заміною, слід клацнути кнопку Гаразд. Проте можуть виникнути проблеми, якщо в якомусь зі шрифтів відсутні українські літери, тому краще уточнити пропоновані варіанти.

- **2.** На першій сторінці у відповідні рамки введіть назву школи, назву буклета «Ми і спорт», девіз «Швидше! Вище! Сильніше!» і номер телефону школи або власний (рис. 1).
- **3.** Вставте у текстові рамки текст із файлів, які заздалегідь підготовлено або надано вчителем.
- **4.** Перевірте, чи всі текстові фрагменти помістилися в рамки. За потреби змініть розміри рамок і/або символів.
- **►5.** Додайте заголовки (рис. 1, 2).

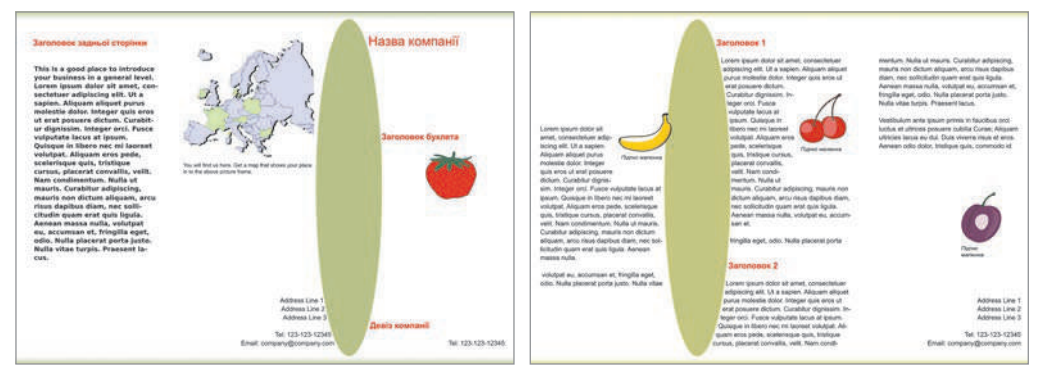

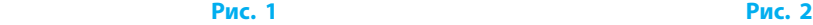

- **6.** Малюнки з шаблону замініть іншими за темою буклета заздалегідь підготовленими або наданими вчителем.
- **7.** Знайдіть у мережі Інтернет карту свого населеного пункту і помістіть її у відповідну рамку.
- **8.** Експортуйте публікацію у файл з іменем Практична робота 6\_1.pdf*.*
- **9.** Змініть кольори графічних елементів оформлення і заголовків.
- **10.** Експортуйте публікацію у файл з іменем Практична робота 6\_2.pdf. Завершіть роботу за комп'ютером.

*Примітка.* Деякі елементи можуть бути спільними для сторінок і тому доступними для змін лише в *режимі зразка сторінки*. Для переходу в цей режим виберіть команду меню Зміни  $\rightarrow$  Зразки сторінок, а для виходу закрийте вікно Редагування зразків сторінок.

**Зробіть висновок:** які переваги надає використання шаблонів публікацій.

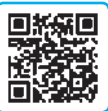

# **Практична робота 7**

# **Проектування та створення комп'ютерної публікації для подання результатів самостійного дослідження**

**Завдання:** створити інформаційний бюлетень, що ілюструє результати статистичного аналізу даних про комп'ютери учнів класу. **Обладнання:** комп'ютер зі встановленими видавничою системою Scribus, редактором презентацій, растровим графічним редактором.

### **Хід роботи**

*Під час роботи з комп'ютером дотримуйтеся правил безпеки.*

- **1.** Провести дослідження та підготовку матеріалів для публікації.
	- 1) Здійсніть опитування кількох учнів класу щодо технічних даних їхніх домашніх комп'ютерів та оформте результати за зразком:

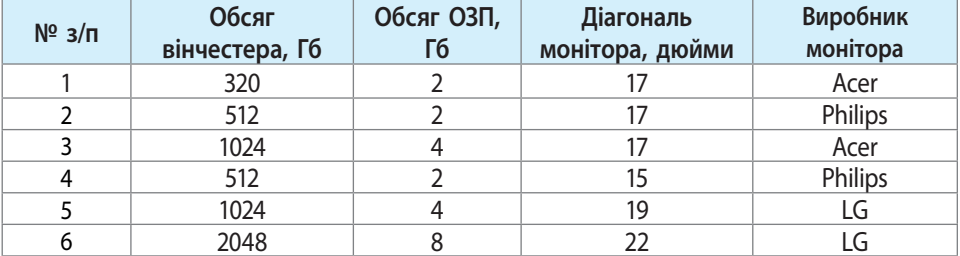

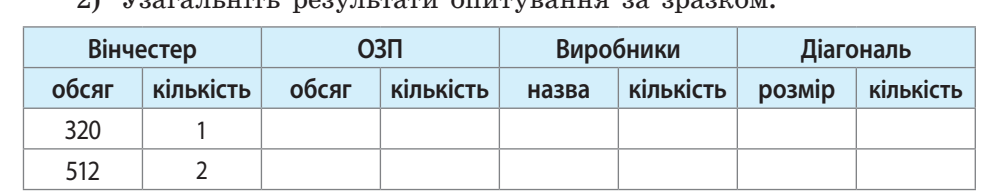

 $2)$   $V_{2}$   $V_{3}$   $V_{4}$   $V_{5}$   $V_{6}$   $V_{7}$   $V_{8}$   $V_{9}$   $V_{10}$   $V_{11}$   $V_{12}$   $V_{13}$   $V_{14}$   $V_{15}$   $V_{16}$   $V_{17}$   $V_{18}$   $V_{19}$   $V_{10}$   $V_{10}$   $V_{11}$   $V_{12}$   $V_{13}$   $V_{14}$   $V_{15}$   $V_{16}$   $V_{17}$   $V_{18}$ 

- 3) Засобами однієї з вивчених програм підготуйте чотири діаграми, що ілюструють кожен із показників.
- 4) Шляхом копіювання діаграми в буфер обміну збережіть усі діаграми в окремі файли формату PNG.
- 5) Знайдіть зображення комп'ютера у форматі SVG, наприклад на сайті openclipart.org.
- **2.** Розробити публікацію.
	- 1) Запустіть видавничу систему Scribus. У вікні Новий документ установіть параметри: макет — Односторінковий, формат — А4, поля — по 40 пт, без автоматичних текстових рамок.
	- 2) За допомогою напрямних виконайте розмітку сторінки для розміщення заголовка, загального опису і чотирьох окремих матеріалів.
	- 3) Додайте текстові матеріали: загальний опис у рамці під заголовком публікації, опис відповідних досліджуваних даних у рамках під заголовками.
	- 4) Розташуйте зображення комп'ютера поруч із заголовком публікації.
	- 5) Розташуйте діаграми у правому нижньому куті відповідних текстових рамок (див. рисунок).

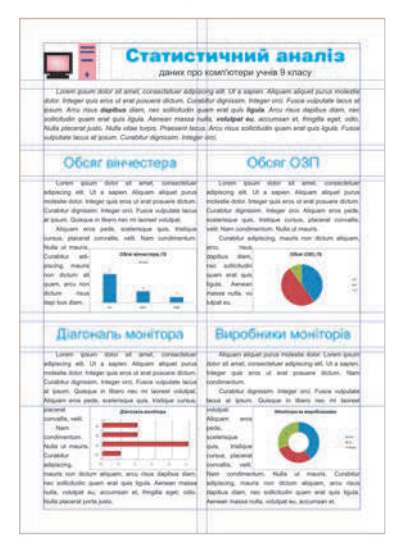

- 6) Налаштуйте обтікання діаграм текстом. За потреби скоригуйте розмір шрифту.
- 7) Збережіть публікацію у файлі з іменем Практична робота 7 у відповідну папку. Завершіть роботу з комп'ютером.

**Зробіть висновок:** якими є напрямки застосування публікацій під час проведення досліджень.

# **РОЗДІЛ 6 СТВОРЕННЯ ПЕРСОНАЛЬНОГО НАВЧАЛЬНОГО СЕРЕДОВИЩА**

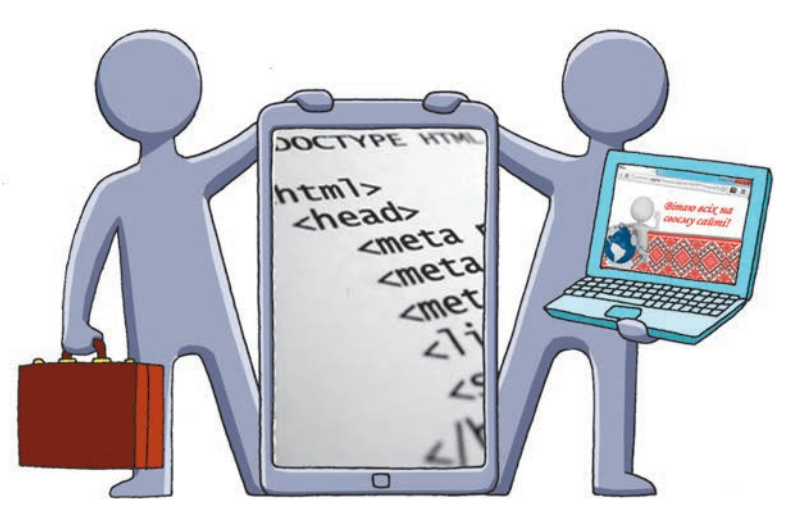

- § 18. Персональне навчальне середовище та дистанційна робота з даними
- § 19. Наповнення персонального навчального середовища
- Практична робота 8. Офісні веб-програми для створення спільних документів. Опитування з використанням онлайн-форм
- § 20. Створення сайтів
- Практична робота 9. Конструювання сайтів з використанням онлайн-систем
- § 21. Розмітка гіпертексту засобами мови HTML
- § 22. Малюнки та гіперпосилання на веб-сторінці
- § 23. Розмітка таблиць засобами мови HTML

# **ПОВТОРЮЄМО**

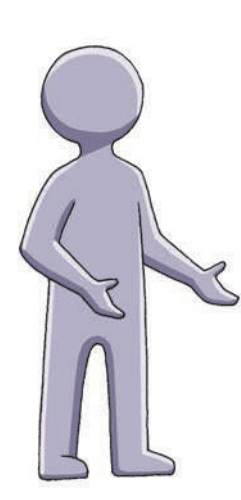

Ви вже вмієте працювати з офісними програмами Word, Excel, PowerPoint.

Ви навчилися знаходити потрібну інформацію, а також користуватись основними сервісами мережі Інтернет (електронне листування, інтерактивне спілкування, відеохостинги, соціальні мережі, форуми тощо).

Вам відомо, що файли і папки можна не лише зберігати на власному комп'ютері, а й розміщувати в мережі Інтернет та робити їх загальнодоступними за допомогою посилань або спеціальних сервісів: хмарні диски, Facebook, YouTube та ін.

До освітніх інтернет-технологій відносять технології дистанційного навчання, навчальні форуми й чати, вебінари, сайти навчального призначення, технології хмарних обчислень тощо.

- 1. Яка офісна програма призначена для опрацювання текстових документів; електронних таблиць?
- 2. Яка офісна програма призначена для створення та редагування слайдових презентацій?
- 3. Якими інтернет-сервісами ви користуєтеся для спілкування з друзями?
- 4. Якими інтернет-сервісами ви користуєтеся для навчання?
- 5. Яким чином власні файли можна зробити загальнодоступними в Інтернеті?
- 6. Що відносять до освітніх інтернет-технологій?

*Опрацювавши цей розділ підручника, ви навчитеся використовувати сучасні засоби комунікації для організації колективної роботи з даними та створення персональних навчальних середовищ.*

# **§ 18. Персональне навчальне середовище та дистанційна робота з даними**

Сучасні інтернет-сервіси дозволяють учням не лише розважатись і спілкуватись, а й використовувати ресурси глобальної мережі в освітніх цілях.

## **Поняття персонального навчального середовища**

Реєструючись на сайтах, спілкуючись та обмінюючись файлами в Інтернеті, ви створюєте своє власне інтернет-оточення.

> **Персональне навчальне середовище (ПНС)** — це інформаційне середовище, яке використовує людина для власних навчальних потреб.

Особливе місце у створенні ПНС займають сервіси Веб 2.0. До освітніх інтернет-ресурсів ПНС школярів з інформатики можна віднести: сайт дистанційного навчання інформатики dystosvita.mdl2.com; центр підтримки всеукраїнських інтернет-олімпіад з програмування NetOI www.olymp.vinnica.ua; центр проведення всеукраїнських олімпіад з інформаційних технологій ІОІТ itolymp.com та багато інших. **1**

Щоб наповнити ПНС, необов'язково звертатися до інтернет-ресурсів існує багато інших джерел його наповнення. Зокрема, потрібну інформацію ви можете дізнатися, запитавши вчителя, прочитавши книжку, переглянувши телепередачу.

# **Віддалене зберігання й опрацювання даних**

У сучасному світі постає питання колективного опрацювання даних фахівцями, які не завжди зосереджені в одному місці. В епоху Веб 1.0 найпоширенішим способом віддаленої роботи з даними був обмін файлами за допомогою електронної пошти.

#### **Хмарні технології**

Завдяки інтернет-сервісам Веб 2.0 з'явилася можливість використання хмарних технологій, тобто віддаленого створення, опрацювання та зберігання документів одночасно багатьма користувачами в режимі онлайн.

> **Хмарні технології** — це сукупність засобів і методів дистанційного зберігання й опрацювання даних.

Найактивнішими постачальниками хмарних сервісів є корпорації **2**Google i Microsoft.

#### **Хмарне сховище даних (хмарний диск)**

Розглянемо можливості хмарного диску Google Drive щодо створення та колективного опрацювання документів.

Щоб користуватися сервісами Google Drive, достатньо на сайті www.google.com.ua створити свій обліковий запис (акаунт).

Надалі, щоб **відкрити хмарний диск,** потрібно:

- 1) увійти до свого облікового запису Google;
- 2) відкрити перелік додатків, клацнувши кнопку ::
- 3) вибрати додаток Диск (рис. 18.1).

Потім слід завантажити зі свого комп'ютера або створити безпосередньо на хмарному диску необхідний документ (кнопка СТВОРИТИ). Це може бути текстовий документ, електронна таблиця, презентація, малюнок, карта, форма опитування тощо (рис. 18.2).

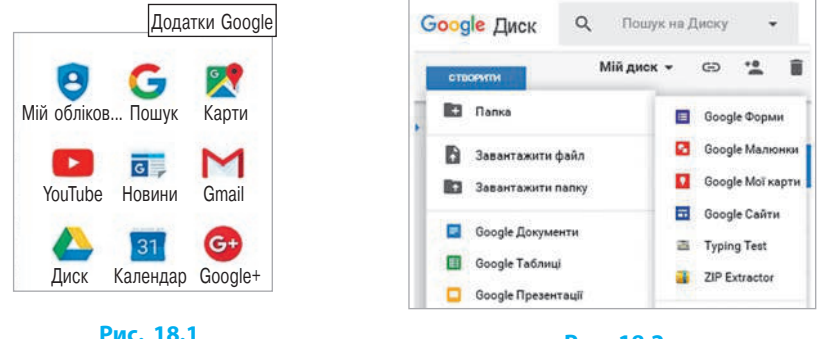

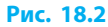

#### **Права доступу**

Щоб **надати інтернет-користувачам спільний доступ до файлів і папок**, збережених на хмарному диску, потрібно:

- 1) викликати контекстне меню потрібного об'єкта (рис. 18.3, *а*), клацнувши на ньому правою кнопкою миші;
- 2) вибрати команду Доступ... (рис. 18.3, *б*);
- 3) у вікні, що відкрилося (рис. 18.3, *в*), налаштувати тип доступу (перегляд, редагування тощо);
- 4) в адресному рядку вікна доступу ввести імена або адреси користувачів, яким надається доступ;
- 5) клацнути кнопку Готово.

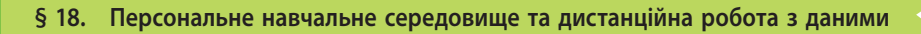

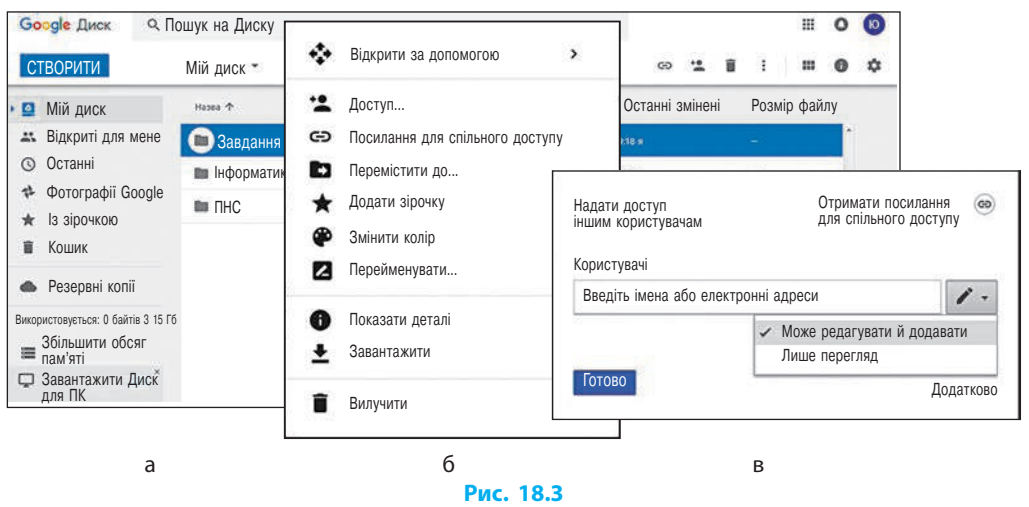

#### **Синхронізація даних**

Синхронізація файлів і папок полягає в тому, що зміна даних користувачем на одному з носіїв приводить до автоматичної зміни цих даних на інших носіях. Щоб **синхронізувати папки і файли** на вашому комп'ютері і хмарному диску, слід встановити додаток для автоматизації і синхронізації даних Google Drive. Для цього треба клацнути кнопку Завантажити Диск для ПК (див. рис. 18.3, *а*). Перед завершенням інсталяції програми доцільно клацнути кнопку Розширені налаштування (а не Готово) для можливості вибору місця збереження папки Google Drive, файли в якій синхронізуватимуться із хмарним сховищем після клацання кнопки Синхронізувати.

Після встановлення додатка Google Drive ви можете додавати файли до хмарного диска, перемістивши або скопіювавши їх у папку Мій диск на своєму комп'ютері. Усі зміни в цій папці автоматично відбуваються й на вашому хмарному диску. **3**

#### **Питання для самоперевірки**

- **1.** Що таке персональне навчальне середовище?
- **2.** Назвіть декілька інтернет-ресурсів ПНС школяра з інформатики.
- **3.** Що крім інтернет-ресурсів може бути джерелом наповнення ПНС?
- **4.** Що таке хмарні технології?
- **5.** Назвіть найактивніших постачальників хмарних інтернет-сервісів.
- **6.** Як створити документ для колективного опрацювання на хмарному диску?

#### **Розділ 6. Створення персонального навчального середовища**

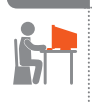

#### **Вправа 18**

- $\blacktriangleright$ За допомогою офісних веб-програм створити новий документ і надати спільний доступ для редагування документа.
- **1)** Запустіть браузер. Відкрийте веб-сторінку google.com.ua.
- **2)** Створіть та/або увійдіть до свого облікового запису Google. Відкрийте хмарний диск.
- **3)** Створіть на хмарному диску документ за допомогою додатка Google Документи.
- **4)** Змініть назву документа: у лівому верхньому куті вікна документа замість слів Документ без назви впишіть Вправа 18.
- **5)** Знайдіть в Інтернеті означення поняття «хмарні технології».
- **6)** Скопіюйте текст знайденого означення у створений документ.
- **7)** Надайте доступ для редагування файла всім, хто має на нього посилання, та надішліть посилання однокласнику або однокласниці.
- **8)** Відкрийте свою поштову скриньку.
- **9)** Перейдіть за посиланням у листі, щойно надісланому вам однокласником або однокласницею.
- **10)** Вставте коментарі до окремих слів у документі, відкритому за посиланням.
- **11)** Зробіть скріншот екрана із зображенням хмарного документа, до якого ви робили коментарі.
- **12)** Збережіть скріншот у графічному файлі; можете надіслати цей файл на адресу, вказану вчителем. Завершіть роботу за комп'ютером.

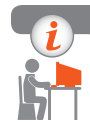

#### **Комп'ютерне тестування**

Виконайте тестове завдання 18 із автоматичною перевіркою на сайті «Інтерактивне навчання».

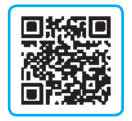

# **§ 19. Наповнення персонального навчального середовища**

У сучасному світі навчання неможливо уявити без відвідування різноманітних сайтів та наповнення свого ПНС корисною інформацією, актуальними новинами, опитуваннями, результатами досліджень тощо.

#### **Канали новин**

Для відслідковування актуальних новин застосовують канали новин.

**Канали новин**, або **стрічки** (англ. *RSS — Really Simple Syndication*, *Rich Site Summary*, *RDF Site Summary*), — це формати публікацій даних, призначених для відображення інформації, яка періодично оновлюється.

Канали новин можуть містити заголовки новин, повідомлення про зміни в блогах чи форумах, анонси статей, аудіо-, відео-, фотоматеріалів тощо, які окрім короткого опису надають можливість повного перегляду фактичного матеріалу та відомостей про дату свого створення й авторство.

Якщо ви чекаєте відповіді на якесь питання на форумі, але не маєте можливості періодично відвідувати й переглядати його, то варто підписатись на канал новин. Тоді в разі надходження відповідей і коментарів ви отримуватимете повідомлення електронною поштою навіть за вашої відсутності на цьому форумі.

Працювати з каналом новин можна за допомогою браузера, електронної пошти, а також користуючись спеціальними інтернет-сервісами або програмами — *агрегаторами новин*.

Онлайн-рідери NewsBlur, Good News, Gritwire, RSS.I.UA та ін. є зручни-**2**ми завдяки тому, що без встановлення додаткових програм надають користувачеві доступ до своєї підписки з будь-якого комп'ютера, під'єднаного до Інтернету. Для мобільних пристроїв існують спеціальні програми-клієнти: Feeddler RSS Reader (для iPad), MobileRSS (для iPhone), BeyondPod (для ОС Android) тощо.

# **Спільні електронні закладки**

Ви вмієте створювати в браузерах закладки для часто відвідуваних сайтів чи сторінок. А як бути, коли ви працюєте з друзями над розв'язанням якоїсь задачі і треба користуватися закладками одночасно на кількох віддалених комп'ютерах? Для цього застосовують спільні електронні закладки.

**1**

**Спільні електронні закладки** — це посилання, збережені за допомогою інтернет-сервісів.

Щоб **створити закладку** за допомогою додатка Google, потрібно:

- 1) увійти до свого облікового запису Google;
- 2) перейти за посиланням www.google.com.ua/bookmarks;
- 3) вибрати команду Додати закладку;
- 4) заповнити текстові поля (рис. 19.1);
- 5) клацнути кнопку Додати закладку;
- 6) для автоматичного надання спільного доступу до створених закладок клацнути кнопку Експортувати закладки.

При цьому буде створено html-файл<sup>1</sup>, який можна розмістити на хмарному диску, надавши доступ до нього іншим користувачам Інтернету.

Переглядати і користуватися спільними закладками можна в додатку Google Документи зі спільним доступом.

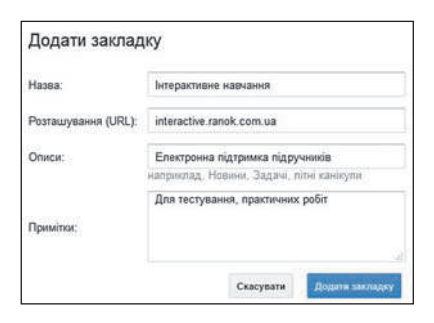

**Рис. 19.1**

 $\ddot{\phantom{1}}$ 

 $\circ$  on

електронний лист

# **Опитування з використанням онлайн-форм**

Для з'ясування ставлення інтернет-користувачів до різних питань застосовують онлайн-опитування.

> **Форми (інтернет-форми)** — це веб-сторінки для організації онлайн-опитувань у вигляді інтерактивних бланків із розміщеними на них полями для введення відповідей, міток тощо.

Щоб **створити форму** за допомогою додатка Google, потрібно:

- 1) увійти до свого облікового запису Google;
- 2) перейти за посиланням docs.google.com/forms;
- 3) клацнути в правому нижньому куті вікна, що відкрилося, кнопку .

Форми використовуються для опитувань, тестів, анкет, вікторин тощо і можуть складатися з кількох розділів, формуватися з багатьох запитань із відповідями різних типів, містити малюнки й відео (рис. 19.2, *а*).

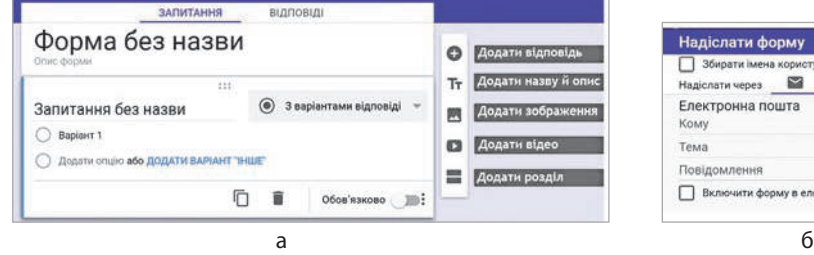

**Рис. 19.2**

<sup>1</sup> Що таке html-файли, ви дізнаєтеся з § 21.

Зберігаються форми автоматично на хмарному диску.

Для розсилання щойно створеної або відкритої форми для опитування слід клацнути кнопку выделати , після чого у вікні Надіслати форму вказати адресатів та особливості розсилки (рис. 19.2, *б*).

Отримувачі листа з формою для опитування можуть дати відповіді на запитання і, клацнувши кнопку НАДІСЛАТИ, повернути результат відправнику. При цьому форма доповнюється інформацією про респондента і діаграмою зі статистикою відповідей.

#### **Питання для самоперевірки**

- 
- **1.** Що таке канал новин?
- **2.** Як відслідкувати оновлення форуму, не відвідуючи його?
- **3.** Що таке спільні електронні закладки?
- **4.** Як переглянути електронні закладки зі спільним доступом?
- **5.** Що таке форми?
- **6.** Назвіть декілька напрямків застосування онлайн-опитувань.

#### **Вправа 19**

- За допомогою Google-додатків створити спільні електронні закладки.
- **1)** Запустіть браузер. Відкрийте веб-сторінку google.com.ua. Увійдіть до свого облікового запису Google.
- **2)** Створіть електронну закладку для шкільного сайта або іншого інтернет-ресурсу за вказівкою вчителя.
- **3)** Надайте спільний доступ до html-файла закладки всім, хто має посилання. Надішліть однокласнику або однокласниці листа з посиланням на свою закладку.
- **4)** Увійдіть у свою електронну пошту та відкрийте закладку за посиланням, указаним в отриманому від однокласника або однокласниці листі.
- **5)** Відкрийте свій html-файл за допомогою додатка Google Документи.
- **6)** Зробіть скріншот екрана та збережіть його у графічному файлі з іменем Вправа 19; можете надіслати цей файл на адресу, вказану вчителем. Завершіть роботу за комп'ютером.

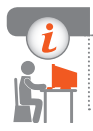

#### **Комп'ютерне тестування**

Виконайте тестове завдання 19 із автоматичною перевіркою на сайті «Інтерактивне навчання».

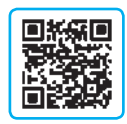

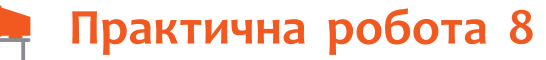

# **Офісні веб-програми для створення спільних**

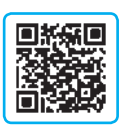

**документів. Опитування з використанням онлайн-форм**

**Завдання:** створити Google-презентацію і форму для онлайн-опитування за допомогою веб-програм.

**Обладнання:** комп'ютер, під'єднаний до мережі Інтернет.

#### **Хід роботи**

*Під час роботи з комп'ютером дотримуйтеся правил безпеки.*

- **1.** Запустіть браузер. Знайдіть в Інтернеті інформацію про свій населений пункт (тексти, зображення пам'яток тощо).
- **2.** Увійдіть до свого облікового запису Google.
- **3.** Відкрийте додаток Google Диск. Створіть на хмарному диску папку з назвою Практична робота 8.
- **4.** Скопіюйте посилання для перегляду створеної папки та надішліть його однокласнику або однокласниці та вчителю.
- **5.** Створіть у папці презентацію з двох слайдів.
- **6.** На першому слайді створіть заголовок із назвою вашого населеного пункту. До підзаголовку впишіть ваші прізвище, ім'я та клас, в якому навчаєтеся.
- **7.** До другого слайда презентації додайте зображення пам'ятки і вкажіть у заголовку слайда її назву.
- **8.** Дайте назву презентації за назвою свого населеного пункту.
- **9.** Створіть форму для онлайн-опитування на тему «Подорож». Внесіть до форми два запитання з відповідями різних типів, наприклад: 1) «Чи доводилося вам подорожувати Україною?» з вибором однієї з двох відповідей («Так», «Ні»); 2) «Яке місто (населений пункт) ви хотіли б відвідати?» з можливістю вибору кількох відповідей (наприклад, «Київ», «Харків», «Одеса», «Інше»).
- **10.** Дайте назву формі Інформатика.
- **11.** Надішліть форму кільком вашим однокласникам для онлайн-опитування, додавши форму до електронного листа.
- **12.** Увійдіть у свою пошту та перегляньте отримані листи, дайте відповіді на запитання в листі з онлайн-опитуванням. Завершіть роботу за комп'ютером.

**Зробіть висновок:** які переваги мають офісні веб-програми для колективного опрацювання документів порівняно зі звичайними офісними програмами.

# **§ 20. Створення сайтів**

# **Веб-сторінки і сайти**

Життя сучасної людини неможливо уявити без всесвітньої мережі Інтернет. За допомогою браузерів ми маємо змогу переглядати отриману з Інтернету інформацію, що подана у вигляді гіпертексту.

**Гіпертекст** — це текст, що містить гіперпосилання — зв'язки з іншими частинами документа або іншими документами чи файлами.

Вказівник миші в разі наведення на гіперпосилання набуває вигляду руки:  $\sqrt[n]{n}$ . Гіпертекст є складовою веб-сторінки, веб-сторінки об'єднуються у веб-сайти, а сукупність усіх веб-сайтів складає Всесвітню павутину.

**Сайт**, або **веб-сайт** («місце в мережі», від англ. *web* — мережа, *site* — місце), — це об'єднання тематично пов'язаних вебсторінок і документів під одним доменним іменем.

# **Розміщення сайтів**

Зазвичай отримувати інформацію із сайта можна в будь-який час із будь-якого під'єднаного до мережі Інтернет комп'ютера. Де ж розташовуються сайти? Виявляється, у світі цілодобово працюють мільйони комп'ютерів — серверів, постійно під'єднаних до мережі Інтернет, які надають хостинг*.* Саме на цих серверах і розташовано більшість сайтів*.*

> **Хостинг** (англ. *hosting*) — це можливість використання дискового простору (місця на жорсткому диску) сервера, постійно під'єднаного до мережі, для розміщення, функціонування та обслуговування сайтів, файлових сховищ, електронної пошти тощо.

Хостингові компанії забезпечують реєстрацію доменного імені, обслуговування системи створення сайтів, надання додаткового програмного забезпечення тощо. Хостинг може бути платним чи безкоштовним. У випадку безкоштовного хостингу встановлюються певні обмеження і на сторінках сайта може з'являтися реклама.

# **Етапи створення сайтів**

Створення професійного сайта — це трудомісткий і тривалий процес. Розглянемо етапи розробки сайта.

#### **1. Маркетингові дослідження**

На цьому етапі з'ясовують призначення сайта й мету його створення, вивчають запити майбутніх відвідувачів сайта, ознайомлюються з подібними сайтами і визначають оригінальні риси майбутнього сайта.

#### **2. Планування структури сайта**

Грамотна організація структури сайта сприяє зручності користування ним, його обслуговування тощо. Потрібно продумати, скільки сторінок міститиме сайт, яким чином користувач відвідуватиме сторінки сайта тощо.

Для сайта з невеликою кількістю сторінок доцільною буде *ієрархічна структура* (рис. 20.1), коли за 2–3 клацання користувач зможе відкрити потрібну йому сторінку. *Лінійну структуру* (рис. 20.2) краще використовувати для сайтів, перегляд сторінок на яких відбуватиметься послідовно. Але для більшості сайтів застосовують *мішану структуру*, яка поєднує ієрархічну та лінійну структури.

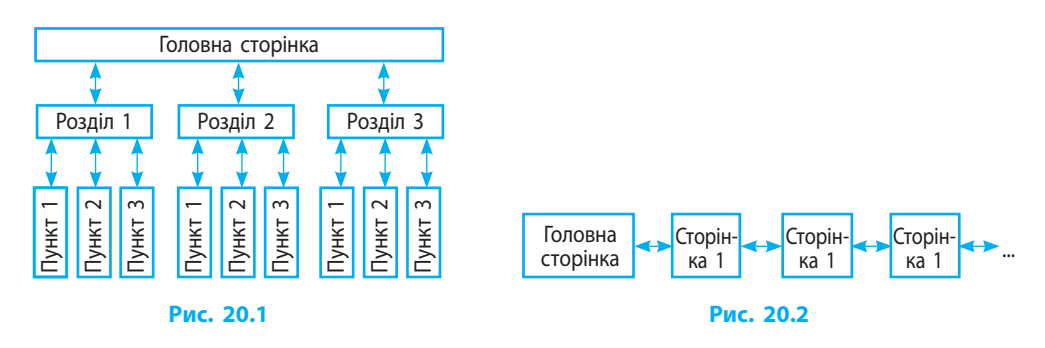

#### **3. Розробка дизайну**

Вигляд веб-сторінок сайта має відповідати певному стилю, бути привабливим і відрізнятися від аналогічних сайтів.

#### **4. Конструювання сайта**

Веб-сторінки сайта повинні однаково добре відображатися й працювати в усіх інтернет-браузерах. Сконструювати сайт можна шляхом написання html-коду або за допомогою онлайн-систем — *CMS* (від англ. *Content Management System* — система керування контентом).

Популярними безкоштовними CMS є WordPress (переважно для ведення блогів), Joomla (здебільшого для сайтів новин), OpenCart (в основному для інтернет-магазинів), SocialEngine (головним чином для соціальних мереж) та ін.

122

#### **5. Наповнення сайта вмістом (контентом)**

Для наповнення сайта треба заздалегідь заготовити необхідний матеріал (тексти, зображення тощо), який і становитиме контент сайта.

#### **6. Тестування сайта**

**2**

Створений і повністю або частково наповнений вмістом сайт доцільно протестувати на локальному сервері до його розміщення в мережі Інтернет.

Для створення локального сервера з метою розробки й тестування сайта можна використати безкоштовні програми Apache, PHP, MySQL, phpMyAdmin або програму Denwer, яка об'єднує ці програми.

#### **7. Розміщення сайта в Інтернеті**

Для доступу користувачів Інтернету до сайта він повинен мати доменне ім'я. Зазвичай послугу реєстрації доменних імен пропонують хостинг-провайдери. Вони також забезпечують цілодобовий доступ до сайта. У разі наявності постійної ІР-адреси можна розмістити сайт і на власному комп'ютері-сервері, який має бути постійно ввімкнений.

#### **8. Обслуговування сайта**

Обслуговування сайта полягає в його періодичному оновленні (поповнення інформаційними матеріалами), супроводі (адміністрування), технічному обслуговуванні (удосконалення дизайну і структури сайта) та ін.

#### **9. Просування сайта**

Просування сайта полягає у здійсненні заходів (рекламування, оптимізація структури та змісту, організація опитувань тощо) з метою збільшення його відвідуваності інтернет-користувачами.

## **Онлайн-системи для конструювання сайтів**

Створювати сайти можна мовами гіпертекстової розмітки та веб-програмування. Але для вебмайстрів-початківців зручнішим є автоматизоване створення сайтів за допомогою онлайн-систем.

Веб-сторінки зі спільним доступом до них можна створювати в додатку Google Sites. **3**

Нескладно і швидко можна розробити власний сайт за допомогою онлайн-систем на сайтах www.hostinger.com.ua; www.uсoz.ua; www.webkonstruktor.com, які також надають послуги безкоштовного хостингу, реєстрації доменних імен, електронної пошти та ін.

Дизайн сторінок сайта здебільшого вибирають із колекції готових шаблонів сайта. Потім вибраний шаблон можна налаштувати відповідно до власних потреб.

#### **Питання для самоперевірки**

- **1.** Дайте означення гіпертексту.
- **2.** Що таке сайт?
- **3.** Шо таке хостинг?
- **4.** Назвіть основні етапи створення сайта.
- **5.** Назвіть особливості ієрархічної структури сайта; лінійної структури; мішаної структури.
- **6.** Що таке CMS?
- **7.** Наведіть приклади безкоштовних CMS.
- **8.** Як розробити дизайн сайта за допомогою онлайн-систем?

#### **Вправа 20**

- Спланувати структуру власного сайта.
- **1)** Запустіть текстовий процесор, створіть новий документ Вправа 20.
- **2)** Запишіть у документ: назву майбутнього сайта, його призначення, мету (цілі) його створення, а також на кого орієнтовано сайт.
- **3)** Знайдіть в Інтернеті сайти схожого призначення та визначтеся, чим ваш сайт відрізнятиметься від решти подібних. Продумайте структуру (меню, посилання, інші елементи) майбутнього сайта.
- **4)** Розробіть (намалюйте) у графічному редакторі дизайн головної сторінки сайта, використовуючи як зразок зображення головних сторінок існуючих сайтів схожого призначення.
- **5)** Вставте зображення головної сторінки майбутнього сайта в документ.
- **6)** Продумайте та створіть наповнення (контент) однієї зі сторінок майбутнього сайта, вставивши потрібні тексти і малюнки в документ. Збережіть документ. Завершіть роботу за комп'ютером.

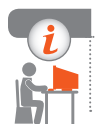

#### **Комп'ютерне тестування**

Виконайте тестове завдання 20 із автоматичною перевіркою на сайті «Інтерактивне навчання».

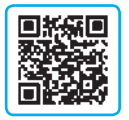

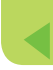

# **Практична робота 9**<br>**• Конструювання сайтів з використанням онлайн-систем**

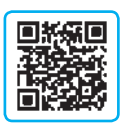

**Завдання:** створити і розмістити на хостингу сайт із використанням онлайн-системи.

**Обладнання:** комп'ютер, під'єднаний до мережі Інтернет.

## **Хід роботи**

*Під час роботи з комп'ютером дотримуйтеся правил безпеки.*

- **1.** Продумайте структуру майбутнього сайта або скористайтеся документом Вправа 20.
- **2.** Запустіть браузер і відкрийте веб-сторінку www.webkonstruktor.com.
- **3.** Відкрийте на сайті сторінку безкоштовного створення сайта.
- **4.** Користуючись вказівками, заповніть форму створення сайта.
- **5.** Відкрийте свою поштову скриньку та за посиланням в отриманому електронному листі перейдіть на свій сайт.
- **6.** Внизу на сторінці свого сайта виберіть команду Змінити, а потім, клацнувши кнопку Меню у лівому верхньому куті, розгорніть меню налаштувань та виберіть команду Стиль → Шаблони.

*Примітка.* Надалі для входу в режим адміністрування слід до адреси сайта додавати «/login». Наприклад: mysite.jimdo.com/login

- **7.** Виберіть шаблон сайта, що якнайкраще відповідає вашим задумам та збережіть зміни, клацнувши кнопку Зберегти.
- **8.** Змініть колірну схему і шрифт (меню Стиль) заголовка на власний розсуд.
- **9.** Установіть фоновий малюнок (меню Фон) відповідно до ескізу. Закрийте меню налаштувань.
- **10.** У візуальному режимі конструктора змініть назву сайта, опис, відредагуйте навігаційне меню та підменю згідно із задумом.
- **11.** Клацніть одну з кнопок меню вашого сайта і створіть нову сторінку, заповнивши її текстами та малюнками відповідно до ескізу.
- **12.** Вийдіть із режиму редагування сайта (виберіть команду меню: Мій акаунт → Вихід). Надішліть адресу свого сайта вчителеві. Завершіть роботу за комп'ютером.

**Зробіть висновок:** які етапи розробки сайтів під час створення власного сайта з використанням онлайн-системи були несуттєвими і чому.

# **§21. Розмітка гіпертексту засобами мови HTML**

Текстові редактори мають у своєму арсеналі інструменти для форматування текстових документів. Розглянемо, як відбувається форматування гіпертексту для його відображення у вікні браузера.

## **Поняття про мову HTML**

Звичайний текст можна пристосувати для відображення браузером за допомогою спеціальних позначок — *тегів*, сукупність яких разом із правилами їх використання називають *мовою розмітки гіпертексту*.

**HTML** (англ. *HyperText Markup Language* — мова розмітки гіпертексту) — це набір тегів та правила їх застосування для створення гіпертекстових документів.

Веб-сторінка являє собою створений мовою HTML документ, відображений у вікні браузера.

HTML не є мовою програмування.

## **html-документ**

html-документ (html-файл) є текстовим документом, тому створити його можна в будь-якому текстовому редакторі.

**Тег** — це записана в кутових дужках < > позначка мови HTML, яку опрацьовує браузер.

Для правильного відображення браузером веб-сторінки необхідно дотримуватися такої структури htmlдокумента (рис. 21.1):

<html> — початок документа;

<head> — заголовок документа зі службовою інформацією; у вікні текстового редактора у вікні браузера 1.htm **Min cant**  $<$ html> 圖 Привіт <head> <title>MiR caRT</title> </head> <body> Dpwsir </body> </html>

**Рис. 21.1**

<title> — назва, що відображатиметься на вкладці браузера;  $\langle$ title> — кінець назви;

</head> — кінець заголовка документа;

<body> — «тіло» документа: все, що відображається на веб-сторінці;

</body> — кінець «тіла» документа;

 $\langle$ html> — кінець документа.

## **Форматування тексту**

У html-документі розмір і регістр символів, якими записано теги, не мають значення. Розмір і накреслення символів, що відображаються у вікні браузера, визначаються розміткою гіпертекстового документа.

Тегами мови HTML визначають вигляд об'єктів, зокрема текстових фрагментів, на веб-сторінці.

Теги бувають *парними* (контейнери) і *непарними*. Парний тег складається з відкриваючого і закриваючого тегів. Закриваючий тег починається символом «/».

 $\langle b \rangle$ ... $\langle b \rangle$  — парний тег напівжирного шрифту (рис. 21.2). <br> або <br/> <br/> — непарний тег розриву рядка. **1**

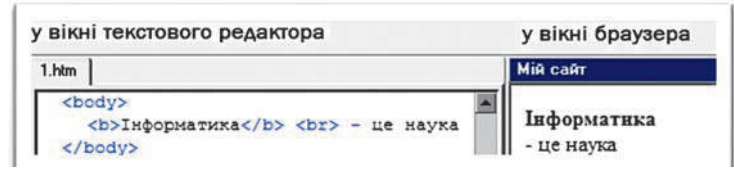

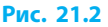

Теги з помилками або такі, що не підтримуються використовуваним браузером, ігноруються.

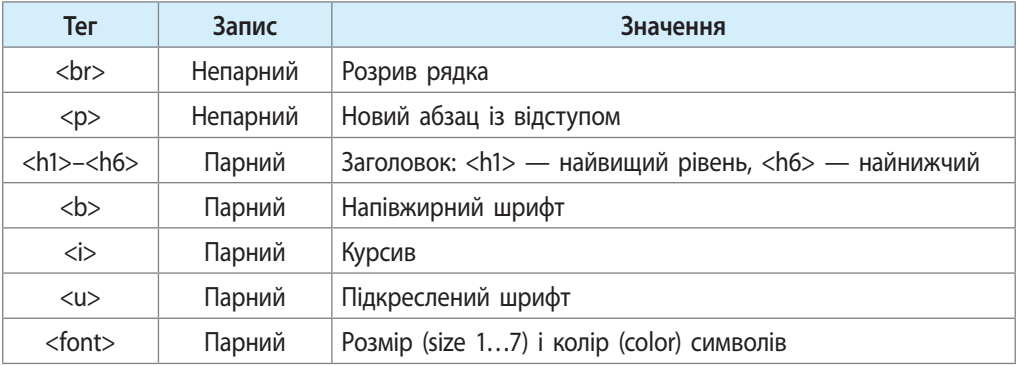

Розглянемо значення деяких тегів форматування тексту:

Тег може містити **атрибути** — параметри, значення яких впливають на дію тега. Атрибути записуються після відкриваючого тега.

Зазвичай значення атрибутів беруть у лапки.

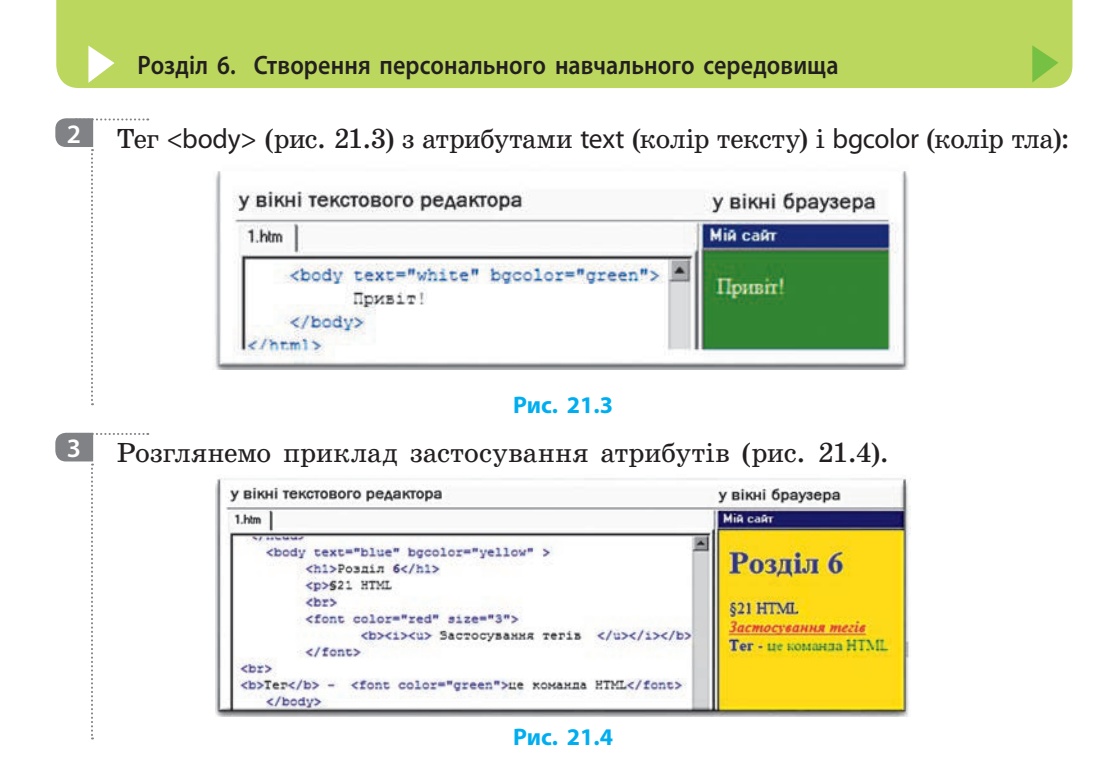

# **Марковані та нумеровані списки**

Для створення маркованого списку використовують тег <ul>...</ul> з атрибутом type, який задає вигляд маркера: "disk" — •, "circle" —  $\circ$  або  $"square"$  —  $\blacksquare$ .

Для створення нумерованих списків використовують тег <ol>...</ol> з атрибутами type (тип нумерації:  $"1"$  — арабські цифри,  $"A"$  — латинські літери, "|" — римська нумерація тощо) і start (задання початкового номеру арабськими цифрами). Елементи списку розмічають тегами <li>…</li> (рис. 21.5).

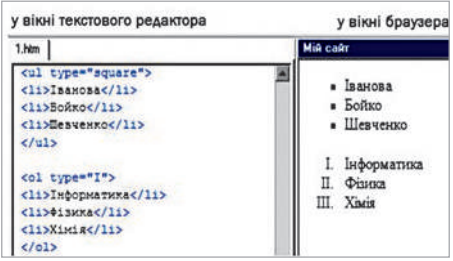

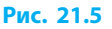

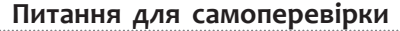

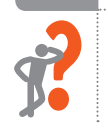

- **1.** Що таке мова HTML?
- **2.** Яка структура html-документа?
- **3.** Що таке тег, атрибут тегу?
- **4.** Які теги використовують для створення списків?

#### **§ 22. Малюнки та гіперпосилання на веб-сторінці**

#### **Вправа 21**

Створити html-документ із відформатованим текстом.

- **1)** Запустіть текстовий редактор Блокнот і введіть у текстовий документ теги за зразком, наведеним на рис. 21.1.
- **2)** Збережіть створений файл як html-документ: Файл → Зберегти як  $\rightarrow$  Тип файлу (всі файли)  $\rightarrow$  Ім'я: Вправа 21.html.
- **3)** Відкрийте папку зі збереженим файлом і за допомогою браузера відкрийте html-файл Вправа 21. **2. Вівторок**
- **4)** У редакторі Блокнот змініть html-код так, щоб на синьому тлі жовтим напівжирним шрифтом відображався нумерований список (див. рисунок).
- **5)** Збережіть файл Вправа 21.html та обновіть сторінку браузера. За необхідності відкоригуйте html-код відповідно до завдання у п. 4.
- **6)** Завершіть роботу за комп'ютером.

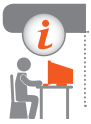

#### **Комп'ютерне тестування**

Виконайте тестове завдання 21 із автоматичною перевіркою на сайті «Інтерактивне навчання».

# **§ 22. Малюнки та гіперпосилання на веб-сторінці**

Веб-сторінка стає більш цікавою та наочною, якщо її доповнити малюнками та графічними елементами.

#### **Вставляння малюнків**

Щоб вставити малюнок на веб-сторінку, необхідно скористатися тегом  $\leq$ img src= $\text{Im}$ y.jpg $\text{Im}$ , де img — ім'я тегу, призначеного для вставляння зображення,  $src="my.jpg"$  — атрибут, в якому вказується ім'я файла з малюнком.

В атрибуті можна використовувати імена графічних файлів із розширенням .jpg, .jpеg, .gif, .png або .bmp. Якщо малюнок і html-файл розташовані не в одній папці, то крім імені файла зазначають шлях до нього.

- Якщо малюнок міститься: **1**
	- у вкладеній папці images: <img src="images/my.jpg">
	- у зовнішній папці images: <img src="../my.jpg">

129

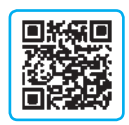

**3. Середа** *<u>етвер</u>* 

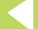

Для визначення способу розташування малюнка на веб-сторінці використовують окремі атрибути тегу.

Розглянемо приклад розташування малюнка "pr1.pnq" на веб-сторінці (див. рисунок):

- малюнок з лівого краю, обтікання текстом праворуч: <img src="pr1.png" align="left">
- відстань між текстом і малюнком по вертикалі 10 пікселів, по горизонталі —  $30$  пікселів: <img src="pr1.png" vspace="10" hspace=" $30"$ >
- опис малюнка:  $\langle$ imq src="pr1.pnq" alt="моє фото"> *Примітка.* Якщо навести вказівник миші на малюнок, з'явиться текст моє фото. Крім того, значення параметра alt буде виведене на екран замість малюнка, якщо у браузері режим показу малюнків вимкнуто.
- ширина малюнка 100 пікселів, висота 20 % від висоти робочої області браузера: <imq src="pr1.pnq" width="100" height="20%">
- товщина рамки навколо малюнка 5 пікселів: <img src="pr1.png" border="5">

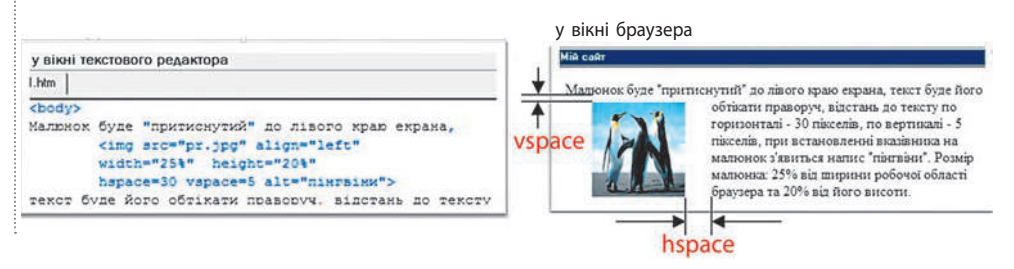

### **Гіперпосилання**

Сайт може складатись із багатьох пов'язаних гіперпосиланнями вебсторінок, одна з яких є головною. Головна веб-сторінка відкривається першою. Файл головної сторінки називають, як правило, index.html.

Для створення гіперпосилань на веб-сторінки сайта та зовнішні ресурси мережі Інтернет використовують тег <a>...</a>.

Нехай в одній папці з файлом index.html створено файл prf.html, який містить вашу фотографію. У файлі index.html до фрази Подивитися фото можна додати гіперпосилання, яке матиме такий вигляд: **3**

<a href="prf.html"> Подивитися фото </a>

Як гіперпосилання можна використати малюнок. Для цього треба вказати тег вставляння малюнка: <a href="prf.html"><imq src="foto1.jpg"></a>

**2**

html-код головної веб-сторінки може мати такий вигляд: **4**<html> <body>

<a href="first.html">Перша сторінка</a><br> <a href="second.html">Друга сторінка</a><br> <a href="third.html">Третя сторінка</a><br> </body> </html>

Під час клацання напису Перша сторінка (Друга сторінка, Третя сторінка) відбудеться перехід за гіперпосиланням.

Для **повернення на головну сторінку** на інших веб-сторінках мають бути відповідні посилання. Наприклад: <a href="index.html">Головна</a>

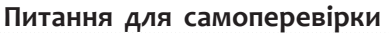

- **1.** Як вставити малюнок на веб-сторінку?
- **2.** Як вирівняти малюнок за правим краєм вікна браузера?
- **3.** Як створити гіперпосилання?
- **4.** Як додати до малюнка гіперпосилання на іншу веб-сторінку?

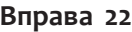

- Створити веб-сторінку з малюнками і гіперпосиланнями.  $\blacktriangleright$
- **1)** Створіть папку з назвою Вправа 22. Знайдіть в Інтернеті малюнок на шкільну тематику та збережіть його у створеній папці.
- **2)** Створіть html-документ (головну веб-сторінку сайта) із заголовком Розклад уроків. Додайте малюнок, збережений у папці, та текст (меню сайта): понеділок, вівторок, середа, четвер, п'ятниця. Збережіть створений документ з іменем index.html у папці.
- **3)** Створіть 5 html-документів (сторінок сайта) з розкладом уроків на кожний із цих днів тижня. До кожної сторінки додайте слово Головна, яке буде гіперпосиланням на головну веб-сторінку. Збережіть сторінки сайта у папці з іменами 1.html; 2.html; 3.html; 4.html; 5.html.
- **4)** У файлі index.html зробіть гіперпосилання на 5 інших сторінок, у файлах 1.html–5.html — гіперпосилання на головну сторінку сайта.
- **5)** Відформатуйте тексти і малюнки.
- **6)** Перевірте роботу сайта. Завершіть роботу за комп'ютером.

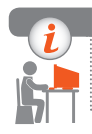

#### **Комп'ютерне тестування**

Виконайте тестове завдання 22 із автоматичною перевіркою на сайті «Інтерактивне навчання».

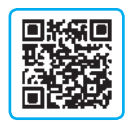

# **§ 23. Розмітка таблиць засобами мови HTML**

Веб-сторінки можуть містити різні об'єкти: тексти, меню, зображення тощо. Для впорядкування об'єктів на веб-сторінці її (всю або частину) розмічають як таблицю.

# **Теги розмітки таблиці**

Ознайомимося з основними тегами розмітки таблиці.

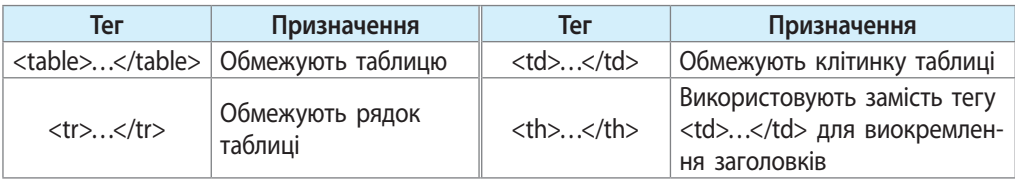

Розглянемо розмітку таблиці відповідними тегами (рис. 23.1):

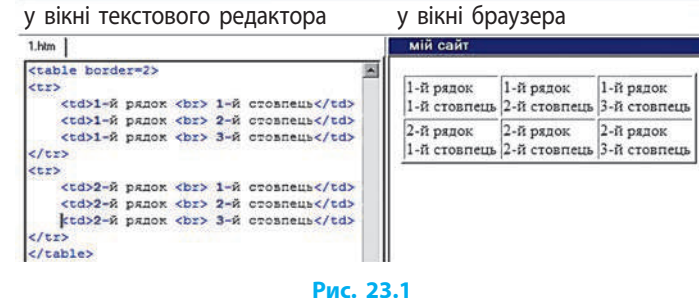

# **Атрибути тегів розмітки таблиці**

Ви знаєте, що теги можуть містити атрибути. Атрибути в тегах розмітки таблиці впливають на вигляд таблиці, клітинок і написів у них:

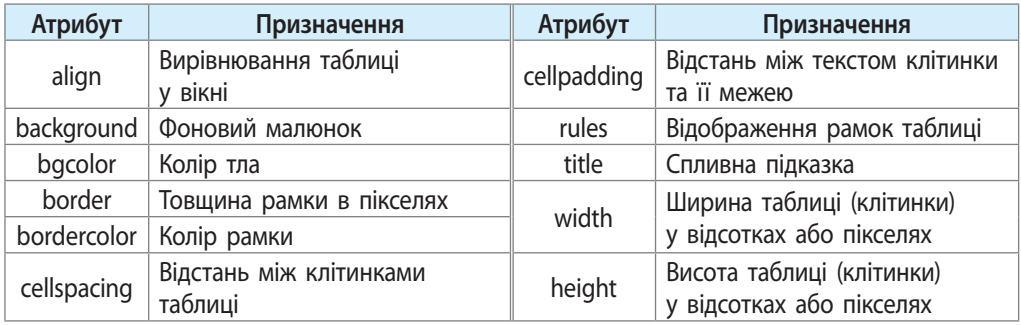

**1**

Якщо в усіх рядках ширина клітинок (атрибут width) однакова, то її достатньо вказати лише для одного рядка.

**2**

**3**

 $\lt$ table width="100%"> — ширина таблиці дорівнює ширині робочого поля вікна браузера;

 $<$ td width="50%"> — ширина клітинки дорівнює половині ширини таблиці.

## **Відступи**

Для налаштування відстаней між клітинками та між текстом і межами клітинок у тегу таблиці використовують атрибути відступів (рис. 23.2):

<table cellspacing="10" cellpadding="10" bgcolor="blue">

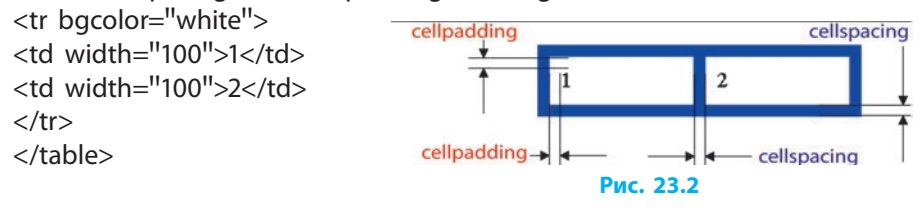

### **Форматування вмісту клітинок**

Теги рядків (<tr>) і клітинок (<td>) можуть включати атрибути для зміни вирівнювання тексту відносно меж клітинки. Атрибут align дозволяє задавати горизонтальне вирівнювання тексту: align="left" — за лівим кра- $\epsilon$ м, align="center" — по центру клітинки, align="right" — за правим краєм.

Вирівнювання по вертикалі виконується за допомогою атрибута valign= $\text{''mid}$ dle $\text{''}$  (top, bottom) — посередині клітинки (уверху, унизу).

Розглянемо способи вирівнювання тексту в клітинках (рис. 23.3):

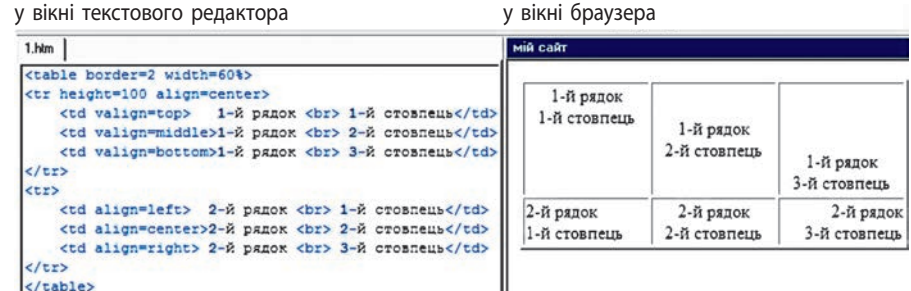

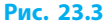

## **Злиття клітинок**

Під час розмітки таблиці часто буває необхідно об'єднати кілька клітинок. Для цього використовують атрибути colspan (злиття клітинок у рядку) (рис. 23.4, *а*) і rowspan (злиття клітинок у стовпці) (рис. 23.4, *б*):

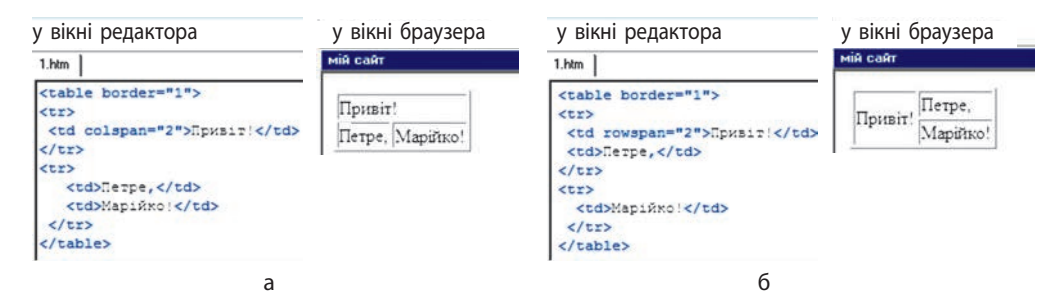

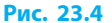

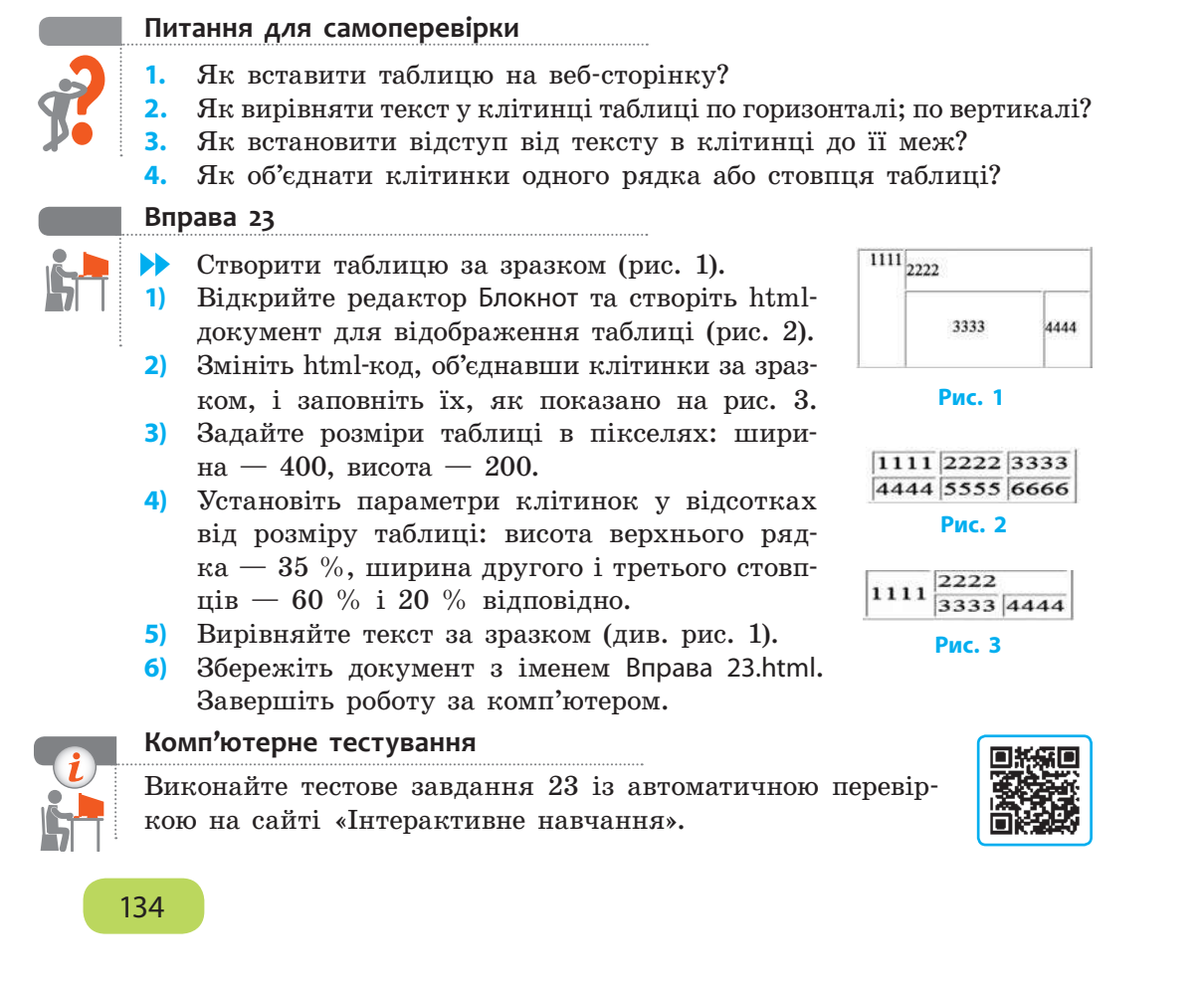

# **РОЗДІЛ 7. ОСНОВИ ІНФОРМАЦІЙНОЇ БЕЗПЕКИ**

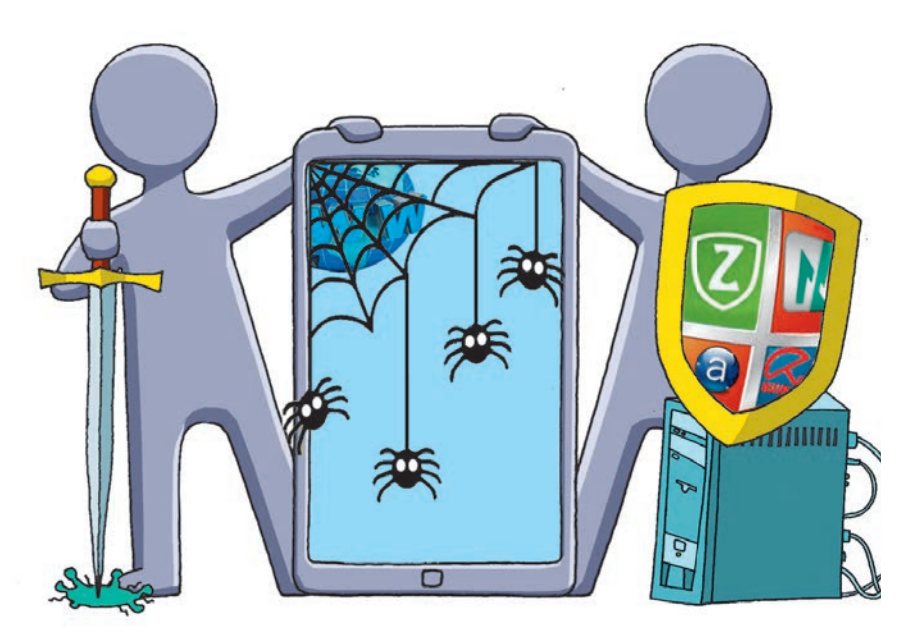

- § 24. Захист даних комп'ютерних систем
- § 25. Безпека в Інтернеті
- § 26. Безпечне зберігання даних

Практична робота 10. Налаштовування параметрів безпеки в середовищі браузера

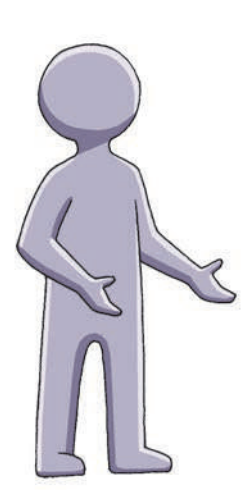

# **ПОВТОРЮЄМО**

Вам уже відомі *правила безпечної роботи в Інтернеті* під час пошуку інформаційних матеріалів, зокрема, такі, що полягають у захисті конфіденційної інформації (не сповіщати незнайомцям особисті дані), у захисті комп'ютера від шкідливих програм і вірусів (завжди використовувати спеціалізовані програми для захисту комп'ютера).

Ви знаєте, що слід утримуватися від перегляду матеріалів шкідливого змісту та сайтів із агресивним чи образливим вмістом тощо.

У 7 класі ви ознайомилися з *етикетом електронного листування*: листа слід починати з привітання, завершувати підписом, вказувати тему, бути ввічливими, не провокувати конфліктів.

Ви також знаєте, яких *правил слід дотриму*ватися для безпечного електронного листування: не відкривати вкладень та не переходити за посиланнями в листах від незнайомців, не надсилати СМС-повідомлень на невідомі номери тощо.

- 1. Які дані про себе і свою родину не варто оприлюднювати в Інтернеті?
- 2. Як захистити комп'ютер від шкідливих програм?
- 3. Як запобігати впливу інформації шкідливого змісту?
- 4. У чому полягає етикет електронного листування?
- 5. Як захиститися від загроз під час листування?
- 6. Зайдіть у свою електронну скриньку та вилучіть непотрібні листи.

*У цьому розділі ви дізнаєтеся про можливі загрози для даних, які зберігаються на вашому або на віддаленому комп'ютері, та які засоби і методи застосовують для захисту даних.*

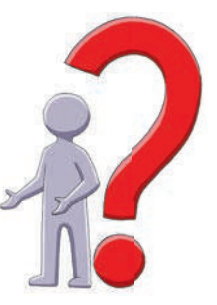

# **§ 24. Захист даних комп'ютерних систем**

Із розвитком інформаційних технологій та їх проникненням у всі сфери людської діяльності зростає потреба в захисті інформації.

# **Загрози безпеці даних**

Загрози безпеці та пошкодження даних в інформаційних системах можна класифікувати за чинниками, що їх спричиняють (див. рисунок).

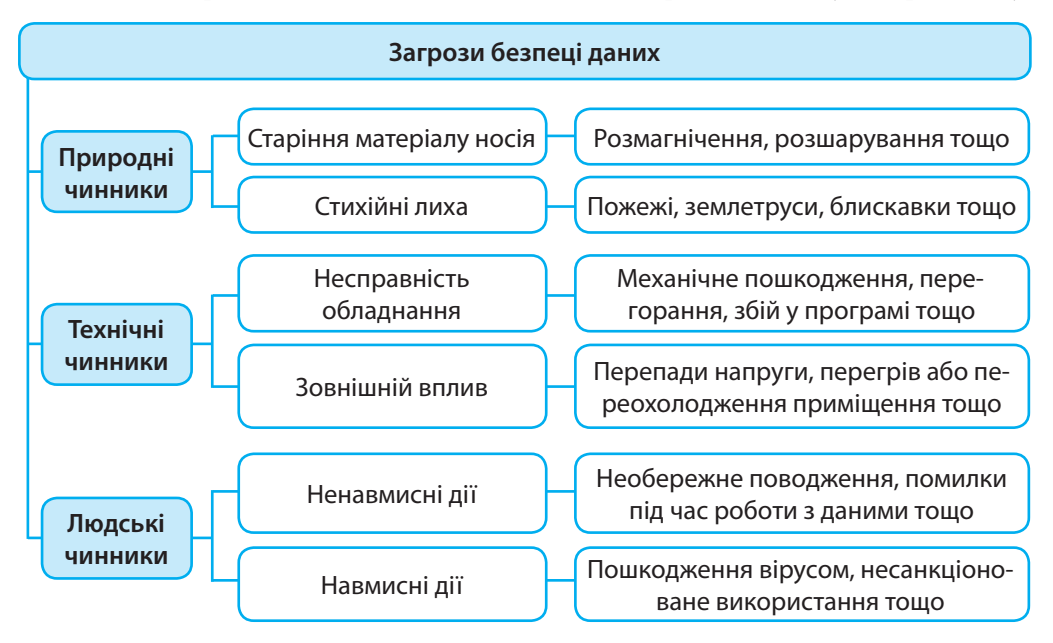

Серед усіх загроз найбільший відсоток за масштабом і ступенем пошкодження даних припадає на людський чинник. Тож насамперед будемо розглядати захист від дій, які може спричинити людина.

# **Етичні й правові основи інформаційної безпеки**

Сьогодні в суспільстві інформаційна безпека відіграє провідну роль.

**Інформаційна безпека** — це сукупність заходів для захисту даних та інформаційної системи від випадкових або навмисних пошкоджень та несанкціонованого доступу.

Заходи, спрямовані на підвищення інформаційної безпеки, здійснюються за допомогою засобів і методів, які мають різне призначення.

**Програмні засоби** — забезпечують захист інформаційної системи від комп'ютерних вірусів, ідентифікацію користувачів тощо.

**Технічні засоби** *—* забезпечують захист від несанкціонованого доступу, пошкодження інформаційної системи тощо.

**Адміністративні методи** *—* регламентують порядок взаємодії користувачів з інформаційними системами.

**Морально-етичні засоби** — реалізуються у вигляді норм поведінки особи в інформаційному просторі.

**Правові методи** — встановлюють правила користування інформацією та відповідальність користувачів за їх порушення.

Створення глобального інформаційного простору змусило суспільство виробити певні **морально-етичні правила інформаційної безпеки**. Ознайомимося з деякими із них.

- Використовуйте тільки ліцензоване програмне забезпечення.
- Робіть посилання на використані ресурси.
- Використовуйте антивірусні програми.
- Створюйте надійні паролі під час реєстрації акаунтів.
- Не розголошуйте приватну інформацію стороннім особам.
- Обмежуйте доступ сторонніх осіб до комп'ютера.
- Не відкривайте листи й файли, отримані від незнайомих людей.

В Україні прийнято низку законів та постанов щодо забезпечення інформаційної безпеки: «Про захист інформації в інформаційно-телекомунікаційних системах», «Про державну таємницю», «Про захист персональних даних», «Про авторське право і суміжні права» та ін.

> Незаконне втручання в роботу комп'ютерів і мереж, а також розповсюдження вірусів тягне за собою кримінальну відповідальність (ст. 361 Кримінального кодексу України).

# **Комп'ютерні віруси**

Комп'ютерні віруси створюються людьми і розповсюджуються, як хвороба. Програма, до якої приєднався вірус, стає «зараженою».

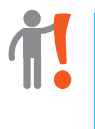

**Комп'ютерний вірус** — це шкідлива програма, яка здатна до самокопіювання та може вбудовуватись у код інших програм, системні області пам'яті, завантажувальні сектори, а також поширювати свої копії різноманітними каналами зв'язку.

#### **Класифікація вірусів**

На сьогодні відомі мільйони різноманітних комп'ютерних вірусів. Усі їх умовно можна класифікувати за різними ознаками:

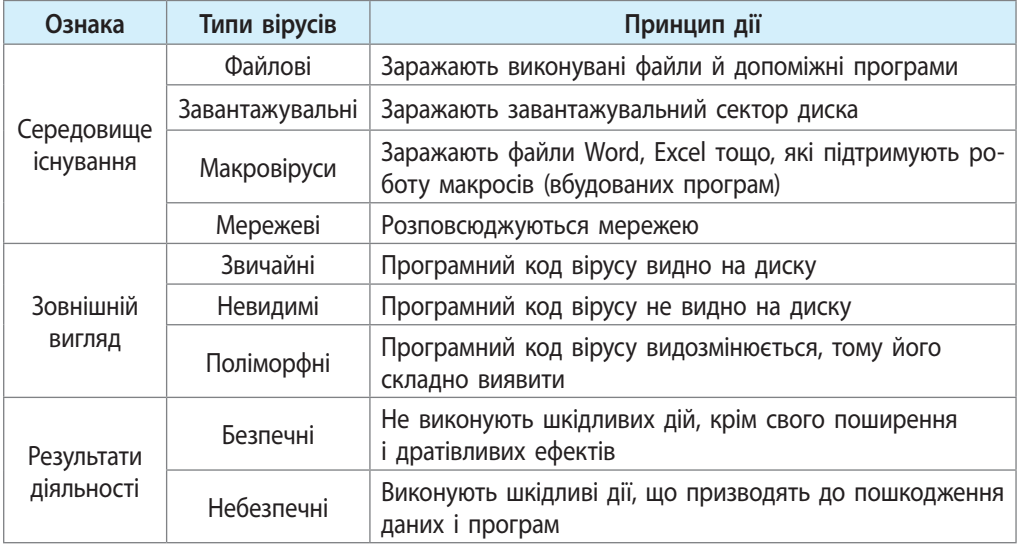

Програмного засобу, який би стовідсотково гарантував виявлення та знищення всіх вірусів, не існує. Боротися допомагають **антивіруси** — програми, призначені для виявлення та знешкодження відомих їм вірусів.

# **Класифікація антивірусних програм**

Існує багато антивірусних програм. Такі програми розрізняють за їхнім призначенням.

**Детектори** — виявляють файли, заражені вірусами.

**Лікарі (фаги)** — «лікують» заражені програми або документи, видаляючи в них віруси.

**Ревізори** — запам'ятовують стан програм і дисків, порівнюють їхній поточний стан із попереднім і повідомляють про виявлені невідповідності.

**Фільтри** — перехоплюють звернення до системи, які використовуються вірусами для розмноження і зараження файлів.

**Блокувальники** — перехоплюють вірусоподібну поведінку (відкриття файла програми для запису, запис у завантажувальний сектор диска тощо) і повідомляють про це користувача.

**Сканери** — одноразово сканують (перевіряють) усі файли на жорсткому диску та в оперативній пам'яті.

**Імунізатори** — імітують зараженість комп'ютера вірусом, щоб уникнути реального зараження.

- ОС Windows 8 і ОС Windows 10 мають вбудований антивірус Windows **1** Defender (Захисник Windows), проте до складу більшості операційних систем антивірусні програми не входять.
- До найпопулярніших комерційних антивірусних програм належать ESET NOD32, BitDefender тощо. Майже не поступаються за ефективністю безкоштовні програми 360 Total Security, Panda Free Antivirus, Avast Free Antivirus, Avira Free Antivirus, український антивірус Zillya!. Вони захищають не лише від вірусів, а й від троянських, шпигунських програм тощо. **2**

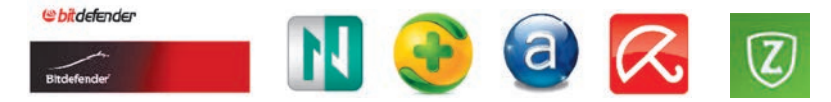

Періодичність автоматичного оновлення антивірусних баз, перевірки жорсткого диска тощо можна встановити в налаштуваннях кожної програми-антивіруса. Перевірку будь-якого диска, файла чи папки на віруси можна здійснити засобами контекстного меню.

## **Запобігання зараженню вірусами**

Нові віруси комп'ютерні зловмисники створюють постійно. Доки розроблятимуться методи боротьби, новий вірус здебільшого встигає розповсюдитися. Для **запобігання зараженню** слід дотримуватися низки правил.

- Не використовуйте власні носії даних на чужих комп'ютерах і чужі носії на власному комп'ютері, а в разі необхідності скористатися сторонніми носіями перевіряйте на віруси до і після використання.
- Уникайте неліцензованих програм основних носіїв вірусів.
- Періодично перевіряйте на віруси жорсткі диски комп'ютера.
- Не вимикайте захисні програми та періодично оновлюйте версії операційної системи, антивірусної програми та вірусної бази.

#### **Питання для самоперевірки**

- **1.** Які чинники можуть становити загрозу пошкодження даних?
- **2.** Які правила роботи в Інтернеті сприяють інформаційній безпеці?
- **3.** Чи передбачена українським законодавством кримінальна відповідальність за незаконне втручання в роботу комп'ютерів і мереж?
- **4.** Що таке комп'ютерний вірус і в чому проявляється його дія?
- **5.** Як можна класифікувати віруси; антивірусні програми?
- **6.** Як запобігти зараженню комп'ютера вірусами через носії даних?

#### **Вправа 24**

Навчитися працювати з антивірусною програмою.

- **1)** Запустіть текстовий процесор і створіть новий документ.
- **2)** Визначте, яка антивірусна програма встановлена на вашому комп'ютері, уведіть її назву в створений документ.
- **3)** Визначте дату останнього оновлення антивірусної програми і запишіть у документ.
- **4)** Визначте дату останньої перевірки комп'ютера антивірусною програмою та запишіть у документ.
- **5)** За допомогою контекстного меню або вікна антивірусної програми перевірте на віруси один із файлів (папок). Зробіть скріншот екрана та збережіть у документі.
- **6)** Збережіть файл документа з іменем Вправа 24 у відповідній папці. Завершіть роботу за комп'ютером.

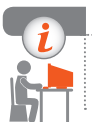

#### **Комп'ютерне тестування**

Виконайте тестове завдання 24 з автоматичною перевіркою на сайті «Інтерактивне навчання».

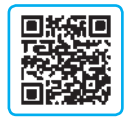

# **§ 25. Безпека в Інтернеті**

Окрім класичних вірусів, терміном «вірус» часто позначають шкідливі програми і загрози, яких із розвитком інтернет-технологій стає все більше.

# **Загрози, що виникають під час роботи в Інтернеті**

Працюючи в Інтернеті, важливо знати про загрози, які існують в мережі. Розглянемо основні типи шкідливих програм та принципи їх дії.

**Хробаки** — програми, що самостійно поширюються мережею, не «інфікуючи» інші файли.

**Трояни** — програми, що поширюються під виглядом нешкідливих програм і виконують несанкціоновані дії: викрадають інформацію (паролі, рахунки тощо) і передають злочинцям через Інтернет, самостійно відкривають сайти для здійснення хакерських атак тощо.

**Скрипт**-**віруси** — програми, що потрапляють у комп'ютер через електронну пошту, маскуючись під вкладені документи.

**Дропери** — виконувані файли, що самі не є вірусами, але призначені для встановлення шкідливих програм.

**Боти** — програми, що дають можливість зловмиснику таємно керувати вашим комп'ютером.

**Шпигунські й рекламні програми** — програми, що зазвичай встановлюються на комп'ютер разом із безкоштовними програмами й збирають конфіденційну інформацію або демонструють нав'язливу рекламу.

Загрозу також становить **фішинг** (з англ. — риболовля) як різновид інтернет-шахрайства: виманювання конфіденційної інформації через підробні сайти, які копіюють сайти відомих банків, інтернет-магазинів тощо, або за допомогою спаму (див. с. 144).

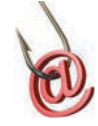

**BOOD** 

## **Брандмауери**

Для запобігання інтернет-загрозам між комп'ютером і мережею встановлюють перешкоди — міжмережеві екрани (нім. *Brandmauer*, англ. *Firewall* — «вогнестійка стіна»).

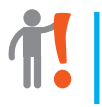

**Брандмауер** — це технічний пристрій (маршрутизатор, роутер тощо) або програмний засіб для контролю даних, що надходять до комп'ютера через мережу.

Брандмауери захищають комп'ютер від зловмисного проникнення або потрапляння шкідливих програм. Але не запобігають витоку конфіденційної інформації користувача та завантаженню вірусів.

ОС Windows має вбудований персональний брандмауер. Щоб увімкнути **1**і налаштувати його, слід виконати команди: Пуск  $\rightarrow$  Панель керування  $\rightarrow$  брандмауер Windows.

# **Засоби браузера, призначені для гарантування безпеки**

Браузери Mozilla Firefox, Safari, Opera, Google Chrome мають багато вбудованих засобів захисту. Одним із найпопулярніших браузерів для комп'ютерів, телефонів і планшетів є Google Chrome, який:

- попереджає про відкриття сайта із загрозою фішингу або шкідливих програм;
- ізольовано відкриває веб-сторінки, що в разі загрози приводить до закриття лише однієї шкідливої веб-сторінки;
- дозволяє вимкнути збереження конфіденційних даних;
- надає можливість налаштувати показ спливних вікон.
Можна налаштувати також інші дозволи, обмеження контенту вебсторінок або посилань на сайти, визначення місцезнаходження тощо.

Сьогодні обмін документами здебільшого здійснюється мережею. Браузери можуть забезпечувати захист даних за допомогою **електронного цифрового підпису** — цифрового аналогу звичайного підпису, яким можна скріпити всі електронні документи. Це надасть їм юридичної сили, гарантуватиме цілісність.

Електронний цифровий підпис та підтверджувальний сертифікат можна отримати в будь-якому Центрі сертифікації ключів, подавши відповідну заяву та пакет документів.

## **Захищені сайти**

Для забезпечення інформаційної безпеки в Інтернеті недостатньо захистити дані на комп'ютері-клієнті або комп'ютері-сервері. Зловмисник може перехопити дані під час обміну ними через канали зв'язку. Захист даних забезпечується спеціальним криптографічним протоколом шифрування даних під час їхнього передавання.

**Захищений сайт** — це сайт, який використовує для обміну даними протоколи захищеного зв'язку.

Підтримка захищених каналів зв'язку потрібна сайтам, які працюють із персональною інформацією користувачів. У першу чергу це урядові сайти, сайти банків, інтернет-магазинів тощо. Під час відкриття такого сайта в адресному рядку виводиться *піктограма замка* і *позначка протоколу захищеного зв'язку*, наприклад, https:// (див. рисунок). **2**

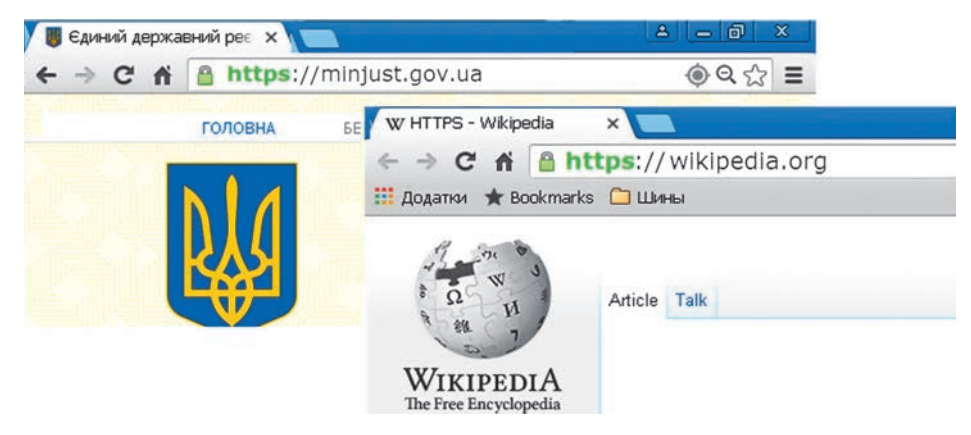

## **Захист від спаму**

Окрім проникнення шкідливих програм, існують непрямі загрози, наприклад **спам** — небажана пошта переважно рекламного характеру. Спам може містити посилання на небезпечні сайти, заманливі пропозиції з метою переказування коштів на певні рахунки тощо.

Cпамери збирають на веб-сторінках адреси потенційних клієнтів спеціальними програмами-роботами. Тож найнадійніший спосіб захисту від спаму — не дати змогу роботам упізнати вашу електронну адресу.

Наведемо кілька порад, як захиститися від спаму.

- 
- Не публікуйте свою адресу й телефони на сайтах.
- Якщо адресу доводиться публікувати, то закодуйте її (наприклад, r\_a\_n\_o\_k\_(a)\_i\_.\_u\_a) або подайте у вигляді картинки, що дозволить розпізнати адресу тільки людині.
- Іноді доцільно завести додаткову поштову скриньку для реєстрації, наприклад, у службах, які можуть розповсюджувати спам.
- Не реагуйте на спам (не переходьте за посиланнями тощо), бо такі дії можуть підтвердити спамерам активність електронної скриньки, що збільшить кількість спаму на вашу адресу.

Існують програмні засоби для боротьби зі спамом — *спам-фільтри*. Вони можуть бути складовими антивірусних програм або послугою поштових серверів.

> Багато поштових серверів дозволяють користувачам налаштовувати власні фільтри та правила опрацювання поштових надходжень на основі певних ознак листа (набору символів з адреси відправника тощо).

#### **Питання для самоперевірки**

- **1.** Які загрози існують під час роботи в Інтернеті?
- **2.** Яке призначення брандмауера?
- **3.** Які засоби захисту від інтернет-загроз мають браузери?
- **4.** Що таке захищений сайт?
- **5.** Що таке фішинг; спам?
- **6.** Назвіть відомі вам способи захисту від спаму.

#### **Вправа 25**

- Навчитися працювати з поштою, брандмауером і на захищених  $\blacktriangleright$ сайтах.
- **1)** Запустіть текстовий процесор і створіть новий документ.
- **2)** Визначте, чи увімкнено брандмауер Windows на вашому комп'ютері. Зробіть скріншот вікна налаштування брандмауера та збережіть у створеному документі.
- **3)** Запустіть браузер та відкрийте один із захищених сайтів. Зробіть скріншот вікна захищеного сайта та збережіть у документі.
- **4)** Запишіть у документ пояснення, чому, на вашу думку, актуальним є використання захищеного каналу зв'язку.
	- **5)** Відкрийте свою поштову скриньку та позначте лист в одній із папок як спам.
	- **6)** Відкрийте папку Спам, зробіть скріншот вікна із вмістом папки та збережіть у документі.
	- **7)** Відновіть переміщений до папки Спам лист як Не спам і перевірте його появу у вихідній папці.
	- **8)** Збережіть файл документа з іменем Вправа 25 у відповідній папці. Завершіть роботу за комп'ютером.

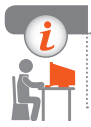

#### **Комп'ютерне тестування**

Виконайте тестове завдання 25 із автоматичною перевіркою на сайті «Інтерактивне навчання».

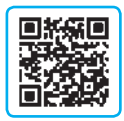

# **§ 26. Безпечне зберігання даних**

Надійність сучасних засобів зберігання даних обумовлена надзвичайною ефективністю способів передавання й копіювання, що робить розповсюджену інформацію практично незнищенною. Сьогодні тривають роботи щодо збільшення довговічності й самих носіїв даних.

У 2013 році вчені Інституту проблем реєстрації **1**інформації Національної академії наук України розробили технологію зберігання даних на оптичних сапфірових дисках (рис. 26.1), які здатні зберігати дані впродовж десятків тисяч років. На цю роботу вчених надихнули таблички шумерів, виготовлені із близьких за властивостями матеріалів, які зберігають інформацію ось уже понад 4 тис. років. **Рис. 26.1**

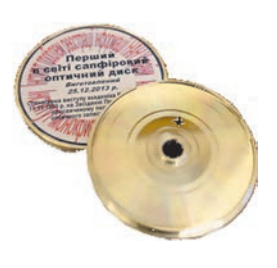

## **Безпечне зберігання даних у комп'ютері**

Серед заходів безпеки, яких повинен дотримуватися кожен користувач, перше місце займає його особиста організованість і відповідальне ставлення до зберігання важливих даних у комп'ютері.

#### **Захист конфіденційних даних**

Якщо ваш персональний комп'ютер використовується кількома користувачами, то для захисту конфіденційних даних потрібно зробити власний обліковий запис адміністратора, встановити пароль і зберігати файли у папках, до яких немає доступу зі звичайних облікових записів.

Захистити конфіденційну інформацію можна також шляхом архівування та встановлення пароля на архів. Такий спосіб захисту доцільно використовувати й під час листування.

#### **Захист даних від пошкодження**

Для зберігання даних та їх захисту від пошкодження варто розділити жорсткий диск на кілька *логічних розділів*.

Жорсткий диск зазвичай ділять на кілька дисків (рис. 26.2): С, D та ін. На диску С установлюють операційну систему і програмне забезпечення, а на решті дисків зберігають інші дані. **2**

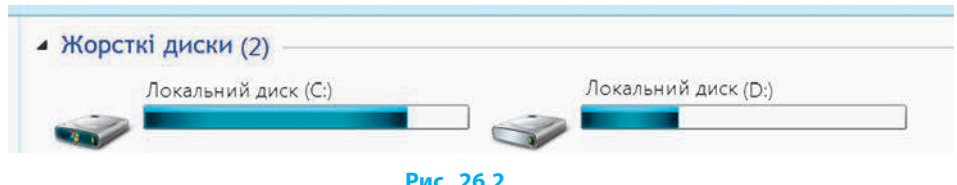

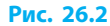

Наведемо деякі рекомендації щодо запобігання втраті даних.

- Не зберігайте важливі дані на системному диску, робочому столі, у папках власної Бібліотеки (Моя музика, Мої документи тощо), бо системний диск найчастіше підпадає під вплив шкідливих програм.
- Зберігайте важливі дані на зовнішніх накопичувачах (оптичні CDі DVD-диски, окремі жорсткі диски, зовнішні хмарні диски тощо).

Після збереження даних на флеш-носії слід дотримуватися правил його безпечного вилучення. Тоді дані, що не встигли скопіюватися із буфера запису, не втратяться.

• Для резервного копіювання файлів і можливості відновлення операційної системи користуйтесь утилітами ОС Windows (див. далі).

146

## **Резервне копіювання та відновлення даних**

У складі ОС Windows є службова програма для створення резервних копій даних жорсткого диска. Резервне копіювання дозволяє запобігти втраті даних на жорсткому диску через його вихід із ладу внаслідок дії шкідливих програм.

#### **• Резервне копіювання**

Для резервного копіювання даних слід виконати такі дії.

- 1. Відкрити вікно Архівація та відновлення даних, виконавши команди: Пуск  $\rightarrow$  Всі програми  $\rightarrow$  Обслуговування  $\rightarrow$  Архівація та відновлення.
- 2. Вибрати команду Налаштувати резервне копіювання (або Змінити параметри). Вибрати місце збереження резервних копій.
- 3. У вікні Налаштування архівації зазначити спосіб вибору даних для архівування: Надати вибір Windows або Надати вибір мені  $\rightarrow$  кнопка Далі.
- 4. При ручному способі вибору об'єктів для архівування (Надати вибір мені) позначити галочкою файли чи папки, які архівуватимуться, та клацнути кнопку Далі.
- 5. Установити або скасувати розклад автоматичного створення архівів командою Змінити розклад.
- 6. Клацнути кнопку Зберегти параметри та запустити архівацію.

#### **Відновлення даних**

Для відновлення файлів із резервних копій слід виконати такі дії.

- 1. Відкрити вікно Архівація та відновлення даних, виконавши команди: Пуск  $\rightarrow$  Всі програми  $\rightarrow$  Обслуговування  $\rightarrow$  Архівація та відновлення.
- 2. Клацнути послідовно кнопки Відновити мої файли і Огляд файлів.
- 3. Вибрати відновлювані файли і клацнути кнопку Додати файли.
- 4. Клацнути кнопку Далі.
- 5. Обрати місце відновлення файлів: У вихідне місце або В наступне місце (вибравши місце відновлення).
- 6. Клацнути кнопку Відновити.

## **Точка відновлення** *Windows*

Спостереження і запам'ятовування стану операційної системи та інстальованих програм може відбуватись і в автоматичному режимі — завдяки створенню так званих точок відновлення.

#### Розділ 7. Основи інформаційної безпеки

**Точка відновлення Windows** (контрольна точка відновлення) — це збережена інформація про стан операційної системи і встановлених у певний час програм.

Точку відновлення Windows доцільно створювати тоді, коли комп'ютер і всі програми працюють у звичному режимі. Операційна система автоматично створює точки відновлення системного диска після встановлення нових програм, зміни налаштувань тощо.

Точку відновлення можна створити й у ручному режимі, виконавши команди: Пуск  $\rightarrow$  Панель керування  $\rightarrow$  Система і безпека  $\rightarrow$  Система  $\rightarrow$  Захист системи  $\rightarrow$  Далі  $\rightarrow$  Створити (рис. 26.3)  $\rightarrow$  надати опис точки відновлення  $\rightarrow$  $\rightarrow$  Створити.

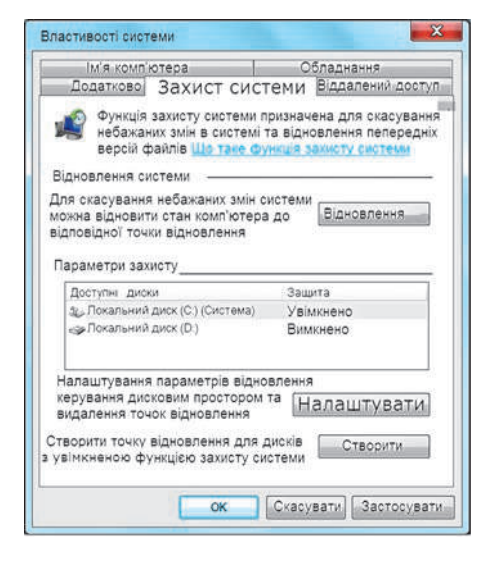

Для відновлення видалених файлів можна скористатись функцією контекстного меню диска Відновити попередню версію диска, для якого було ввімкнено захист системи. Далі слід виконати команди: Налаштувати (див. рис.  $26.3$ )  $\rightarrow$  $\rightarrow$  Відновити параметри системи та попередні версії файлів (рис. 26.4).

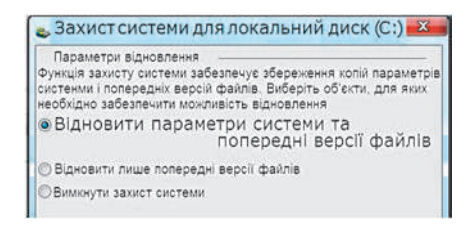

#### **Рис. 26.3 Рис. 26.4**

Точку відновлення зазвичай застосовують у випадках погіршення роботи комп'ютера. Для цього треба виконати такі команди: Пуск  $\rightarrow$  Всі програми  $\rightarrow$  Стандартні  $\rightarrow$  Службові  $\rightarrow$  Відновлення системи  $\rightarrow$  Далі  $\rightarrow$  вибрати точку відновлення  $\rightarrow$  Далі  $\rightarrow$  Готово.

#### **Безпечне видалення даних**

Для видалення файлів і папок із можливістю їх відновлення використовують, як вам відомо, папку Кошик.

А що робити, коли конфіденційну інформацію потрібно видалити без жодної можливості її відновлення, наприклад у разі передавання жорсткого диску в користування іншій особі? Очищення Кошика проблеми не розв'язує, бо в більшості випадків видалені файли можна відновити спеціальними програмами.

У такому випадку навіть форматування диска не завжди гарантує остаточне видалення файлів. Для повного стирання даних доцільно використовувати спеціальні програми, наприклад, Eraser, CCleaner, які на місце видалених даних записують нові.

#### **Питання для самоперевірки**

- **1.** У чому полягає надійність сучасних засобів зберігання даних?
- **2.** Назвіть способи безпечного зберігання даних на персональному комп'ютері.
- **3.** Як здійснити резервне копіювання даних системного диска?
- **4.** Як відновити дані з резервних копій?
- **5.** Що таке точка відновлення Windows?
- **6.** Як здійснити видалення даних без можливості їх відновлення?

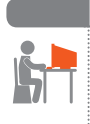

#### **Вправа 26**

- Здійснити архівне копіювання та відновлення даних.
- **1)** Запустіть текстовий процесор і створіть новий документ.
- **2)** Засобами ОС Windows зробіть резервну копію папки, запропонованої вчителем, і збережіть її на диску D.
- **3)** Відновіть зі створеної резервної копії файл, запропонований учителем, збережіть його у папці Документи.
- **4)** Запишіть у документ назви логічних дисків, на які розділено жорсткий диск вашого комп'ютера.
- **5)** Визначте, чи увімкнено захист системи для дисків. Зробіть скріншот екрана з інформацією про це, збережіть зображення в документі.
- **6)** Збережіть файл документа з іменем Вправа 26 у відповідній папці. Завершіть роботу за комп'ютером.

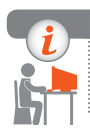

#### **Комп'ютерне тестування**

Виконайте тестове завдання 26 із автоматичною перевіркою на сайті «Інтерактивне навчання».

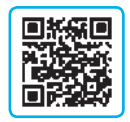

## **Практична робота 10 Налаштовування параметрів безпеки в середовищі браузера**

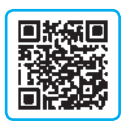

**Завдання:** навчитися налаштовувати параметри браузера та поштової скриньки для безпечного листування.

**Обладнання:** комп'ютер, під'єднаний до мережі Інтернет, браузер Google Chrome.

#### **Хід роботи**

*Під час роботи з комп'ютером дотримуйтеся правил безпеки.*

- **1.** Запустіть браузер Google Chrome.
- **2.** Налаштуйте конфіденційність користування браузером:
	- 1) клацніть на значку у верхньому правому кутку браузера;
	- 2) виберіть команду Налаштування;
	- 3) розгорніть унизу сторінки команду Розширені;
	- 4) зробіть у розділі Конфіденційність і безпека потрібні налаштування, наприклад, очистіть Паролі у вікні Очистити дані веб-перегляду.
- **3.** Перевірте налаштування заборони показу спливаючих вікон: Меню  $\Rightarrow$  Налаштування  $\rightarrow$  Розширені  $\rightarrow$  Конфіденційність і безпека  $\rightarrow$  $\rightarrow$  Налаштування вмісту  $\rightarrow$  Спливаючі вікна (Заблоковано).
- **4.** Активуйте (якщо не активовано) захист від небезпечних сайтів (див. п. 2).
- **5.** Налаштуйте (якщо цього не зроблено) браузер на українську мову інтерфейсу (див. попередні алгоритми налаштувань).
- **6.** Самостійно дослідіть інші налаштування вмісту сторінки браузера.
- **7.** Зайдіть на свою поштову скриньку. Додайте нову папку Шкільне для зберігання листів шкільного призначення.
- **8.** Налаштуйте автоматичний підпис ваших листів, наприклад: *З повагою, <Прізвище Ім'я>*.
- **9.** Позначте листи, отримані з невідомих джерел, як спам.
- **10.** З'ясуйте, що таке файли cookies і навіщо їх видаляють. Створіть текстовий документ, уведіть відповідь і надішліть учителю. Завершіть роботу за комп'ютером.

**Зробіть висновок:** які налаштування безпеки браузера Google Chrome установлені за замовчуванням, а які потрібно налаштовувати додатково.

# **РОЗДІЛ 8. КОМП'ЮТЕРНЕ МОДЕЛЮВАННЯ**

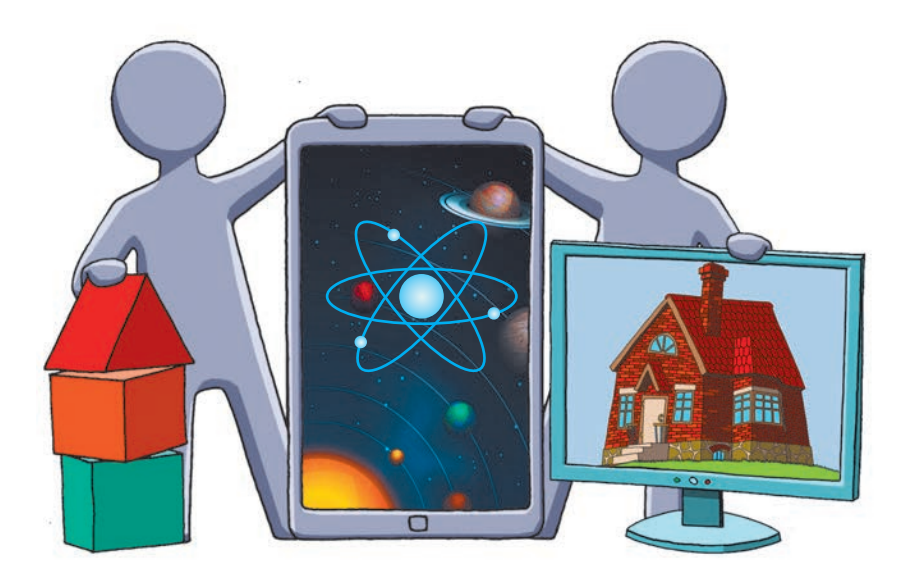

- § 27. Комп'ютерне моделювання об'єктів і процесів
- § 28. Етапи комп'ютерного моделювання
- § 29. Створення й опрацювання моделей на прикладах задач із різних предметних галузей
- § 30. Моделювання інтер'єру
- § 31. Карти знань
- Практична робота 11. Створення, опрацювання і дослідження інформаційних моделей на прикладах задач з різних предметних галузей в табличному процесорі

## **ПОВТОРЮЄМО**

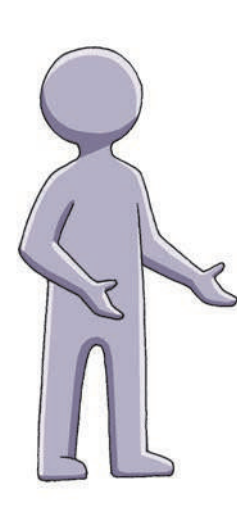

В курсі 7 класу ви ознайомилися з поняттям моделі. *Модель* (від латин. *modulus* — міра, зразок) — це спрощене подання об'єкта (процесу, явища), оригінал якого складно або неможливо дослідити.

За способом подання моделі поділяють на матеріальні та інформаційні.

*Матеріальна модель* — це предметне подання об'єкта зі збереженням його геометричних та фізичних властивостей.

*Інформаційна модель* — це опис суттєвих для певного дослідження властивостей об'єкта, його взаємозв'язків з іншими об'єктами. Ви вже знайомі з правилами побудови карти знань, яку зручно використовувати для відображення суттєвих властиво стей об'єкта.

- 1. Що таке модель об'єкта?
- 2. Які існують типи моделей за способом подання?
- 3. Як класифікують моделі за галузями знань, у яких вони застосовуються?
- 4. Що таке моделювання?
- 5. Наведіть приклади інформаційних моделей.
- 6. З якою метою створюють карти знань?

*У цьому розділі ви ознайомитеся з різновидами комп'ютерних моделей та етапами їх створення, навчитеся проводити комп'ютерні експерименти на прикладах задач із різних предметних галузей.*

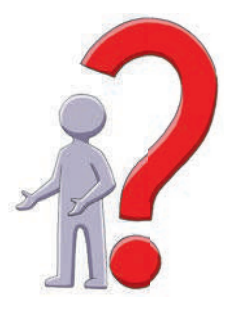

## **§ 27. Комп'ютерне моделювання об'єктів і процесів**

## **Інформаційні моделі**

Під час проведення експериментів, здійснення розрахунків виникає необхідність будувати матеріальні або інформаційні моделі реальних об'єктів — *прототипів* моделі.

**Моделювання** — це процес створення моделі для подальшого дослідження об'єкта (процесу, явища).

Матеріальні моделі відтворюють фізичні, геометричні та інші властивості об'єктів моделювання (глобус, модель молекули, макет літака, будинка тощо).

*Інформаційна модель* — це опис важливих для певного дослідження властивостей об'єкта (явища, процесу). Інформаційні моделі можна поділити на такі типи (рис. 27.1):

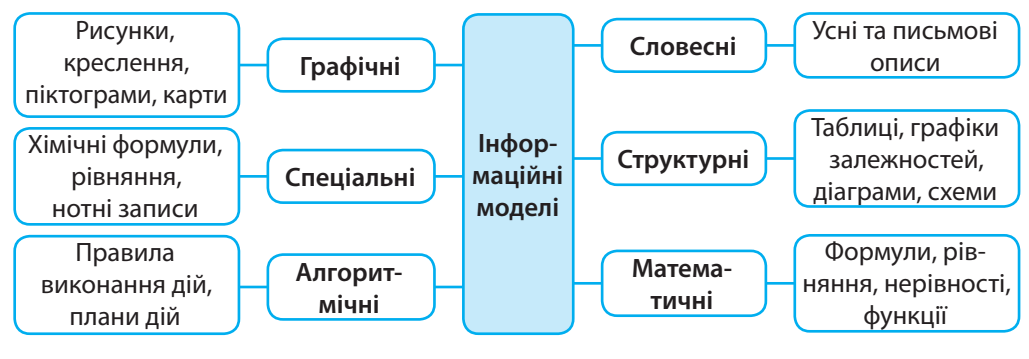

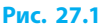

У моделі повинні враховуватися тільки ті властивості об'єкта, які є важливими для розв'язування певної задачі.

Якщо розв'язують задачу на знаходження шляху, пройденого за певний час автомобілем, що рухається з постійною швидкістю, то враховують тільки фізичні характеристики руху автомобіля — швидкість руху і час, а такими даними, як колір, марка чи ціна автомобіля, нехтують як несуттєвими. **1**

Одним із типів інформаційних моделей є математичні моделі. Математична модель — це опис прототипу за допомогою математичних співвідношень, формул, рівнянь. *Математичні моделі* використовують у задачах, які потребують обчислень.

модель рівноприскореного прямолінійного руху:  $s = v_0 t + \frac{at^2}{2}$ , де: *s* — шлях, пройдений тілом за час *t*;

 $v_0$  — початкова швидкість;

*a* — прискорення руху.

**2**

## **Комп'ютерні моделі**

**Комп'ютерна модель** — це інформаційна модель, реалізована за допомогою програмного середовища (текстового або графічного редактора, редактора презентацій, середовища програмування тощо).

Необхідність у моделюванні об'єктів (явищ, процесів) за допомогою комп'ютера виникає в таких ситуаціях, коли провести експеримент із реальним об'єктом складно або неможливо. Це дозволяє економити матеріальні ресурси та уникати можливих шкідливих наслідків проведення випробувань. За допомогою комп'ютера можна моделювати явища або процеси, які не відбувалися в реальності (наприклад, вибух на хімічному підприємстві), дуже швидкоплинні (вибух наднової зірки) або довготривалі процеси (зокрема, геологічні) тощо.

**Графічна комп'ютерна модель** — це опис об'єкта (явища, процесу) у вигляді схем, діаграм, рисунків, створений за допомогою комп'ютерних технологій (рис. 27.2–27.4).

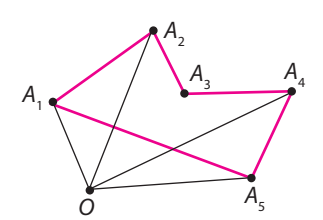

**Рис. 27.2**  Графічна модель многокутника

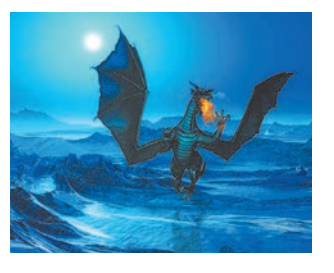

**Рис. 27.3** Комп'ютерна модель дракона

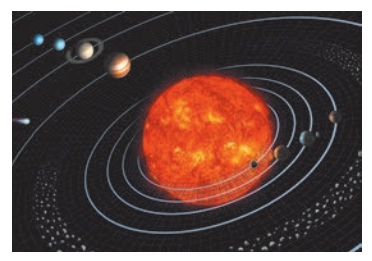

**Рис. 27.4** Комп'ютерна модель Сонячної системи

**Структурно-функціональна модель** — це опис об'єкта (явища, процесу) у вигляді схем і таблиць. Результати дослідження моделі дозволяють виявити найсуттєвіші властивості об'єкта, що впливають на його поведінку, вибрати оптимальні способи керування об'єктом (наприклад, космічною станцією).

**Розрахункові моделі** (рис. 27.5) дозволяють визначити числові значення властивостей об'єкта за різними початковими даними. Аналіз цих значень допомагає прогнозувати стан об'єкта в майбутньому: модель земної атмосфери дозволяє передбачити погоду, модель екосистеми — визначити межі користування природними ресурсами.

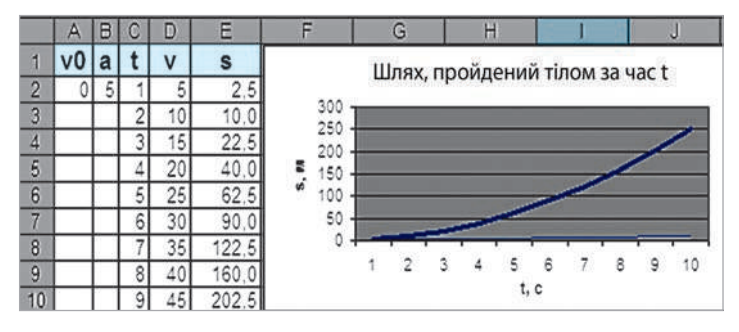

**Рис. 27.5** 

Розрахункова модель рівноприскореного прямолінійного руху

**Імітаційна модель** — програма або комплекс програм, що реалізує алгоритм функціонування об'єкта в різних умовах.

До імітаційних моделей відносять:

- навчальні моделі, що застосовують для навчання і тренування (рис. 27.6);
- ігрові моделі, що дозволяють відтворювати поведінку об'єкта в ігрових ситуаціях з урахуванням реакції з боку суперника (рис. 27.7).

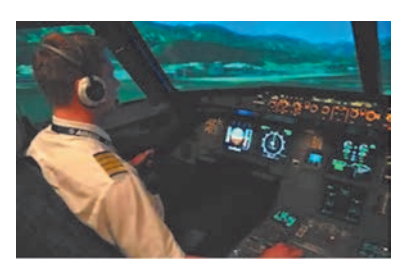

**Рис. 27.6** Авіаційний симулятор польоту

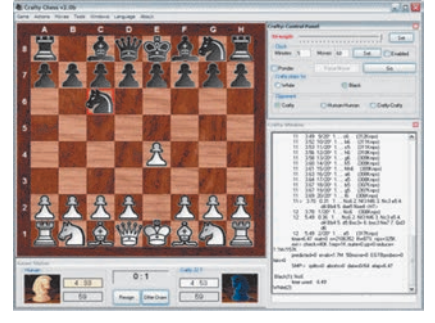

**Рис. 27.7** Програма для гри в шахи

### **Поняття комп'ютерного експерименту**

Після побудови, зокрема, математичної моделі оцінюється її відповідність реальному об'єкту. За одними параметрами моделі обчислюються інші її параметри і порівнюються з реальними параметрами об'єкта. У разі розбіжності параметрів моделі та її прототипу говорять про невідповідність математичної моделі прототипу. Після перевірки правильності моделі її подальше дослідження надає нову інформацію про реальний об'єкт. Дослідження математичної моделі за допомогою комп'ютера — **комп'ютерний експеримент** — є потужним засобом вивчення реального об'єкта. Але потрібно пам'ятати, що результати проведеного експерименту характеризують модель, а не прототип. Якщо на етапі проведення експерименту результати виявилися невірогідними, виникає потреба вибору іншого методу дослідження, уточнення моделі або навіть внесення змін у постановку задачі.

#### **Питання для самоперевірки**

- **1.** Що являє собою модель? Наведіть приклади моделей.
- **2.** У чому виявляється подібність моделі та її прототипу? У чому полягає їхня відмінність?
- **3.** Наведіть приклади досліджень, які можна провести на глобусі як на моделі земної кулі.
- **4.** Чому під час розв'язування різних задач для одного об'єкта можуть бути складені різні моделі?
- **5.** Складіть інформаційну модель об'єкта «Фортепіано» для розв'язування задач, що постають перед: а) вантажником; б) директором магазину; в) піаністом.
- **6.** Знайдіть в Інтернеті модель вулкана. Які властивості прототипу (реального вулкана) враховані під час побудови моделі?

#### **Вправа 27**

 $\blacktriangleright$ Скласти програму для дослідження колірної моделі RGB.

- Як ви вже знаєте, у колірній RGB-моделі кожен колір обумовлюється значеннями параметрів R, G, В. Кожний параметр може набувати значень від 0 до 255, тому різних комбінацій вмісту базових кольорів може бути  $256^3 = 16777216$ .
- **1)** Відкрийте середовище програмування Lazarus і створіть новий проект.
- **2)** Розробіть інтерфейс проекту згідно з рис. 1. Три компоненти Edit призначені для введення значень параметрів R, G, В, три

компоненти Shape — для відображення ступеня насиченості кольорів, четвертий компонент Shape — для відображення кольору, що утворюється в результаті виконання функції RGBToColor(R,G,B). У вікні Інспектор об'єктів задайте для елементів Shape1*–*Shape3 значення властивості Width 5 пікселів. Для властивості Brush.Color фігур виберіть відповідні кольори.

**3)** Створіть процедуру обробки події OnClick для кнопки Відтворити колір.

Запишіть оператори, які реалізують зміну елементів керування Shape1–Shape3 залежно від значень, уведених до текстових полів, і заливку елемента Shape4 кольором, що утворюється.

**var** R, G, B: Integer;

**begin**

```
R := StrToInt(Edit1.Text); G := StrToInt(Edit2.Text); B := StrToInt(Edit3.Text);
   Shape1.Width := R; Shape2.Width := G; Shape3.Width := B;
   Shape4.Brush.Color := RGBToColor (R,G,B);
end;
```
**4)** Перевірте роботу програми для різних значень параметрів (рис. 2).

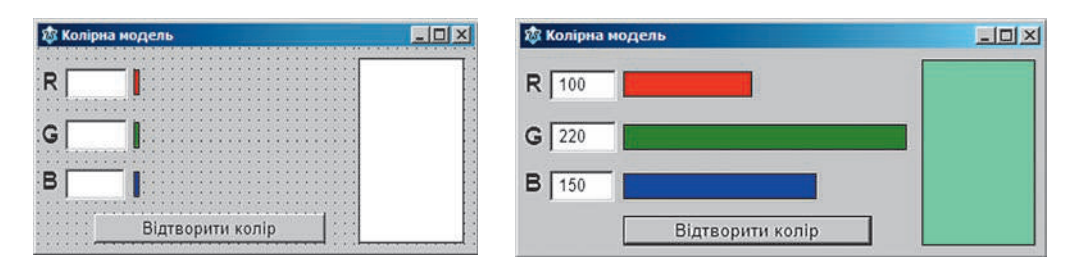

#### **Рис. 1 Рис. 2**

- **5)** Проведіть комп'ютерний експеримент: знайдіть значення колірних компонент для відтворення білого, чорного, рожевого кольорів; для відтворення кольорів веселки.
- **6)** Збережіть проект у папці Вправа 27. Завершіть роботу за комп'ютером.

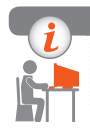

#### **Комп'ютерне тестування**

Виконайте тестове завдання 27 із автоматичною перевіркою на сайті «Інтерактивне навчання».

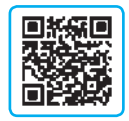

# **§ 28. Етапи комп'ютерного моделювання**

Удосконалення обчислювальної техніки відкрило перед моделюванням величезні перспективи для дослідження процесів і явищ навколишнього світу.

Інструментом комп'ютерного моделювання є програмне забезпечення як універсального призначення (текстові та графічні редактори), так і спеціалізоване, призначене лише для певного виду моделювання. Під час комп'ютерного моделювання для підвищення наочності створюють графічні та імітаційні моделі.

## **Основні етапи комп'ютерного моделювання**

Дослідження процесів і явищ шляхом комп'ютерного моделювання включає етапи, наведені в таблиці.

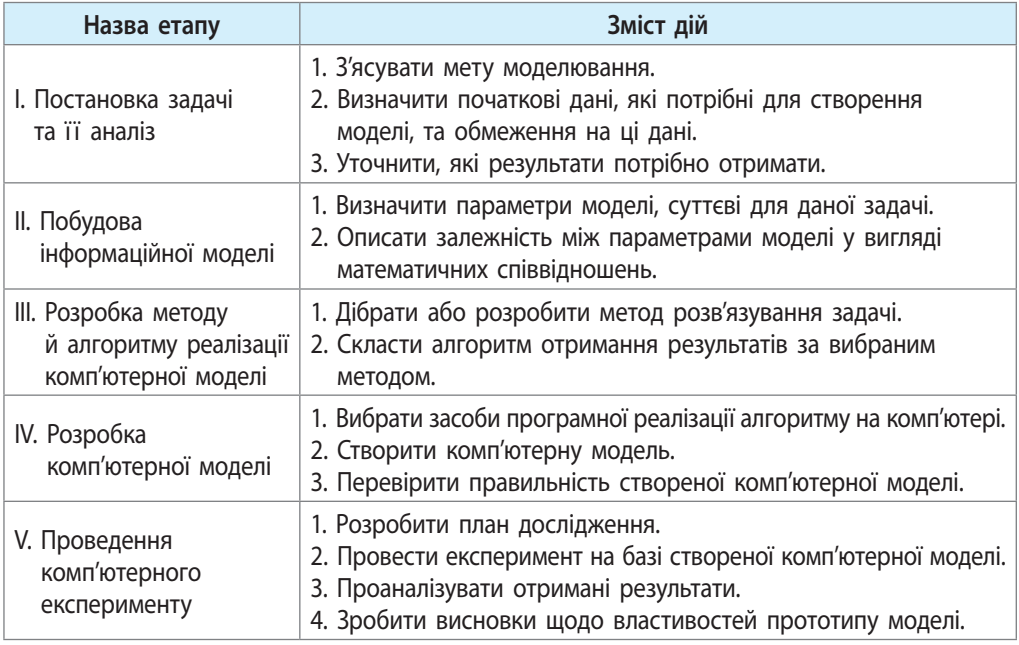

#### **• І етап. Постановка задачі та її аналіз**

Важливим моментом на цьому етапі є визначення мети моделювання. Від вибраної мети залежить, які характеристики досліджуваного об'єкта вважати суттєвими, а якими можна знехтувати. Відповідно до поставленої мети має бути дібраний інструментарій, визначені методи розв'язування задачі та форми відображення результатів.

Постановка задачі вимагає уважного аналізу її формулювання з метою чіткого виділення початкових даних і необхідних результатів; при цьому встановлюються обмеження на допустимі значення величин, застосованих у задачі:

- Що дано (які дані є в умові задачі)?
- Що треба знайти (які дані мають бути отримані)?
- Які є обмеження на дані (які дані допустимі)?
- Дослідити, як змінюється швидкість автомобіля під час рівноприскореного руху через задані інтервали часу. **1**

*Що моделюється*? Процес руху об'єкта «автомобіль».

*Якою є мета моделювання*? Дослідити процес рівноприскореного руху.  $I$ Цо дано? Початкова швидкість  $(v_{\scriptscriptstyle 0})$ , прискорення руху (а), максимальна швидкість руху ( $v_{\text{max}}$ ), яку розвиває автомобіль, інтервали зміни часу (*dt*).

*Що треба знайти*? Значення швидкості руху (*vі* ) в задані моменти часу (*t<sub>i</sub>*).

 ${\it H}$ кі є обмеження на дані?  $0 \! < \! v_{_l} \! < \! v_{_{\rm max}}.$ 

#### **• ІІ етап. Побудова інформаційної моделі**

На цьому етапі визначаються параметри моделі, суттєві для даної задачі, та математичні співвідношення між ними.

Інформаційна модель задачі про рух автомобіля: **2**

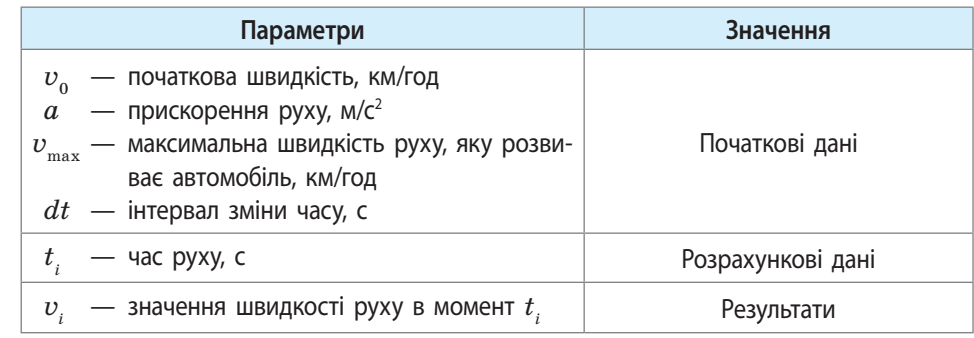

Іноді доцільно доповнити інформаційну модель об'єкта схемою, кресленням, формулами, якщо це сприятиме кращому розумінню задачі.

**3**

Задача про рух автомобіля стає більш зрозумілою, якщо навести рисунок із зазначенням уведених позначень (рис. 28.1).

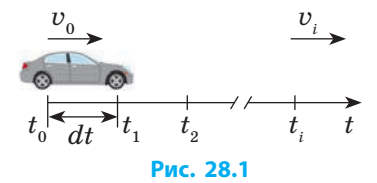

Для задач, у яких потрібно розрахувати значення параметрів об'єкта, необхідно скласти математичну модель.

Математична модель руху автомобіля має вигляд:  $t_{i+1} = t_i + dt;$  $v_{i+1} = v_0 + at_{i+1}$ . **4**

#### **ІІІ етап. Розробка методу й алгоритму реалізації комп'ютерної моделі**

Для розрахункової задачі необхідно вибрати метод її розв'язування, що визначає послідовність арифметичних і логічних операцій. *Метод* це певний спосіб розв'язування задачі в межах побудованої моделі.

Вибір методу зумовлений аналізом початкових даних задачі. Наприклад, ви вибираєте метод визначення невідомих елементів прямокутного трикутника залежно від того, величини яких елементів задано в умові задачі.

У прикладних задачах знаходження точного розв'язку зазвичай є неможливим або занадто складним. Для таких задач розроблено методи наближених обчислень значень функцій, коренів рівнянь тощо.

> **Алгоритм** — це послідовність вказівок виконання дій, спрямована на розв'язання задачі.

Алгоритм розв'язування задачі складається відповідно до вибраного методу.

Блок-схему алгоритму розв'язування задачі **5**про рух автомобіля наведено на рис. 28.2.

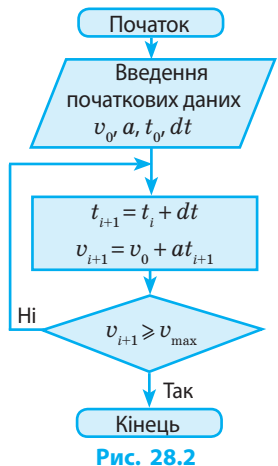

#### **ІV етап. Розробка комп'ютерної моделі**

Будувати і досліджувати моделі можна за допомогою різних програм. Кожне програмне середовище має свій інструментарій і дозволяє працювати з певними видами інформаційних моделей. Ту саму задачу можна розв'язувати, використовуючи різні середовища.

У середовищі програмування можна створити програму для реалізації математичної моделі. Також, використовуючи графічні засоби мови, можна створити графічну або імітаційну модель.

Для створення інформаційної моделі у словесному вигляді може бути використаний текстовий процесор. Для розрахункових задач зручно використовувати середовище електронних таблиць.

У середовищі табличного процесора модель можна подати у вигляді таблиці, яка містить три області: початкові дані (стовпці А–С), проміжні розрахунки (стовпець D) і результати (стовпець Е) (рис. 28.3). **6**

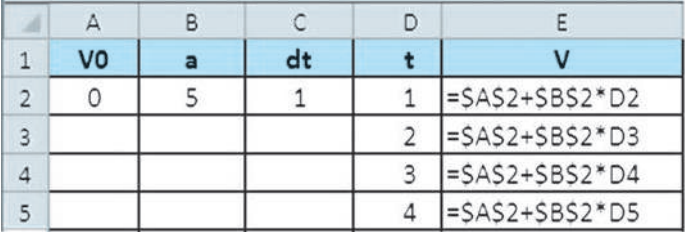

#### **Рис. 28.3**

#### **V етап. Проведення комп'ютерного експерименту**

*План дослідження* повинен чітко відображати послідовність роботи з моделлю. Після створення моделі потрібно здійснити перевірку правильності моделі за допомогою тестів і виправити виявлені помилки. **Тест** це набір спеціально дібраних початкових даних і очікуваних результатів. Тестування полягає в порівнянні результатів тестового прикладу з результатами, отриманими після виконання розрахунків для створеної моделі.

Якщо результати розрахунків не збігаються з результатами тестового прикладу, це означає, що на попередніх етапах були допущені помилки: неправильна постановка задачі, неврахування важливих властивостей прототипу в ході побудови інформаційної моделі, невдалий вибір методу або неправильний алгоритм розв'язування задачі. Повернення до попередніх етапів моделювання і коригування моделі повторюється доти, доки не будуть отримані успішні результати тестування.

Після успішного тестування моделі можна переходити безпосередньо до *проведення дослідження*. Експеримент повинен супроводжуватися аналізом результатів для прийняття рішення.

На основі аналізу результатів експерименту можна зробити висновки щодо властивостей прототипу моделі, прийняти рішення про керування прототипом.

#### **Розділ 8. Комп'ютерне моделювання**

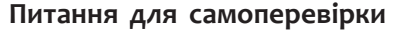

- **1.** Назвіть переваги комп'ютерного моделювання.
- **2.** Назвіть відомі вам інструменти комп'ютерного моделювання.
- **3.** Опишіть зміст основних етапів комп'ютерного моделювання.
- **4.** Розв'яжіть задачу: «На яку висоту можна піднятися по драбині завдовжки *l*, якщо нижній її кінець розташований на відстані *b*  від стіни?». Який метод ви виберете для розв'язування цієї задачі?

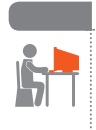

#### **Вправа 28**

- На основі етапів І–ІІІ комп'ютерного моделювання побудувати і дослідити в табличному процесорі Excel комп'ютерну модель руху автомобіля.
- **1)** Запустіть програму Excel. Для введення значення початкової швидкості використаємо клітинку B1, для введення значення прискорення руху — клітинку B2 (рис. 1).

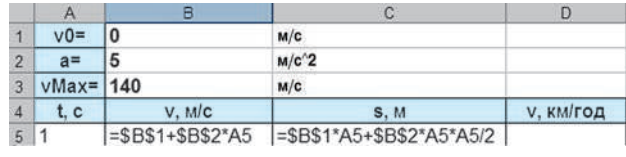

**Рис. 1**

 Уведіть у клітинки B5 і C5 формули для обчислення значень швидкості руху і пройденого шляху через час *t*:

 $= $B$1+$B$2*A5$ 

 $=$  \$B\$1\*A5+\$B\$2\*A5\*A5/2

 Уведіть у клітинки A5:A7 значення часу з інтервалом в 1 с. Скопіюйте формули в діапазони В6:В7 і С6:С7 відповідно.

- **2)** Уведіть у клітинку D5 формулу для переведення значення швидкості руху в км/год. Скопіюйте формулу в діапазон D6:D7. Установіть умовне форматування даних у діапазоні D5:D7 так, щоб значення швидкості руху, більші за допустиму максимальну швидкість руху, відображалися червоним кольором.
- **3)** Побудуйте діаграму типу Графік, в якій як категорії використовуються дані з діапазону клітинок A5:A7, а як значення — дані з діапазону клітинок В5:В7.
- **4)** Випробуйте модель: порівняйте отримані значення параметрів руху автомобіля зі значеннями на рис. 2.

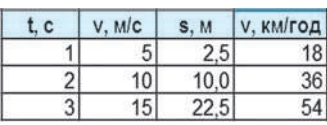

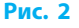

- **5)** Проведіть комп'ютерний експеримент: визначте, на якій секунді автомобіль досягає максимальної швидкості руху; внесіть такі зміни до початкових значень моделі, щоб обчислити час, потрібний автомобілю для гальмування до повної зупинки.
- **6)** Збережіть файл з іменем Вправа 28 у відповідній папці. Завершіть роботу за комп'ютером.

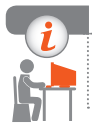

#### **Комп'ютерне тестування**

Виконайте тестове завдання 28 із автоматичною перевіркою на сайті «Інтерактивне навчання».

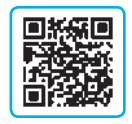

## **§ 29. Створення й опрацювання моделей на прикладах задач із різних предметних галузей**

## **Моделювання фізичних явищ**

Розглянемо процес побудови моделі та її використання для дослідження на прикладі моделювання руху тіла, кинутого під кутом до горизонту.

**Задача**. На заданій відстані *s* від гармати (рис. 29.1) розташована стіна заввишки *h*. Відомі кут нахилу гармати α та початкова швидкість руху снаряда *v<sub>0</sub>*. Чи потрапить снаряд у стіну?

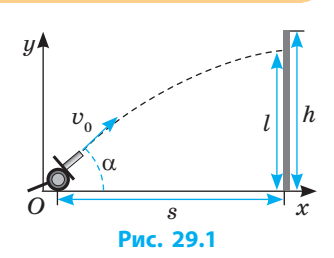

#### **Постановка задачі**

Знайти висоту снаряда на відстані *s* від гармати. Опором повітря знехтувати.

*Що моделюється?* Процес руху об'єкта «снаряд».

*Якою є мета моделювання?* Дослідити рух тіла, кинутого з початковою швидкістю *v*<sub>0</sub> під кутом α до горизонту, коли опором повітря можна знехтувати.

 $III$ о дано? Початкова швидкість  $(v_0)$ , кут нахилу гармати  $(\alpha)$ , відстань до стіни (*s*).

*Що треба знайти?* Висоту польоту тіла  $(y_i)$  в задані моменти часу  $(t_i)$ . Які є обмеження на дані?  $0 < \alpha < \frac{\pi}{2}$ ,  $v < 1000$  м/c.

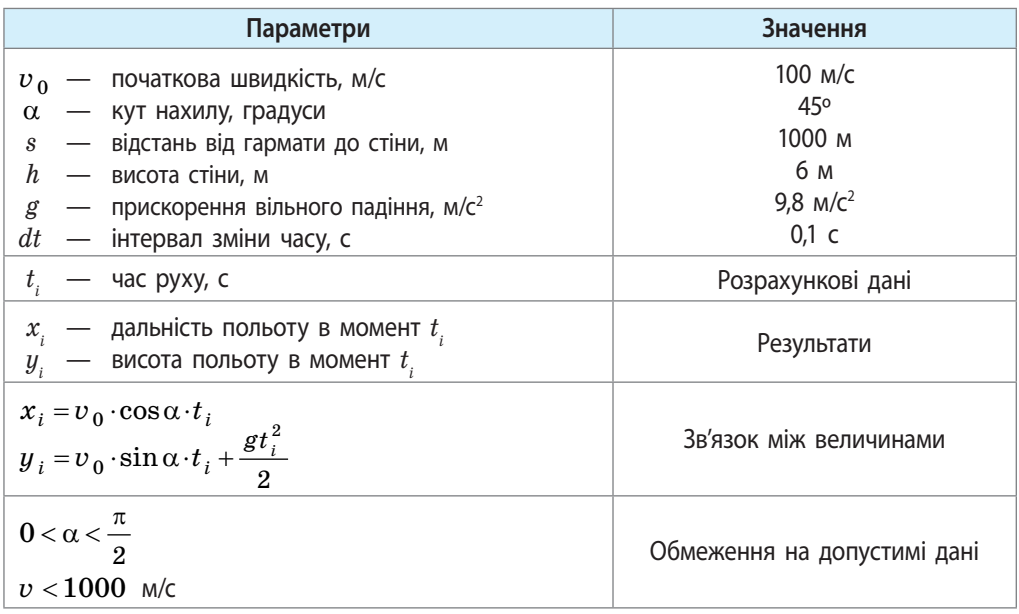

#### **Побудова інформаційної моделі**

#### **Розробка методу й алгоритму реалізації комп'ютерної моделі**

На цьому етапі розробник може вибрати два варіанти: 1) побудова алгоритму розв'язування задачі та його кодування однією з мов програмування; 2) побудова комп'ютерної моделі з використанням електронних таблиць або інших програмних засобів.

Якщо розробник вибирає перший варіант (програмування), можна продовжити розробку математичної моделі, додавши до результатів розв'язання задачі значення *l* — висоти снаряда на відстані *s* від гармати, яке обчислюють за формулою

$$
l = s \cdot \text{tg }\alpha - \frac{g \cdot s^2}{2 \cdot v^2 \cdot \cos^2 \alpha}
$$
, ae  $g \approx 9.8$ ,

з виведенням повідомлень «Недоліт», «Переліт», «Влучно» (рис. 29.2).

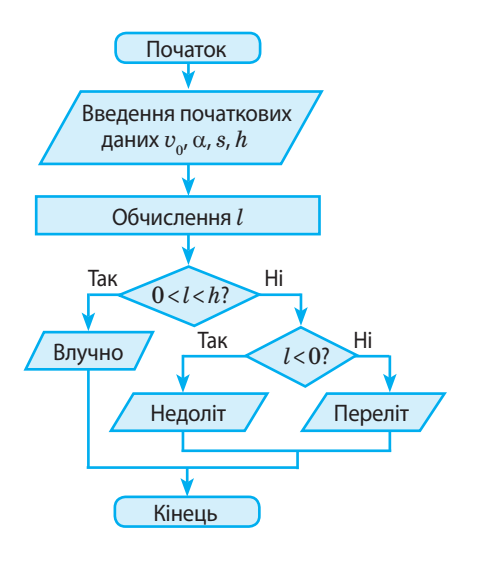

**Рис. 29.2**

### **Розробка методу й алгоритму реалізації комп'ютерної моделі**

Наведемо приклад реалізації комп'ютерної моделі в середовищі програмування Lazarus. Можливий інтерфейс програми наведено на рис. 29.3.

Обчислення результатів реалізовано в процедурі обробки події OnClick

### для кнопки Обчислити.

```
var a: Real; // кут нахилу ствола
     v, s, h, l: Real;
begin
     v := StrToFloat(Edit1.Text);
     a := StrToFloat(Edit2.Text);
    a := a*Pi/180; // переведення градусів у радіани
     s := StrToFloat(Edit3.Text);
     h := StrToFloat(Edit4.Text);
I := s^* \text{Tan}^1(a) - 9.8^* s^* s / (2^* v^* v^* \text{Sqr}(\text{Cos}(a)));
    Edit5.Text := FormatFloat('0. ##', L);If \leq 0 Then Label6. Caption := 'Недоліт'
    Else If \trianglerighth Then Label6.Caption := 'Переліт'
          Else Label6.Caption := \text{Brryulo};
end;
```
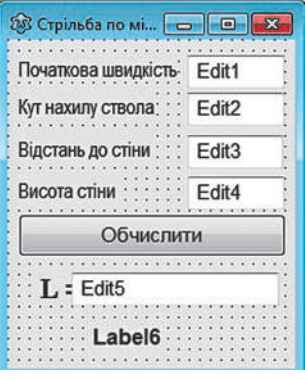

**Рис. 29.3**

## **Проведення комп'ютерного експерименту**

Уводячи різні початкові значення, можна визначити діапазон кутів нахилу ствола, при яких снаряд, випущений з гармати, потрапить у стіну (рис. 29.4).

Склавши програму для обчислення координат тіла  $(x, y)$  в момент часу  $t$ , можна проводити за допомогою комп'ютера різні експерименти, наприклад:

- дібрати кут кидання, при якому тіло пролетить найбільшу відстань;
- для заданої швидкості руху дібрати кут, при якому тіло потрапить у задану точку;
- змінюючи значення прискорення руху, порівняти траєкторії польоту тіла на Землі, Місяці та Юпітері.

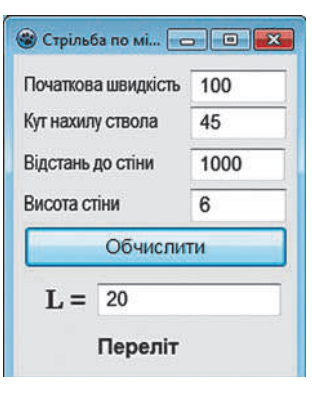

**Рис. 29.4**

<sup>1</sup> Для використання функції Tan(x) необхідно в блоці uses підключити модуль Math.

#### **Питання для самоперевірки**

- **1.** В аеродинамічній трубі макет літака обдувають потоком повітря. Який процес моделюється? Якою є мета моделювання?
- **2.** Опишіть зміст кожного з етапів комп'ютерного моделювання.
- **3.** Від чого залежить правильність результатів, отриманих під час дослідження моделі?
- **4.** Дайте означення математичної моделі розв'язування задачі.
- **5.** Побудуйте математичні моделі для розв'язування таких задач.
	- а) На аркуші паперу накреслені окремо квадрат і коло. Сторона квадрата *а* см, радіус кола — *b* см. Знайти загальну площу фігур.
	- б) Прямокутник, довжини сторін *а* і *b* якого задовольняють умову  $\frac{a}{a}$ *b* =  $\frac{b}{a-b}$ , називають золотим. Визначити, чи є даний прямокутник золотим.

#### **Вправа 29**

- На основі етапів І–ІІІ комп'ютерного моделювання побудувати і дослідити в табличному процесорі Excel комп'ютерну модель руху снаряда, випущеного з гармати.
- **1)** Запустіть програму Excel. Побудуйте в Excel комп'ютерну модель руху тіла.

 Для введення значення початкової швидкості використайте клітинку B1, для введення значення кута — клітинку B2.

 Уведіть у клітинки B5 і C5 формули для обчислення значень *х* і *у*:

- $=$  \$B\$1\*COS(\$B\$2)\*A5
- $=$  \$B\$1\*SIN(\$B\$2)\*A5-4,9\*A5\*A5

 Уведіть у клітинки A5:A18 значення часу з інтервалом в 1 с.

 Скопіюйте формули в діапазони В6:В18 і С6:С18 відповідно.

- **2)** Побудуйте діаграму типу Графік, в якій як категорії використовуються дані з діапазону клітинок B5:B18, а як значення — дані з діапазону клітинок С5:С18.
- **3)** Випробуйте модель: порівняйте отримані значення координат тіла зі значеннями на рисунку. Чи потрапив снаряд у стіну?

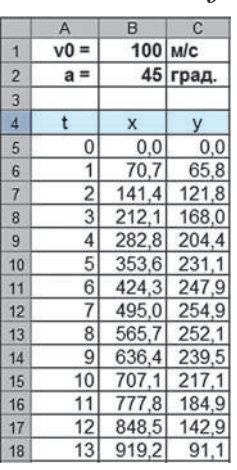

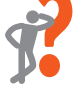

- **4)** Зменшуючи інтервал часу, визначте, на якій відстані від гармати снаряд потрапить у землю  $(y = 0)$ .
- **5)** Зробіть «пристрілювання» гармати в ціль, змінюючи кут нахилу ствола (при  $x=1000$ ;  $0 < u < 6$ ).
- **6)** Визначте діапазон значень кута нахилу ствола, при яких снаряд потрапить у стіну. Збережіть файл з іменем Вправа 29 у відповідній папці. Завершіть роботу за комп'ютером.

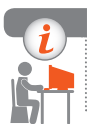

#### **Комп'ютерне тестування**

Виконайте тестове завдання 29 із автоматичною перевіркою на сайті «Інтерактивне навчання».

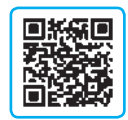

# **§ 30. Моделювання інтер'єру**

Моделювання використовують у найрізноманітніших галузях діяльності людини. У наш час комп'ютер став незамінним помічником дизайнера інтер'єру.

## **Редактор інтер'єрів Sweet Home 3D**

Програма Sweet Home 3D (рис. 30.1) призначена для *моделювання інтер'єру*, тобто розміщення меблів та інших елементів у приміщенні. Програма розповсюджується під вільною ліцензією GNU GPL і може бути завантажена з офіційного сайта www.sweethome3d.com. Файл із українським перекладом інтерфейсу програми та довідкової системи завантажують зі сторінки www.sweethome3d.com/ translations.jsp. Із сайта програми також можна завантажити додаткові набори предметів інтер'єру.

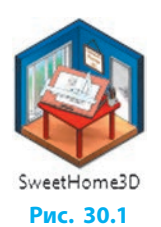

Після запуску програми на екрані з'являється головне вікно, робоче поле якого поділене на ділянки (рис. 30.2). Щоб змінити розміри цих ділянок, достатньо перетягнути їхні внутрішні межі.

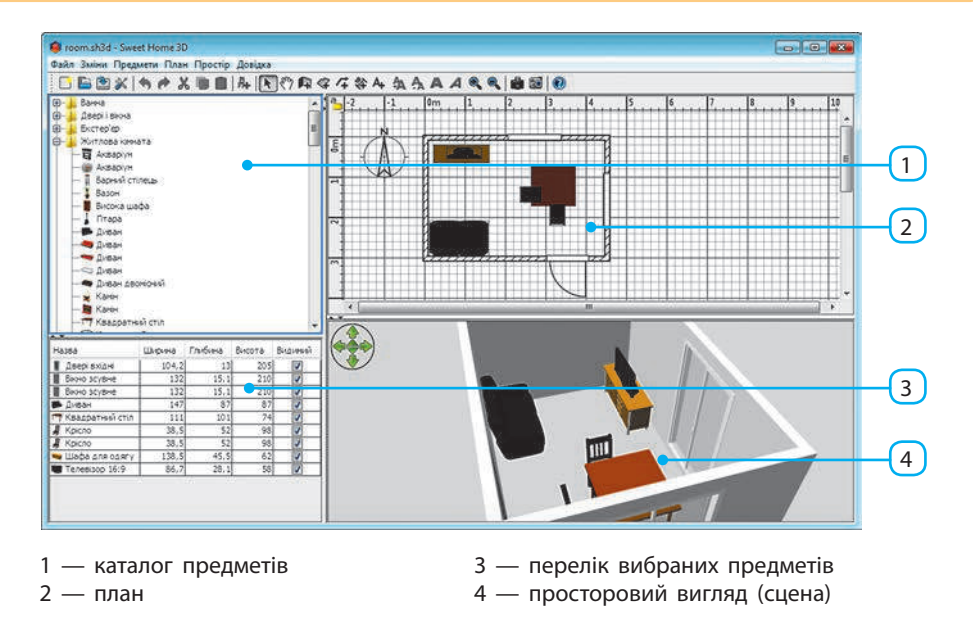

#### **Рис. 30.2**

На ділянці 1 — *каталог предметів* — зібрано моделі предметів, які можна використати під час проектування інтер'єру. Відшукавши у цьому переліку потрібний елемент (стіл, шафу, вікно, світильник тощо), його просто перетягують на ділянку 2 вікна — *план*. Одночасно з цим, на ділянці 3 — *перелік вибраних предметів* — з'являються назва та розміри доданого предмета, а на ділянці 4 — *просторовий вигляд (сцена)* — його зображення.

Для **навігації в межах плану** застосовують смуги прокручування, а також режим Переміщення планом, який вмикається за допомогою кнопки на Панелі інструментів. У цьому режимі, щоб побачити потрібну частину плану, його просто перетягують мишею. Щоб знову активувати режим вибору об'єктів, клацають кнопку  $\blacktriangleright$ . Кнопки  $\blacktriangleright$  i  $\blacktriangleright$  призначені відповідно для збільшення та зменшення масштабу зображення плану.

**Навігацію на ділянці просторового вигляду** здійснюють так: утримуючи натиснутою ліву або праву кнопку миші й пересуваючи її, обертають сцену відносно двох осей. Обертаючи коліщатко миші, змінюють масштаб зображення. Точніше керувати обертанням відносно осей дозволяють навігаційні стрілки, що є в лівому верхньому куті просторового вигляду (рис. 30.3).

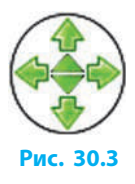

Найважливіші властивості доданих на план предметів — геометричні розміри, підняття над підлогою, кут повороту — змінюють, перетягуючи маркери біля кутів прямокутника, що зображує предмет (рис. 30.4). Щоб вилучити зайвий предмет, його слід вибрати на плані й натиснути клавішу Delete.

Щоб зберегти розроблений план, треба вибрати команду меню Файл → Зберегти як. Сцена буде збережена у файл із розширенням sh3d.

**1**

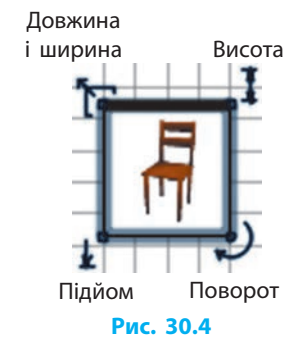

Створити модель житлової кімнати розмірами 3×4,5 м.

- 1) Вибираємо інструмент Створення стін і і будуємо за його допомогою на плані прямокутник, контролюючи розміри за підказками, що з'являються біля вказівника миші. Побудову останньої сторони прямокутника завершуємо подвійним клацанням миші.
- 2) У каталозі предметів розгортаємо розділ Двері і вікна. Відшукавши у списку Двері вхідні, перетягуємо цей елемент списку на зображення на плані тієї стіни, де мають бути двері. Після відпускання кнопки миші на ділянках плану (рис. 30.5) і просторового вигляду з'являться зображення дверей.
- 3) У каталозі предметів розгортаємо розділ Житлова кімната. Послідовно додаємо, перетягуючи на план, стіл, стільці, диван, інші меблі.

Після цього можна переглянути результат на ділянці просторового вигляду (рис. 30.6), обертаючи зображення.

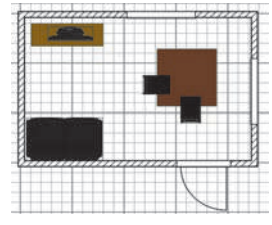

**Рис. 30.5**

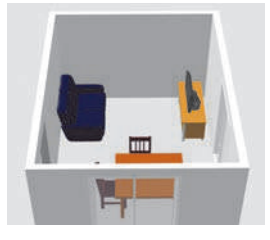

**Рис. 30.6**

#### **Питання для самоперевірки**

- **1.** Для чого призначена програма Sweet Home 3D?
- **2.** З яких ділянок складається вікно програми Sweet Home 3D?
- **3.** Як на плані побудувати зображення стін?
- **4.** Опишіть алгоритм додавання предмета на план.
- **5.** Яке призначення кутових маркерів предмета на плані?
- **6.** Які існують засоби навігації на ділянці просторового вигляду?
- **7.** Як вилучити з плану зайвий предмет?

#### **Розділ 8. Комп'ютерне моделювання**

#### **Вправа 30**

**1.** Програма Sweet Home 3D дозволяє використовувати нові предмети, імпортувавши їх з файлів у форматах OBJ, DAE/Collada, KMZ або 3DS. Складіть, користуючись Інтернетом, і оформте у текстовому процесорі таблицю з переліком програм, якими можна створювати такі файли. Збережіть документ у файл з іменем Вправа 30\_1 у відповідній папці.

**2.** Користуючись довідковою системою програми Sweet Home 3D (клавіша F1), з'ясуйте:

- а) як змінити колір предмета;
- б) як додати на стіну малюнок;
- в) що відбудеться, якщо перетягнути новий предмет на місце, зайняте іншим предметом;
- г) як моделюють двоповерховий будинок.
- **3.** Змоделюйте кабінет інформатики. Меблі та інше обладнання доберіть із доступних у програмі. За потреби змініть розміри та колір окремих предметів.
- **4.** Складіть детальний словесний опис кімнати, наприклад власної: зазначте розміри кімнати, розташування та розміри дверей і вікон, перелік меблів та їхнє розташування. Запропонуйте однокласнику або однокласниці змоделювати кімнату за цим описом. Перегляньте результат моделювання і з'ясуйте, чи відрізняється розташування елементів інтер'єру в змодельованій кімнаті від розташування елементів у кімнаті-прототипі. Якщо так, то як саме?

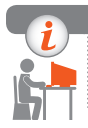

### **Комп'ютерне тестування**

Виконайте тестове завдання 30 із автоматичною перевіркою на сайті «Інтерактивне навчання».

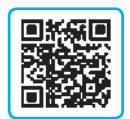

# **§ 31. Карти знань**

Розмірковуючи над сюжетом художнього твору, плануючи спортивні змагання і навіть просто виконуючи домашні завдання, буває складно тримати в пам'яті одночасно багато фактів та зв'язків між ними. У таких випадках зручно подавати інформацію у вигляді діаграм із окремих блоків, між якими є з'єднувальні лінії.

Наприклад, проектування інтер'єру кімнати могло б розпочатися з такої діаграми (рис. 31.1):

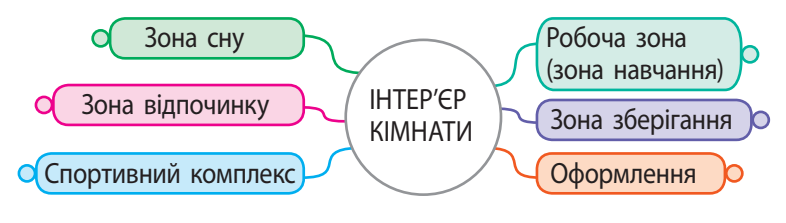

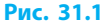

Як бачимо, на початковому етапі проектування сформульовано основну проблему — розробка інтер'єру.

Після цього виділено шість напрямів, які потребують більш детальної розробки. У ході подальшої розробки обсяг інформації зростає і модель ускладнюється (рис. 31.2).

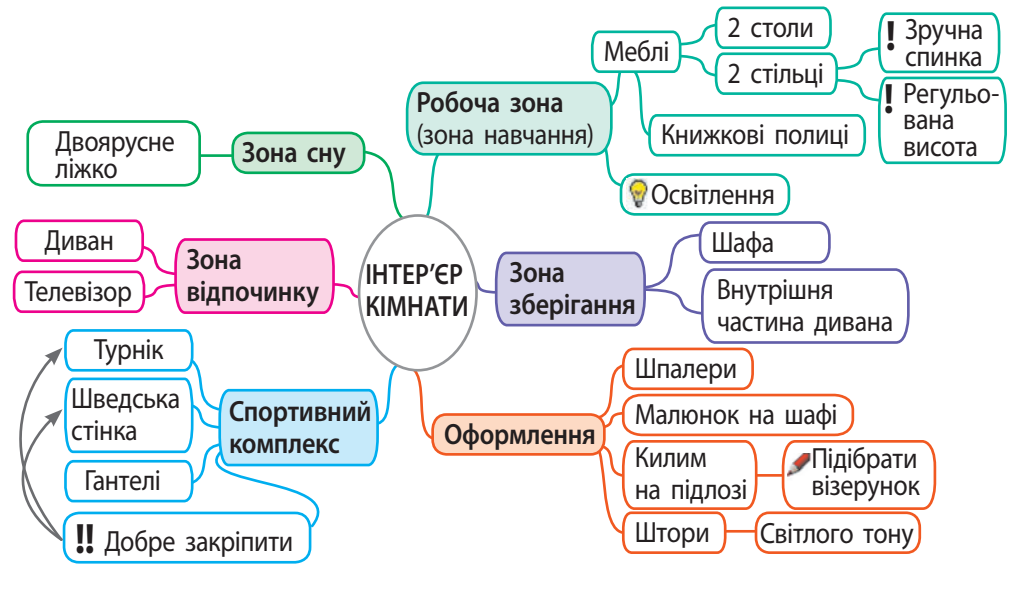

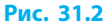

Інформаційну модель, подану в такому вигляді, називають **картою знань** (від англ. *mind map* — карта розуму), або **асоціативною картою**.

Працювати з картою знань на папері незручно, тому розроблено багато програм для побудови таких моделей на комп'ютері. Розглянемо одну з них.

### **Редактор карт знань Freeplane<sup>1</sup>**

Після запуску програми (рис. 31.3) з'являється головне вікно (рис. 31.4), яке містить такі елементи керування: рядок меню (1), панель засобів (2), панель малюнків (3), вкладки відкритих документів (4), робоче поле (5).

Freeplane **Рис. 31.3**

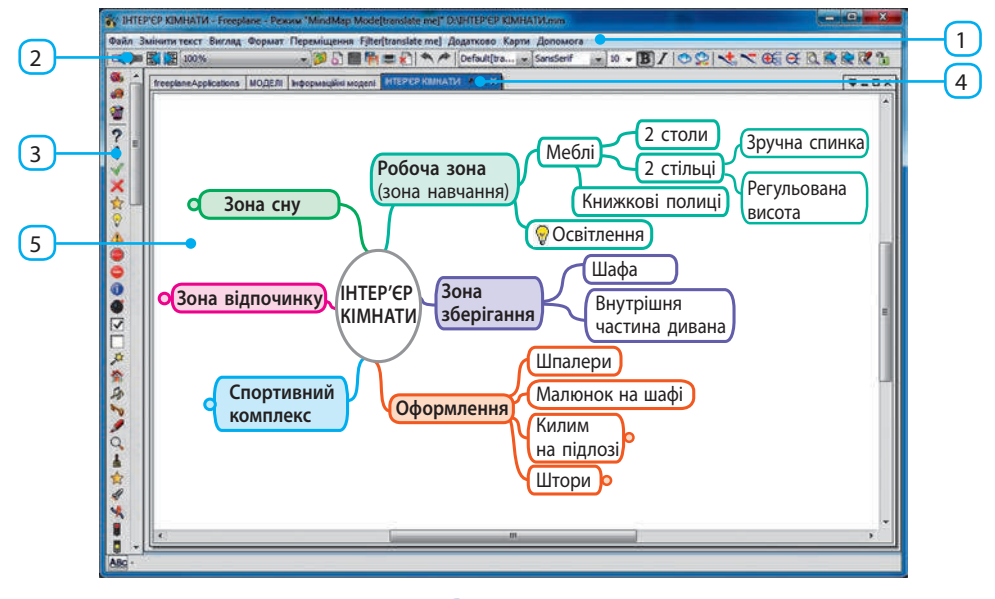

#### **Рис. 31.4**

Вибравши команду меню Файл → Новий (або кнопку на панелі засобів), побачимо на робочому полі центральний вузол майбутньої карти знань (рис. 31.5).

Щоб вписати центральну ідею проекту, треба двічі клацнути на центральному вузлі та відредагувати напис.

Якщо ж потрібно інакше відформатувати текст, то слід викликати контекстне меню вузла і вибрати команду Змінити текст у редакторі. Відкриється простий текстовий редактор, у якому можна: змінити гарнітуру, розмір, колір і накреслення окремих символів, вирівнювання абзаців, оформити маркований або нумерований список.

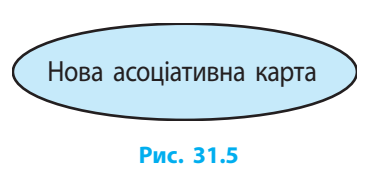

<sup>1</sup> Програма належить до вільного програмного забезпечення. Сайт програми freeplane.sourceforge.net.

Щоб **додати нові вузли** (рис. 31.6), треба:

- 1) вибрати один із вузлів, навівши на нього вказівник миші;
- 2) за допомогою клавіші Insert додати до виділеного вузла підлеглий вузол (наприклад, для вузла Оформлення підлеглим є вузол Шпалери);
- 3) за допомогою клавіші Enter додати новий вузол, суміжний із вибраним (для вузла Шпалери суміжним є вузол Малюнок на шафі).

Якщо клацнути місце приєднання підлеглих вузлів до головно-

го, то вони всі будуть приховані (згорнуті). Замість них з'явиться кружечок (див. рис. 31.6, вузол Килим на підлозі). Клацнувши кружечок, згорнуті вузли знову розгортають.

Для **перетягування вузла** в інше місце наводять вказівник миші на місце приєднання лінії зв'язку і, з появою овала (рис. 31.7), виконують перетягування.

Додаткові зв'язки показують стрілками. Щоб **побудувати стрілку**, початковий вузол (рис. 31.8, вузол Добре закріпити) правою кнопкою миші перетягують на кінцевий вузол (Турнік).

Щоб **додати до вузла один або декілька малюнків**, потрібно клацнути його (їх) на панелі малюнків. Кожен із малюнків має типове значення, яке можна дізнатися зі спливної підказки.

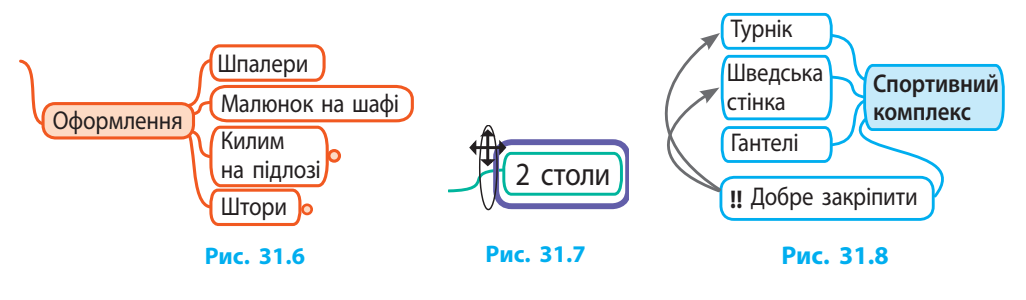

### **Переваги використання карт знань**

Завдяки наочному структуруванню матеріалу та легкому керуванню відображенням окремих гілок, карти знань дозволяють:

- покращити запам'ятовування інформації;
- активніше генерувати ідеї щодо розвитку проекту;
- точніше проаналізувати результати роботи, факти, події;
- удосконалити структуру твору, сайта тощо;
- ефективніше організувати роботу в групі.

#### **Розділ 8. Комп'ютерне моделювання**

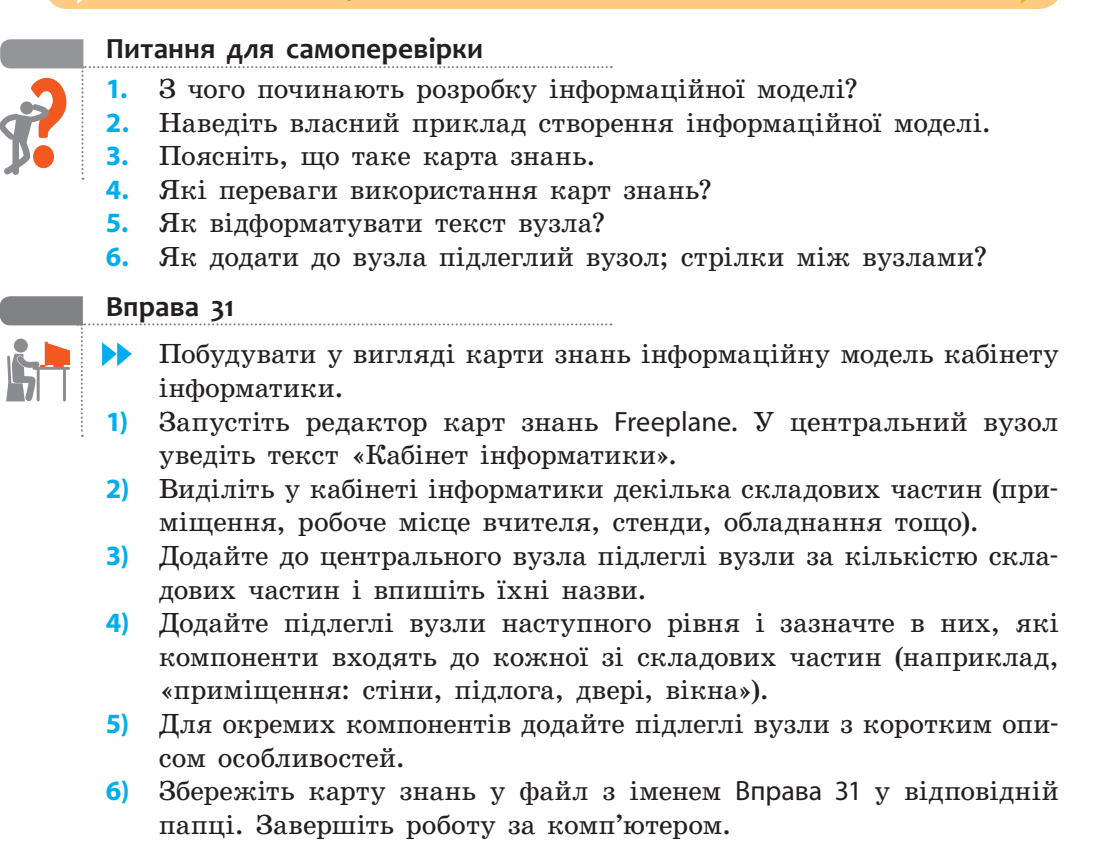

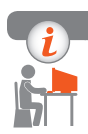

#### **Комп'ютерне тестування**

Виконайте тестове завдання 31 із автоматичною перевіркою на сайті «Інтерактивне навчання».

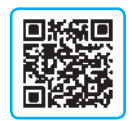

## **Практична робота 11 Створення, опрацювання і дослідження інформаційних моделей на прикладах задач**

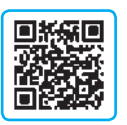

**з різних предметних галузей в табличному процесорі**

**Завдання:** створити комп'ютерну модель заготівлі деревини та провести дослідження плану лісозаготівлі згідно з умовою задачі.

**Обладнання:** комп'ютер зі встановленим табличним процесором Excel.

**Задача**. У 2017 році обсяг деревини на території лісового масиву становив *V*<sup>0</sup> =150 000 м3. Під час заготівлі деревини щорічно вирубується  $V_{\text{max}} = 10000 \text{ m}^3$ . Природний щорічний приріст становить  $R = 5\%$ . Який обсяг деревини  $V_n$  буде на цій території через  $n = 20$  років? Чи стане він меншим за мінімально допустиме значення ( ${V}_\mathrm{qon}$  =  $25\,000\,$  м $^3$ )? За необхідності відкоригувати план лісозаготівлі V<sub>план</sub> із точністю до 100 м<sup>3</sup>.

#### **Хід роботи**

*Під час роботи з комп'ютером дотримуйтеся правил безпеки.*

**1.** Проаналізуйте постановку задачі.

При заданих значеннях  $V_0$  *i n* знайти значення  $V_{\text{max}}$ , при якому  $V_{n}$  $\geqslant$   $V_{\text{qon}}$  (25000 м<sup>3</sup>).

*Мета моделювання:* провести дослідження моделі заготівлі деревини при заданих значеннях початкового обсягу, щорічного приросту й обсягу вирубування.

*Об'єкт дослідження:* обсяг деревини на території лісового масиву.

**2.** Доповніть математичну модель початковими значеннями параметрів.

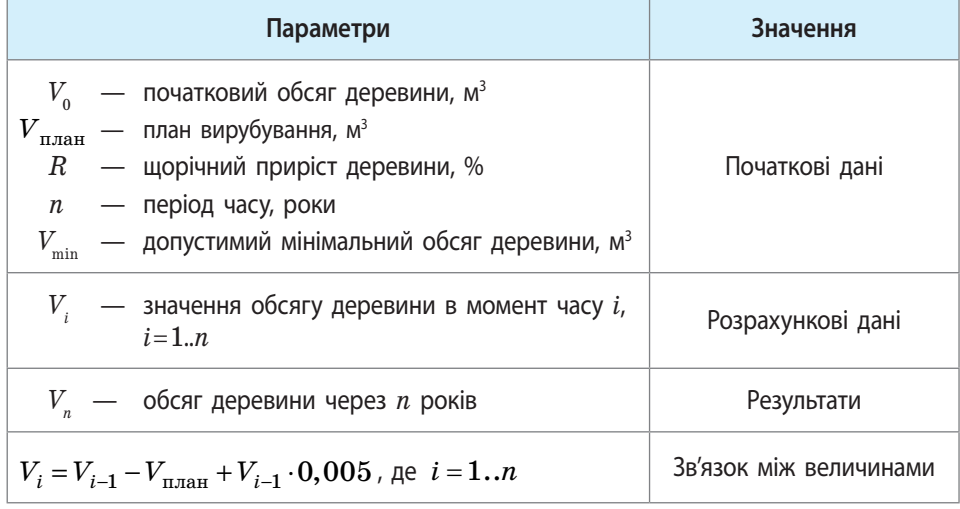

**3.** Визначте початкові значення параметрів моделі.

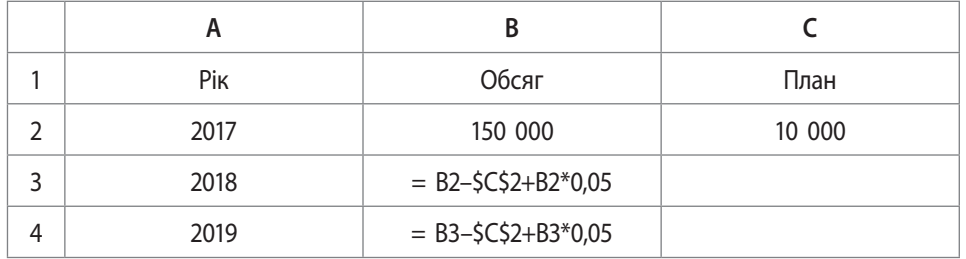

**4.** Побудуйте комп'ютерну модель заготівлі деревини в Excel.

- **5.** Проведіть тестування моделі. У 2036 році значення обсягу деревини має дорівнювати  $12574,5$  м<sup>3</sup>.
- **6.** Установіть умовне форматування даних таблиці так, щоб значення обсягу деревини, менші за допустимий мінімальний обсяг  $25000$  м<sup>3</sup>, виводилися червоним кольором.
- **7.** Побудуйте діаграму, в якій як категорії використовуються дані з діапазону клітинок А2:А21, а як значення — дані з діапазону клітинок В2:В21.
- **8.** Проведіть комп'ютерний експеримент і дайте відповіді на запитання.
	- 1) Чи стає обсяг деревини при заданих параметрах моделі меншим за допустимий мінімальний обсяг?
	- 2) Через скільки років при вказаному значенні плану ліс буде взагалі знищено?
	- 3) Якщо не зменшувати план лісозаготівлі, через 19 років обсяг деревини *V* становитиме 23404,3 м<sup>3</sup>, що менше за допустиме мінімальне значення. Скільки років знадобиться, щоб обсяг деревини відновився до допустимого мінімального значення?
	- 4) Чим загрожує понаднормове вирубування лісу? Подайте у вигляді карти знань інформацію про шкоду від знищення лісів.
- **9.** Збережіть файл з іменем Практична робота 11 у відповідній папці. Завершіть роботу за комп'ютером.

**Зробіть висновок:** як використання комп'ютерної моделі допомагає прогнозувати стан об'єкта в майбутньому.

## **РОЗДІЛ 9. ТАБЛИЧНІ ВЕЛИЧИНИ ТА АЛГОРИТМИ ЇХ ОПРАЦЮВАННЯ**

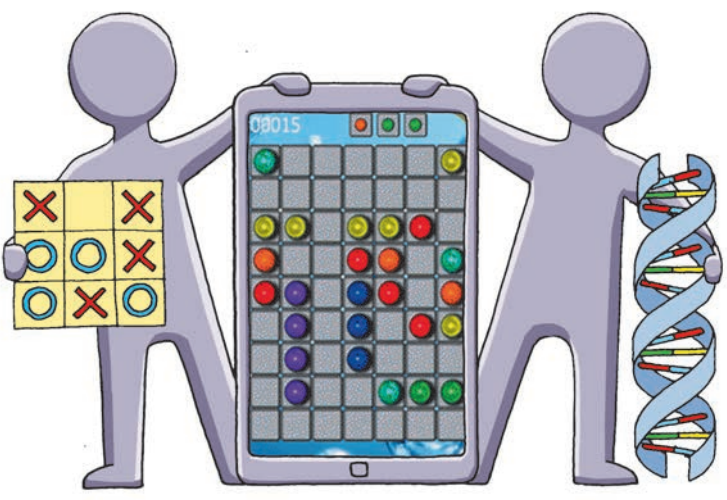

- § 32. Одновимірний масив даних
- § 33. Елемент керування *Багаторядкове текстове поле*
- § 34. Алгоритми опрацювання табличних величин
- § 35. Відображення даних у табличній формі
- § 36. Алгоритми впорядкування елементів масиву
- Практична робота 12. Складання і виконання алгоритмів знаходження сум і кількостей значень елементів табличних величин за заданими умовами в навчальному середовищі програмування
- § 37. Візуалізація елементів табличної величини за допомогою графічних примітивів
- § 38. Двовимірний масив даних
- § 39. Опрацювання двовимірних масивів даних
- Практична робота 13. Складання і виконання алгоритму пошуку значень у таблиці в навчальному середовищі програмування

## **ПОВТОРЮЄМО**

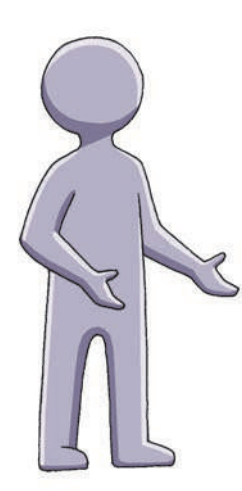

У курсі 8 класу ви працювали з простими типами даних: дійсним, цілим, логічним, символьним у середовищі програмування Lazarus мовою Object Pascal. *Тип* — це властивість величини, що визначає множину значень, яких величина може набувати, і множину операцій, які над даною величиною можна виконувати. Для зберігання змінної в пам'яті виділяється певна кількість послідовних байтів, яка залежить від типу змінної.

Великі сукупності даних зазвичай подають у вигляді таблиць. У таблиці об'єднують списки учнів, результати навчальних досягнень, дані вимірювань, досліджень тощо.

- 1. Назвіть основні характеристики величини.
- 2. Що визначає тип величини?
- 3. Наведіть приклади величин простих типів.
- 4. Як можна змінити значення величини?
- 5. Які компоненти призначені для введення і виведення даних?

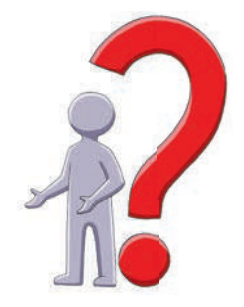

*У цьому розділі ви ознайомитесь із засобами зберігання й алгоритмами опрацювання даних, що зберігаються в таблицях, а також із засобами візуалізації табличних величин.*
# **§ 32. Одновимірний масив даних**

Існує багато прикладних задач, розв'язування яких вимагає опрацювання великої кількості однотипних даних, наприклад зберігання й аналіз значень температури повітря протягом року. Для зберігання й опрацювання сукупності однотипних даних зручно використовувати такий структурований тип даних, як *масив*.

## **Поняття одновимірного масиву**

**Масив** — це сукупність однотипних елементів, що мають спільне ім'я. Тип елементів називають базовим типом масиву. Кожний елемент масиву визначається його індексом. Кількість елементів масиву визначає його розмір.

Розрізняють статичні й динамічні масиви. Ми будемо розглядати статичні масиви, розміри яких є фіксованими, тобто не змінюються в ході виконання програми.

> **Одновимірний масив** — це масив, доступ до елементів якого визначається за допомогою одного індекса.

Для зберігання значень середньодобової температури повітря, отри-**1**маних протягом року, замість створення окремих змінних *t*1, *t*2, …, *t*365 можна створити один масив з іменем *t*. Спільне ім'я *t* означає, що ці дані належать до одного масиву, а розрізнити їх можна за індексом (номером): t[1], t[2], …, t[365] (див. таблицю).

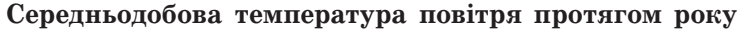

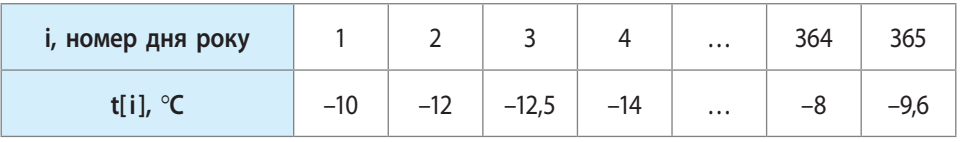

У таблиці значень середньодобової температури t[1]=–10, t[365]=–9.6.

## **Опис змінних типу** *одновимірний масив*

Описати змінну типу *одновимірний масив* можна двома способами: 1) описати змінну типу *масив*, не вводячи нового типу:

- **var** <список змінних>**: array**[діапазон індексів] **of** <тип елементів>;
- 2) у розділі **type** програмного коду описати новий тип даних, і в розділі **var** описати змінну цього типу:

**type** <ім'я типу> = **array**[діапазон індексів] **of** <тип елементів>; **var** <список змінних>: <ім'я типу>;

Кількість елементів описаного таким чином масиву визначається під час його опису й надалі в програмі не змінюється.

Описати масив Numbers із 10 цілих чисел: **2 type**  $\text{mas} = \text{array}[1..10]$  of Integer; **var** Numbers: mas; або **var** Numbers: array[1..10] of Integer;

Нумерація елементів масиву не обов'язково повинна починатися з одиниці.

Описати масив Numbers із 10 символів, нумерація яких починається з –5: **var** Numbers: array[–5..4] of Char;

Звернення до елемента масиву за індексом, що виходить за межі діапазону, зазначеного в описі, є неприпустимим.

Проаналізувати зміст повідомлення (рис. 32.1), отриманого під час компіляції програми, в якій робиться спроба виведення значення елемента масиву з неіснуючим індексом. **4**

**var** Numbers: array[1..10] of Integer;

**begin** Edit1.Text := IntToStr(Numbers[20]);

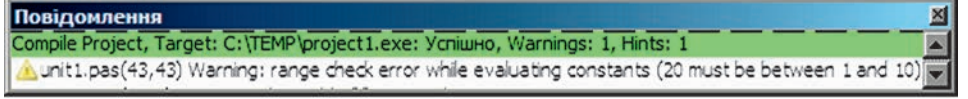

#### **Рис. 32.1**

## **Задавання значень елементів масиву**

Розглянемо різні способи заповнення масиву. У середовищі програмування Lazarus можна безпосередньо присвоїти один масив іншому.

**3**

Присвоїти масиву Numbers1 значення масиву Numbers2 того самого **5** типу:

**var** Numbers1, Numbers2: array[1..3] of Integer;

**begin** {...} Numbers1 := Numbers2;

Після виконання такої операції одразу всі елементи масиву Numbers1 отримають значення відповідних їм за індексами елементів масиву Numbers2.

Присвоїти масиву Numbers значення масиву CNumbers того самого типу: **6 type**  $\text{mas} = \text{array}[1..5]$  of Integer;

```
сonst CNumbers: mas = (2, 5, 1, 4, 2);
var Numbers: mas;
begin
  Numbers := CNumbers;
```
Звернення до окремого елемента масиву здійснюється за його індексом.

Присвоїти значення певним елементам масиву. **7** Нехай масив А: array[1.4] of Integer заповнено числами  $(1, 2, 3, 4)$ , а масив В: array[1..3] of Integer — числами  $(5, 6, 7)$ . Після виконання операторів присвоєння

 $A[3] := 5;$   $B[2] := A[1] + B[3];$ 

масив А містить елементи  $(1, 2, 5, 4)$ , а масив В — елементи  $(5, 8, 7)$ .

Опрацювання масивів виконується поелементно. Для послідовного опрацювання елементів масиву необхідно організувати цикл, в тілі якого виконуються дії над поточним елементом масиву. Блок-схему опрацювання елементів масиву з використанням циклу For наведено на рис. 32.2.

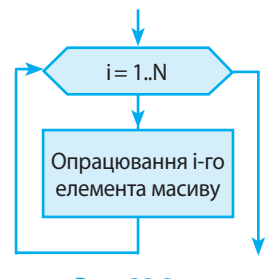

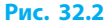

Randomize; **For** і := 1 **to** 5 **do** A[і] := Random(100);

Заповнити масив А[1..5] випадковими цілими **8**

числами з проміжку [0; 99]:

### **Введення значень елементів масиву з клавіатури**

Як для введення, так і для виведення значень елементів масиву необхідно організувати цикл поелементного опрацювання масиву.

Увести чи вивести масив як єдине ціле не можна.

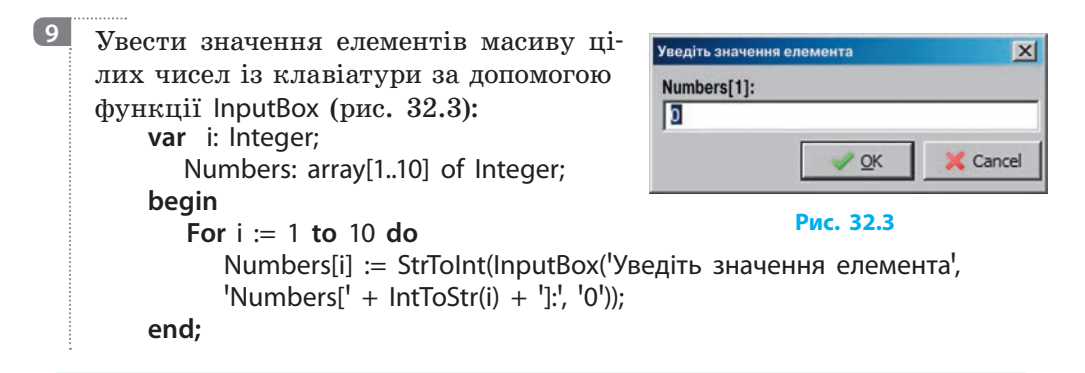

### **Виведення значень елементів масиву**

Одним зі способів виведення елементів одновимірного масиву є додавання значень у поле списку LіstBox. Список ListBox є масивом рядків типу String, доступ до яких надає властивість Items цього компонента.

Вивести в поле списку ListBox1 значення елементів ма-**10© Масив** сиву дійсних чисел із 4 знаками після коми (рис. 32.4): **var** i: Integer;  $3,1416$ Numbers: array[1..5] of Real; 6.2832 **begin** {…} 1,5708 2,3562 **For** i := 1 **to** 5 **do** 9.4248 ListBox1.Items.Add(FormatFloat('#.####', Numbers[i])); **end;**

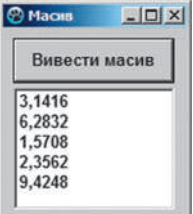

**Рис. 32.4**

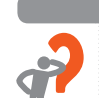

#### **Питання для самоперевірки**

- **1.** Дайте означення масиву як структурованого типу даних.
- **2.** Опишіть масиви: а) А з трьох дійсних чисел; б) В з десяти символів.
- **3.** Як організувати заповнення масиву випадковими числами?
- **4.** Запишіть оператор присвоєння, який виконує таку дію: а) першому елементу масиву С присвоїти значення суми третього і п'ятого елементів; б) шостому елементу масиву С присвоїти значення подвоєного добутку першого і другого елементів.
- **5.** Як увести значення елементів масиву з клавіатури?
- **6.** Створіть програму для заповнення масиву Numbers[1..10] числами 1, 4, 9, ..., 100 і виведення значень елементів масиву в поле ListBox.

#### **Вправа 32**

**DD** Дано послідовність із *N* цілих чисел (*N* 100). Визначити кількість парних чисел, які мають парні індекси.

- **1)** Створіть новий проект. Змініть значення властивості Captіon форми, розмістіть на формі компоненти Edit, Button, Label, ListBox і налаштуйте їхні властивості згідно з рисунком.
- **2)** Для зберігання елементів використаємо масив. Оскільки кількість елементів послідовності *N* ≤100, опишіть масив: Posl: array[1..100] of Integer;

```
Опишіть глобальні змінні: N — кількість елементів послідовності; 
K — шукана кількість парних чисел, що мають парні індекси; 
і — індекс поточного елемента масиву.
```
**3)** Створіть процедуру обробки події OnClick для кнопки Заповнити масив. Запишіть оператори для введення значення N і заповнення масиву випадковими числами:

```
N := StrToInt(Edit1.Text);
```
Randomize;

```
ListBox1.Clear; // очищення поля списку
For і := 1 to N do begin
```

```
Posl[i] := Random(20);
```
ListBox1.Items.Add(IntToStr(Posl[i]));

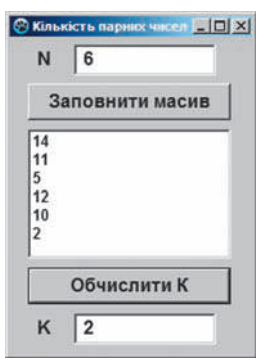

**end;**

**4)** Створіть процедуру обробки події OnClick для кнопки Обчислити К. У циклі перебираємо елементи масиву Posl; якщо Posl[i] відповідає умові, збільшуємо значення *K* на 1:

$$
K:=0;
$$

```
For i := 1 to N do
```

```
If (Posl[i] Mod 2 = 0) and (i Mod 2 = 0) Then K := K + 1;
Edit2.Text := IntToStr(K):
```
Перевірте роботу програми для різних значень *N.* Поясніть результати роботи програми, наведені на рисунку.

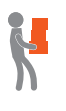

- **5)** Змініть програмний код так, щоб після клацання командної кнопки Обчислити К до списку ListBox1 виводилися значення тих елементів масиву, які мають непарні індекси (Posl[1], Posl[3], Posl[5], …).
- **6)** Збережіть проект у папці Вправа 32. Завершіть роботу за комп'ютером.

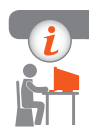

### **Комп'ютерне тестування**

Виконайте тестове завдання 32 із автоматичною перевіркою на сайті «Інтерактивне навчання».

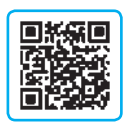

## **§ 33. Елемент керування** *Багаторядкове текстове поле*

Компонент Memo (вкладка Standard) є вікном редагування багаторядкового тексту. Ви вже працювали з властивістю Text компонента Memo, яка дозволяє отримати доступ до тексту як до цілого:

Memo1.Text := Це текстовий рядок у вікні редагування<sup>!</sup>;

Ознайомимось із властивостями компонента Memo, які дозволяють працювати з масивами рядків.

## **Властивості компонента** *Memo*

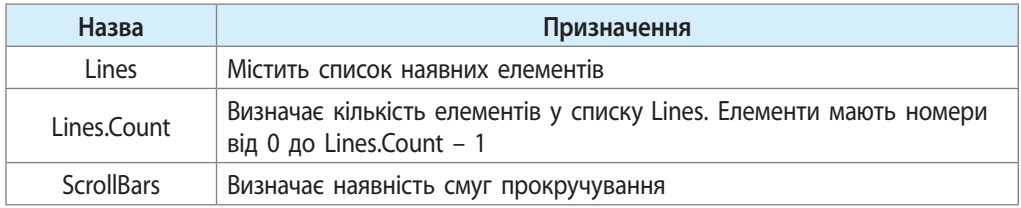

Текст у полі Memo розміщується по рядках. Рядки в списку Memo утворюють масив Lines типу ТString.

Щоб **увести в поле Memo рядки в режимі розробки**, потрібно:

- 1) виділити на формі елемент керування Memo (рис. 33.1);
- 2) у вікні Інспектор об'єктів клацнути кнопку праворуч від властивості Lines;
- 3) у вікні Редактор рядків увести рядки (рис. 33.2);
- 4) клацнути кнопку ОК.

Після клацання кнопки ОК вміст вікна відобразиться в полі Memo.

Тепер до *і*-го рядка можна звернутися за його індексом Memo1.Lines[і].

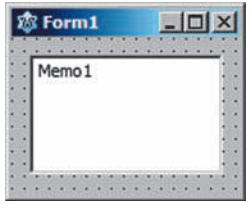

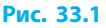

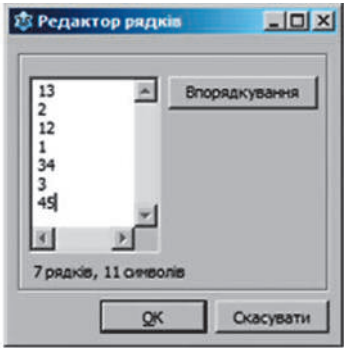

**Рис. 33.2**

У вікні Редактор рядків можна впорядкувати рядки за зростанням або спаданням (рис. 33.3, *а*). Результат упорядкування рядків за зростанням наведено на рис. 33.3, *б*.

> Упорядкування елементів списку Memo1.Lines відбувається у лексикографічному порядку, оскільки вони мають тип String.

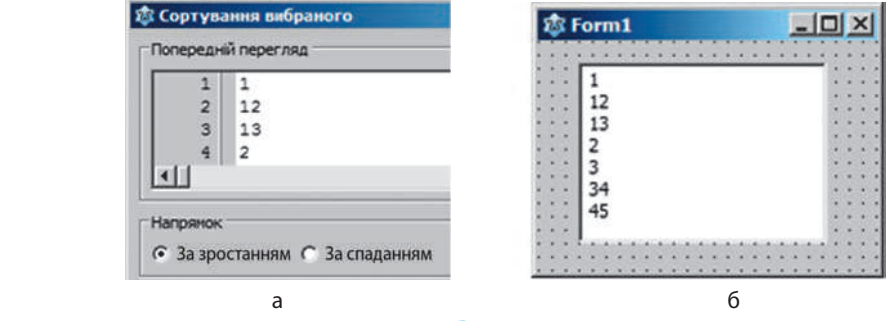

**Рис. 33.3** 

## **Додавання рядків під час виконання програми**

**1**

Додавати елементи до списку Memo1.Lines можна в ході виконання програми. Значення кожного елемента списку слід уводити в окремому рядку поля Memo і після введення кожного рядка натискати клавішу Enter.

На етапі розробки інтерфейсу за допомогою Редактора рядків до поля Memo1 додано 4 рядки (рис. 33.4, *а*). У процедурі обробки події OnClick для кнопки у поле Еdit1 виводиться значення властивості Memo1.Lines.Count. Якщо в ході виконання програми в поле Memo1 з клаватури додати новий рядок, значення властивості Memo1.Lines.Count збільшиться на одиницю (рис. 33.4, *б*).

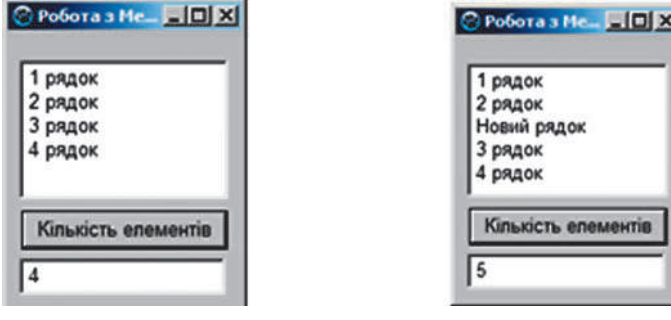

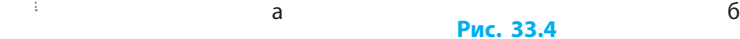

Значення Lines[i] доступні як для читання, так і для запису. Тому текст у полі Memo можна редагувати не тільки за допомогою клавіатури, а й програмним способом.

Задати значення нульовому елементу масиву **2** Memo1.Lines (рис. 33.5):

Memo1.Lines[0] := 'Перший рядок';

## Pofora 3 Me. **FE** X Перший рядок 2 рядок 3 рядок 4 рядок Кількість елементів  $|4$

**Рис. 33.5**

## **Методи компонента** *Memo*

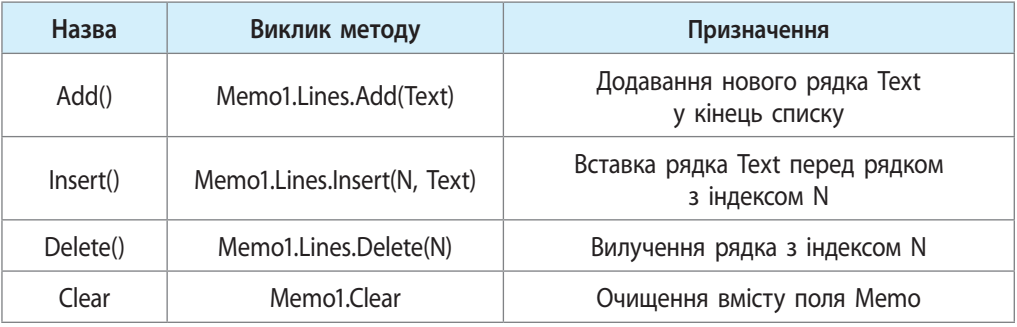

Додати елементи до масиву Memo1.Lines: Memo1.Lines.Add('Це буде останній рядок'); Memo1.Lines.Insert(2, Чей рядок буде третім<sup>1</sup>); // *Відлік від нуля!* 

- Вилучити рядок з індексом i: **4** Memo1.Lines.Delete(i);
- Вивести значення елементів масиву words до поля Memo1. **5 var** words: array[1..5] of String; i: Integer; **begin** {...} Memo1.Clear; **For** i := 1 **to** 5 **do** Memo1.Lines.Add(words[i]); **end;**
- Знайти суму цілих чисел, які вводяться з клавіатури у поле Memo. **6**Кількість чисел не перевищує 100 (рис. 33.6).

**3**

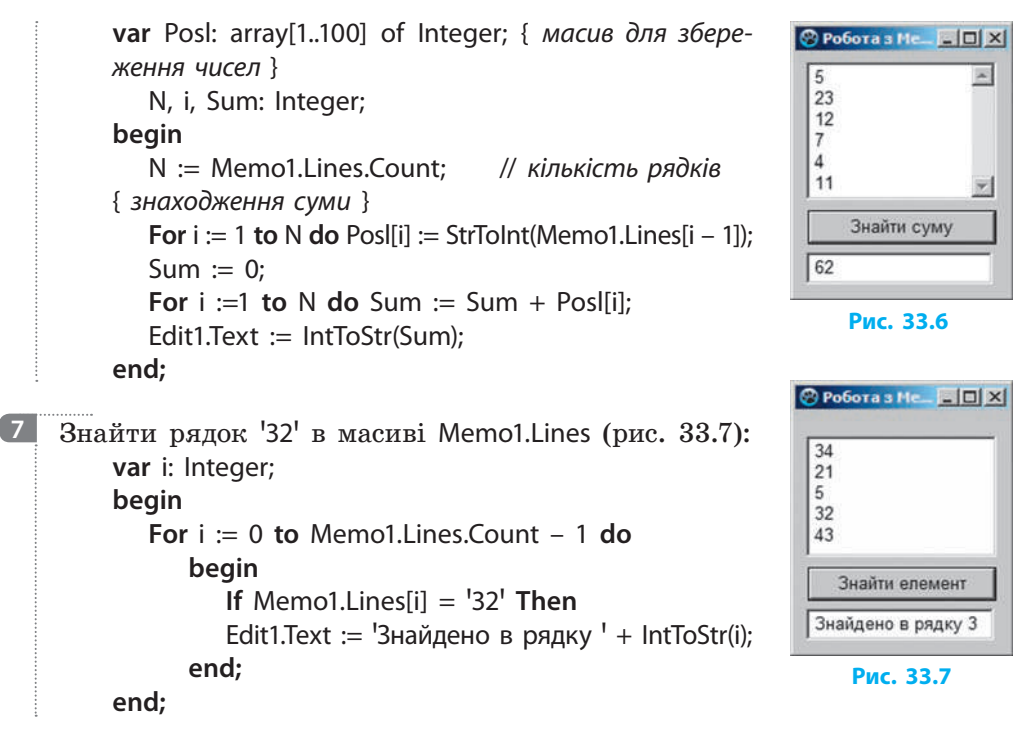

Таким чином, компонент Memo є зручним інструментом для введення і виведення значень елементів одновимірного масиву.

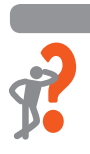

#### **Питання для самоперевірки**

- **1.** Яка властивість компонента Memo містить список наявних елементів?
- **2.** Як визначити кількість елементів у списку Memo1.Lines?
- **3.** Як запрограмувати додавання елемента в кінець списку поля Memo1?
- **4.** Як запрограмувати вставляння елемента перед п'ятим рядком у списку поля Memo1?
- **5.** Запишіть оператор, призначений для виведення п'ятого рядка зі списку Memo1 у текстове поле Edit1.
- **6.** Складіть програму для розв'язання задачі: «Масив Numbers[1..10] заповнити випадковими цілими числами в межах від 1 до 100 і вивести значення елементів масиву в поле Memo1. Визначити, в якому рядку списку Memo1 знаходиться елемент, що дорівнює цілому числу К (значення К уводиться в поле Edit1).»

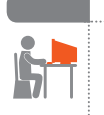

#### **Вправа 33**

Створити програму-перекладач з української мови на англійську.

**1)** Створіть новий проект. Змініть значення властивості Caption форми і розмістіть на формі два компоненти Memo згідно з рисунком. Властивості ScrollBars елементів Memo1, Memo2 надайте значення ssVertical для появи вертикальних смуг прокручування. За допомогою Редактора рядків масив Memo1.Lines заповніть українськими словами, масив Memo2.Lines — їхніми англійськими відповідниками.

Розмістіть на формі компоненти Label, Button, Edit і налаштуйте їхні властивості згідно з рисунком.

**2)** Опишіть глобальні змінні для збереження масивів слів: **var** Form1: TForm1;

Eng\_words, Ukr\_words: array[0..100] of String;

**3)** Створіть процедуру обробки події OnClick для кнопки Заповнити масиви слів. Запишіть оператори для заповнення масивів Ukr words *i* Eng words масивами Memo1.Lines і Memo2.Lines: **var** i: Integer;

#### **begin**

```
Fori := 0 to Memo1.Lines.Count – 1 do 
begin
```

```
Ukr words[i] := Memo1.Lines[i];
   Eng_words[i] := Memo2.Lines[i];
end;
```
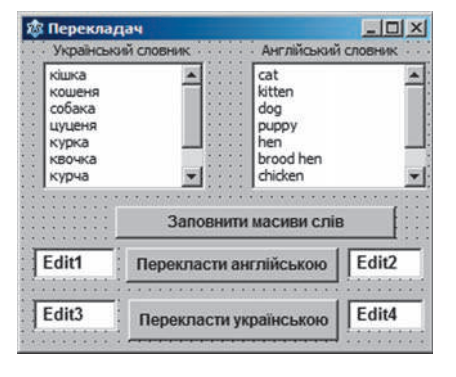

**end;** 

**4)** Створіть процедуру обробки події OnClick для кнопки Перекласти англійською. Запишіть оператори для перекладу українського слова на англійську мову:

**var** i: Integer; S: String;

#### **begin**

```
S := Edit1.Text; // вводимо слово, яке бажаємо перекласти
   i := -1;
   Repeat i := i + 1; // збільшуємо індекс елемента<br>Until Ukr_words[i] = S; // поки не знайдемо слово S
                                  Until Ukr_words[i] = S; // поки не знайдемо слово S
    Edit2.Text := Eng_words[i]; { виводимо елемент із масиву англійських 
   слів із таким індексом, як у слова S у масиві українських слів }
end;
```
- **5)** Створіть процедуру обробки події OnClick для кнопки Перекласти українською.
- **6)** Перевірте роботу програми. Збережіть проект у папці Вправа 33. Завершіть роботу за комп'ютером.

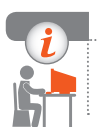

#### **Комп'ютерне тестування**

Виконайте тестове завдання 33 із автоматичною перевіркою на сайті «Інтерактивне навчання».

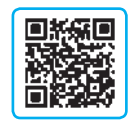

## **§ 34. Алгоритми опрацювання табличних величин**

Для розв'язування багатьох прикладних задач треба аналізувати значення величин, що зберігаються в таблицях, упорядковувати дані, підбивати підсумки. Уявіть, що, знаючи результати глядацького онлайноцінювання нового фільму, вам потрібно обчислити середнє значення оцінок і визначити кількість глядачів, які поставили найвищу оцінку. Розв'язування таких задач базується на типових алгоритмах опрацювання масивів, які передбачають послідовний перегляд елементів масиву і виконання певних дій із кожним елементом.

## **Задачі опрацювання масивів**

Серед різноманіття задач опрацювання масивів можна виділити такі основні типи (рис. 34.1):

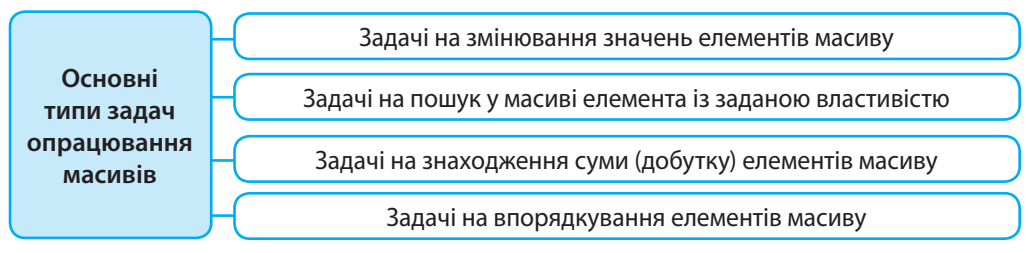

#### **Рис. 34.1**

Опрацювання елементів масиву виконується в циклах, де параметром циклу є індекс. Розглянемо способи розв'язування таких задач на прикладі опрацювання числового одновимірного масиву А[1..N].

## **Задачі на змінювання значень елементів масиву**

#### **Заміна значень усіх елементів масиву**

*Алгоритм розв'язування задачі:* послідовно перебрати всі елементи масиву і значення чергового елемента змінити за певним правилом (рис. 34.2). Наприклад, змінити знак елементів на протилежний, надати всім елементам нульові значення, збільшити значення всіх елементів на певну величину.

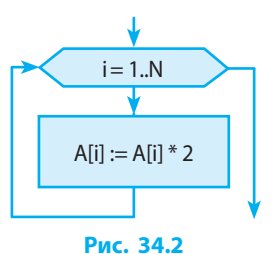

Подвоїти значення елементів масиву А[1..N]. **1 For**  $i := 1$  **to** N **do** A[i] := A[i] \* 2;

**Заміна значень елементів масиву, що відповідають умові** 

*Алгоритм розв'язування задачі:* послідовно перебрати всі елементи масиву; якщо поточний елемент відповідає деякій умові, його значення змінити за певним правилом (рис. 34.3).

В умові може перевірятися значення елемента масиву або його індексу на кратність деякому числу, додатність, рівність нулю тощо.

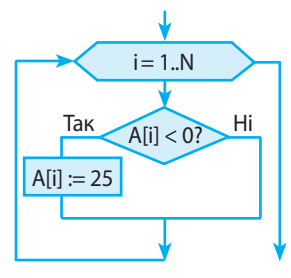

**Рис. 34.3**

Від'ємні елементи масиву А[1..N] замінити числом 25. **For** і := 1 **to** N **do**

**Іf** А[i] < 0 **Then** А[i] := 25;

Елементи масиву А[1..N], що мають парні індекси, замінити нулем. **3For** і := 1 **to** N **do If** i mod  $2 = 0$  **Then**  $A[i] := 0$ ;

## **Задачі на пошук у масиві елемента із заданою властивістю**

#### **Визначення кількості елементів із заданою властивістю**

*Алгоритм розв'язування задачі:* послідовно перебрати всі елементи масиву; якщо черговий елемент відповідає деякій умові, значення лічильника збільшується на 1.

**2**

Визначити кількість додатних елементів масиву А[1..N]. К := 0; // *лічильник елементів із заданою властивістю* **For** і := 1 **to** N **do If**  $A[i] > 0$  **Then**  $K := K + 1$ ; **4**

#### **Визначення найбільшого (найменшого) елемента масиву**

*Алгоритм розв'язування задачі:* припустити, що найбільшим є перший елемент масиву, після чого послідовно перебрати елементи масиву, починаючи з другого; якщо черговий елемент більший за знайдений раніше максимальний, його значення запам'ятати як максимальне. Часто крім значення найбільшого елемента потрібно знайти і його індекс.

Визначити індекс найбільшого числа в масиві А[1..N]. **5**

> Мax := A[1]; // *змінна для збереження найбільшого значення елемента* K := 1; // *змінна для збереження індексу найбільшого елемента* **For** i := 2 **to** N **do** // *перебираємо елементи, починаючи з другого* **If** А[i] > Мax **Then begin** Мax := A[i]; К := i; **end;** Edit1.Text := 'Найбільший елемент має індекс  $' +$  IntToStr(K); Edit2.Text  $:= 'Max=' + IntToStr(Max))$ :

#### **Визначення номера першого елемента масиву, значення якого відповідає умові**

*Алгоритм розв'язування задачі:* збільшувати індекс *і* доти, доки елемент з індексом *і* не задовольнятиме даній умові та величина *і* не перевищуватиме розмірність масиву. Якщо після виходу з циклу i > N, це означає, що в масиві не знайдено елемента, значення якого відповідає умові.

```
Визначити номер першого елемента масиву 
6А[1..N], значення якого дорівнює Р (рис. 34.4). 
        i := 0;Repeat
            i := i + 1Until (А[i] = Р) Or (i > N); { N — кількість еле-
        ментів у масиві  А }
        If i \leq N Then Edit1.Text := i=<sup>'</sup>i=<sup>'</sup> + IntToStr(i)
               Else Edit1.Text := 'значення не знайдене';
                                                                        Рис. 34.4
                                                                            i := 1i := i + 1(A[i] = P) or (i > N)Так
                                                                 Ні
```
 **Задачі на знаходження суми (добутку) елементів** Знайти добуток всіх елементів масиву А[1..N]. **7**  $P := 1$ ; **For**  $i := 1$  **to** N **do**  $P := P * A[i]$ ; Знайти суму додатних елементів масиву А[1..N].  $S := 0$ : **For**  $i := 1$  **to** N **do If** A[i] > 0 **Then**  $S := S + A[i]$ ; **Питання для самоперевірки 1.** Масив А[1..5] заповнено числами 3, 8, 5, 7, 6. Виконайте дії з елементами масиву: а) **For** i := 1 **to** 5 **do** A[i] := –А[i]; б) **For** i := 1 **to** 5 **do If** A[i] mod  $3 = 0$  **Then** A[i] := A[i] div 3; в) **For** i := 1 **to** 5 **do If**  $i \mod 2 = 0$  **Then** A[i] := 0:  $r)$  S := 0; **For** i := 1 **to** 5 **do** S := S + A[i]; д) P := 1; **For** i := 1 **to** 5 **do If** А[i] <= 5 **Then** P := P \* А[i]; е) K := 0; **For** i := 1 **to** 5 **do If** А[i] > 5 **Then** K := K + 1; **2.** Дано масив А[1..5]. Запишіть оператори для реалізації завдань: а) ввести з клавіатури значення елементів масиву; б) знайти добуток елементів масиву; в) знайти мінімальний елемент масиву; г) знайти кількість додатних елементів масиву. **3.** Складіть програму для виконання завдання: «Масив Numbers[1..50] **8**

заповнено випадковими числами в межах від 1 до 100. Визначити, скільки елементів масиву відрізняються від останнього елемента.»

#### **Вправа 34**

- У магазині обслужили за день *N* (*N* 200) покупців, кожен із яких витратив на покупки не більше за  $K$  ( $K \le 500$ ) гривень. Визначити денний прибуток магазину і середню суму споживчого чека. Знайти кількість покупців, які витратили на покупки суму, більшу за середній чек за день.
- **1)** Створіть новий проект. Змініть значення властивості Captіon форми, розмістіть на формі компоненти і налаштуйте їхні властивості згідно з рисунком. Текстове поле Edit1 призначене для введення кількості покупців; поле Memo1 — для виведення значень елементів масиву; список ListBox1 — для виведення результатів обчислень.

**2)** Опишіть змінні, необхідні для розв'язування задачі, як глобальні, тому що областю видимості для них є процедури обробки події обох кнопок:

**var** Form1: TForm1;

Mas: array[1..200] of Integer; sr: Real; N: Integer;

**3)** Властивості ScrollBars елемента керування Memo1 задайте значення ssAutoHorizontal. Створіть процедуру обробки події для кнопки Заповнити масив.

```
© Денний прибуток
                                                        ---\times-N 20
                                 50<br>63
                                                 309
                                                 479
                                 251
                                                 482
                                  469
                                                 16
      Заповнити масив
                                 284
                                                 149
                                  \blacksquare\blacktrianglerightОбчислити денний прибуток
                                 Денний прибуток: 4601 грн.
                                 Середній чек: 230,05 грн.
                                 Кількість чеків,
   Знайти кількість чеків
                                 більших за середній: 9
```
**var** i: Integer;

**begin**

```
N := StrToInt(Edit1.Text):
Randomize; Memo1.Clear;
For i := 1 to N do begin
```

```
Mas[i] := 1 + Random(500);
```

```
 Memo1.Lines.Add(IntToStr(Mas[i]));
```
**end; end;**

**4)** Створіть процедуру обробки події для кнопки Обчислити денний прибуток. Результати обчислення виведіть у поле списку ListBox1. **var** i, sum: Integer;

**begin**

```
sum := 0:
For i := 1 to N do sum := sum + Mas[i];
ListBox1.Items.Add('Денний прибуток: ' + \text{IntToStr}(\text{sum}) + \text{Fph.}';
sr := sum/N;
ListBox1.Items.Add('Середній чек: ' + FormatFloat('0.##',sr) + ' грн.');
```
**end;**

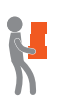

- **5)** Створіть процедуру обробки події для кнопки Знайти кількість чеків. Запишіть оператори для знаходження кількості елементів масиву, значення яких більші за середнє значення. Результати обчислень виведіть у поле списку ListBox1.
- **6)** Перевірте роботу програми. Збережіть проект у папці Вправа 34. Завершіть роботу за комп'ютером.

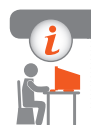

## **Комп'ютерне тестування**

Виконайте тестове завдання 34 із автоматичною перевіркою на сайті «Інтерактивне навчання».

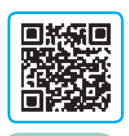

## **§ 35. Відображення даних у табличній формі**

Ви вже ознайомилися з прийомами введення і виведення значень елементів одновимірного масиву з використанням компонента Memo. Але оскільки алгоритми опрацювання масивів призначені для роботи з таблицями даних, для більшої наочності роботи програми бажано відображати вміст масиву у вигляді таблиці.

## **Використання компонента** *StringGrid*

Компонент StringGrid (вкладка Additional) призначений для виведення різних даних у табличній формі. Як випливає з назви, клітинки компонента StringGrid можуть містити дані типу String.

Таблиця StringGrid може складатися із зафіксованих клітинок-заголовків FixedCols і FixedRows, виділених сірим кольором, і звичайних клітинок білого кольору (рис. 35.1). Звернення до клітинки таблиці, що знаходиться на перетині стовпця з номером col і рядка з номером row, має вигляд

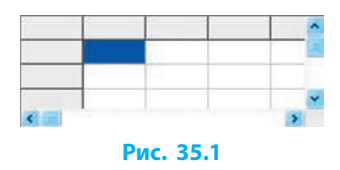

StringGrid1.Cells[col, row]

Нумерація стовпців (col) і рядків (row) починається з нуля.

Розглянемо **основні властивості компонента StringGrid**, за допомогою яких можна визначити структуру та вигляд таблиці.

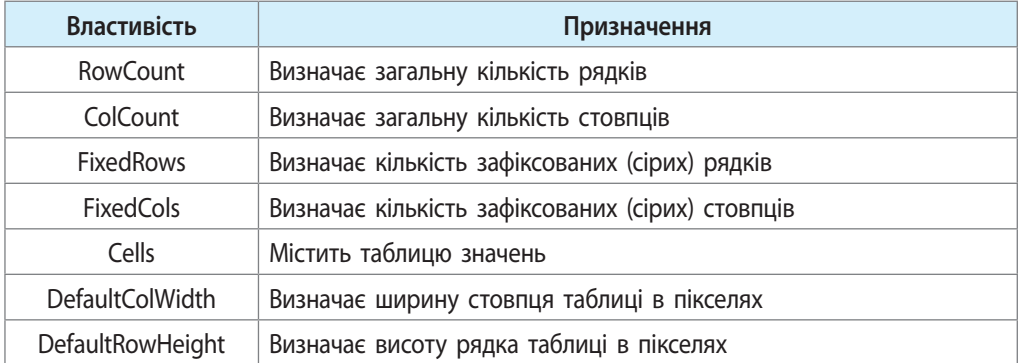

Розглянемо приклад налаштування вигляду елемента StringGrid1 для відображення одновимірного масиву (рис. 35.2).

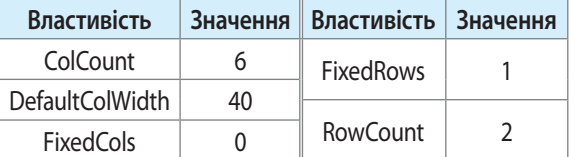

**1**

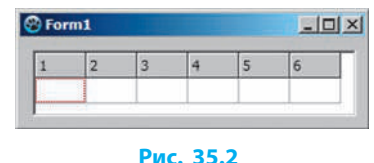

Виведення зафіксованого рядка з індексами елементів масиву не є обов'язковим, але буває дуже корисним під час аналізу роботи програми. Вміст зафіксованих клітинок змінюється тільки програмним способом, зазвичай у процедурі обробки події OnCreate для форми: **var** i: Integer;

**begin** // *нумерація стовпців і рядків починається з нуля* **For** i := 1 **to** 6 **do** StringGrid1.Cells[i – 1, 0] := IntToStr(i); **end;**

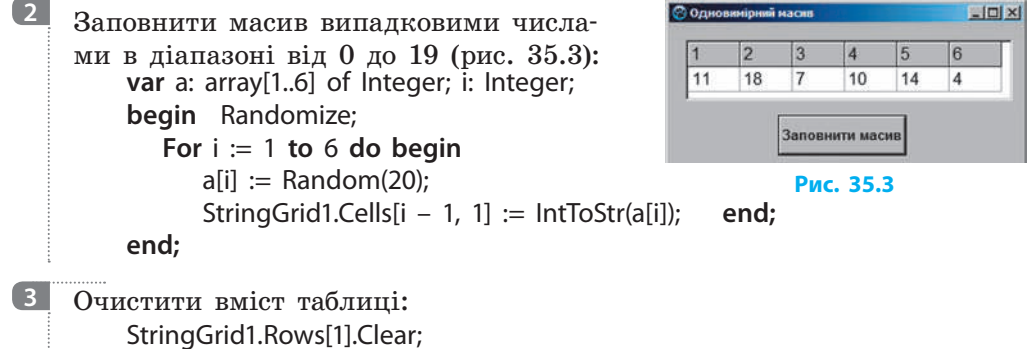

StringGrid1.Rows[1].Clear;

## **Редагування вмісту клітинок таблиці** *StringGrid*

За можливість редагування звичайних клітинок відповідають значення властивості Options. У вікні Інспектор об'єктів список значень властивості Options містить 32 елементи, які можуть набувати значень True або False.

Щоб у ході виконання програми можна було редагувати вміст клітинок, необхідно надати значення True таким елементам списку Options:

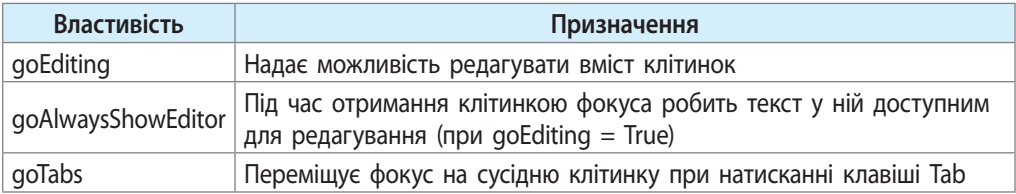

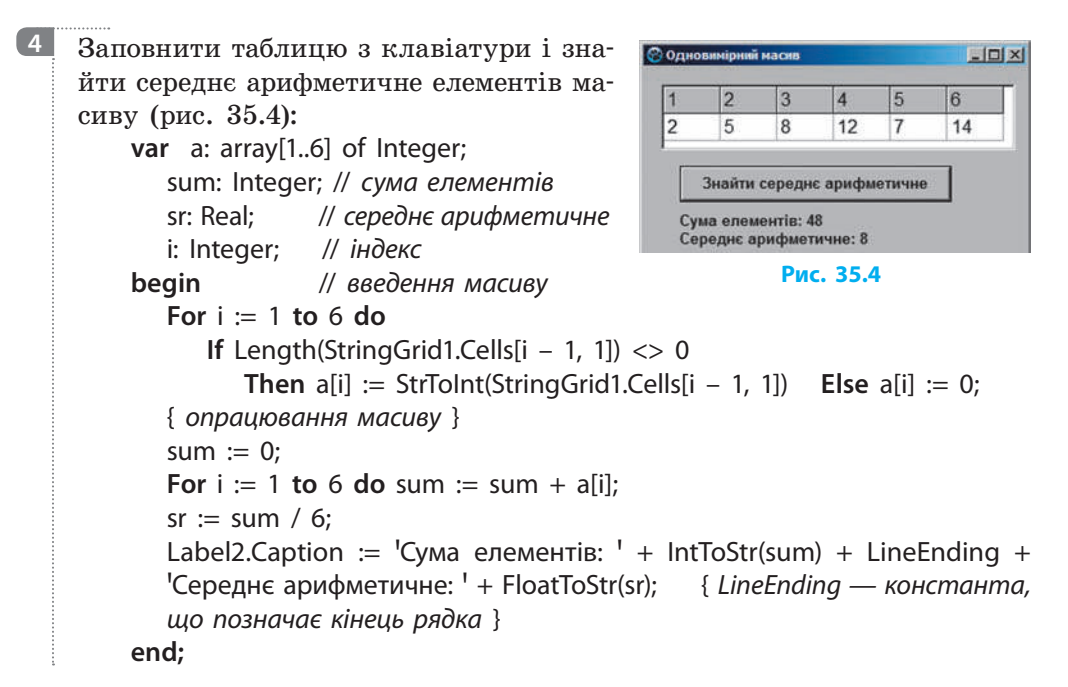

#### **Питання для самоперевірки**

- **1.** Поясніть порядок налаштування вигляду елемента StringGrid1 для відображення одновимірного масиву.
- **2.** Яка властивість компонента StringGrid відповідає за можливість редагування вмісту клітинок таблиці StringGrid?
- **3.** Складіть програму для заміни найбільшого елемента послідовності з 10 чисел нулем.
- **4.** Складіть програму, яка міняє місцями перший і найбільший елементи послідовності з 10 чисел.
- **5.** Дано 20 дійсних чисел. Складіть програму для визначення, скільки з них більші за своїх «сусідів», тобто за попереднє та наступне числа.
- **6.** У фігурному катанні загальна оцінка якості виконання елемента обчислюється за такими правилами: відкидаються найвища і найнижча оцінки, а з решти обчислюється середнє арифметичне. Складіть програму для визначення оцінки за цими правилами.

#### **Вправа 35**

У масиві А[1..10] переставити місцями елементи, що стоять на парних і непарних місцях:  $A[1] \leftrightarrow A[2]$ , ...,  $A[9] \leftrightarrow A[10]$ .

**1)** Створіть новий проект. Змініть значення властивості Captіon форми і додайте на форму кнопку Виконати перестановку (див. рисунок).

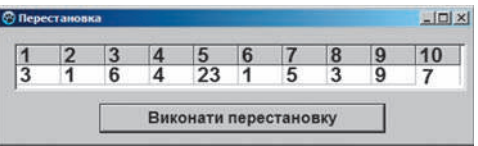

**2)** Розмістіть на формі компонент StringGrid і налаштуйте його властивості таким чином:

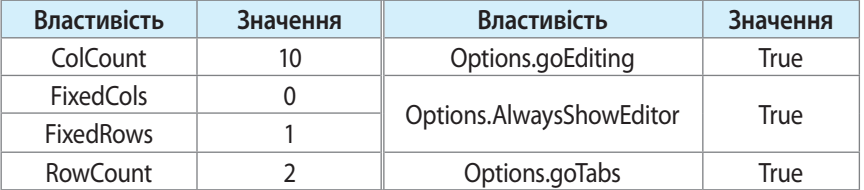

- **3)** У процедурі обробки події OnCreate для форми запрограмуйте виведення індексів елементів масиву в зафіксований рядок заголовків стовпців.
- **4)** У процедурі обробки події OnClick для кнопки Виконати перестановку запрограмуйте: а) заповнення масиву значеннями клітинок таблиці StringGrid1; б) попарну перестановку елементів; в) виведення значень елементів масиву до таблиці StringGrid1.

**var** a: array[1..10] of Integer; i, c: Integer;

#### **begin**

**For** i := 1 **to** 10 **do** // *заповнення масиву* **If** Length(StringGrid1.Cells[i – 1, 1]) <> 0 **Then** a[i] := StrToInt(StringGrid1.Cells[i – 1, 1]) **Else** a[i] := 0; i := 1; // *перестановка елементів* **While**  $i \le 9$  **do begin**  $c := a[i]$ ;  $a[i] := a[i + 1]$ ;  $a[i + 1] := c$ ;  $i := i + 2$  **end**; { *виведення масиву* }

**For**  $i := 1$  **to** 10 **do** StringGrid1.Cells[ $i - 1$ , 1] := IntToStr( $a[i]$ ); **end;**

- 
- **5)** Додайте на форму кнопку Обнулити елементи з парними індексами. У процедурі обробки події OnClick для цієї кнопки запрограмуйте реалізацію таких дій: а) заповнення масиву значеннями клітинок таблиці StringGrid1; б) заміну нулями елементів, що мають парні індекси; в) виведення значень елементів масиву до таблиці StringGrid1.
- **6)** Перевірте роботу програми. Збережіть проект у папці Вправа 35. Завершіть роботу за комп'ютером.

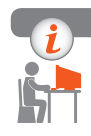

### **Комп'ютерне тестування**

Виконайте тестове завдання 35 із автоматичною перевіркою на сайті «Інтерактивне навчання».

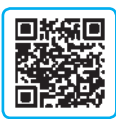

## **§ 36. Алгоритми впорядкування елементів масиву**

Під час опрацювання сукупностей даних часто виникає потреба впорядкувати ці дані за деякою ознакою. Числові дані можна відсортувати за величиною (наприклад, створити рейтинг навчальних досягнень), рядкові дані — в алфавітному порядку (упорядкувати список учнів).

**Сортування елементів масиву** — це впорядкування їх за деякою ознакою.

Розглянемо два найпростіші методи сортування масиву. Нехай потрібно впорядкувати масив X: array[1..10] of Real; за неспаданням: X[1]≤X[2]≤...≤X[10].

## **Сортування вибором максимального елемента**

Цей метод заснований на тому, що під час кожного проходу циклу переглядається частина масиву завдовжки К елементів. Наприклад, для масиву X[1..10] під час першого проходу  $K = 10$ .

*Алгоритм сортування за зростанням* (рис. 36.1):

- відшукати максимальний з елементів X[1]..X[10];
- максимальний елемент поміняти місцями з X[10];
- відшукати максимальний елемент із частини масиву X[1]..X[9];
- максимальний елемент із цієї частини поміняти місцями з X[9]; <…>
- максимальний елемент із частини масиву X[1]..X[2] поміняти місцями з X[2].

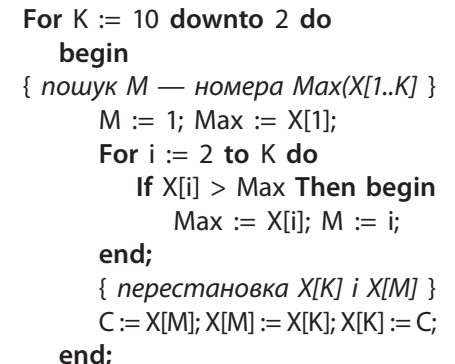

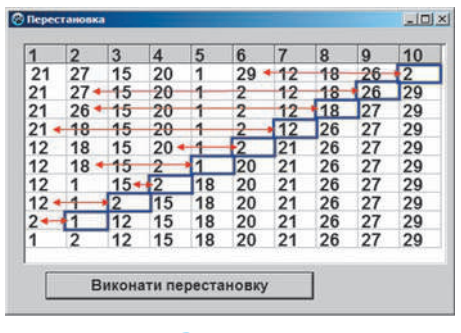

#### **Рис. 36.1**

Вигляд масиву X[1..10] на кожному кроці сортування за неспаданням вибором максимального елемента зображено на рис. 36.1.

198

## **Сортування обміном (метод бульбашки)**

Метол бульбашки ґрунтується на порівнянні та перестановці сусілніх чисел.

*Алгоритм сортування за зростанням*:

- 1) послідовно порівнювати пари сусідніх елементів X[і] і X[і + 1] (і:1..N 1), і, якщо X[і] > X[і + 1], то поміняти їх місцями і логічній змінній Prap надати значення True*.* У результаті першого перегляду елементів масиву на *N*-му місці буде найбільший з усіх елементів, тобто він, як бульбашка, «спливе» вгору;
- 2) виконати такі самі дії з елементами від 1 до (N – 2): на (N – 1)-му місці з'явиться найбільший серед (N – 1) елементів і т. д. Змінна Prap: Boolean виконує роль прапорця. Вона отримує значення True за умови, що відбулась хоча б одна перестановка сусідніх елементів. Якщо значення Prap не змінилось, це означає, що елементи масиву вже впорядковані і подальший перегляд послідовності значень не потрібний (рис. 36.2):

Repeat Prop := False;

\nFor i := 1 to 9 do

\nIf X[i] > X[i + 1] Then begin

\n
$$
C := X[i]; X[i] := X[i + 1]; X[i + 1] := C;
$$

\nProp := True

\nend;

**Until** Prap = False;

**1**

**Рис. 36.2** Prap := False  $C := X[i]$ ;  $X[i] := X[i + 1];$  $X[i + 1] := C;$ Prap := True  $X[i] > X[i + 1]$ ? Prap = False? Ні Ні  $i = 1.9$ Так Так

Дано масив А[1..10], значення якого задані випадковим чином і містяться в діапазоні від 0 до 19. Упорядкувати масив за спаданням (А[1]≥А[2]≥...≥А[10]) методом бульбашки.

Для покрокового аналізу ходу впорядкування додамо на форму компонент StringGrid і налаштуємо його властивості таким чином:

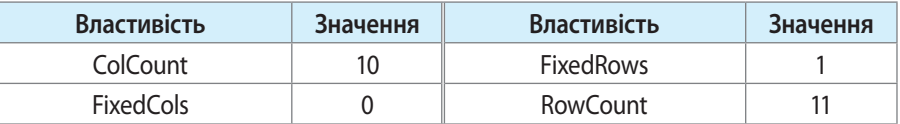

Виведення заголовків стовпців запрограмуємо в процедурі обробки події OnCreate (див. § 35). Алгоритм упорядкування масиву реалізуємо в процедурі обробки події OnClick командної кнопки Button1.

```
Опис величин. Опишемо змінні, потрібні для реалізації алгоритму:
    var A: array<sup>[1..10]</sup> of Integer:
       i, c, j: Integer; Prap: Boolean; 
Очищення рядків таблиці StringGrid1:
    For i := 1 to 10 do StringGrid1.Rows[i].Clear; 
Задавання значень елементів масиву А випадковим чином:
    Randomize;
    For i := 1 to 10 do begin
       A[i] := Random(20):StringGrid1.Cells[i – 1, 1] := IntToStr(A[i]);
       end; 
Упорядкування масиву A[1..10] за спаданням методом бульбашки. 
До тіла циклу Repeat додамо оператори для виведення елементів ма-
сиву А на кожному кроці сортування:
       j := 1; // номер кроку сортування
       Repeat Prap := False; 
           For i := 1 to 9 do
             If A[i] < A[i + 1] Then begin
                C := A[i]; A[i] := A[i + 1]; A[i + 1] := C;
                 Prap := True end;
          j := j+1; { виведення масиву; j — номер кроку сортування і рядка таблиці }
           For i := 1 to 10 do
              StringGrid1.Cells[i – 1, j] := IntToStr(A[i]);
       Until Prap = False;
```
*Перевірка роботи програми.* Запустимо програму на виконання і проаналізуємо хід сортування.

Для різних наборів значень елементів масиву А може знадобитися різна кількість кроків сортування (у випадку на рис. 36.2 знадобилось 7 кроків). **Рис. 36.2**

| 1                                     | $\overline{2}$ | 3  | $\boldsymbol{A}$      | 5  | 6  | 7  | 8  | 9  | 10 |
|---------------------------------------|----------------|----|-----------------------|----|----|----|----|----|----|
| $\begin{array}{c} 1 \\ 6 \end{array}$ | 6              | 7  | 14                    | 19 | 10 | 12 | 15 | 8  | 12 |
|                                       | $\overline{7}$ | 14 | 19                    | 10 | 12 | 15 | 8  | 12 | 1  |
| 7                                     | 14             | 19 | 10                    | 12 | 15 | 8  | 12 | 6  | 1  |
| 14                                    | 19             | 10 | 12                    | 15 | 8  | 12 | 7  | 6  | 1  |
| 19                                    | 14             | 12 | 15                    | 10 | 12 | 8  | 7  | 6  | 1  |
| 19                                    | 14             | 15 | 12                    | 12 | 10 | 8  | 7  | 6  | 1  |
| 19                                    | 15             | 14 | 12                    | 12 | 10 | 8  | 7  | 6  | 1  |
| 19                                    | 15             | 14 | 12                    | 12 | 10 | 8  | 7  | 6  | 1  |
|                                       |                |    | Виконати перестановку |    |    |    |    |    |    |

#### **Питання для самоперевірки**

- **1.** У чому полягає сутність сортування масиву методом вибору максимального елемента?
- **2.** У чому полягає сутність сортування масиву методом бульбашки?
- **3.** На якому місці в масиві може міститися його найбільший елемент, якщо масив не впорядковано?
- **4.** На якому місці в масиві може міститися його найменший елемент, якщо масив упорядковано за зростанням; за спаданням?
- **5.** Для кожної пари сусідніх елементів масиву А виконується операція S := S + Byte  $(A[i] \geq A[i + 1])$  { Byte (True) = 1; Byte (False) = 0 } Початкове значення S дорівнює 0. Визначте, чому дорівнює кінцеве значення S, якщо вхідний масив: а) було впорядковано за зростанням; б) було впорядковано за спаданням; в) не було впорядковано.
- **6.** Дано список результатів забігу на 100 м восьми спортсменів. Складіть програму для визначення трьох кращих результатів.

#### **Вправа 36**

 Дано одновимірний масив із 6 елементів. Визначити, чи є масив упорядкованим за зростанням або спаданням. Якщо масив не впорядковано, вивести відповідь «Невпорядкована послідовність».

 Блок-схему алгоритму розв'язування завдання наведено на рис. 1.

**1)** Створіть новий проект. Змініть значення властивості Captіon форми, додайте на форму компонент Label для виведення відповіді на запитання завдання і компонент Button згідно з рис. 2.

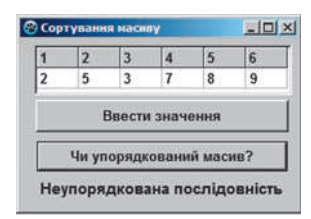

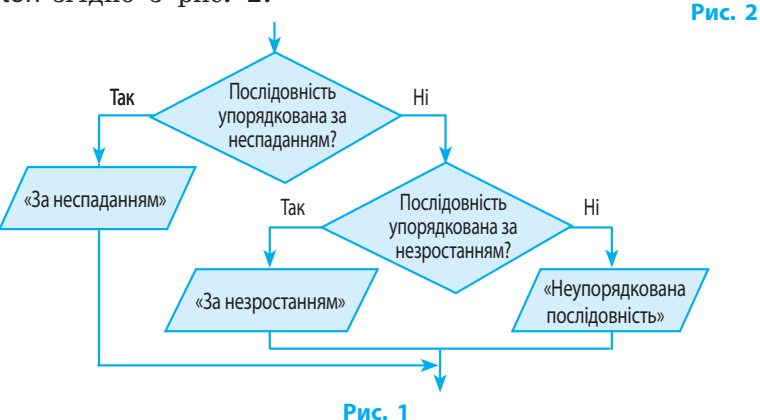

#### **Розділ 9. Табличні величини та алгоритми їх опрацювання**

**2)** Розмістіть на формі компонент StringGrid і налаштуйте його властивості таким чином:

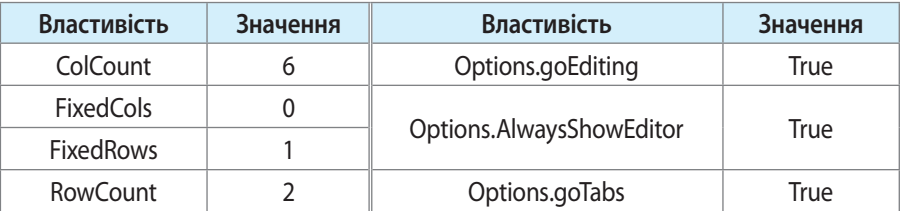

У процедурі обробки події OnCreate для форми запрограмуйте виведення індексів елементів масиву до зафіксованого рядка заголовків стовпців.

- **3)** Опишіть масив A: array[1..6] of Integer; як глобальний. У процедурі обробки події OnClick для кнопки Ввести значення запрограмуйте введення елементів масиву з клавіатури в ході виконання програми.
- **4)** Створіть процедуру обробки події OnClick для кнопки Чи упорядкований масив?. Опишіть змінні, які будуть необхідні для розв'язування завдання:

**var** i: Integer; Prap: Boolean;

Перевірте, чи є масив упорядкованим за неспаданням.

*Алгоритм розв'язування завдання:* перебрати всі елементи з другого до останнього. Якщо поточний елемент менший за попередній, то прапорцевій змінній Prap присвоїти значення False. Якщо після перегляду масиву прапорцева змінна має значення False це означає, що послідовність не була неспадною.

 $P$ rap  $:=$  True;

**For** i := 2 **to** 6 **do**

**If**  $A[i] \leq A[i - 1]$  **Then** Prap := False;

- If Prap Then Label1.Caption := <sup>1</sup>За неспаданням<sup>1</sup>;
- **5)** Користуючись рис. 1, додайте до оператора If, який перевіряє стан прапорцевої змінної Prap, гілку Else для перевірки послідовності на незростання.
- **6)** Перевірте роботу програми для послідовності, упорядкованої за неспаданням; за незростанням; неупорядкованої послідовності. Збережіть проект у папці Вправа 36. Завершіть роботу за комп'ютером.

#### **Комп'ютерне тестування**

Виконайте тестове завдання 36 із автоматичною перевіркою на сайті «Інтерактивне навчання».

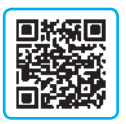

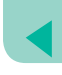

## **Практична робота 12**

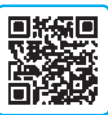

 **Складання і виконання алгоритмів знаходження сум і кількостей значень елементів табличних величин за заданими умовами в середовищі програмування**

**Завдання:** створити проект для розв'язання задачі.

Дано таблицю кількості опадів протягом року за місяцями:

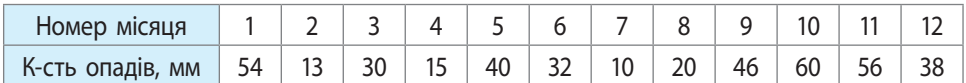

Визначити:

- а) кількість опадів за рік;
- б) місяць, в якому кількість опадів була найменшою;
- в) місяць, в якому кількість опадів була найбільшою;
- г) місяці, в які кількість опадів була менша від 40, та кількість таких місяців.

**Обладнання:** комп'ютер зі встановленим середовищем програмування Lazarus.

#### **Хід роботи**

*Під час роботи з комп'ютером дотримуйтеся правил безпеки.* 

#### **І. Розміщення елементів керування на формі**

- **1.** Створіть новий проект. Розробіть інтерфейс програми згідно з рисунком*.* Поле списку ListBox1 призначене для виведення відповідей.
- **2.** Налаштуйте властивості елементів керування згідно з рисунком.

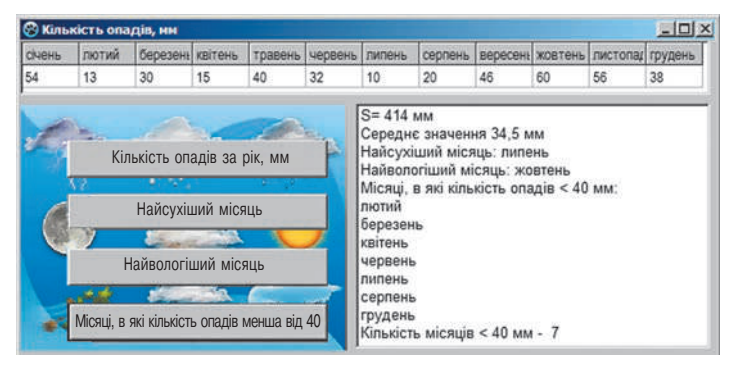

#### **Розділ 9. Табличні величини та алгоритми їх опрацювання**

#### **ІІ. Розробка програмного коду**

**3.** Опишіть масиви-константи для збереження назв місяців і кількостей опадів у інтерфейсному блоці як глобальні: **const** month: array[1..12] of String = ('січень', 'лютий', 'березень', 'квітень', <sup>'</sup>травень', <sup>'</sup>червень', 'липень', 'серпень', 'вересень', 'жовтень', 'листопад', 'грудень');

Mas: array[1..12] of Integer = (54, 13, 30, 15, 40, 32, 10, 20, 46, 60, 56, 38);

- **4.** У процедурі обробки події OnCreate для форми запрограмуйте виведення назв місяців до рядка заголовків стовпців, а значення елементів масиву кількостей опадів — до першого рядка таблиці.
- **5.** Створіть процедуру обробки події OnClick для командної кнопки Кількість опадів за рік, мм, користуючись алгоритмом знаходження суми елементів масиву.
- **6.** Створіть процедуру обробки події OnClick для командної кнопки Найсухіший місяць, користуючись алгоритмом визначення найменшого елемента масиву.
- **7.** Створіть процедуру обробки події OnClick для командної кнопки Найвологіший місяць, користуючись алгоритмом визначення найбільшого елемента масиву.
- **8.** Створіть процедуру обробки події для кнопки Місяці, в які кількість опадів менша від 40, користуючись алгоритмом визначення кількості елементів із заданою властивістю.
- **9.** Додайте до процедури обробки події для кнопки Місяці, в які кількість опадів менша від 40 мм оператори для обчислення К — кількості елементів масиву mas, що задовольняють умові, і виведення значення К у поле списку ListBox1.
- **10.** Додайте до процедури обробки події для кнопки Кількість опадів за рік, мм оператори для обчислення середнього арифметичного елементів масиву mas і виведення цього значення в поле списку ListBox1.

#### **ІІІ. Тестування проекту**

- **11.** Перевірте роботу програми.
- **12.** Збережіть проект у папці Практична робота 12. Завершіть роботу за комп'ютером.

**Зробіть висновок:** як застосовувати типові алгоритми опрацювання одновимірних масивів для розв'язування задач.

204

## **§ 37. Візуалізація елементів табличної величини за допомогою графічних примітивів**

У різних сферах діяльності виникає потреба подавати вихідні дані й результати в графічній формі.

## **Побудова лінійчатої діаграми з використанням автофігур**

*Алгоритм побудови лінійчатої діаграми:*

- 1) створити масив автофігур Shape, розмірність якого дорівнює кількості значень даних у таблиці;
- 2) задати елементам масиву автофігур значення властивості Width, пропорційні значенням табличної величини.

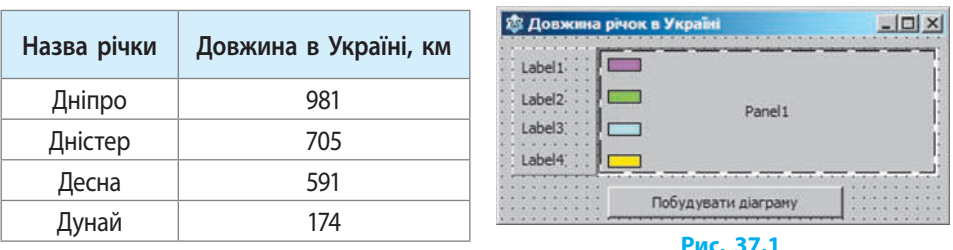

Відобразити у вигляді лінійчатої діаграми дані таблиці.

На форму додамо компонент Panel як контейнер для компонентів Image і Shape (рис. 37.1). Розмістимо на панелі компонент Image і 4 компоненти Shape (за кількістю елементів у масиві). Для створення легенди діаграми на форму додамо 4 компоненти Label.

Об'єкти Shape належать до типу даних TShape. У розділі опису глобальних змінних опишемо:

**var** sh: array[1..4] of TShape; // *масив типу TShape*

Тепер можна працювати з автофігурами, звертаючись до них, як до елементів масиву sh[і].

Аналогічно створимо масив типу TLabel для об'єктів Label.

lb: array[1..N] of TLabel;

Заповнення масивів відбуватиметься під час створення форми:

**begin**

**1**

```
{ заповнення масиву типу TShape }
  sh[1] := Shape1; // 1-й елемент масиву sh — фігура з іменем Shape1 
  sh[2] := Shape2; sh[3] := Shape3; sh[4] := Shape4;{ заповнення масиву типу TLabel }
  |b[1] := Label1; |b[2] := Label2; |b[3] := Label3; |b[4] := Label4;
end;
```
У процедурі обробки події OnClick для кнопки Побудувати діаграму створимо масиви-константи назв річок і довжин річок. Числові значення досить великі, тому значенням властивості Width елементів масиву автофігур присвоїмо значення елементів масиву довжин річок D[i], зменшені в 5 разів:  $sh[i].Width := D[i]$  div 5;

Код процедури обробки події OnClick для кнопки Побудувати діаграму може бути таким:

```
const D: array[1..4] of Integer = (981, 705, 591, 174);
```

```
Nazva: array[1..4] of String = ('Дніпро', 'Дністер', 'Десна', 'Дунай');
var i: Integer;
```
**begin**

```
For i := 1 to 4 do begin
```

```
sh[i]. Width := D[i] div 5;
```

```
 lb[i].Caption := Nazva[i];
```

```
sh[i].Top := 20 * i; lb[i].Top := 20 * i;
```
Image1.Canvas.TextOut (D[i] div 5 + 20, 20  $*$  i, IntToStr(D[i]));

**end;** 

**end;** 

Виведення тексту на полотно здійснюється за допомогою методу TextOut(x,y,Text). Вікно програми з діаграмою, побудованою за даними таблиці довжин річок в Україні, зображено на рис. 37.2.

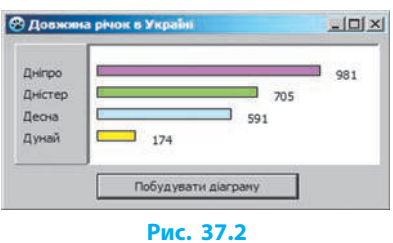

## **Побудова гістограми з використанням графічних методів**

Діаграми можна створювати, програмуючи креслення графічних примітивів (лінія, прямокутник, сектор) графічними методами полотна Canvas. Для побудови стовпців гістограми (стовпчастої діаграми) використаємо графічний метод Canvas.Rectangle(x1,y1,x2,y2).

*Алгоритм побудови гістограми за значеннями елементів масиву* Mas[1..N]*:*

- 1) побудувати координатні осі;
- 2) побудувати *N* прямокутників, розраховуючи координати *і*-го прямокутника за формулами

 $x1 = i * S1$ ,  $y1 = H - Round(Mas[i])$ ,

 $x2 = i * S1 + dS$ ,  $y2 = yox$ ,

де і — номер,  $51$  — координата x1 першого прямокутника,  $H$  — висота полотна, dS — ширина прямокутника, уох — відстань від верхнього краю полотна до осі Оx.

Побудувати гістограму прибутку підприємства за 4 квартали року на полотні елемента Image1, яке має розміри  $250\times150$  пікселів (рис. 37.3).

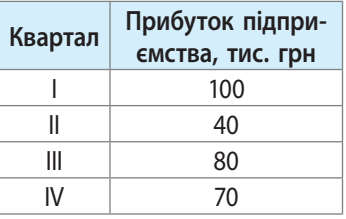

Код процедури побудови гістограми може бути таким:

**const** Pr: array [1..4] of Integer = (100, 40, 80, 70); Nazva: array [1..4] of String =  $($ <sup>'</sup>I кв.',<sup>'</sup>II кв.',<sup>'</sup>III кв.',<sup>'</sup>IV кв.'); **var** i: Integer; **begin**

**2**

Label1.Caption  $:=$  ";

{ *встановлюємо колір області побудови гістограми* } Image1.Canvas.Brush.Color := clWhite;

Image1.Canvas.FillRect(Image1.ClientRect);

{ *побудова координатних осей* }

Image1.Canvas.Polyline ([Point(5,5),Point(5,140),Point (240,140)]);

Image1.Canvas.Polyline ([Point (2,8), Point (5,5), Point (9,9)]);

 Image1.Canvas.Polyline ([Point (235,137), Point (240,140), Point (235,143)]); Нижні сторони прямокутників (стовпців гістограми) розташовані на одному рівні (на осі *Оу*), тому координата y2 для нижнього кута стовпців дорівнює 140. Визначимо координати для побудови першого стовпця. Нехай координата х1 дорівнює 40 пікселів. Висота полотна елемента керування Image1 дорівнює 150 пікселів, висота першого стовпця становить Pr[1]. Отже, координата y1 верхнього кута першого стовпця дорівнює 150 – Pr[1] (рис. 37.4). Нехай ширина стовпця діаграми дорівнює 30 пікселів, тоді координата х2 першого стовпця становить (40+30) пікселів. Для *і*-го стовпця х1 = i \* 40, х2 = i \* 40 + 30.

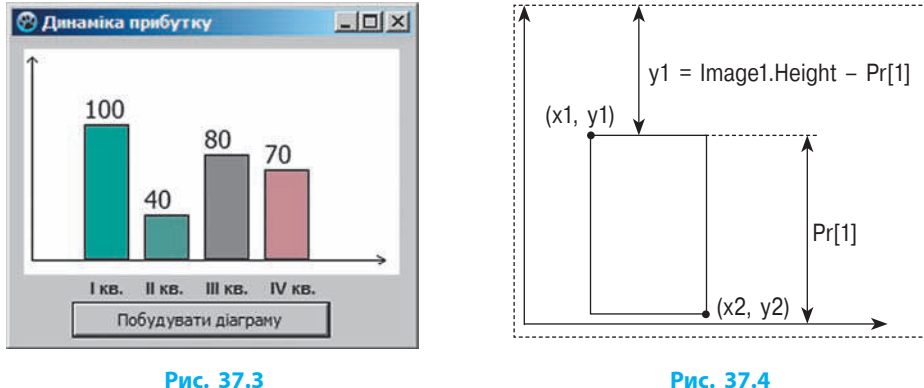

**Рис. 37.4**

```
{ побудова прямокутників — стовпців гістограми }
       For i := 1 to 4 do begin
      With Image1.Canvas<sup>1</sup> do begin
{ задавання кольору і стилю заливки і-го стовпця }
          Brush.Color := RGBToColor (i * 50, 150, 150);
          Brush.Style := bsSolid;
          Rectangle (i * 40, 150 – Pr[i], i * 40 + 30, 140);
          Brush.Style := bsClear;
         Font.Size := 12:
{ виведення підписів даних на 20 пікселів вище за верхній край прямокут-
ника }
          TextOut (i * 40, 130 – Pr[i], IntToStr(Pr[i])); end;
{ додавання елементів масиву ����� Nazva як імен категорій до заголовка еле-
мента Label1 }
```

```
Label1.Caption := Label1.Caption + ' + Nazva[i]; end;
end;
```
## **Побудова кругової діаграми**

У круговій діаграмі кожному елементу масиву відповідає сектор, градусна міра якого пропорційна величині елемента.

*Алгоритм побудови кругової діаграми за значеннями елементів масиву:*

- 1) обчислити суму елементів масиву:  $a_1 + a_2 + ... + a_n$ ;<br>2) знайти градусну міру сектора, що відповідає кож
- знайти градусну міру сектора, що відповідає кожному значенню еле-

мента масиву: *a*  $\frac{a_1}{S}$ .360,  $\frac{a_2}{S}$ .360, ...,  $\frac{a_3}{S}$  $\frac{u_n}{S}$ ⋅360 ;<br>S

3) побудувати всі сектори діаграми (у результаті сектори утворять повний круг).

Із курсу 8 класу вам відомо, що для побудови сектора еліпса використовується графічний метод Canvas.Pie.

У 9-А класі навчається 30 учнів. Виконавши тест з інформатики, 7 учнів отримали 10–12 балів, 15 учнів — 7–9 балів, 6 учнів — 4–6 балів, решта — 1–3 бали. Побудувати кругову діаграму успішності учнів за рівнями навчальних досягнень (рис. 37.5). **3**

<sup>1</sup> Оператор With використовується для скорочення запису під час звернення до властивостей елемента керування. Застосування оператора With у цьому прикладі дозволяє уникнути повторних посилань на елемент Image1.Canvas у наступних операторах.

Значення кількості учнів, які отримали оцінки за чотирма рівнями, занесені до масиву K[1..4] of Integer. Областю побудови діаграми є полотно елемента керування Image1.

```
const K: array[1..4] of Integer = (2, 6, 15, 7);
cl: array[1..4] of TColor = (clBlue,clGreen,clYellow,clRed); // масив кольорів
var
  i: Integer; sum, ps: Real; // градусна міра сектора (рис. 37.6)
  x0, y0: Integer; // координати центра діаграми
  wx, wy: Integer; // координати першої точки
  x,y: Integer; // координати наступних точок
   r: Integer; // радіус
  begin 
      Image1.Canvas.Brush.Color := clWhite;
       Image1.Canvas.FillRect(Image1.ClientRect);
      sum := 0:
      For i := 1 to 4 do sum := sum + K[i];
{ обчислення координат центра діаграми }
      x0 := Image1. Width div 2; y0 := Image1. Height div 2;
       r := Image1.Width div 2; // обчислення радіуса
       wx := x0 + r; wy := y0; // перша точка
      ps := 0:
       For i := 1 to 4 do
          With Image1.Canvas do begin
             ps := ps + 2 * pi * K[i]/sum; // кут сектора
            x := \text{Round}(x0 + r \cdot \cos(ps)); y := \text{Round}(y0 + r \cdot \sin(ps));Brush.Color := cIfil:Pie(x0 – r, y0 – r, x0 + r, y0 + r, x, y, wx, wy);
            wx := x; wy := y; end;
end;
```
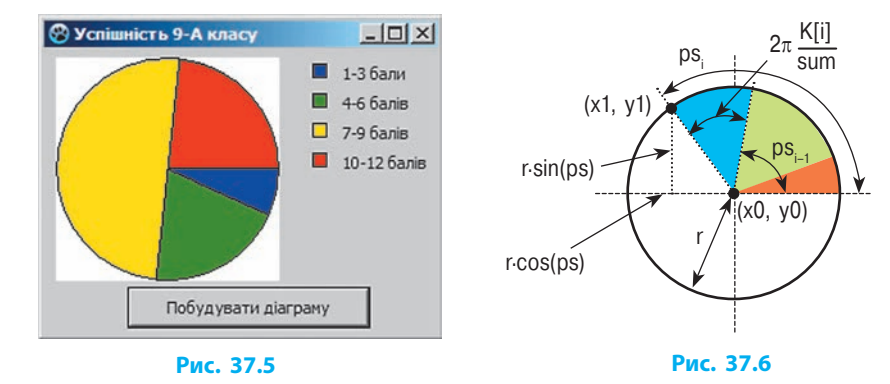

## **Побудова графіка**

Необхідність у побудові графіка виникає, коли треба показати залежність однієї величини від іншої (графік функції, графік температур)*.* 

*Алгоритм побудови графіка змінення табличної величини*:

- 1) побудувати координатні осі;
- 2) вивести імена категорій;
- 3) побудувати відрізки від точки (*і*–1, *f*(*i*–1)) до точки (*і*, *f*(*i*)), де *і* номер, *f*(*i*) — значення *і*-го елемента в масиві даних.

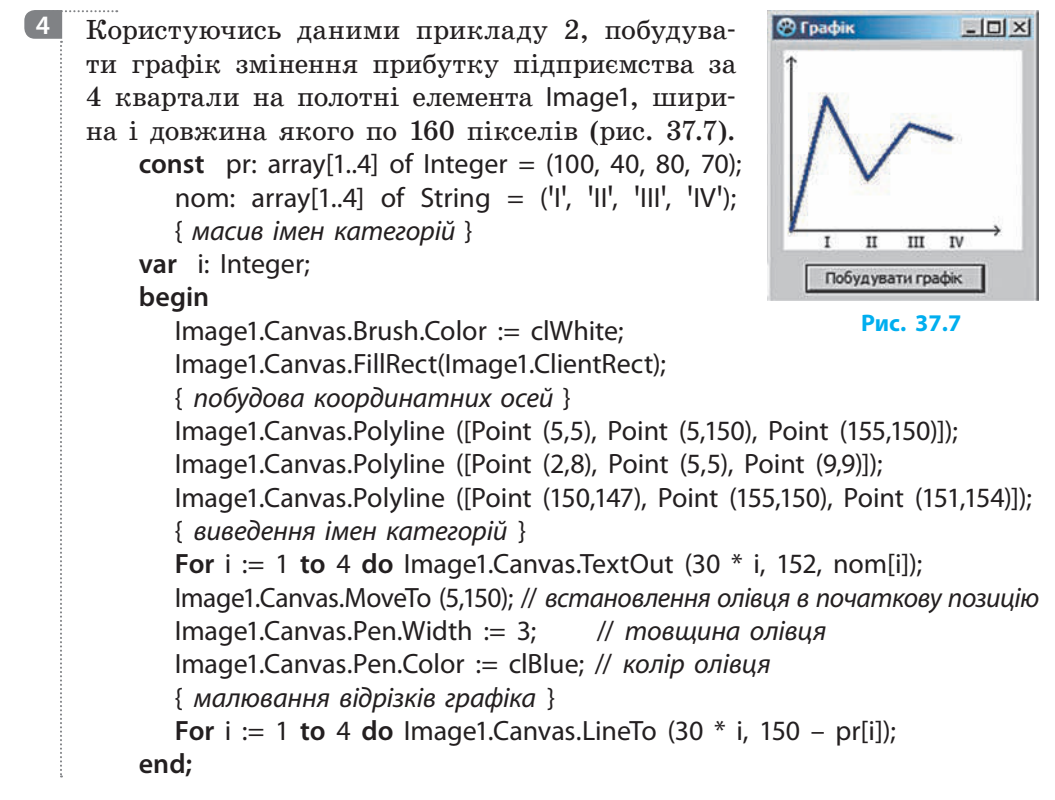

### **Питання для самоперевірки**

- 
- **1.** Опишіть порядок створення масиву автофігур типу TShape.
- **2.** Який графічний метод використовують для побудови гістограми; кругової діаграми?
- **3.** Опишіть алгоритм побудови кругової діаграми.
- **4.** Додайте до проекту з практичної роботи 12 процедуру побудови графіка опадів за рік.

210

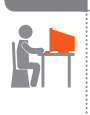

#### **Вправа 37**

 $\blacktriangleright$ У таблиці наведено дані про обсяг продажів книжкового магазину за місяцями у період із січня по червень. Визначити сумарний обсяг продажів за півріччя, побудувати гістограму і кругову діаграму обсягів продажу за місяцями.

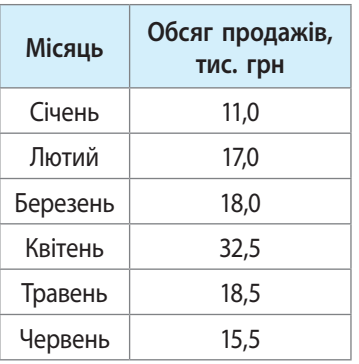

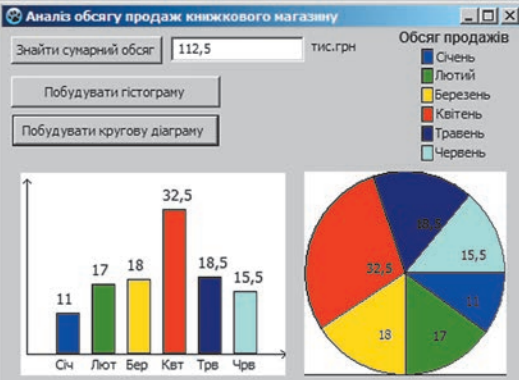

- **1)** Створіть новий проект. Змініть значення властивості Caption форми, розмістіть на формі компоненти і налаштуйте їх властивості згідно з рисунком. Компоненти Image призначені для побудови діаграм; компоненти Label — для оформлення легенди; компонент Edit — для виведення значення сумарного обсягу продажів.
- **2)** Опишіть глобальні масиви значень, назв категорій, кольорів: **const** pr: array[1..6] of Real = (11, 17, 18, 32.5, 18.5, 15.5); nom: array[1..6] of String = ('Січ', 'Лют', 'Бер', 'Квт', 'Трв', 'Чрв'); cl: array[1..6] of TColor = (clBlue, clGreen, clYellow, clRed, clNavy, clAqua);
- **3)** У процедурі обробки події OnClick для кнопки Знайти сумарний обсяг запрограмуйте знаходження суми елементів масиву Pr і виведення значення у поле Edit1.
- **4)** У процедурі обробки події OnClick для кнопки Побудувати гістограму запрограмуйте побудову гістограми за значеннями елементів масиву Pr.
- **5)** У процедурі обробки події OnClick для кнопки Побудувати кругову діаграму запрограмуйте побудову кругової діаграми за значеннями елементів масиву Pr.
- **6)** Перевірте роботу програми. Яку з побудованих діаграм доцільно використовувати для аналізу обсягу продажів за півріччя? Збережіть проект у папці Вправа 37. Завершіть роботу за комп'ютером.

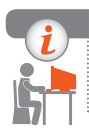

#### **Комп'ютерне тестування**

Виконайте тестове завдання 37 із автоматичною перевіркою на сайті «Інтерактивне навчання».

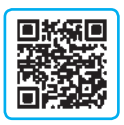

# **§ 38. Двовимірний масив даних**

Одновимірний масив можна уявити як таблицю, що містить один рядок або стовпець даних. Однак нам часто доводиться працювати з таблицями, у яких кілька рядків і кілька стовпців. Для опрацювання даних таких таблиць зручно використовувати *двовимірний масив*. Кожний елемент такого масиву визначається двома індексами.

Як двовимірний масив можна уявити стільці в залі кінотеатру, де кожний стілець визначається двома індексами — номером ряду і номером стільця в ряду. У вигляді двовимірного масиву легко подати поле шахівниці або популярної комп'ютерної гри Сапер. Матриця екрана вашого монітора також є двовимірним масивом пікселів.

## **Опис змінних типу** *двовимірний масив*

**Двовимірний масив** — це прямокутна таблиця, у якій *N* рядків і *М* стовпців. Елемент, розташований на перетині *і-*го рядка і *j*-го стовпця масиву *А*, позначають А[і,j].

Розглянемо приклад двовимірного масиву (рис. 38.1). У масиві, заповненому таким чином:  $A[1,1] = 7$ ;  $A[2,3] = 0$ ;  $A[3,2] = 3$ . **1**

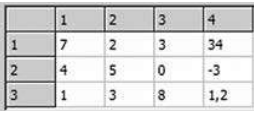

```
Рис. 38.1
```
Елементи двовимірного масиву, для яких *i*=*j*, утворюють **головну діагональ**.

Описати змінну типу *двовимірний масив* можна двома способами:

1) **type** mas = array[1..N, 1..M] of  $\lt$ тип елементів>; **var** A: mas; 2) **var** A: array[1..N, 1..M] of <тип елементів>;

Описати таблицю з прикладу 1: **type** Mas = array[1..3, 1..4] of Real; **var** A: Mas; або **var** A: array[1..3, 1..4] of Real; **2**

### **Надання значень елементам двовимірного масиву**

Послідовно отримати доступ до всіх елементів двовимірного масиву можна за допомогою вкладених циклів.

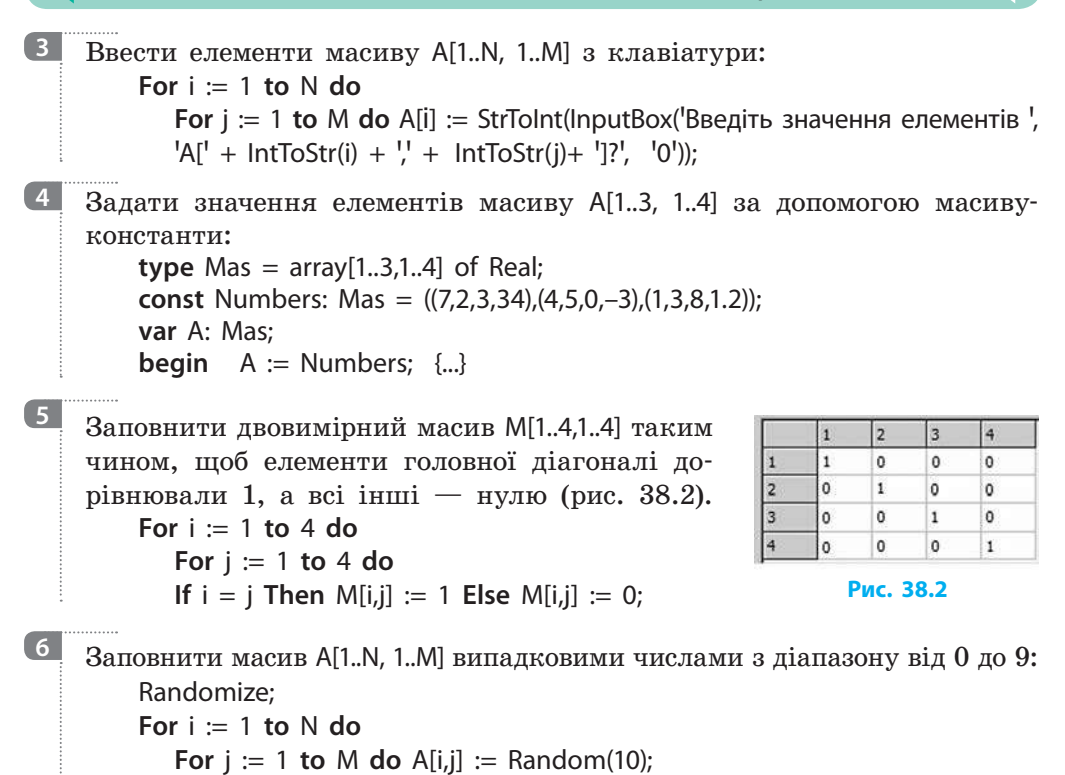

### **Виведення значень елементів двовимірного масиву**

*Алгоритм виведення значень елементів двовимірного масиву:*

- 1) для кожного *і*-го рядка масиву створити порожній рядок *S*;
- 2) перебрати елементи *і*-го рядка: кожний елемент рядка перетворити в рядковий тип і додати до рядка *S* із додаванням пробілу;
- 3) додати рядок *S* до списку ListBox.

Отримані рядки можна виводити не лише до поля списку ListBox, а й до поля Memo або іншим способом.

Вивести значення елементів массиву A[1..3, 1..4] до поля списку ListBoх. **7var** A: array[1..3, 1..4] of Real; i, j: Integer; S: String; **begin** {...} **For** i := 1 **to** 3 **do begin**  $S := "$ ; **For**  $j := 1$  **to** 4 **do**  $S := S + FloatToStr(A[i, j]) + \frac{1}{2}$ ; ListBox1.Items.Add(S); **end;** {...}

## **Використання компонента** *StringGrid* **під час роботи з двовимірними масивами**

У ході роботи з елементами двовимірного масиву важливо, щоб вони відображалися у вигляді прямокутної таблиці. Це дозволяє уявити вміст і структуру масиву. Саме тому зручно користуватися компонентом StringGrid.

Розташований на перетині *і*-го рядка і *j*-го стовпця елемент ма- $\sim$  сиву Name позначають Name[i,j], а клітинку таблиці StringGrid — StringGrid1.Cells[j,i]. Тобто при зверненні до клітинок таблиці StringGrid першим індексом є номер стовпця, а другим — номер рядка.

Створити на формі об'єкт StringGrid1 (рис. 38.3), властивості якого налаштувати для виведення масиву з трьох рядків і чотирьох стовпців (RowCount = 4, ColCount = 5). **8**

> **For**  $i := 1$  **to** 3 **do** StringGrid1.Cells[0,i]  $:=$  IntToStr(i); **For**  $i := 1$  **to** 4 **do** StringGrid1.Cells[j,0]  $:=$  IntToStr(j);

Виведення номерів рядків і стовпців запрограмоване в процедурі FormCreate:

**var** i, j: Integer;

**begin**

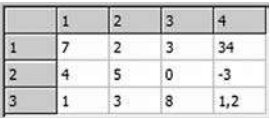

**Рис. 38.3**

```
end; 
    Ввести з клавіатури значення елементів масиву А[1..3, 1..4] та вивести 
     значення елементів масиву в таблиці StringGrid.
         var A: array[1..3, 1..4] of Real; i, j: Integer;
         begin // введення значень по рядках
            For i := 1 to 3 do 
               For i := 1 to 4 do A[i,j] := StrToFloat(InputBox(Bведіть значення
               елементів<sup>'</sup>, IntToStr(i) + \cdot! + IntToStr(j), <sup>'0'</sup>));
            { виведення значень елементів масиву А в таблиці StringGrid1 }
            For i := 1 to 3 do
               For j := 1 to 4 do StringGrid1.Cells[j,i] := FloatToStr(A[i,j]);
         end; 
    Як бачите, елемент А[i,j] виводиться до клітинки StringGrid1.Cells[j,i].
Побудувати таблицю Піфагора (рис. 38.4): 
10var i, j: Integer; T: array[1..10, 1..10] of Integer;
         begin // заповнення зафіксованих рядків
            For i := 1 to 10 do StringGrid1.Cells[0,i] := IntToStr(i);
            For i := 1 to 10 do StringGrid1.Cells[j,0] := IntToStr(j);
            { заповнення таблиці добутками індексів }
            For i := 1 to 10 do
9
```
```
 For j := 1 to 10 do begin
```
 T[i,j] := i \* j; *// обчислення елемента масиву Т*  StringGrid1.Cells[j,i] := IntToStr(T[i,j]); *// виведення елемента T[i,j]*  **end;**

**end;**

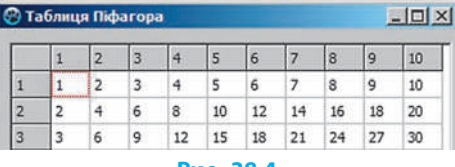

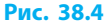

#### **Питання для самоперевірки**

- **1.** Опишіть двовимірний масив цілих чисел із 5 рядків і 8 стовпців.
- **2.** Як запрограмувати введення значень елементів двовимірного масиву з клавіатури?
- **3.** Як заповнити двовимірний масив випадковими числами?
- **4.** Визначте, що міститься в таблиці А[1.4, 1.5], якщо:

a)  $A[i,j] = i$ ; 6)  $A[i,j] = Max\{i,j\}$ ;<sup>1</sup>  $B$ )  $A[i,j] = Min\{i,j\}$ ;  $r$ )  $A[i,j] = |i-j|$ .

**5.** Запишіть фрагмент програми, що дозволяє створити масив:

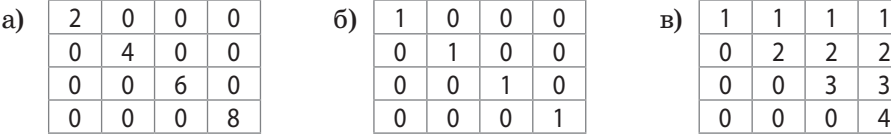

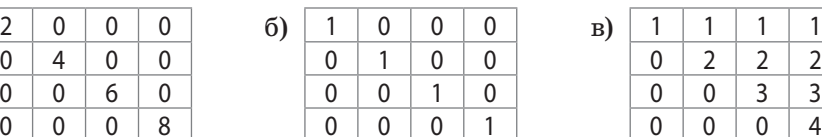

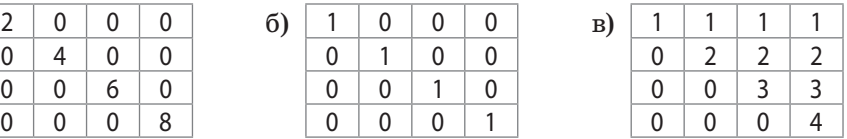

**6.** У ході вивчення теми 10 учнів отримали оцінки з 5 тестів. Складіть програму для визначення суми балів, набраної кожним учнем.

#### **Вправа 38**

- *Магічний квадрат* це квадратна таблиця (N=M), в якій суми чисел кожного ряду (рядка, стовпця й діагоналі) є рівними.
- Скласти ігрову програму, в якій гравець має заповнити порожні клітинки квадрата 3× 3 числами від 4 до 12 таким чином, щоб утворити магічний квадрат.
- **1)** Створіть новий проект. Розмістіть на формі компоненти і налаштуйте їх властивості згідно з рис. 1.

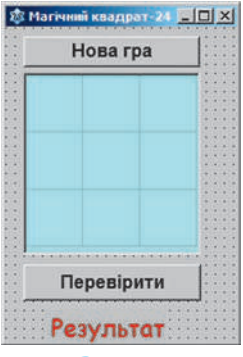

**Рис. 1**

<sup>1</sup> Max{i,j} означає «більше з чисел *i* та *j*»; Min{i,j} — «менше з чисел *i* та *j*».

```
2) Опишіть глобальні масиви даних:
    var Form1: TForm1;
       mk: array[1..3, 1..3] of Integer; // числа магічного квадрата 
       Numbers: array[1..9] of Integer; // масив чисел від 4 до 12 
3) У процедурі обробки події OnClick для кнопки Нова гра запро-
    грамуйте виведення випадковим чином трьох значень із масиву 
    Numbers до таблиці StringGrid1:
    var i, j, k, n: Integer;
    begin Randomize;
      For i := 1 to 3 do // заповнення масиву mk нулями
         For j := 1 to 3 do mk[i,j] := 0;
      For i := 0 to 2 do StringGrid1.Rows[i].Clear; // очищення таблиці
      For i := 1 to 9 do Numbers[i] := i + 3; // заповнення масиву Numbers
      k := 0:
      While k < 3 do begin // k — лічильник виведених до таблиці значень
      { задавання індексів клітинок для початкових значень }
      i := Random(3) + 1; i := Random (3) + 1;
      n := Random(9) + 1; // випадковий вибір числа з масиву Numbers
      If (mk[i,j]=0) and (Numbers[n] <> 0) Then begin
      { якщо клітинка mk[i,j] вільна і значення Numbers[n] ще не задіяне }
      mk[i,j] := Numbers[n];
      k := k + 1; Numbers[n] := 0; // використаний елемент Numbers[n] обнуляється
      StringGrid1.Cells[j – 1, i – 1] := IntToStr(mk[i,j]);
      end; end;
   end;
```
**4)** У процедурі обробки події OnClick для кнопки Перевірити запрограмуйте виведення значень масиву mk до таблиці StringGrid1 і обчислення сум елементів у рядках. Якщо числа розташовані правильно, то сума чисел кожного ряду дорівнює 24. Якщо чергова сума не дорівнює 24, прапорцева змінна Prap набуває значення False. **var** i, j, k, n, sum\_row, sum\_col: Integer; Prap: Boolean;

```
begin
```

```
For i := 1 to 3 do
   For i := 1 to 3 do mk[i,j] := StrToInt(StringGrid1.Cells[i - 1,i - 1]);
Proz = True;
For i := 1 to 3 do begin
      sum row := 0;For j := 1 to 3 do sum row := sum row + mk[i,j];
      If sum row \langle \rangle 24 Then Prap := False;
       end;
```
- **5)** Запрограмуйте перевірку сум елементів у стовпцях. Якщо після обчислення всіх 6 сум змінна Prap не змінила значення, то квадрат заповнено правильно (рис. 2):
	- **If** Prap = True **Then** Label1.Caption := 'Перемога!' **Else** Label1.Caption := <sup>'</sup>Спробуй ще!' **end;**
- **6)** Перевірте роботу програми. Чи завжди початкове розташування чисел дозволяє заповнити магічний квадрат? Збережіть проект у папці Вправа 38. Завершіть роботу за комп'ютером.

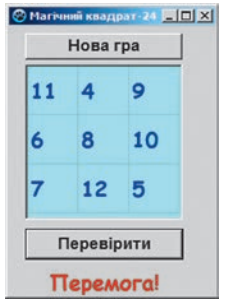

**Рис. 2**

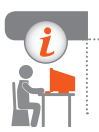

#### **Комп'ютерне тестування**

Виконайте тестове завдання 38 із автоматичною перевіркою на сайті «Інтерактивне навчання».

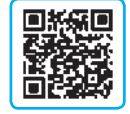

# **§ 39. Опрацювання двовимірних масивів даних**

До типових задач опрацювання двовимірних масивів належать завдання на обчислення суми, кількості, середнього арифметичного, максимуму, мінімуму елементів кожного рядка чи стовпця, заданого рядка чи стовпця. Обчислення здійснюються типовими алгоритмами роботи з масивами, особливість яких полягає у використанні вкладених циклів (див. форзац 2).

### **Додавання значень елементів двовимірного масиву**

Уявіть, що ви керуєте фірмою з продажу телефонів і вам потрібно проаналізувати динаміку продажів за таблицею. Якщо вас цікавить сумарний обсяг продажів за січень, то потрібно виконати додавання елементів першого стовпця масиву Tab<sup>1</sup>. Щоб знайти загальну кількість проданих телефонів марки Samsung, треба обчислити суму елементів другого рядка масиву. Якщо ж потрібно знайти загальну кількість проданих телефонів усіх марок за перший квартал року, то слід обчислити суму всіх елементів масиву.

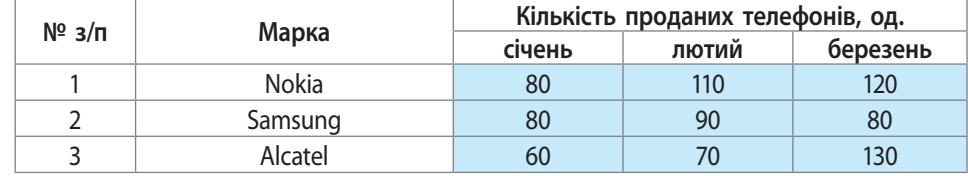

<sup>1</sup> Двовимірний масив Tabl[1..3, 1..3] виділено у таблиці блакитним кольором.

Розглянемо приклади застосування типових алгоритмів роботи з масивами для опрацювання елементів двовимірного масиву.

```
Знайти суму елементів третього рядка масиву Tabl[1..4, 1..6] of Integer.
         var Tabl: array[1..4, 1..6] of Integer; i, j, Sum: Integer; 
         begin
            Sum := 0:
             For j := 1 to 6 do
                Sum := Sum + Tabl[3,j]; // додавання елементів третього рядка 
            Edit1.Text := IntToStr(Sum):end;
   Знайти суму елементів у кожному рядку масиву Tabl[1..4, 1..6]:
         var Tabl: array[1..4, 1..6] of Integer; i, j, Sum: Integer; R: String;
         begin
            R := "For i := 1 to 4 do begin // зовнішній цикл по рядках
                   Sum := 0; // перед початком додавання сума обнуляється
                   For j := 1 to 6 do
                      Sum := Sum + Tabl [i,j]; // додавання елементів і-го рядка 
                  R := R + IntToStr(Sum) + \frac{1}{2}; { Sum nepemsopioembca ha mun String
                  і додається до рядка відповіді R }
                   end;
            Edit1.Text := R:
         end;
    Знайти суму всіх елементів масиву Tabl[1..4, 1..6]:
         var Tabl: array[1..4, 1..6] of Integer; i, j, Sum: Integer; 
         begin
            Sum := 0:
            For i := 1 to 4 do
               For i := 1 to 6 do Sum := Sum + Tabl[i,j];
            Edit1.Text := IntToStr(Sum):end;
Знайти суму елементів головної діагоналі масиву Tabl[1..4, 1..6]:
4var Tabl: array[1..4, 1..6] of Integer; i, j, Sum: Integer; 
         begin
            Sum := 0:
             For i := 1 to 4 do
                Sum := Sum + Tabl[i,і]; // додавання елементів з однаковими індексами
            Edit1.Text := IntToStr(Sum):
         end;
1
2
3
```
## **Пошук у двовимірному масиві елементів із заданою властивістю**

До задач на пошук елементів із заданою властивістю належать задачі на визначення кількості елементів у рядку (стовпці), що відповідають певній умові, визначення найбільшого елемента в рядку (стовпці) тощо.

```
Знайти кількість парних елементів у кожному стовпці масиву
5
   Tabl[1..4, 1..6].
        var Tabl: array[1..4, 1..6] of Integer; i, j, K: Integer; R: String;
        begin 
          R := "; For j := 1 to 6 begin // зовнішній цикл по стовпцях
               K := 0; // перед початком перегляду кожного стовпця К обнуляється
               For i := 1 to 4 do // внутрішній цикл по рядках
                 If Tabl[i,j] mod 2 = 0 Then K := K + 1;
               R := R + IntToStr(K) + Ꞌ Ꞌ; // значення K додається до рядка відповіді R
               end;
          Edit1.Text := R:
        end;
Знайти в кожному рядку масиву Tabl[1..4, 1..6] кількість елементів, які 
6перевищують середнє арифметичне значення масиву.
        var Tabl: array[1..4, 1..6] of Integer; 
           i, j, K, Sum: Integer; R: String; Sr: Real;
        begin 
          R := ";
           { обчислення суми всіх елементів масиву }
           Sum := 0;For i := 1 to 4 do
              For i := 1 to 6 do Sum := Sum + Tabl[i,j];
           Sr := Sum/24; // середнє арифметичне всіх 24 елементів масиву
           For i := 1 to 4 do begin // зовнішній цикл по рядках
               K := 0; // перед початком перегляду кожного рядка К обнуляється
               For j := 1 to 6 do 
                 If Tabl[i,j] > Sr Then K := K + 1;
              R := R + \text{IntToStr}(K) + \frac{1}{2}end;
           Edit1.Text := R;end;
```
Заповнити одновимірний масив В[1..6] значеннями максимальних еле-**7**ментів стовпців масиву Tabl[1..4, 1..6]. **var** Tabl: array[1..4, 1..6] of Integer; B: array[1..6] of Integer; i, j, Max: Integer; **begin For** j := 1 **to** 6 **do begin** // *зовнішній цикл по стовпцях*  $Max := Tab[[1,j];$ **For**  $i := 2$  **to** 4 **do** If Max < Tabl[i,j] **Then** Max := Tabl[i,j];  $B[i] := Max$ : ListBox1.Items.Add(IntToStr(B[j])); // *виведення В[j]*  **end;**

**end;**

Таким чином, опрацювання даних здійснюється шляхом застосування типових алгоритмів опрацювання одновимірних масивів до рядків або стовпців двовимірного масиву.

#### **Питання для самоперевірки**

- **1.** Запишіть оператор для обчислення суми елементів першого рядка масиву Mas[1..5, 1..5].
- **2.** Запишіть оператор для обчислення суми елементів головної діагоналі масиву Mas[1..5, 1..5].
- **3.** Запишіть фрагмент програмного коду для заміни нулями парних елементів масиву Mas[1..5, 1..5].
- **4.** Знайдіть максимальний елемент другого стовпця масиву A[1..4, 1..5].
- **5.** Дано цілочисельний масив A[1..4, 1..5]. Напишіть фрагмент програмного коду, який реалізує створення одновимірного масиву В[1..5], елементи якого є сумами стовпців масиву А.
- **6.** У 5 міст відправили вагони з десятьма різними видами товарів. Складіть програму для обчислення загальної маси продукції, відправленої в кожне місто, і загальної маси продукції кожного виду.

#### **Вправа 39**

- $\blacktriangleright$ Заповнити двовимірний масив А[1..6, 1..7] випадковими цілими числами з діапазону [–50,50]. Визначити: а) суму елементів *k*-го рядка; б) середні арифметичні значення елементів кожного рядка; в) максимальні значення для кожного стовпця; г) кількість додатних елементів *k*-го рядка.
- **1)** Створіть новий проект. Розробіть інтерфейс програми згідно з рисунком. Для таблиці StringGrid1 задайте значення властивостей  $ColCount = 8$ , RowCount = 7.

Опишіть масив А як глобальний: **var** Form1: TForm1;

A: array[1..6, 1..7] of Integer; У процедурі обробки події On-Create для форми запрограмуйте: виведення заголовків рядків і стовпців таблиці StringGrid1; заповнення масиву А випадковими цілими числами з діапазону [–50,50] і виведення значень елементів до таблиці StringGrid1. **var** i, j: Integer;

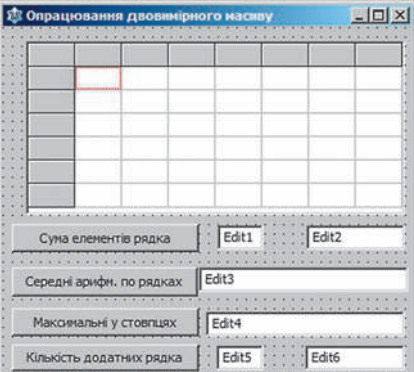

#### **begin**

Randomize;

```
For i := 1 to 6 do StringGrid1.Cells[0,i] := IntToStr(i);
```
**For**  $i := 1$  **to** 7 **do** StringGrid1.Cells[j,0]  $:=$  IntToStr(j);

```
For i := 1 to 6 do
```

```
For i := 1 to 7 do begin
```

```
 A[i,j] := Random(100) – 50; // обчислення елемента масиву A
 StringGrid1.Cells[j,i] := IntToStr(A[i,j]); // виведення A[i,j]
 end;
```
**end;**

- **2)** У процедурі обробки події OnClick для кнопки Сума елементів рядка запрограмуйте: введення номера рядка *k* з текстового поля Edit1; знаходження суми *k*-го рядка; виведення значення суми з текстового поля Edit2.
- **3)** Створіть процедуру обробки події OnClick для кнопки Середні арифм. по рядках. Проаналізуйте, які дії виконуються для кожного рядка.

**var** Sum: Integer; Sr: Real; R: String;

```
begin R := ";
```

```
For i := 1 to 6 do begin
```

```
 Sum := 0; // перед початком додавання сума обнуляється
 For j := 1 to 7 do Sum := Sum + A[i,j]; // додавання елементів і-го рядка
 Sr := Sum/7; // середнє арифметичне і-го рядка
 R := R + FormatFloat(Ꞌ0.0Ꞌ, Sr) + Ꞌ Ꞌ; // формування рядка відповіді R
 end;
```

```
Edit3.Text := R:
```
**end;** 

**4)** Створіть процедуру обробки події OnClick для кнопки Максимальні у стовпцях.

- **5)** Створіть процедуру обробки події OnClick для кнопки Кількість додатних рядка. Номер рядка задається в текстовому полі Edit5.
- **6)** Перевірте роботу програми. Збережіть проект у папці Вправа 39*.* Завершіть роботу за комп'ютером.

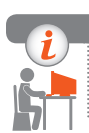

#### **Комп'ютерне тестування**

Виконайте тестове завдання 39 із автоматичною перевіркою на сайті «Інтерактивне навчання».

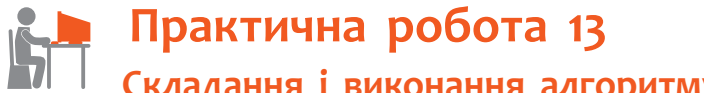

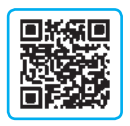

 **Складання і виконання алгоритму пошуку** 

## **значень у таблиці в середовищі програмування**

**Завдання:** створити проект для розв'язання задачі.

Дано таблицю результатів шкільного математичного турніру, в якому брало участь 5 команд. Визначити команду-переможницю і призерів турніру.

**Обладнання:** комп'ютер зі встановленим середовищем програмування Lazarus.

#### **Хід роботи**

*Під час роботи з комп'ютером дотримуйтеся правил безпеки.* 

- **І. Розміщення елементів керування на формі**
- **1.** Створіть новий проект. Змініть значення властивості Caption форми згідно з рис. 1.
- **2.** Розробіть інтерфейс програми. Можливий вигляд вікна програми наведено на рис. 1. Компонент StringGrid призначено для виведення турнірної таблиці; компонент Memo — для виведення масиву рейтингу; компонент ListBox — для виведення списку призерів*.*
- **3.** Налаштуйте властивості елементів керування згідно з рис. 1. Параметру StringGrid1.Options.goEditing надайте значення True.

222

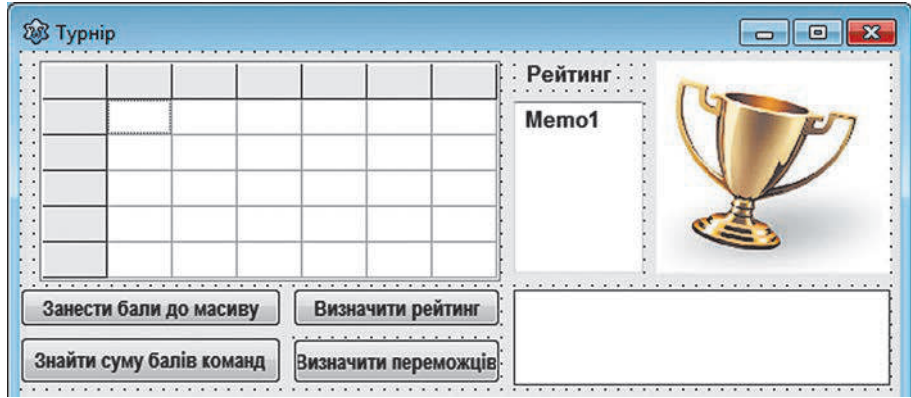

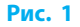

#### **ІІ. Розробка програмного коду**

- **►4.** Опишіть глобальний двовимірний масив Tur: array[1..5, 1..6] of Integer для збереження турнірної таблиці.
- **5.** У процедурі обробки події OnCreate для форми запишіть оператори для виведення заголовків рядків і стовпців таблиці StringGrid1. Заголовку шостого стовпця надайте значення Сума.
- **6.** У процедурі обробки події OnClick для кнопки Занести бали до масиву запишіть програмний код, що реалізує читання значень із таблиці StringGrid1 і присвоєння цих значень елементам масиву Tur.
- **7.** Обчисліть суму балів кожної команди-учасниці. Для цього в процедурі обробки події OnClick для кнопки Знайти суму балів команд запишіть оператори для заповнення шостого стовпця таблиці.

*Алгоритм додавання елементів масиву по рядках*: для кожного значення індексу *і* значення суми обнуляється, потім до значення суми додаються елементи *і-*го рядка з першого по п'ятий. Одержана сума присвоюється шостому елементу *і*-го рядка.

**8.** Визначте рейтинг команд і розташуйте їхні номери за зменшенням суми балів. Найбільша сума балів, яку може одержати кожна команда в ході турніру, дорівнює 8 (чотири перемоги). Тому процедура додавання до масиву Memo1.Lines[k] номерів команд за зменшенням суми балів може бути такою:

```
var N, k: Integer;
begin k := 0;
  For N := 8 downto 0 do
       For i := 1 to 5 do
          If Tur[i, 6] = N Then
             begin Memo1.Lines[k] := IntToStr(i);
                k := k + 1:
              end;
```
**end;**

**9.** У процедурі обробки події OnClick для кнопки Визначити переможців запишіть програмний код для виведення трьох перших елементів масиву Memo1.Lines[k] як номерів команд-призерок турніру.

#### **ІІІ. Тестування проекту**

**10.** Перевірте правильність роботи програми, заповнивши турнірну таблицю так, як показано на рис. 2.

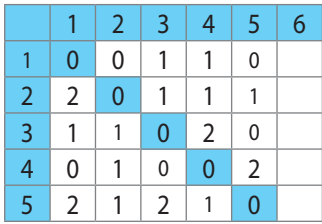

Числа в таблиці означають: 2 — виграш,  $1 -$ нічия,  $0 -$ програш.

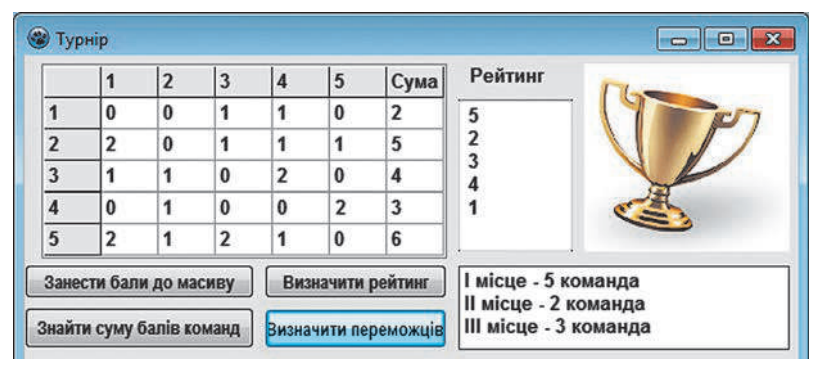

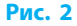

- **11.** Перевірте роботу програми, запускаючи проект на виконання для різних варіантів заповнення турнірної таблиці.
	- **12.** Збережіть проект у папці Практична робота 13. Завершіть роботу за комп'ютером.

**Зробіть висновок:** як застосовувати алгоритми пошуку значень у масиві для розв'язування задач.

# **РОЗДІЛ 10. РОЗВ'ЯЗУВАННЯ КОМПЕТЕНТНІСНИХ ЗАДАЧ. ВИКОНАННЯ КОЛЕКТИВНОГО НАВЧАЛЬНОГО ПРОЕКТУ**

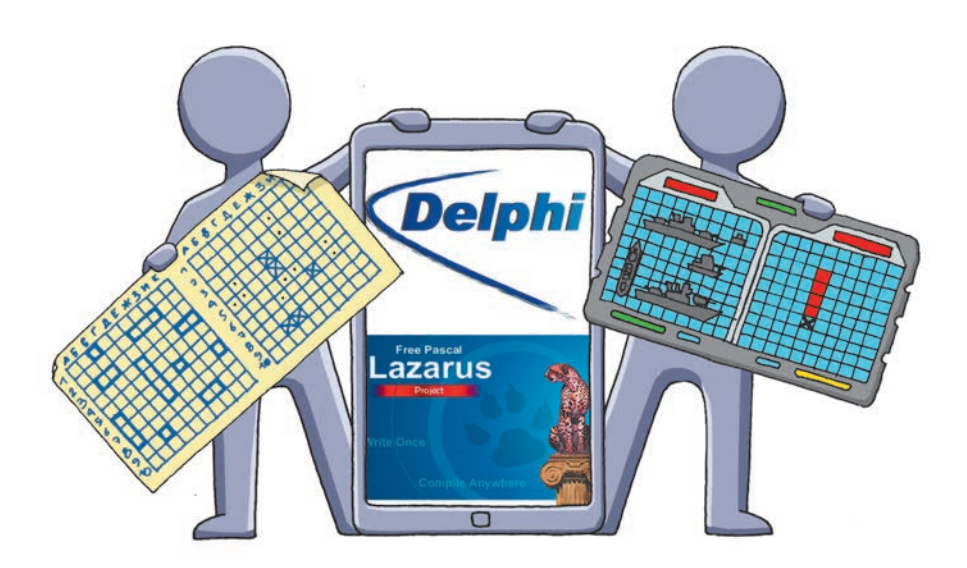

- § 40. Розв'язування компетентнісних задач
- § 41. Виконання навчальних проектів

## **ПОВТОРЮЄМО**

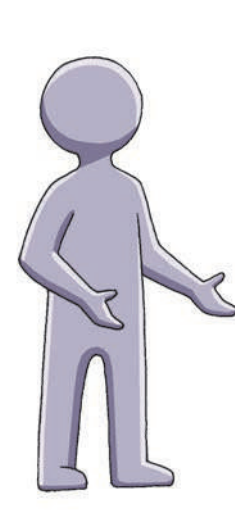

*Компетентнісніми* називають задачі з різних галузей діяльності людини, які потребують від неї вміння використовувати набуті знання на практиці. Розв'язок таких задач полягає у вирішенні деякої життєвої проблеми із застосуванням знань, умінь і навичок із різних предметів. Результати розв'язання задачі можуть бути отримані в різних формах — кількісній, описовій, графічній та ін.

*Навчальний проект* — це навчально-пізнавальна, дослідницька, творча або ігрова діяльність, спрямована на розв'язання певної проблеми.

У ході розв'язування компетентнісних задач і роботи над проектами вам необхідно буде побудувати *інформаційну модель*.

Ваша робота буде більш ефективною за умови активного використання інтернет-ресурсів: електронних енциклопедій та інтернет-видань для пошуку інформації, офісних веб-програм та інтернетсередовищ для публікації результатів своєї роботи й оцінювання результатів виконання завдань.

- 1. Що називають компетентнісною задачею?
- 2. Що таке навчальний проект?
- 3. Які види навчальних проектів вам доводилось виконувати?
- 4. Із яких етапів складається робота над проектами?
- 5. Що таке інформаційна модель?
- 6. Як здійснювати пошук матеріалів в Інтернеті?
- 7. Яким чином можна подати результати виконаної роботи?

*У цьому розділі подано компетентнісні задачі та проекти, робота над якими збагатить ваш досвід використання засобів ІКТ для створення і дослідження інформаційних моделей у вигляді комп'ютерних ігор, презентацій, публікацій тощо.*

## **§ 40. Розв'язування компетентнісних задач**

**Компетентнісні задачі з інформатики** — це проблемні завдання з різних галузей людської діяльності, які розв'язують засобами ІКТ.

Для розв'язування задачі вам треба: провести змістовний аналіз реальної ситуації; визначити, які дані відомі, які результати повинні бути отримані; здійснити пошук необхідної інформації та скласти інформаційну модель об'єкта або явища, що розглядається в задачі.

Ваш досвід із використання різних програмних засобів допоможе визначити, в якому програмному середовищі оптимально реалізувати комп'ютерну модель задачі. Результати розв'язування задачі можуть бути подані в різних формах — кількісній, описовій, графічній та ін. Аналіз результатів дасть змогу сформулювати й обґрунтувати відповідь на проблемне питання задачі.

### **Компетентнісна задача «Створення клумби»**

Група учнів вирішила розбити на шкільному подвір'ї трикутну клумбу. Скільки насіння квітів (у грамах) треба для засіювання клумби?

#### **І. Постановка задачі**

Дано: координати вершин кутів трикутної клумби. Знайти: масу насіння для засіювання клумби заданого розміру.

#### **ІІ. Пошук інформації**

Знайдіть в Інтернеті інформацію про види однорічних квітів. (Насіння яких квітів обрати, щоб клумба була різнобарвною? Скільки насіння квітів потрібно, щоб засіяти 1 м2 клумби?)

#### **ІІІ. Побудова інформаційної моделі**

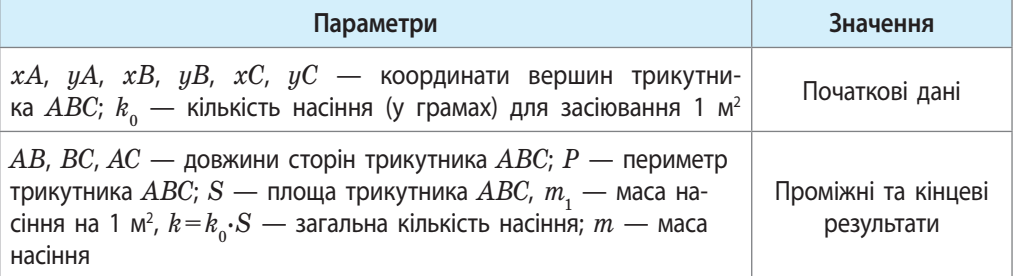

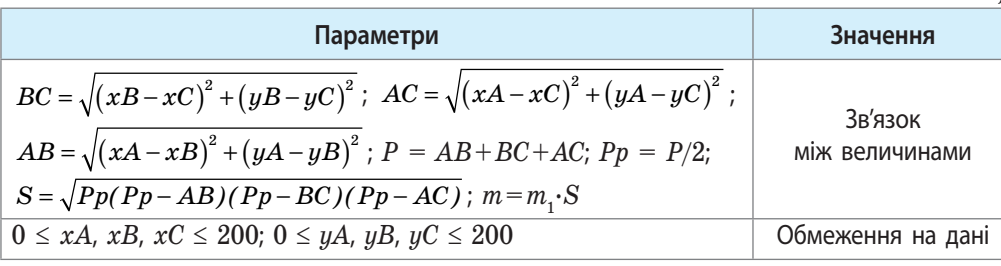

#### *Закінчення таблиці*

#### **ІV***.* **Визначення засобів опрацювання даних**

- 1. Середовище програмування Lazarus для розв'язування задачі.
- 2. Редактор презентацій для оформлення результатів презентації.

#### **V. Опрацювання даних**

#### *Створення проекту в середовищі програмування Lazarus*

1. Розробіть згідно з рисунком інтерфейс програми, яка дозволить намалювати за заданими трьома точками трикутник, обчислити його периметр і площу. Областю малювання є елемент Image1 з розмірами 200×200 пікселів, що відповідає площі шкільного подвір'я з розмірами 200×200 дм.

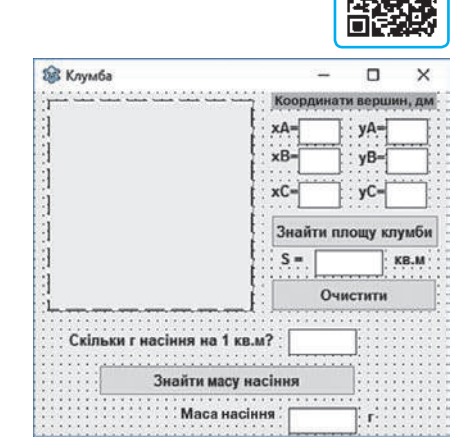

- 2. Опишіть глобальні змінні:
	- i: Integer;

c: array [1..6] of Integer; // *масив координат вершин* et: array [1..6] of TEdit; // *масив об'єктів типу TEdit*

У процедурі обробки події OnCreate для форми організуйте заповнення масиву et і задання початкового значення номера вершини:

 $i := 1;$  et[1] := Edit1; { ... } et[6] := Edit6;

- 3. Уведення координат вершин трикутника здійснюється клацанням полотна Image1 лівою кнопкою миші. У процедурі обробки події OnMouseDown для елемента Image1 запишіть оператори, що реалізують:
- запам'ятовування і виведення в текстові поля координат клацань лівою кнопкою миші графічного поля;
- побудову відрізків між вершинами трикутника.
- 4. У процедурі обробки події OnClick для кнопки Знайти площу клумби запрограмуйте обчислення довжин відрізків *АВ*, *ВС*, *АС*, периметра і площі трикутника (з урахуванням того, що довжини відрізків обчислюються в дм) і виведення значення площі.
- 5. Створіть процедуру обробки події для кнопки Знайти масу насіння.
- 6. Перевірте роботу програми.

#### **VІ. Подання результатів**

Розробіть презентацію з описом послідовності результатів розв'язування компетентнісної задачі «Створення клумби».

#### **VІІ***.* **Аналіз результатів**

Оцініть повноту і вірогідність результатів розв'язання задачі.

#### **Питання для самоперевірки**

- **1.** Як задати колір для побудови контуру графічних примітивів?
- **2.** Як накреслити відрізок на полотні елемента Image1?
- **3.** Як очистити полотно елемента Image1?
- **4.** Опишіть порядок створення масиву об'єктів типу TEdit.
- **5.** Як запрограмувати дії при натисканні кнопки миші?

#### **Вправа 40**

- Доповнити проект у середовищі програмування Lazarus (див. ри- $\blacktriangleright$ сунок).
- **1)** Додайте на форму кнопку Очистити, створіть процедуру обробки події OnClick для цієї кнопки.
- **2)** Додайте на форму кнопку Вивести довжини відрізків, створіть процедуру обробки події OnClick для цієї кнопки.
- **3)** Додайте на форму зображення квітів обраного виду.
- **4)** Виведіть на форму повідомлення, яку частину подвір'я займатиме створена клумба (у відсотках).

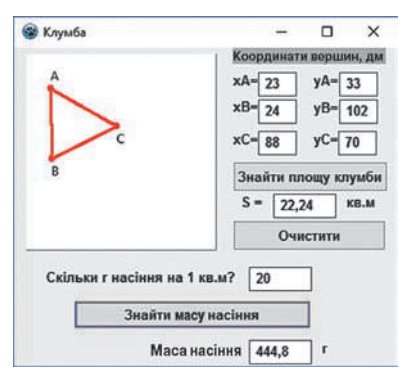

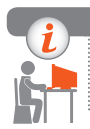

#### **Комп'ютерне тестування**

Виконайте тестове завдання 40 із автоматичною перевіркою на сайті «Інтерактивне навчання».

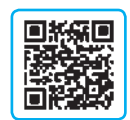

## **Компетентнісні задачі**

**Тема 1. Інформаційні технології в суспільстві.** Створіть документ із посиланнями, коротким описом та скріншотами освітніх сайтів та/або навчально-розвивальних комп'ютерних програм, тренажерів, ігор тощо.

**Тема 2. Мережеві технології.** Створіть презентацію з описом роботи геосервісу Google Earth. «Помандруйте» світом за допомогою Google Earth. Відвідайте одне з великих міст, переміщуючись його автошляхами та кімнатами тривімірних моделей його будівель. Зробіть на слайдах презентації фото- або відеозвіт своєї мандрівки.

**Тема 3. Комп'ютерна графіка.** Створіть GIF-анімацію із 3–4 кадрів.

**Тема 4. Комп'ютерні презентації.** Створіть інтерактивну презентацію психологічного, навчального або професійного тесту. Слайди презентації повинні містити питання з відповідями — гіперпосиланнями на інші слайди, об'єднані певним алгоритмом. Залежно від відповідей користувач повинен отримувати той чи інший результат, передбачений тестом.

**Тема 5. Комп'ютерні публікації.** Розробіть інформаційний бюлетень на тему «Наша подорож», оформивши його 2–3 фотографіями, малюнками, виконаними власноруч, і текстовим наповненням про одну з екскурсій вашого класу.

**Тема 6. Створення персонального навчального середовища.** Сплануйте сайт на довільну тему. За допомогою додатка Google Sites або іншого онлайн-конструктора розробіть власний сайт, який міститиме кілька змістовних сторінок із посиланнями на інші інтернет-ресурси.

**Тема 7. Основи інформаційної безпеки.** Розробіть тест із 5–7 питань на тему, пов'язану з інформаційною безпекою. Питання та/або відповіді повинні містити малюнки, зроблені власноруч. Користуючись додатком Google Форми, реалізуйте тест і проведіть онлайн-опитування однокласників.

**Тема 8. Комп'ютерне моделювання.** Дослідіть комп'ютерну модель формування загальної вантажопідйомності згідно з умовою: «*Транспортна компанія має можливість придбати не більш ніж 19 тритонних вантажівок і не більш ніж 17 п'ятитонних. Відпускна ціна тритонної вантажівки — 400 тис. грн, п'ятитонної — 500 тис. грн. Компанія може виділити для придбання вантажівок 14,1 млн грн. Скільки потрібно придбати автомашин, щоб їх загальна вантажопідйомність була максимальною?».*

**Тема 9. Табличні величини та алгоритми їх опрацювання.** Розробіть програму Телефонний довідник. Довідник складається із двох стовпців: Прізвища та Номери телефонів. У програмі треба запрограмувати пошук номера телефону абонента за введеним прізвищем і прізвище — за введеним номером телефону.

# **§ 41. Виконання навчальних проектів**

Успіх у сучасному світі багато в чому визначається здатністю людини проектувати своє життя. Працюючи над проектами, ви вчитеся: виявляти і формулювати проблеми; проводити їх аналіз; розробляти план дослідження; знаходити необхідне джерело інформації; працювати з отриманою інформацією; застосовувати отриману інформацію для розв'язання поставлених завдань; проводити опрацювання результатів експерименту; формулювати висновки; виступати із захистом проекту.

## **Проект «Підготовка публікації»**

У 8 класі на уроках інформатики ви вже виконували навчальні проекти. Пригадаємо на прикладі проекту «Підготовка публікації» основні етапи роботи над проектом.

#### **1. Підготовка до роботи над проектом**

Змоделюємо ситуацію, в якій виникає потреба в підготовці комп'ютерної публікації: готуючись до зустрічі з ровесниками з іншої школи, ви вирішили підготувати буклет про свій клас, а щоб він був якнайкращим, організували конкурс на краще оформлення.

#### **2. Вибір теми**

Виходячи з описаної ситуації формулюємо тему проекту: «Розробка комп'ютерної публікації "Наш клас"».

#### **3. Постановка мети і завдання проекту**

Обговоривши тему з учасниками проекту, приходимо до більш детальної постановки задачі:

*Розробіть оформлення буклета за допомогою програми для підготовки публікацій* Scribus*. Використайте 2–3 фотографії, малюнки, виконані власноруч за допомогою редактора векторної графіки. На етапі розробки макета замість текстових матеріалів використайте текст-заповнювач.*

Така постановка задачі вже дозволяє уточнити тип проекту — колективний практико-орієнтований проект, та його тривалість — три уроки. Також тепер можна визначити засоби опрацювання даних, які будуть використовуватися на різних етапах роботи:

- 1) підготовка ескізу публікації (на папері, на дошці тощо);
- 2) підготовка ілюстрацій у середовищі векторного графічного редактора;
- 3) пошук в Інтернеті інформації про текст-заповнювач;
- 4) розробка макета в середовищі програми Scribus.

#### **4. Пошук інформації для проекту**

Під час розробки макета публікації складно оцінити її кінцевий вигляд, якщо немає текстового наповнення. Але на момент розробки макета основний текст не завжди буває готовим, тому використовують так званий текст-заповнювач: беззмістовний набір слів, розбитий на речення й абзаци. Найвідоміший із таких текстів — це перекручений уривок із філософського трактату Цицерона «Про межі добра і зла», який починається словами «Lorem ipsum...». Різні варіанти тексту-заповнювача (наприклад, для кириличних текстів) можна знайти в Інтернеті.

У Scribus текст-заповнювач у вибрану текстову рамку вставляють за допомогою команди меню Вставка → Текст-заповнювач.

> В Microsoft Word і PowerPoint, починаючи з версії 2007, є функція  $\blacksquare$  lorem. Якщо набрати в рядку, наприклад, =lorem(4,5) і натиснути клавішу Enter, то в документі з'явиться 4 абзаци тексту по 5 речень у кожному.

#### **5. Виконання завдань проекту**

#### **І. Підготовка ескізу публікації**

Перш ніж починати роботу в середовищі програми для розробки публікацій бажано зробити на папері ескіз майбутнього буклета. Це дозволить краще уявити майбутню публікацію в цілому, з'ясувати, скільки і яких малюнків потрібно, які вони матимуть розміри, спланувати розташування текстових блоків тощо. Ескіз також можна зробити крейдою на дошці, а за наявності графічного планшета — на екрані комп'ютера.

Позначте на ескізі розташування заголовків, текстових блоків, фотографій, ілюстрацій, елементів оформлення.

#### **ІІ. Підготовка ілюстрацій**

Для публікації потрібні малюнки різних видів: ілюстрації, елементи оформлення, написи (див. рисунок). Використовуйте різні об'єкти, застосовуйте фільтри. Готуючи написи та малюнки, подбайте, щоб вони були виконані в одному стилі.

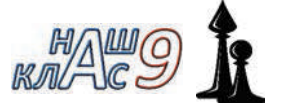

#### **IІІ. Розробка макета**

- 1. Запустіть видавничу систему Scribus. Створіть публікацію за шаблоном 3-х сторінкова складка. Задайте горизонтальну орієнтацію аркуша, число сторінок — 2, увімкніть автоматичні текстові рамки і зазначте їхню кількість — 3.
- 2. Розмістіть додаткові текстові блоки відповідно до ескізу.
- 3. Вставте у текстові блоки текст-заповнювач. У потрібних місцях налаштуйте перетікання тексту з одного блока в інший.

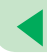

- 4. Додайте заголовки (текстові та/або підготовлені у графічному редакторі).
- 5. Додайте ілюстрації. Налаштуйте для них обтікання текстом.
- 6. Надрукуйте буклет.

#### **6. Підготовка до захисту проекту**

Робота над проектом передбачає публічний захист результатів. Для того щоб на етапі захисту отримати додаткову інформацію, слід домовитись, що з боку глядачів мають прозвучати не лише загальні фрази, але й конструктивна критика. Для цього, наприклад, визначають жеребкуванням по одному опоненту з числа однокласників, які працювали в інших групах. Опонент має переглянути результат роботи групи перед захистом і підготувати критичні зауваження.

#### **7. Презентація (захист) проектів**

В описаному випадку захист може бути проведений у класі. Кожна з груп представляє однокласникам свій варіант публікації.

#### **8. Аналіз результатів проектної роботи**

На основі зауважень однокласників до розробленої публікації можуть бути внесені зміни.

#### **Питання для самоперевірки**

- **1.** Наведіть приклади публікацій різних видів.
- **2.** Об'єкти яких видів ви використали під час розробки публікації.
- **3.** Яке призначення тексту-заповнювача?
- **4.** Запропонуйте, як можна використати публікації різних видів у шкільному житті.

#### **Вправа 41**

- **1.** Внесіть зміни до макета публікації, описаної в параграфі: змініть орієнтацію аркуша. Доберіть якнайкраще розміщення складників макета. За потреби додайте або вилучте окремі елементи.
- **2.** Користуючись сайтом, на якому наведено добірки колірних гам для веб-дизайнерів (coolors.co, goo.gl/9RP1hD та ін.), зробіть дві копії публікації з різними колірними гамами.
- **3.** Підготуйте для оформлення публікації два векторні малюнки на одну тему («Ми любимо читати», «Спортивний клас», «Наші подорожі» тощо). Дотримуйтесь однієї колірної гами.

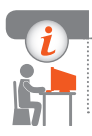

#### **Комп'ютерне тестування**

Виконайте тестове завдання 41 із автоматичною перевіркою на сайті «Інтерактивне навчання».

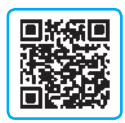

## **Навчальні проекти**

#### **Проект 1. Обчислення з різними типами даних**

**Предметно-змістовна область:** інформатика.

**Тип проекту:** дослідницький та навчально-пізнавальний.

**Мета:** створити програму та дослідити залежність швидкості комп'ютерних розрахунків від типу числових змінних.

**Ключове питання:** як тип змінних впливає на швидкість комп'ютерних розрахунків.

#### **Тематичні питання**

- Які типи числових змінних існують у середовищі Lazarus?
- Коли доцільно зважати на алгоритми і типи даних для зменшення часу розрахунку (сортування, обчислень тощо)?

**Форма подання результатів:** електронні таблиці та діаграми, презентація, навчальні комп'ютерні програми.

#### **Проект 2. Хостинг**

**Предметно-змістовна область:** інформатика, інтернет-технології. **Тип проекту:** інформаційний.

**Мета:** дослідити можливість створення сайтів за допомогою онлайнконструкторів та створити рейтинг українських хостинг-провайдерів.

**Ключове питання:** які українські хостинг-провайдери найбільш придатні для розробки сайтів вебмайстрами-початківцями.

#### **Тематичні питання**

- Як виглядає рейтинг світових хостинг-провайдерів?
- Які існують CMS?

**Форма подання результатів:** електронні таблиці та діаграми, презентація, сайти.

#### **Проект 3. Google-додатки**

**Предметно-змістовна область:** інформатика, інтернет-технології Веб 2.0. **Тип проекту:** дослідницький.

**Мета:** дослідити можливості Google-додатків.

**Ключове питання:** які Google-додатки можуть стати в пригоді учню. **Тематичні питання** 

- Які Google-додатки допомагають колективному опрацюванню інформації?
- Які Google-додатки дають змогу користувачеві розважитись? **Форма подання результатів:** презентація; відеоматеріали.

## **КОМП'ЮТЕРНИЙ СЛОВНИК**

**Авторське право** — сукупність установлених і гарантованих державою прав автора (та його правонаступників) щодо створення або використання об'єктів творчої діяльності.

**Векторне зображення** — зображення, що складається з графічних примітивів (ліній, кіл, кривих тощо), які описуються математичними рівняннями.

**Видавнича система** — комплекс апаратних і програмних складових, який надає користувачу зручні засоби для розробки багатосторінкових публікацій зі складним макетом.

**Доменне ім'я** — текстова адреса комп'ютера в Інтернеті, яка складається з кількох доменів, відокремлених крапками.

**Захищений сайт** — сайт, який використовує для обміну даними протоколи захищеного зв'язку.

**Інтелектуальна власність** — результат інтелектуальної або творчої діяльності однієї або кількох осіб.

**Інтерактивне спілкування** — обмін текстовими, аудіо- та відеоповідомленнями в режимі реального часу.

**Інформаційна безпека** — сукупність заходів для захисту даних та інформаційної системи від випадкових або навмисних пошкоджень і несанкціонованого доступу.

**Інформаційна культура** — складова загальної культури особистості, що визначає її поведінку у сфері інформаційної діяльності.

**Інформаційна система** — сукупність взаємопов'язаних засобів і методів здійснення інформаційних процесів.

**Інформаційна технологія** — сукупність методів і процесів опрацювання інформації із застосуванням відповідних засобів.

**Інформаційне суспільство** — суспільство нового типу, розвиток якого в першу чергу залежить від створення, перероблення та використання інформації.

**Канал зв'язку** — середовище поширення закодованого сигналу та технічні засоби його передавання й приймання.

**Канали новин (стрічки)** — це формати публікацій даних, призначених для відображення інформації, яка періодично оновлюється.

**Колірна модель** — система кодування кольорів, яка використовується для зберігання, виведення на екран та друку зображення.

#### **Комп'ютерний словник**

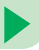

**Комп'ютерна графіка** — розділ інформатики, у якому вивчаються методи створення й опрацювання зображень за допомогою комп'ютера.

**Комп'ютерна модель** — інформаційна модель, реалізована за допомогою програмного середовища (текстового або графічного редактора, редактора презентацій, середовища програмування тощо).

**Комп'ютерна публікація** — публікація, підготовлена з використанням комп'ютера.

**Комп'ютерний вірус** — шкідлива програма, що здатна до самокопіювання та вбудовування в код інших програм, системні ділянки пам'яті, завантажувальні сектори, поширювати свої копії різними каналами зв'язку.

**Мережевий протокол** — сукупність правил (стандартів) для обміну даними між комп'ютерами.

**Одновимірний масив** — масив, доступ до елементів якого визначається за допомогою одного індекса.

**Персональне навчальне середовище** — інформаційне середовище, яке використовує людина для власних навчальних потреб.

**Пошуковий каталог (веб-каталог)** — сайт, що надає користувачеві систематизовану за різними темами добірку посилань на інші сайти.

**Провайдер (інтернет-провайдер)** — організація, яка надає послуги, пов'язані з доступом до глобальної мережі Інтернет.

**Растрове зображення** — зображення, що являє собою набір пікселів, кожний із яких має певний колір.

**Сайт (веб-сайт)** — об'єднання тематично пов'язаних веб-сторінок і документів під одним доменним іменем.

**Спам** — небажана пошта переважно рекламного характеру.

**Хмарні технології** — сукупність засобів і методів віддаленого зберігання й опрацювання даних.

**Хостинг** — можливість використання дискового простору сервера, постійно під'єднаного до мережі, для розміщення, функціонування та обслуговування сайтів, файлових сховищ, електронної пошти тощо.

**Шаблон публікації** — це файл публікації, який слугує основою для створення інших публікацій.

**HTML** — набір тегів та правила їх застосування для створення гіпертекстових документів.

**IP-адреса** — ідентифікаційний номер пристрою в мережі.

**URL-адреса** — шлях до інтернет-ресурсу (уніфікований покажчик ресурсу).

## **Алфавітний покажчик**

## **А**

Алгоритм 160 Антивірусна програма 137 Атрибут 127

#### **В**

Векторне зображення 38 Видавнича система 92

#### **Г**

Геосервіс 30 Гіпертекст 121

#### **Д**

Двовимірний масив 212 Добірки посилань 30 Довільний показ 81 Доменне ім'я 25

#### **І**

ІКТ-компетентність 9 Інтелектуальна власність 11 Інтернет-форма 118 Інформаційна безпека 137 Інформаційна культура 8 Інформаційна модель 153, 226 Інформаційна система 7 Інформаційне суспільство 8 Інформаційна технологія 10

#### **З**

Захищений сайт 143

#### **К**

Канал зв'язку 17 Канали новин 117 Комп'ютерна графіка 35 Колірна модель 39 Комп'ютерна модель 154 Комп'ютерна публікація 93 Комп'ютерний вірус 138 Комп'ютерний експеримент 156

#### **М**

Макет слайда 69 Масив 179 Мережевий протокол 21 Моделювання 153 **Н** Навчальний проект 226, 231 **О** Одновимірний масив 179 **П** Персональне навчальне середовище 113 Пошукова система 31 Пошуковий каталог 31 Провайдер 21 Протокол передавання даних 21 **Р** Растрове зображення 35 Розширений пошук 31 **С** Сайт 121 Сегмент 47 Сервіси Веб 2.0 29 Сортування елементів масиву 198 Спільні електронні закладки 117

#### **Т**

Тег 126 Точка відновлення Windows 148

**Х**

Хмарні технології 113 Хостинг 121

#### **Ш**

Шаблон публікації 96 Шкідлива програма 138

IP-адреса 18, 25 HTML 126 URL-адреса 26

## **Зміст**

#### **Розділ 1. Інформаційні технології у суспільстві**

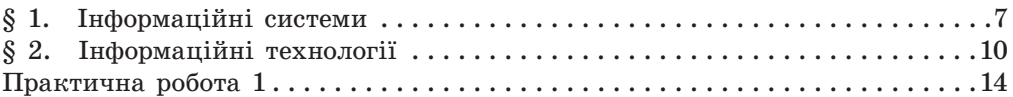

#### **Розділ 2. Мережеві технології**

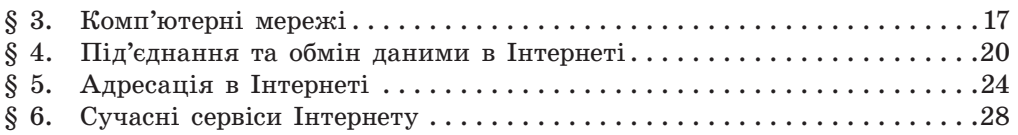

#### **Розділ 3. Комп'ютерна графіка. Векторний графічний редактор**

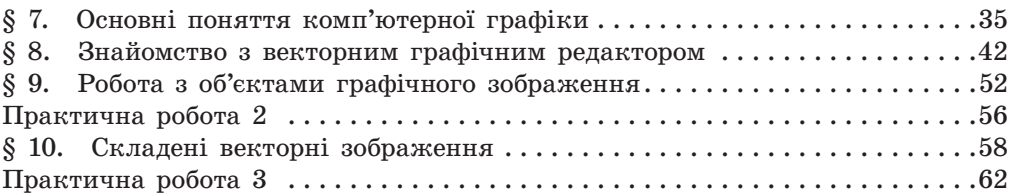

#### **Розділ 4. Комп'ютерні презентації**

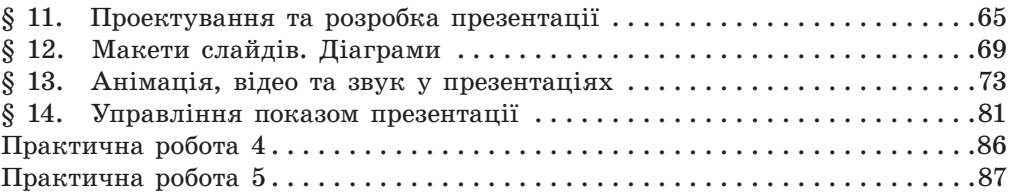

#### **Розділ 5. Комп'ютерні публікації**

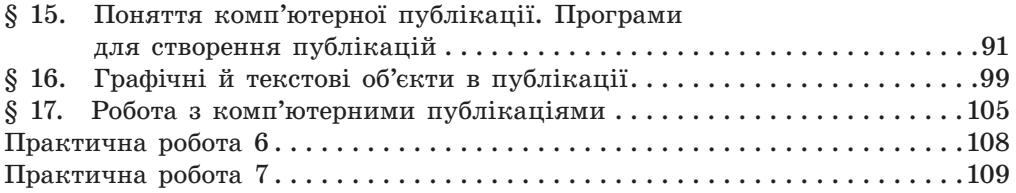

#### **Розділ 6. Створення персонального навчального середовища**

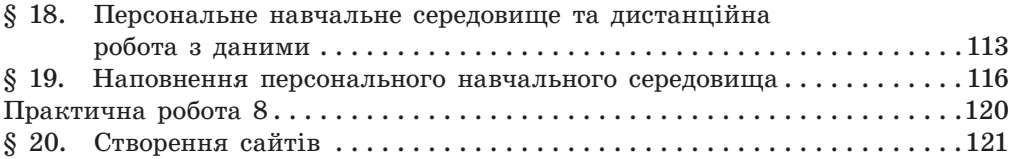

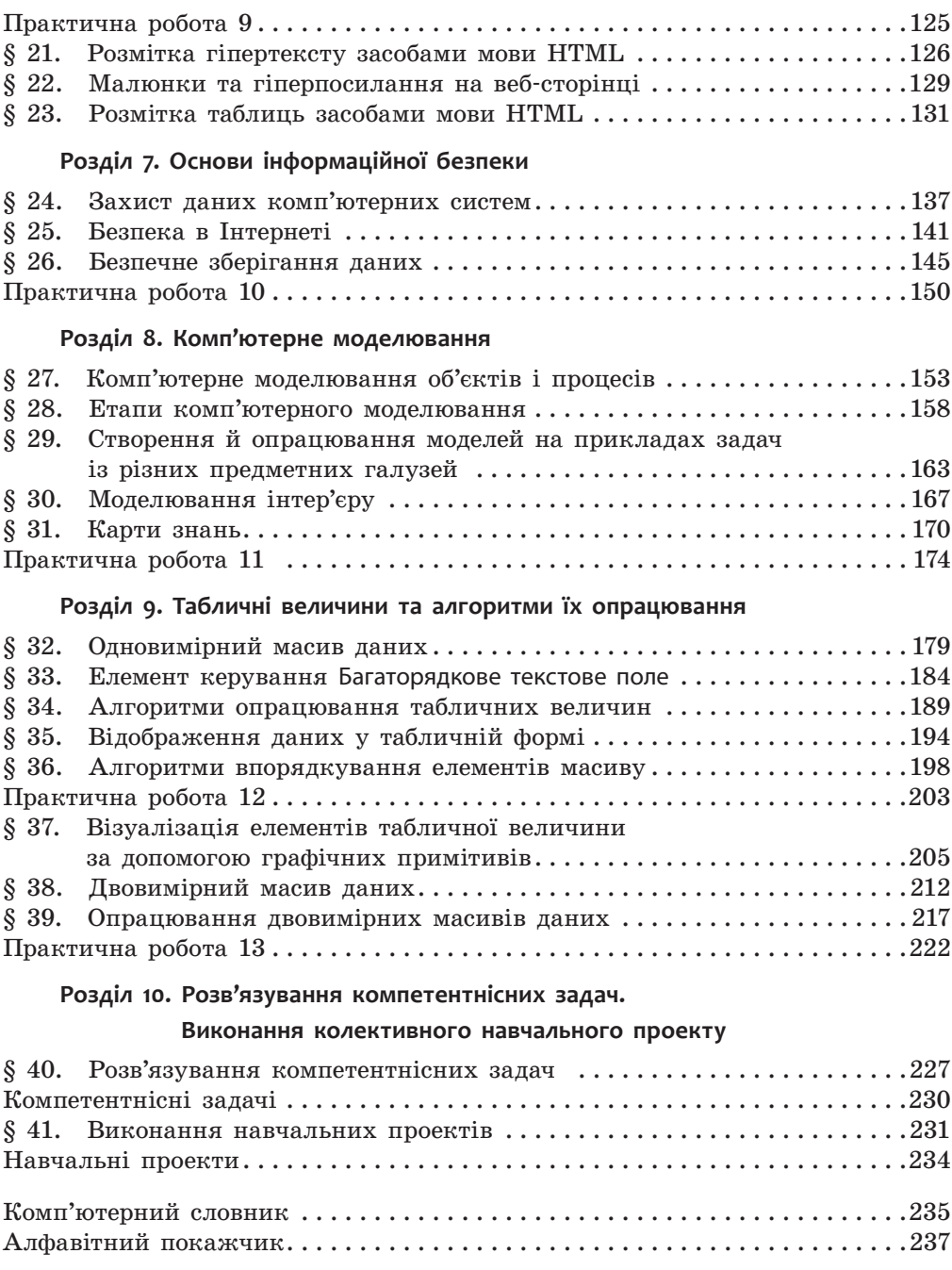

### Відомості про користування підручником

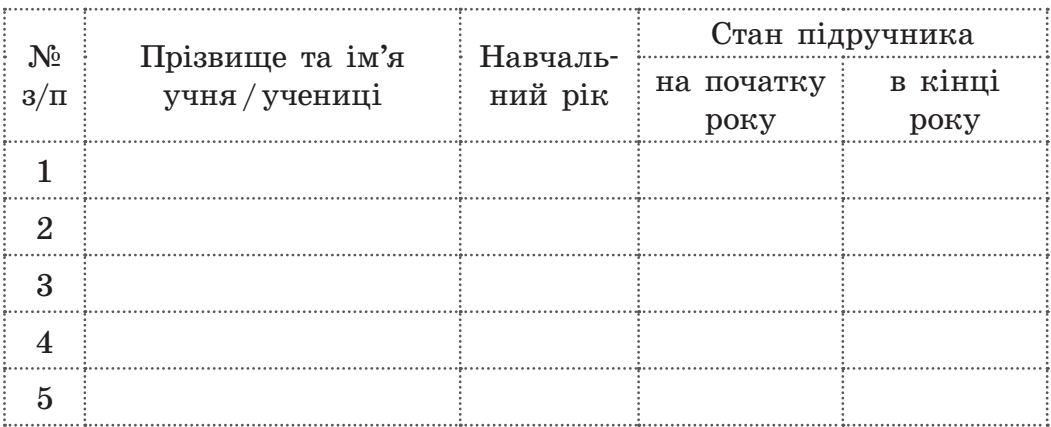

#### Навчальне видання

*БОНДАРЕНКО Олена Олександрівна ЛАСТОВЕЦЬКИЙ Василь Васильович ПИЛИПЧУК Олександр Павлович ШЕСТОПАЛОВ Євген Анатолійович*

#### **«ІНФОРМАТИКА» підручник для 9 класу загальноосвітніх навчальних закладів**

**Рекомендовано Міністерством освіти і науки України**

Видано за рахунок державних коштів. Продаж заборонено

Провідний редактор *І. Л. Морева.* Редактори *Л. А. Каюда, Ю. М. Миронова.* Технічний редактор *А. В. Пліско.* Художнє оформлення *В. І. Труфен.*  Комп'ютерна верстка *О. В. Сміян, С. В. Яшиш.* Коректор *Н. В. Красна.* 

> В оформленні підручника використані зображення, розміщені в мережі Інтернет для вільного використання

Підписано до друку 21.07.2017. Формат 70×90/16. Папір офсетний. Гарнітура Шкільна. Друк офсетний. Ум. друк. арк. 17,55. Обл.-вид. арк. 22,82. Тираж 45887 прим. Зам. № 2913.

ТОВ Видавництво «Ранок», вул. Кібальчича, 27, к. 135, Харків, 61071. Свідоцтво суб'єкта видавничої справи ДК № 5215 від 22.09.2016. Адреса редакції: вул. Космічна, 21а, Харків, 61145. E-mail: office@ranok.com.ua. Тел. (057)701-11-22, тел./факс (057)719-58-67.

Надруковано у друкарні ТОВ «Міцар + », пров. Сімферопольський, 6, Харків, 61052. Свідоцтво суб'єкта видавничої справи ДК № 3461 від 14.04.2009. Тел. +38 (057) 764-83-04. Е-mail: kt@mitsar.com.ua

## Опрацювання елементів масиву

**Опрацювання елементів одновимірного масиву М[1..N]**

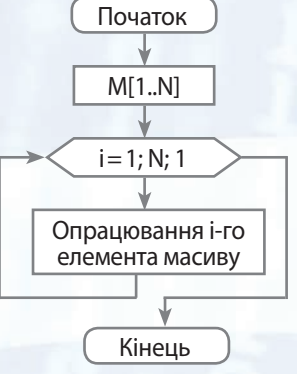

**Опрацювання елементів одновимірного масиву М[1..N], які задовольняють певній умові**

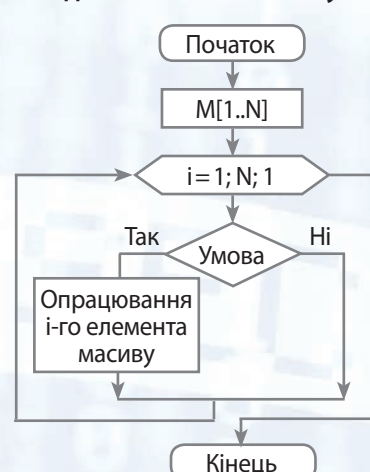

**Знаходження суми S елементів одновимірного числового масиву М[1..N], що задовольняють певній умові**

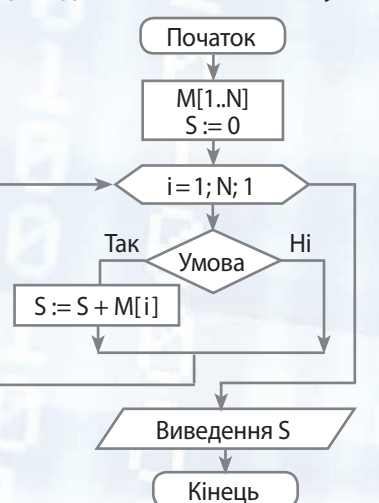

**Знаходження значення і першого індексу найбільшого елемента в одновимірному числовому масиві М[1..N]**

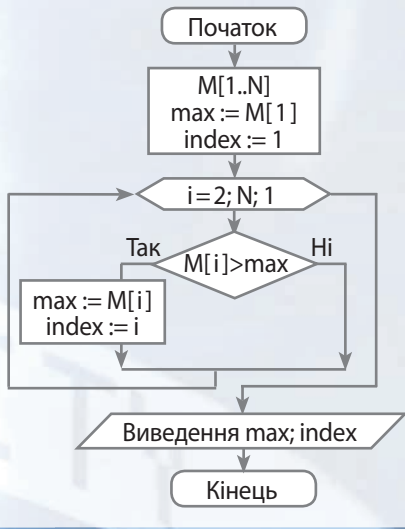

**Опрацювання елементів двовимірного масиву Ms[1..N, 1..M]** Початок

Мs[1..N, 1..M]

 $j = 1; M; 1$ 

Опрацювання елемента Ms[ i,j ]

 $i = 1; N; 1$ 

Кінець

**Упорядкування за зростанням (неспаданням) елементів одновимірного масиву М[1..N]**

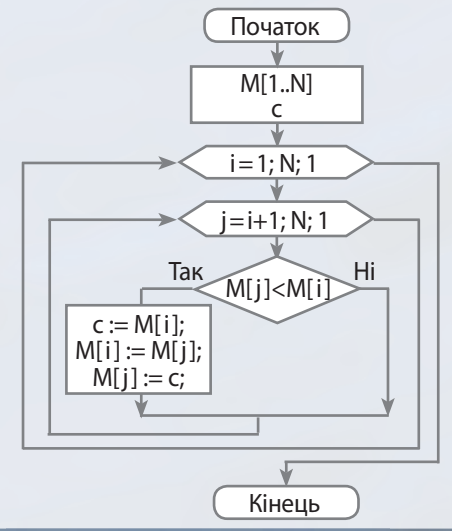

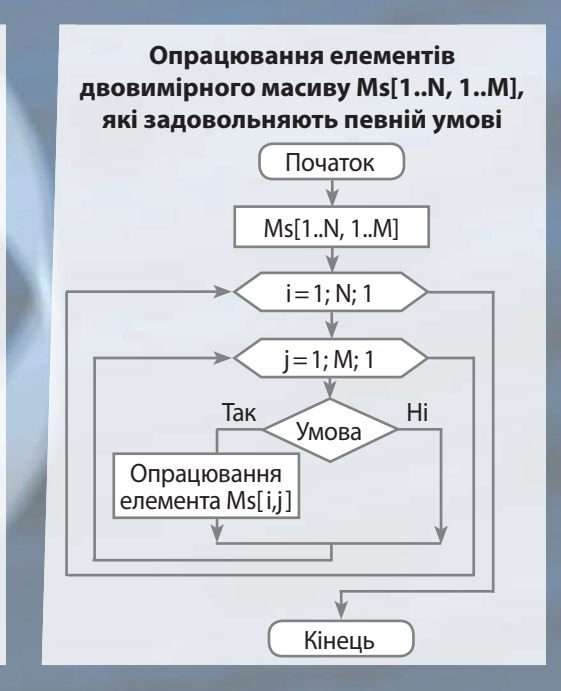

**Знаходження кількості елементів одновимірного масиву М[1..N], що задовольняють певній умові**

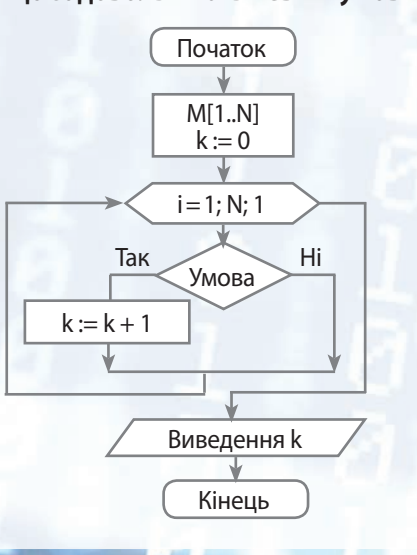

# **ІНФОРМАТИКА 9 клас**

## **Особливості підручника:**

- **Актуалізація знань на початку кожного розділу**
- **Приклади практичного застосування набутих знань**
- **Система вправ для закріплення навичок роботи за комп'ютером**
- **Питання для самоперевірки за кожною темою**
- **Покрокові описи практичних робіт**
- 103 СЕНЦИКЛОПедичні сторінки 30100 1010010101 01000101 01000101 01000111

## **Інтернет-підтримка дозволить:**

здійснити онлайн-тестування за кожною темою **ознайомитися з додатковими матеріалами до уроків** 34 MCHUTU OHNAMH-TECTYBAH

## **РАНОК**

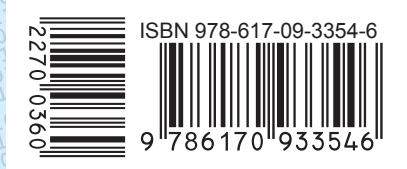

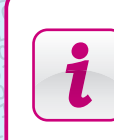

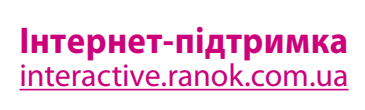

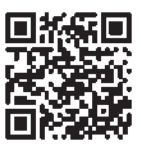